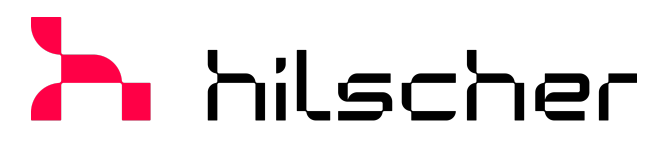

empowering communication

**Bedienerhandbuch DTM für Hilscher-PROFINET IO-Controller-Geräte (RT/IRT) Konfiguration von Hilscher-Controller-Geräten V1.200**

**Hilscher Gesellschaft für Systemautomation mbH www.hilscher.com** DOC150704OI08DE | Revision 8 | Deutsch | 2023-07 | Freigegeben | Öffentlich

# Inhaltsverzeichnis

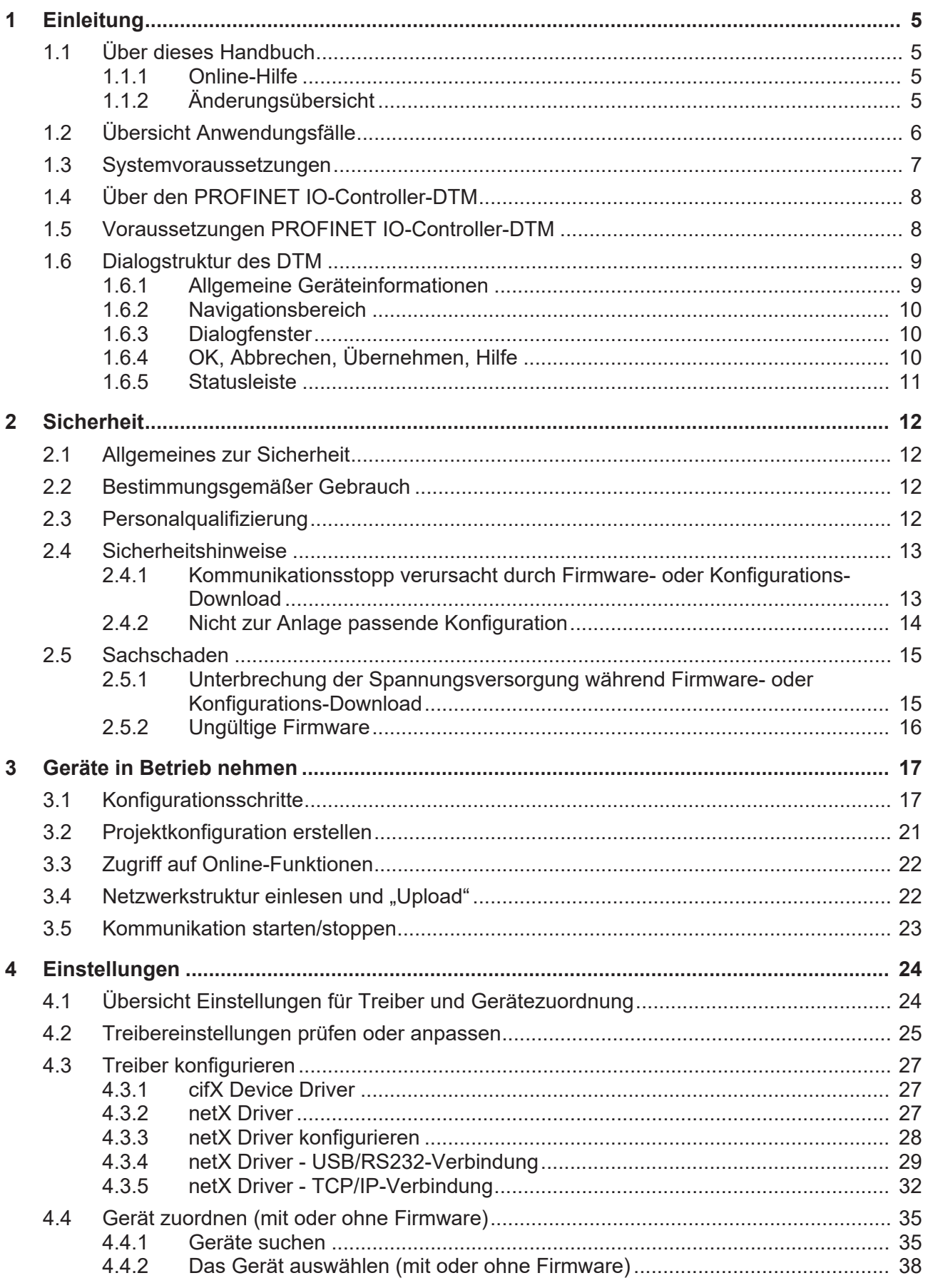

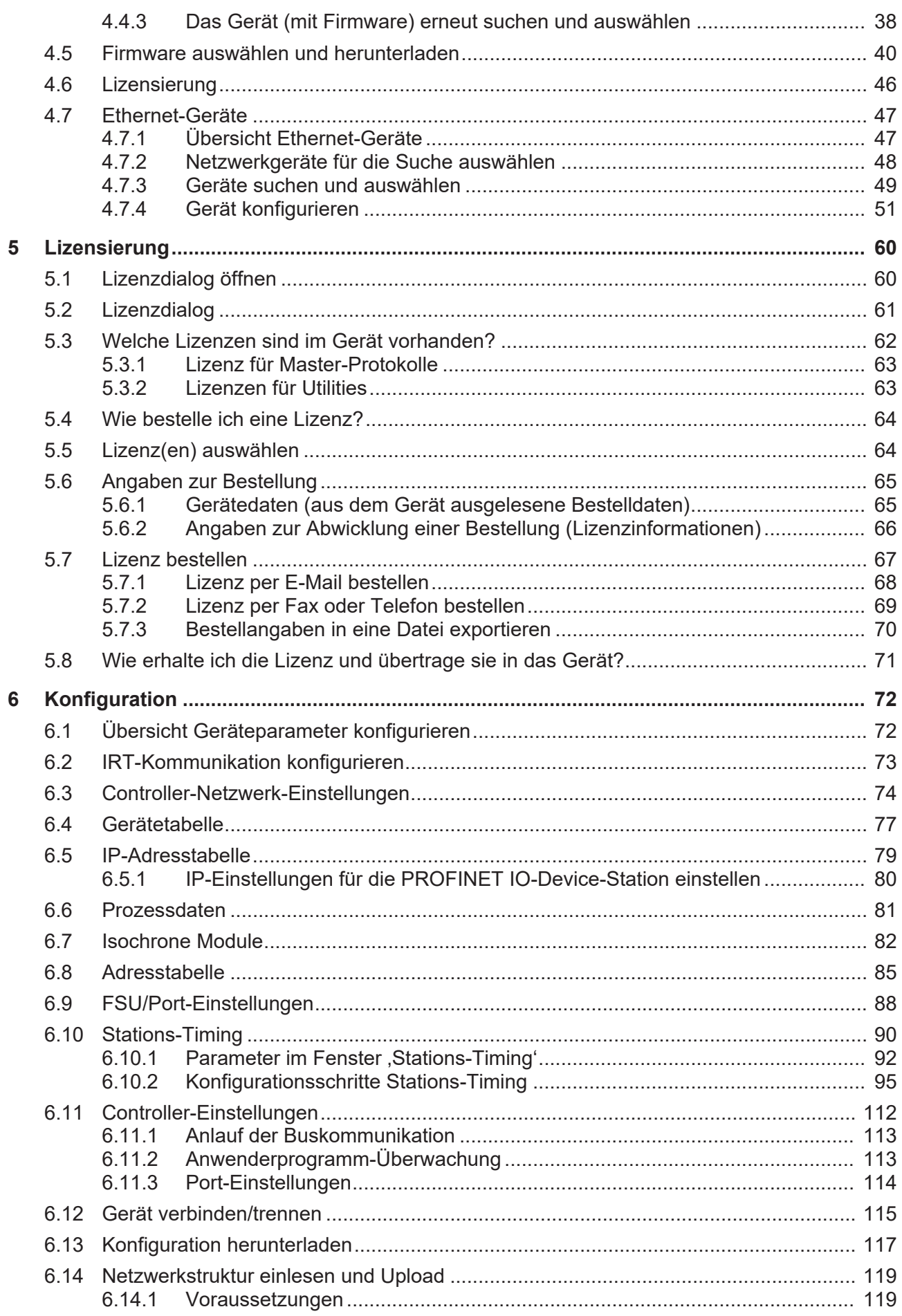

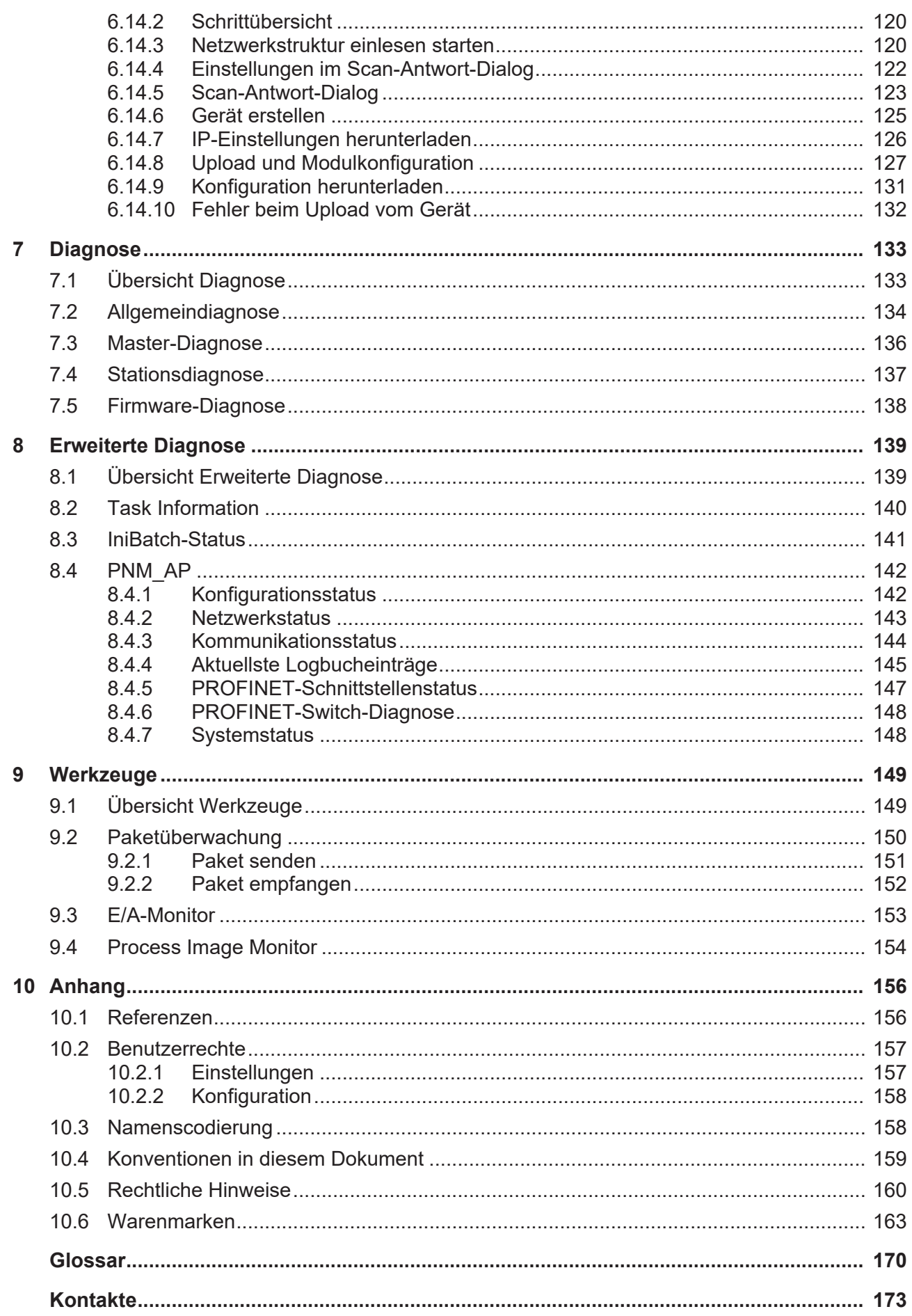

# <span id="page-4-0"></span>1 Einleitung

# <span id="page-4-1"></span>1.1 Über dieses Handbuch

In diesem Handbuch können Sie nachlesen, wie Sie mit Hilfe des [PROFINET IO](#page-170-0)-[Controller](#page-169-1)-[DTM](#page-169-2) die Geräteparameter eines [netX](#page-170-1)-basierten [PROFINET IO-Controller](#page-171-0) einstellen und konfigurieren können und welche Angaben Sie auf den Diagnosefenstern finden können.

Die Konfiguration der Sync-Domäne-Einstellungen [RT](#page-171-1)- bzw. [IRT](#page-170-2)-fähiger PROFINET IO-[Device](#page-169-3)s ist eingeschlossen.

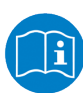

Lesen Sie im Bedienerhandbuch "netDevice und netProject", wie Sie eine Netzwerkkonfiguration erstellen, bzw. im Bedienerhandbuch für das generische DTM, für PROFINET IO-[Device](#page-169-3)s, wie Sie das [PROFINET IO-Device](#page-171-2) konfigurieren.

Angaben zur Konfiguration der Topologie von Geräten in Domänen für die isochrone Echtzeitkommunikation (IRT) finden Sie im Bedienerhandbuch ,Topologie-Editor'.

#### **Fehlercodes**

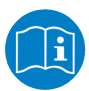

Alle Status- und Fehlercodes sind im API Manual "Hilscher status and error codes" auffindbar.

### <span id="page-4-2"></span>1.1.1 Online-Hilfe

Der PROFINET IO-Controller-DTM enthält eine integrierte Online-Hilfe.

Ø Um die Online-Hilfe aufzurufen, klicken Sie auf **Hilfe** oder drücken Sie **F1**.

### <span id="page-4-3"></span>1.1.2 Änderungsübersicht

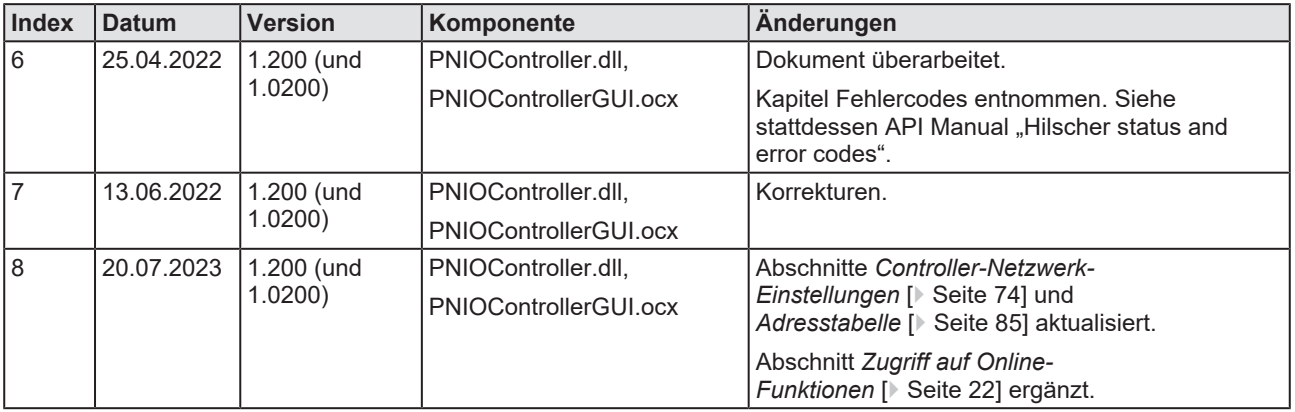

*Tabelle 1: Änderungsübersicht*

Nachfolgend finden Sie eine Übersicht zu den einsetzbaren Anwendungsfällen.

<span id="page-5-0"></span>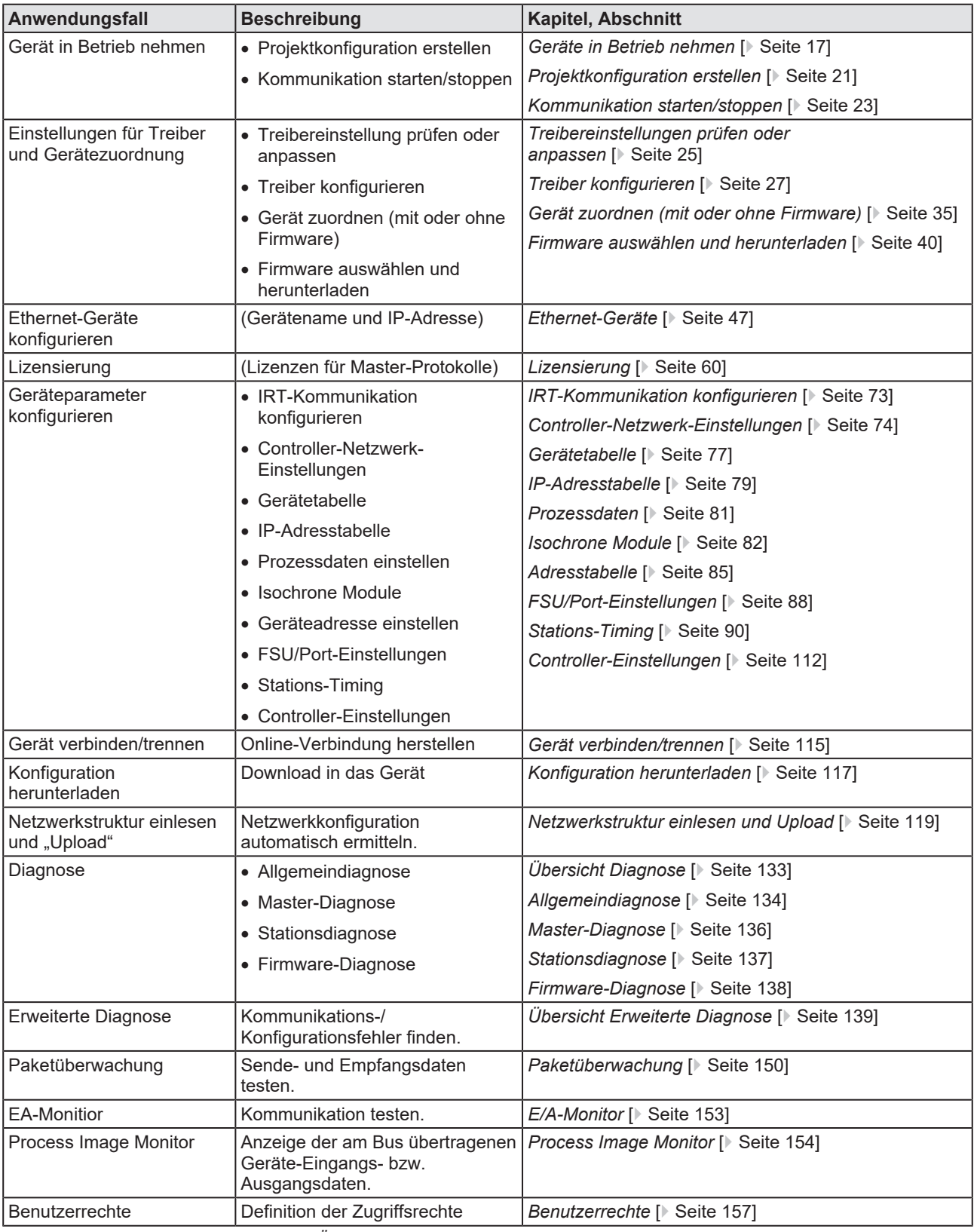

*Tabelle 2: Übersicht Anwendungsfälle*

# <span id="page-6-0"></span>1.3 Systemvoraussetzungen

- · PC mit 1 GHz Prozessor oder höher
- · Windows® XP SP3, Windows® Vista (32-Bbit) SP2, Windows® 7 (32-Bit und 64-Bit) SP1, Windows® 8 (32-Bit und 64-Bit), Windows® 8.1 (32-Bit und 64-Bit), Windows® 10 (32-Bit und 64-Bit), Windows® 11 (32-Bit und 64-Bit)
- · zur Installation sind Administratorrechte notwendig
- · Internet Explorer 5.5 oder höher
- RAM: mind. 512 MByte, empfohlen 1024 MByte
- · Auflösung: mind. 1024 x 768 Bildpunkte
- · Tastatur und Maus
- Einschränkung: Touchscreen wird nicht unterstützt

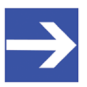

#### **Hinweis:**

Wenn die Projektdatei auf einem weiteren PC verwendet wird, - muss dieser PC auch den oben aufgeführten Systemanforderungen entsprechen,

- die Gerätebeschreibungsdateien der im Projekt verwendeten Geräte müssen in die Konfigurationssoftware SYCON.net auf dem neuen PC importiert werden und

- die DTMs der im Projekt verwendeten Geräte müssen ebenfalls auf diesem weiteren PC installiert sein.

# <span id="page-7-0"></span>1.4 Über den PROFINET IO-Controller-DTM

Der PROFINET IO-Controller-[DTM](#page-169-2) dient dazu, einen PROFINET IO-Controller-Gerät zu konfigurieren. Die Konfiguration erfolgt mithilfe der [FDT](#page-169-4)-Rahmenapplikation [SYCON.net](#page-171-3), die als Konfigurationssoftware verwendet wird.

# <span id="page-7-1"></span>1.5 Voraussetzungen PROFINET IO-Controller-DTM

Um einen PROFINET IO-Controller-Gerät mit dem PROFINET IO-Controller-DTM konfigurieren zu können, müssen die folgenden Voraussetzungen erfüllt sein:

- · abgeschlossene Hardware-Installation eines netX-basierten DTMkompatiblen PROFINET IO-Controller-Gerätes, einschließlich geladener Firmware, Lizenz und geladener Konfigurationsdatei
- · installierte FDT/DTM-Rahmenapplikation (V1.2-kompatibel)
- geladener DTM im Gerätekatalog der FDT-Rahmenapplikation
- · Zusätzliche Voraussetzung für den Topologie-Editor: Microsoft .NET Framework 4.0

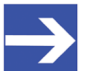

#### **Hinweis:**

Wenn der PROFINET IO-Controller-DTM und das PROFINET IO-Controller-Gerät auf dem gleichen PC installiert sind, muss der **cifX Device Driver** auf diesem PC installiert sein, damit Sie eine Verbindung vom DTM zum Gerät herstellen können.

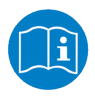

Weitere Informationen zur Hardware-Installation finden Sie im zugehörigen Benutzerhandbuch für Ihr Gerät. Angaben zur Bestellung und zur Übertragung der Lizenz in das Gerät finden Sie in dem hier vorliegenden Handbuch in den Abschnitten zum Anwendungsfall "Lizensierung".

# <span id="page-8-0"></span>1.6 Dialogstruktur des DTM

Die grafische Benutzeroberfläche des [DTM](#page-169-2) gliedert sich in verschiedene Bereiche und Elemente:

- 1. Den Kopfbereich mit der **allgemeinen Geräteinformation**,
- 2. den **Navigationsbereich** (auf der linken Seite),
- 3. der Bereich für die verschiedenen **Dialogfenster** (auf der rechten Seite),
- 4. **OK**, **Abbrechen**, **Übernehmen** und **Hilfe**,
- 5. die **Statusleiste** mit Angaben zum Status des DTMs.

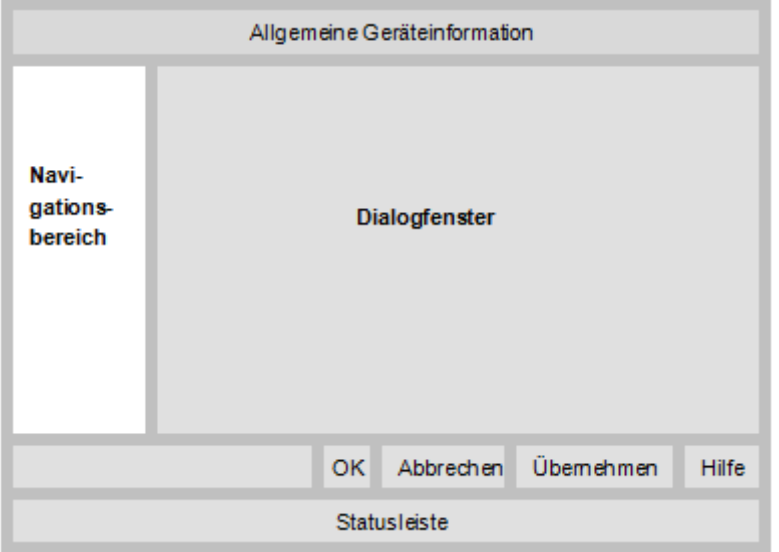

*Abbildung 1: Dialogstruktur des Device Type Managers*

### <span id="page-8-1"></span>1.6.1 Allgemeine Geräteinformationen

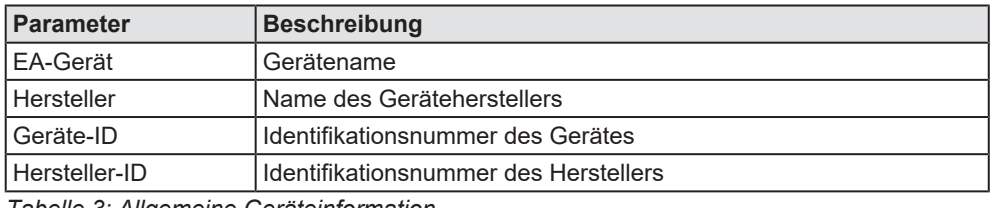

*Tabelle 3: Allgemeine Geräteinformation*

### <span id="page-9-0"></span>1.6.2 Navigationsbereich

Im Navigationsbereich können Sie über die Ordnerstruktur des [DTM](#page-169-2) die einzelnen Dialogfenster auswählen.

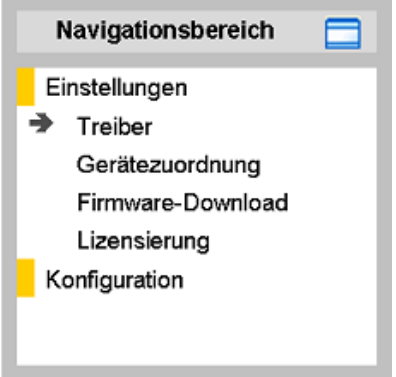

*Abbildung 2: Navigationsbereich*

- Ø Den gewünschten Ordner und Unterordner anklicken.
- $\Rightarrow$  Das entsprechende Dialogfenster erscheint.
- $\triangleright$   $\blacksquare$  anklicken, um den Navigationsbereich zu verbergen oder anzeigen.

### <span id="page-9-1"></span>1.6.3 Dialogfenster

Im Dialogfenster-Bereich erscheinen die verschiedenen Fenster des DTM, nur mit angezeigten Informationen oder für erforderliche Einstellschritte. Der Aufruf der jeweiligen Fenster erfolgt über den zugehörigen Ordner im Navigationsbereich.

### <span id="page-9-2"></span>1.6.4 OK, Abbrechen, Übernehmen, Hilfe

In der Konfigurationssoftware sind folgende Bedeutungen gültig.

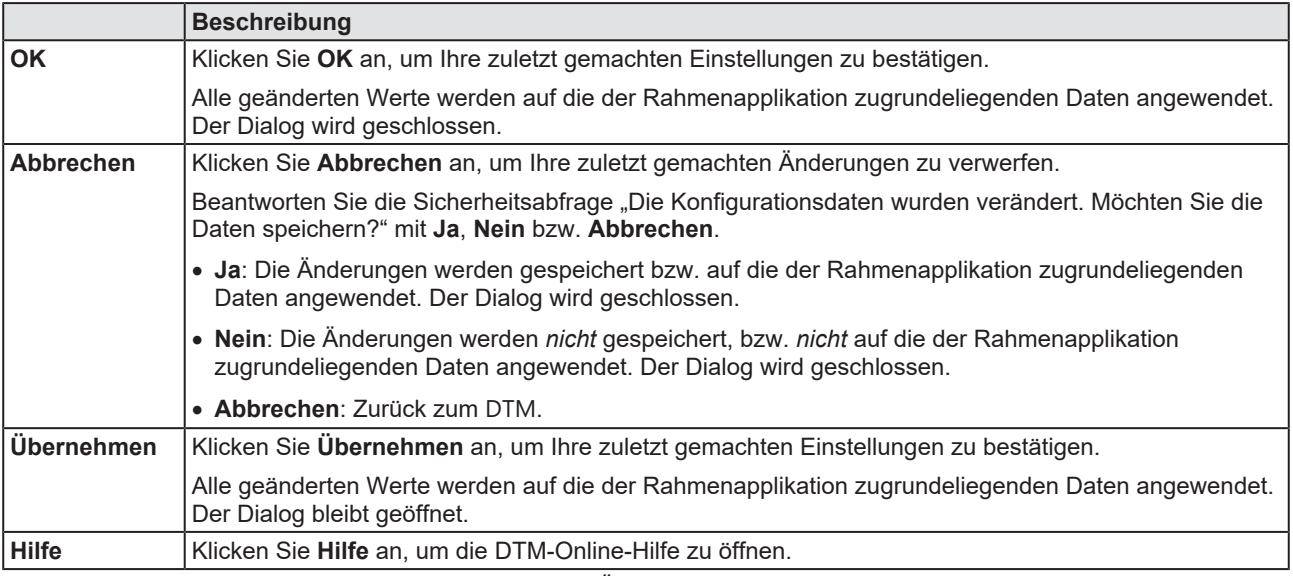

*Tabelle 4: OK, Abbrechen, Übernehmen und Hilfe*

### <span id="page-10-0"></span>1.6.5 Statusleiste

In der Statusleiste zeigen grafische Symbole den aktuellen [DTM](#page-169-2)-Status an (z. B. den Verbindungs- oder Download-Status oder andere Aktivitäten).

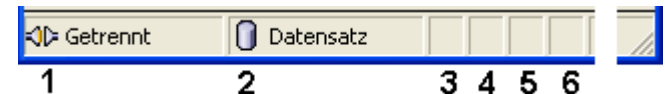

*Abbildung 3: Statusleiste - Statusfelder 1 bis 6*

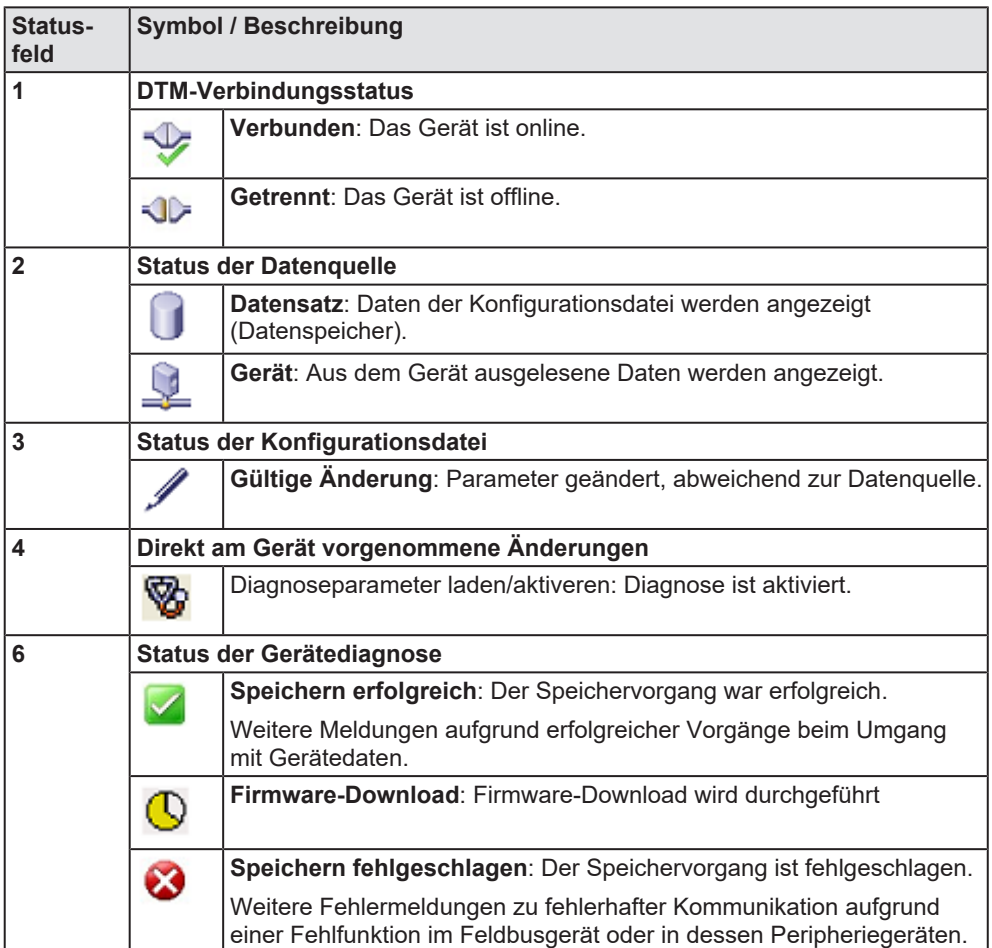

*Tabelle 5: Symbole der Statusleiste [1]*

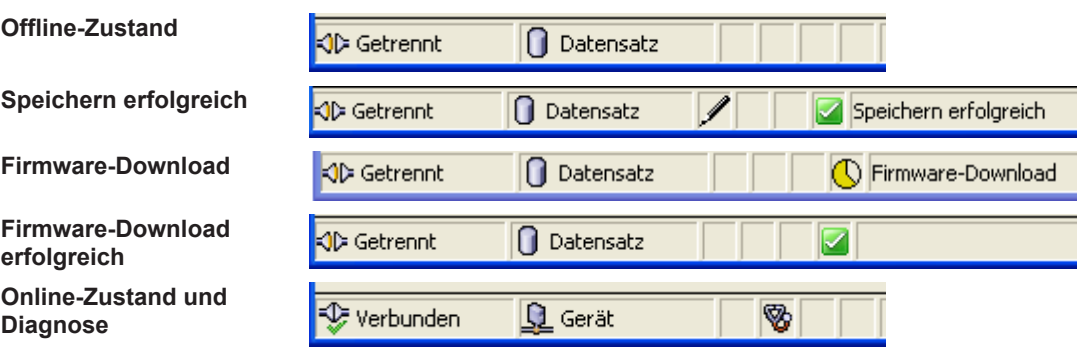

*Tabelle 6: Statusleiste, Beispielanzeigen*

# <span id="page-11-0"></span>2 Sicherheit

# <span id="page-11-1"></span>2.1 Allgemeines zur Sicherheit

Die Dokumentation in Form eines Benutzerhandbuchs, eines Bedienerhandbuchs oder weiterer Handbuchtypen, sowie die Begleittexte sind für die Verwendung der Produkte durch ausgebildetes Fachpersonal erstellt worden. Bei der Nutzung der Produkte sind sämtliche Sicherheitshinweise sowie alle geltenden Vorschriften zu beachten. Technische Kenntnisse werden vorausgesetzt. Der Verwender hat die Einhaltung der Gesetzesbestimmungen sicherzustellen.

# <span id="page-11-2"></span>2.2 Bestimmungsgemäßer Gebrauch

Der PROFINET IO-Controller-[DTM](#page-169-2) dient zur Konfiguration und Diagnose von PROFINET IO-Controller-Geräten.

## <span id="page-11-3"></span>2.3 Personalqualifizierung

Das für die Anwendung des Netzwerksystems verantwortliche Personal muss das Systemverhalten kennen und im Umgang mit dem System geschult sein.

## <span id="page-12-0"></span>2.4 Sicherheitshinweise

### <span id="page-12-1"></span>2.4.1 Kommunikationsstopp verursacht durch Firmware- oder Konfigurations-Download

Wenn Sie über den PROFINET IO-Controller-[DTM](#page-169-2) entweder ein Firmware-Update (als Download) oder einen Download der Konfiguration durchführen möchten, beachten Sie Folgendes:

- Zusammen mit dem Firmware-Download erfolgt ein automatisiertes Reset zum Gerät, das zur Unterbrechung der gesamten Netzwerkkommunikation und zum Ausfall aufgebauter Verbindungen führt.
- · Wenn Sie die Firmware oder die Konfiguration während des Busbetriebes herunterladen, wird die Kommunikation zwischen Master und Slaves gestoppt und ein Anlagenstopp kann eintreten.

#### **Möglicher fehlerhafter Anlagenbetrieb**

- · Ein unvorhersehbares und unerwartetes Verhalten von Maschinen und Anlagenteilen aufgrund eines Anlagenstopps kann zu Personenschaden und Schaden an Ihrer Anlage führen.
- $\triangleright$  Stoppen Sie das Anwendungsprogramm, bevor Sie das Firmware-Update starten oder die Konfiguration herunterladen.
- Ø Stellen Sie sicher, dass Ihre Anlage unter Bedingungen arbeitet, unter denen es nicht zu Personenschaden oder Sachschaden kommen kann. Alle Netzwerk-Geräte müssen in einen ausfallsicheren (fail-safe) Modus versetzt werden, bevor Sie das Firmware-Update starten oder die Konfiguration herunterladen.

#### **Verlust von Geräteparametern, Überschreiben der Firmware**

- · Durch einen Kommunikationsstopp können Geräteparameter verloren gehen und es kann zu Schäden am Gerät kommen.
- · Sowohl beim Herunterladen der Firmware als auch beim Herunterladen der Konfiguration wird die Konfigurationsdatenbank gelöscht. Der Firmware-Download überschreibt die im Netzwerk-Gerät vorhandene Firmware.
- Ø Um das Firmware-Update abzuschließen und das Gerät wieder betriebsbereit zu machen, laden Sie die Konfiguration neu, wenn die Firmware-Aktualisierung beendet ist.

Für Geräte mit Ethernet-Technologie

- · Geräteparameter, die flüchtig gespeichert wurden, wie z. B. die temporär eingestellten IP-Adressparameter, gehen während dem Reset verloren.
- Ø Vergewissern Sie sich vor dem Start des Firmware-Downloads oder bevor Sie die Konfiguration herunterladen, dass die Daten Ihrer Projektkonfiguration nicht-flüchtig gespeichert sind, um den Verlust Ihrer Konfigurationsdaten zu vermeiden.

### <span id="page-13-0"></span>2.4.2 Nicht zur Anlage passende Konfiguration

Wird eine nicht zur Anlage passende Konfiguration in das Gerät geladen, könnte dies eine fehlerhafte Datenzuordnung im Anwendungsprogramm zur Folge haben und ein unvorhersehbares und unerwartetes Verhalten von Maschinen und Anlagenteilen kann zu Personenschaden und Schaden an Ihrer Anlage führen.

Ø Verwenden Sie nur eine zur Anlage passende Konfiguration im Gerät.

# <span id="page-14-0"></span>2.5 Sachschaden

### <span id="page-14-1"></span>2.5.1 Unterbrechung der Spannungsversorgung während Firmware- oder Konfigurations-Download

Wird während des Vorgangs eines Downloads einer Firmware oder Konfiguration

- · die Spannungsversorgung zu einem PC mit der Software-Anwendung unterbrochen,
- · oder die Spannungsversorgung zum PROFINET IO-Controller-Gerät wird unterbrochen,
- · oder ein Reset zum Gerät wird durchgeführt,

kann dies zu den folgenden Konsequenzen führen:

#### **Verlust von Geräteparametern, Beschädigung der Firmware**

- Der Download der Firmware oder der Konfiguration wird unterbrochen und bleibt unvollständig.
- · Die Firmware oder die Konfigurationsdatenbank werden beschädigt und Geräteparameter gehen verloren.
- · Geräteschäden können auftreten, da das Gerät nicht neu gestartet werden kann.

Ob die genannten Folgen eintreten hängt davon ab, zu welchem Zeitpunkt während des Downloads die Spannungsunterbrechung stattfindet.

Ø Unterbrechen Sie während des Downloads der Firmware oder der Konfiguration keinesfalls die Spannungsversorgung zum PC oder zum Gerät und führen Sie kein Reset durch!

Andernfalls könnten Sie gezwungen sein, Ihr Gerät zur Reparatur einzusenden.

#### **Spannungseinbruch während Schreib- und Löschzugriffen auf Flash-Speicher**

Das FAT-Dateisystem in der netX-Firmware unterliegt bestimmten Einschränkungen im Betrieb derselben. Schreib- und Löschzugriffe im Dateisystem (Firmware aktualisieren, Konfiguration speichern etc.) können zur Zerstörung der FAT (File Allocation Table) führen, falls die Zugriffe durch einen Spannungseinbruch nicht abgeschlossen werden können. Ist die FAT beschädigt, wird unter Umständen eine Firmware nicht gefunden und kann nicht gestartet werden.

Stellen Sie sicher, dass die Versorgungsspannung des Gerätes während der Schreib- und Löschzugriffe im Dateisystem (Firmware aktualisieren, Konfigurationsdownload usw.) nicht unterbrochen wird.

### <span id="page-15-0"></span>2.5.2 Ungültige Firmware

Das Laden ungültiger Firmware-Dateien könnte Ihr Gerät unbrauchbar machen.

Ø Laden Sie nur Firmware-Dateien in das Gerät, die für dieses Gerät gültig sind.

Andernfalls könnten Sie gezwungen sein, Ihr Gerät zur Reparatur einzusenden.

# <span id="page-16-0"></span>3 Geräte in Betrieb nehmen

# <span id="page-16-1"></span>3.1 Konfigurationsschritte

In der folgenden Übersicht finden Sie die Schrittfolge zur Konfiguration eines netX-basierten PROFINET IO-Controller-Gerätes mit dem PROFINET IO-Controller-[DTM](#page-169-2), wie sie für viele Anwendungsfälle typisch ist. Es wird an dieser Stelle vorausgesetzt, dass die Hardware-Installation durchgeführt wurde.

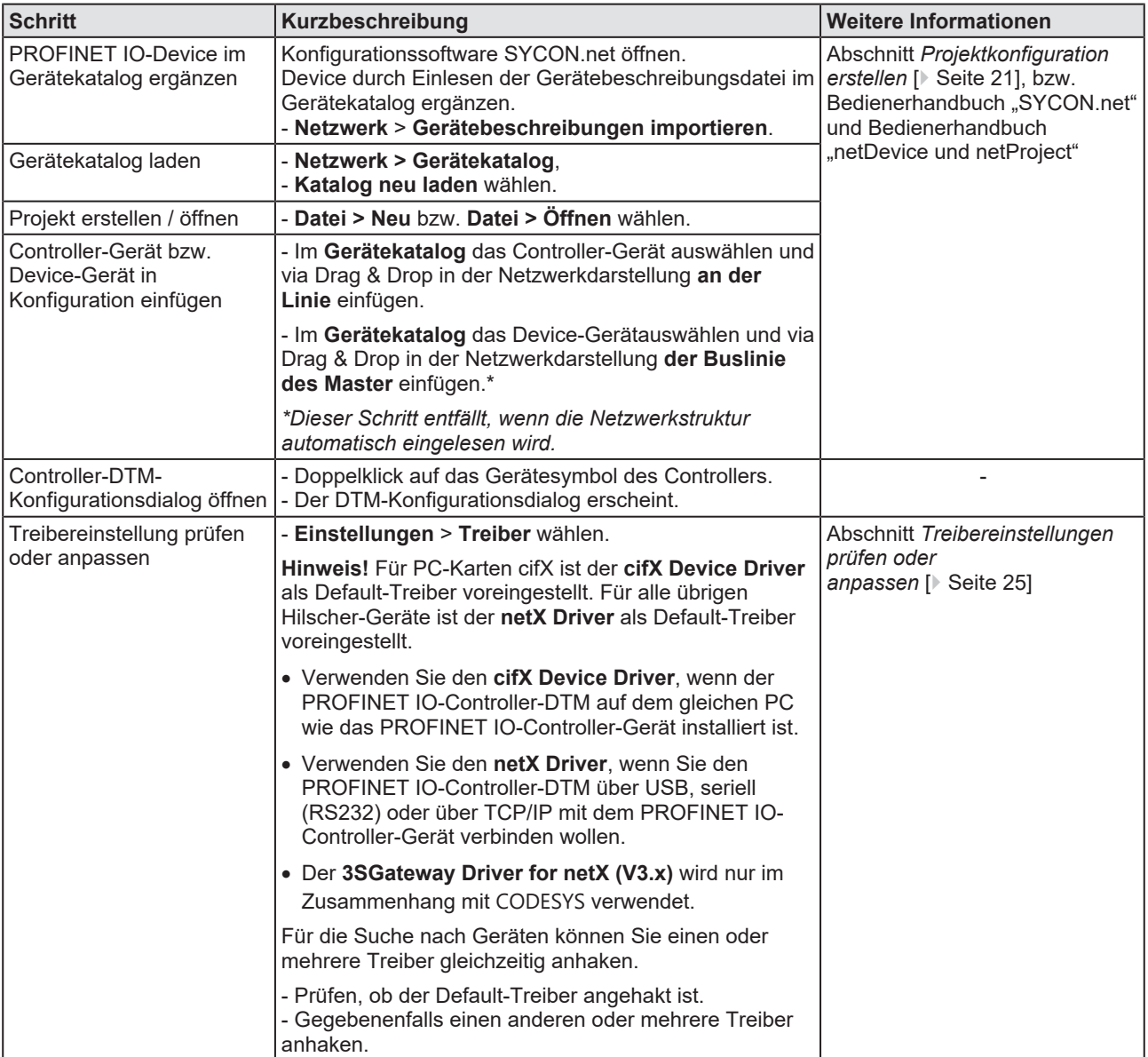

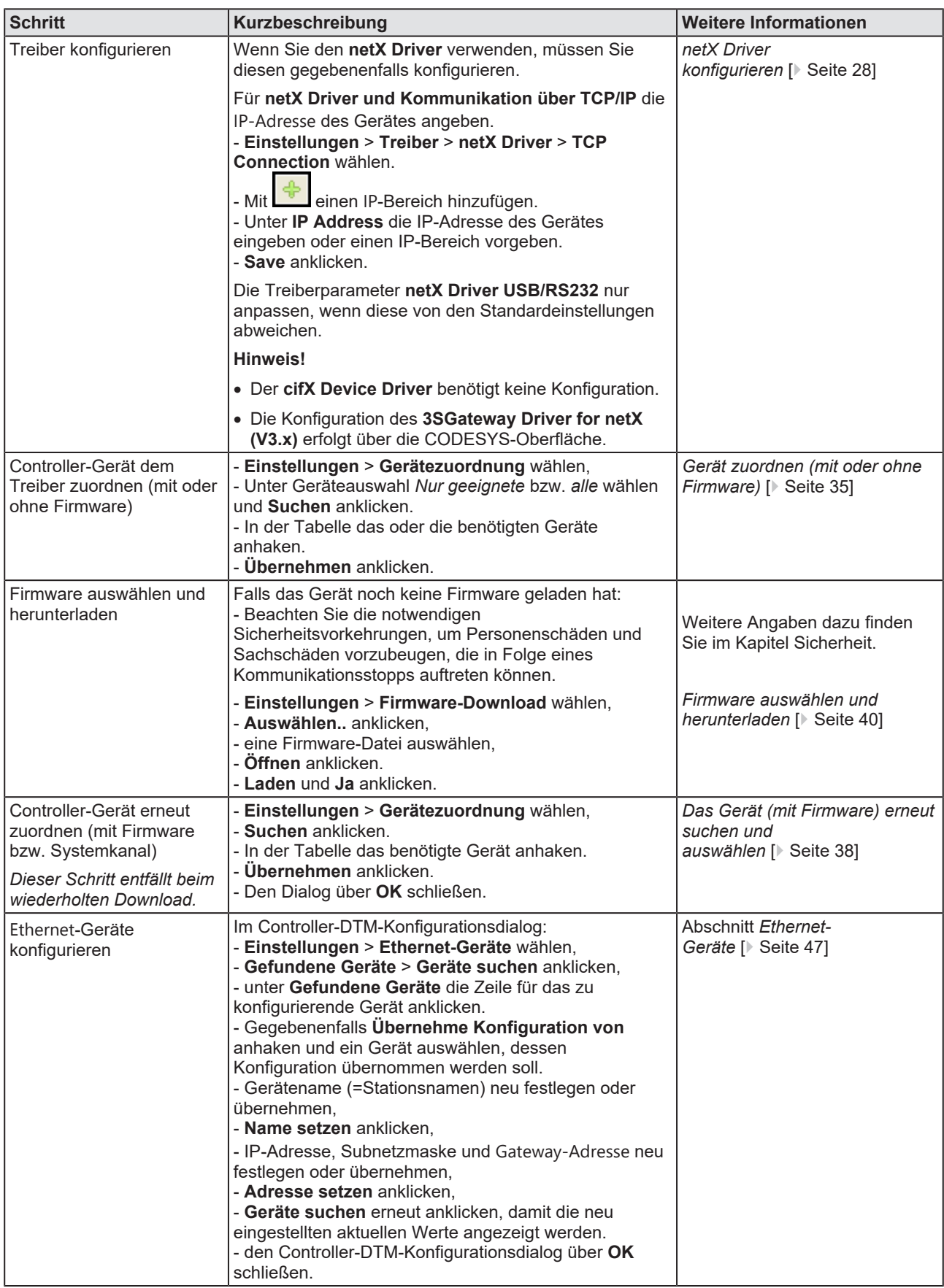

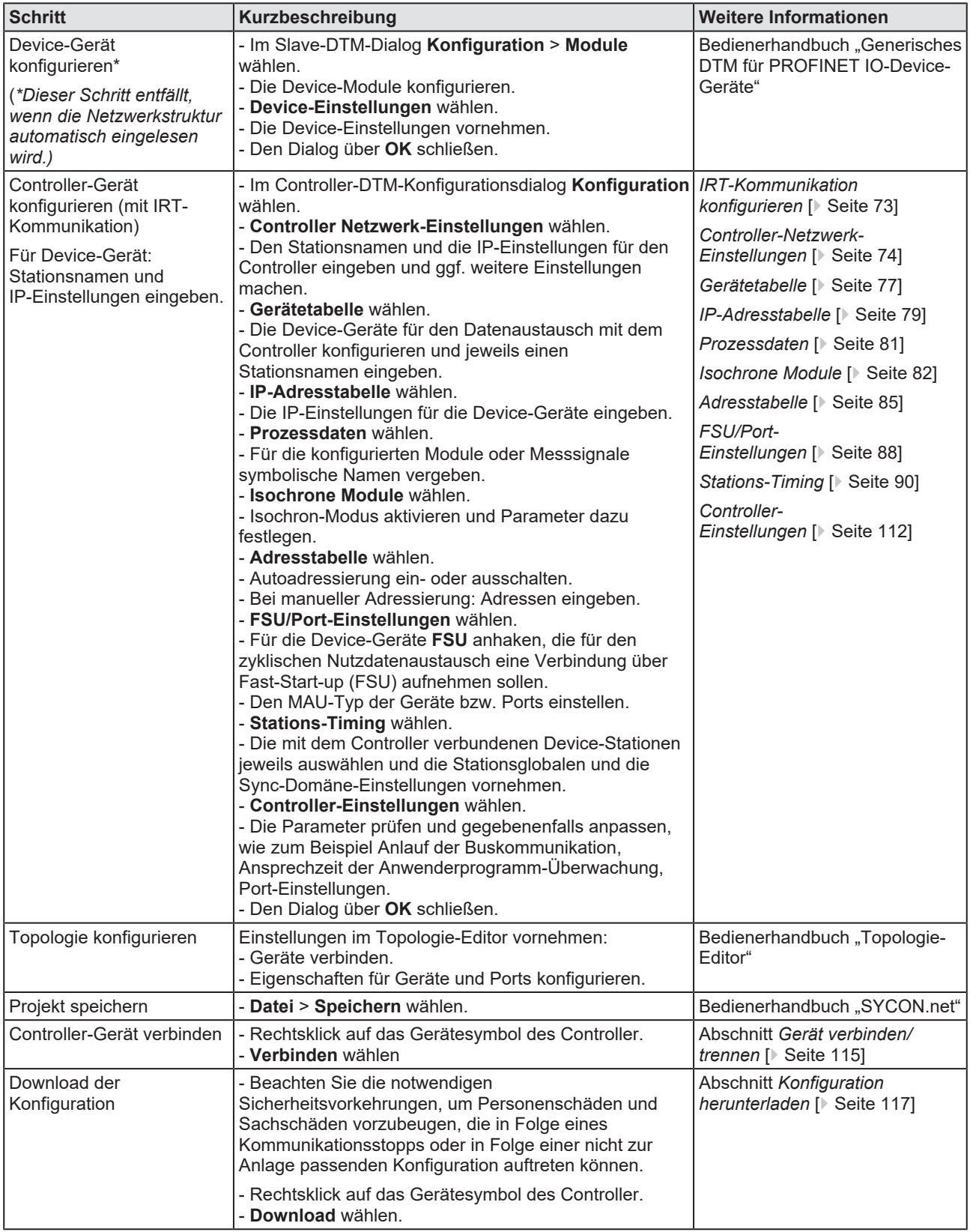

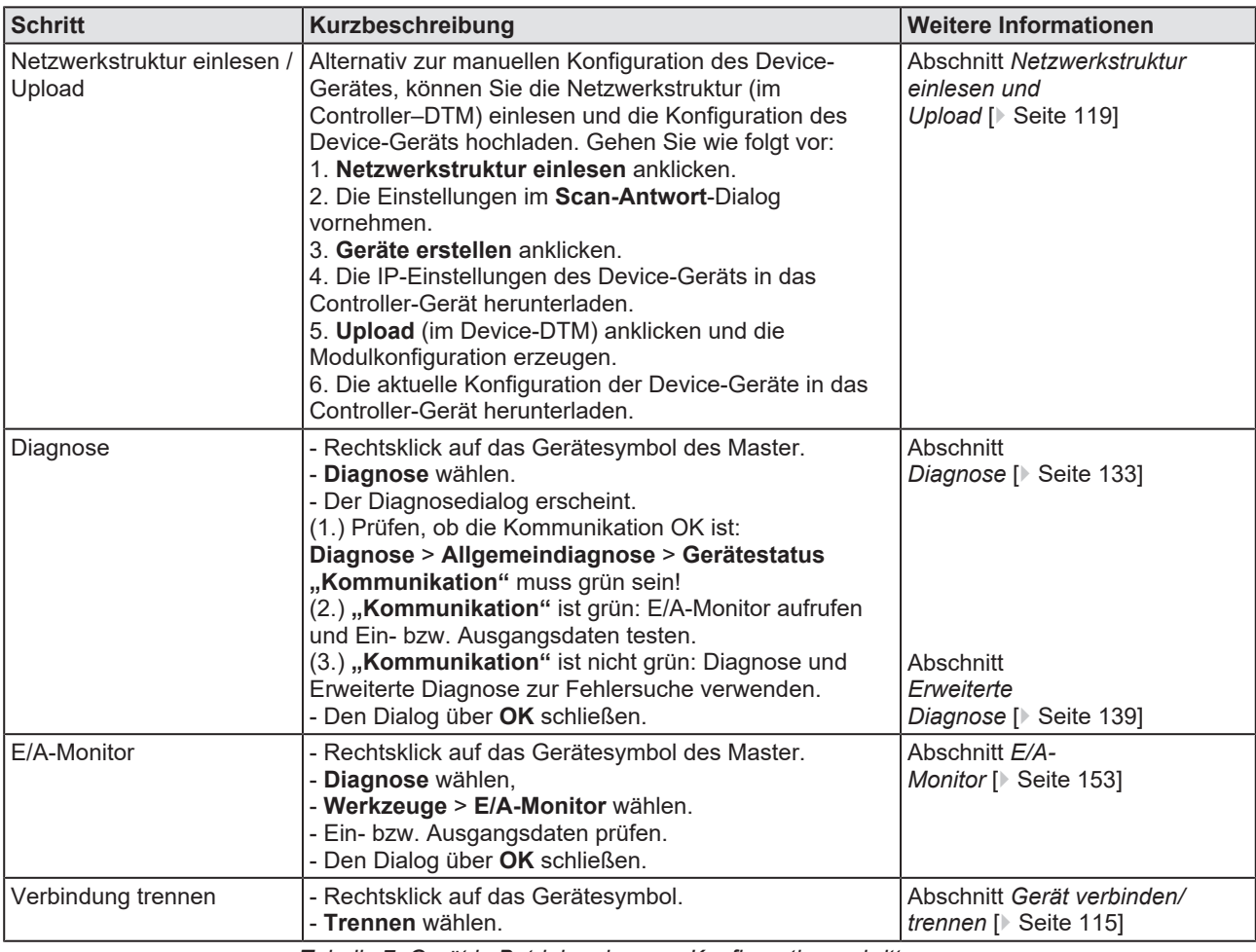

*Tabelle 7: Gerät in Betrieb nehmen – Konfigurationsschritte*

# <span id="page-20-0"></span>3.2 Projektkonfiguration erstellen

- 1. Device-Gerät im Gerätekatalog ergänzen.
	- Ø **Netzwerk** > **Gerätebeschreibungen importieren** wählen.
	- Ø Gerätebeschreibungsdatei einlesen.
- 2. Gerätekatalog laden.
	- Ø **Netzwerk** > **Gerätekatalog** wählen.
	- Ø **Katalog neu laden** wählen.
- 3. Projekt erstellen oder öffnen.
	- Ø Neues Projekt erstellen / bestehendes Projekt öffnen:
	- Ø **Datei** > **Neu** bzw. **Datei** > **Öffnen** wählen.
- 4. Controller-Gerät bzw. Device-Gerät in Konfiguration einfügen.
	- $\triangleright$  Im Gerätekatalog das Controller-Gerät auswählen und via Drag & Drop in der Netzwerkdarstellung **an der Linie** einfügen.
	- Ø Im Gerätekatalog das Device-Gerät auswählen\*.
	- Ø Beziehungsweise, die korrekte Geräteinstanz für das Device-Gerät auswählen.\* Weitere Informationen dazu finden Sie im Bedienerhandbuch zum PROFINET IO-Device-DTM.
	- Ø Das Device-Gerät via Drag & Drop in der Netzwerkdarstellung **der Buslinie des Masters** einfügen.\*

*\*Dieser Schritt entfällt, wenn die Netzwerkstruktur automatisch eingelesen wird.*

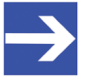

#### **Hinweis:**

Damit Sie im Gerätekatalog das gewünschte Gerät auswählen, beachten Sie unten im Gerätekatalogfenster die Angaben zum DTM und zum Gerät. Bei der Sortierung nach Feldbus können mehrere Geräte mit identischem Namen von verschiedenen Herstellern angezeigt werden.

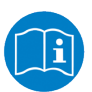

Weitere Informationen siehe Bedienerhandbuch "SYCON.net" und Bedienerhandbuch "netDevice und netProject".

# <span id="page-21-0"></span>3.3 Zugriff auf Online-Funktionen

#### **Auf "Netzwerkstruktur einlesen" zugreifen**

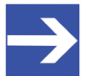

#### **Hinweis:**

Wenn unter **Konfiguration** > **Master-Einstellungen** > **Anlauf der Buskommunikation** die Einstellung **Gesteuert durch Applikation** ausgewählt wurde, befindet sich das Master-Gerät nach 'Power on Reset' im , Offline'-Zustand! In diesem Zustand können Sie die Online-Funktion **Netzwerkstruktur einlesen** nicht verwenden.

- Ø Um auf diese Online-Funktion zugreifen zu können, wenn das Master-Gerät zusammen mit einem Anwendungsprogramm arbeitet, muss das Anwendungsprogramm die Kommunikation starten.
- Ø Alternativ können Sie die Kommunikation manuell aus dem Kontextmenü des Master-Gerätes über **Start Kommunikation** starten.

## <span id="page-21-1"></span>3.4 Netzwerkstruktur einlesen und "Upload"

Alternativ zur manuellen Konfiguration des Device-Gerätes, können Sie die Netzwerkstruktur über das Kontextmenü **Netzwerkstruktur einlesen** automatisch einlesen. Danach können Sie die Modulkonfiguration des Device-Gerätes über einen Upload der Konfiguration erzeugen und auf das Controller-Gerät herunterladen.

Nehmen Sie dazu folgende Schritte vor:

- 1. **Netzwerkstruktur einlesen** (im Controller–[DTM](#page-169-2)) starten.
- 2. Einstellungen im **Scan-Antwort**-Dialog vornehmen.
- 3. **Geräte erstellen** anklicken.
- 4. Über **Download** die IP-Einstellungen des Device-Geräts in das Controller-Gerät herunterladen.
- 5. Über **Upload** (im Device–DTM) die Konfiguration jedes Device-Geräts in das Controller–DTM hochladen und die Modulkonfiguration erzeugen.
- 6. Über **Download** (im Controller–DTM) die aktuelle Konfiguration der Device-Geräte in das Controller-Gerät herunterladen.

Weitere Informationen finden Sie im Abschnitt *[Netzwerkstruktur einlesen](#page-118-0) [und Upload](#page-118-0)* [\[](#page-118-0)[}](#page-118-0) [Seite 119\].](#page-118-0)

## <span id="page-22-0"></span>3.5 Kommunikation starten/stoppen

Sie können die Kommunikation zwischen einenem PROFINET IO-Controller-Gerät und PROFINET IO-Device-Geräten manuell starten oder stoppen.

- · **Kommunikation starten** kann aufgerufen werden, wenn die Kommunikation vorher gestoppt wurde, oder die Konfiguration dies verlangt (Controlled release of communication).
- · **Kommunikation stoppen** kann aufgerufen werden, wenn die Kommunikation gestartet wurde.

Um die Kommunikation zu starten bzw. zu stoppen, gehen Sie wie folgt vor:

#### **Kommunikation starten**

 $\triangleright$  Gerät verbinden

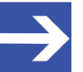

#### **Hinweis:**

Um die Kommunikation des Gerätes am Bus manuell starten zu können, ist eine Online-Verbindung vom PROFINET IO-Controller-[DTM](#page-169-2) zum PROFINET IO-Controller-Gerät erforderlich. Weitere Informationen dazu finden Sie in Abschnitt *[Gerät verbinden/](#page-114-0) [trennen](#page-114-0)* [\[](#page-114-0)[}](#page-114-0) [Seite 115\].](#page-114-0)

- Ø Vom Kontextmenü (rechte Maustaste) den Befehl **Weitere Funktionen** > **Service** > **Kommunikation starten** wählen.
- ð Das Gerät kommuniziert am Bus.

#### **Kommunikation stoppen**

#### **AWARNUNG** Fehlerhafter Anlagenbetrieb möglich, Überschreiben der **Firmware oder Verlust von Geräteparametern**

Bevor Sie die Kommunikation stoppen:

- $\triangleright$  Stoppen Sie das Anwendungsprogramm.
- Ø Stellen Sie sicher, dass alle Netzwerkgeräte in einem ausfallsicheren (fail-safe) Modus befinden.

Nach Durchführung der Sicherheitsmaßnahmen:

- Ø Vom Kontextmenü (rechte Maustaste) den Befehl **Weitere Funktionen** > **Service** > **Kommunikation stoppen** wählen.
- $\Rightarrow$  Die Kommunikation des Gerätes am Bus wird gestoppt.

# <span id="page-23-0"></span>4 Einstellungen

# <span id="page-23-1"></span>4.1 Übersicht Einstellungen für Treiber und Gerätezuordnung

Unter "Einstellung" können Sie verschiedene Grundeinstellungen für Ihr Gerät vornehmen:

- · Um eine Verbindung vom PROFINET IO-Controller- DTM zum PROFINET IO-Controller-Gerät herzustellen, können Sie im Dialogfenster **Treiber** prüfen, ob der Default-Treiber angehakt ist und gegebenenfalls einen anderen oder mehrere Treiber anhaken.
- · Im Fenster **Gerätezuordnung** wählen Sie das Gerät aus und ordnen es dem Treiber zu.
- · Der Dialog im Fenster **Firmware-Download** dient dazu, eine neue Firmware in das Gerät zu laden.
- · Der Dialog im Fenster **Lizensierung** bzw. **Lizenz** können Sie Lizenzen für Master-Protokolle und Utilities bestellen und in Ihr Gerät übertragen.
- · Im Dialog **Ethernet-Geräte** können Sie den Gerätenamen bzw. die IP-Adresse bei [Ethernet](#page-169-7)-fähigen Geräten einstellen.

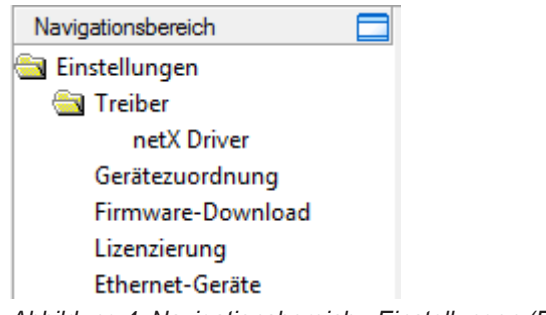

*Abbildung 4: Navigationsbereich - Einstellungen (Beispiel)*

Es können weitere Treiber erscheinen.

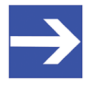

#### **Hinweis:**

Um die Dialogfenster unter **Einstellungen** editieren zu können, benötigen Sie die Benutzerrechte für "Wartung".

## <span id="page-24-0"></span>4.2 Treibereinstellungen prüfen oder anpassen

Das Dialogfenster **Treiber** zeigt die für eine Verbindung vom PROFINET IO-Controller-[DTM](#page-169-2) zum Gerät verfügbaren Treiber an.

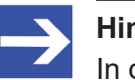

#### **Hinweis:**

In der Konfigurationssoftware ist ein Default-Treiber voreingestellt.

Gehen Sie wie folgt vor:

- 1. Treiber wählen.
	- Ø Im Navigationsbereich **Einstellungen** > **Treiber** wählen.
	- ð Das Dialogfenster **Treiber** erscheint. Darin werden die verfügbaren Treiber und die Voreinstellung des Default-Treibers angezeigt.

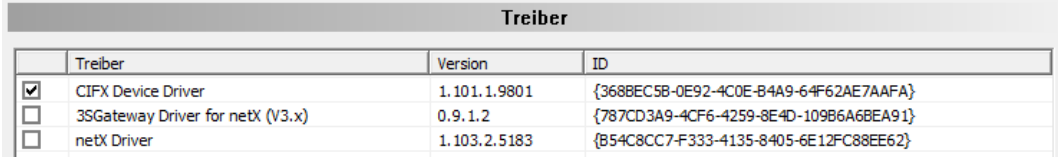

Abbildung 5: Default-Treiber "cifX Device Driver" für die PC-Karte cifX (Beispiel)

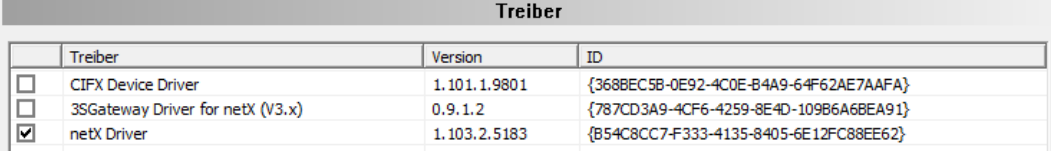

*Abbildung 6: Default-Treiber "netX Driver" Hilscher-Geräte außer PC-Karten cifX (Beispiel)*

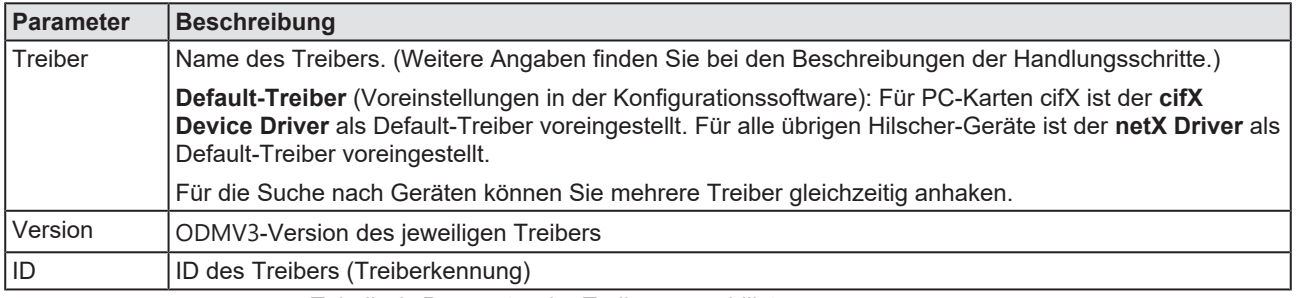

*Tabelle 8: Parameter der Treiberauswahlliste*

- 2. Prüfen, ob der Default-Treiber angehakt ist.
	- Ø Um eine Verbindung vom PROFINET IO-Controller-DTM zum PROFINET IO-Controller-Gerät herzustellen, prüfen Sie im Dialogfenster Treiber ob der Default-Treiber angehakt ist und haken gegebenenfalls einen anderen oder mehrere Treiber an.
- 3. Gegebenenfalls einen anderen oder mehrere Treiber anhaken.
	- Ø Dazu das Kontrollkästchen für den oder die Treiber in der Auswahlliste anhaken.

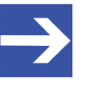

#### **Hinweis:**

Der für die Verbindung vom PROFINET IO-Controller-DTM zum PROFINET IO-Controller-Gerät verwendete Treiber muss vom Gerät unterstützt werden bzw. für das Gerät verfügbar sein.

- · Verwenden Sie den **cifX Device Driver**, wenn der PROFINET IO-Controller-DTM auf dem gleichen PC wie das PROFINET IO-Controller-Gerät installiert ist.
- · Verwenden Sie den **netX Driver**, wenn Sie den PROFINET IO-Controller-DTM über USB, seriell (RS232) oder über TCP/IP mit dem PROFINET IO-Controller-Gerät verbinden wollen.
- · Der **3SGateway Driver for netX (V3.x)** wird nur im Zusammenhang mit [CODESYS](#page-169-5) verwendet. Die Versionsangabe V3.x bezieht sich auf die von 3S-Smart Software Solutions GmbH vergebene Treiberversion.

Für die Suche nach Geräten können Sie mehrere Treiber gleichzeitig anhaken.

| Treiber |                                  |                 |                                        |  |  |  |
|---------|----------------------------------|-----------------|----------------------------------------|--|--|--|
|         | Treiber                          | Version         | ID                                     |  |  |  |
| ☑       | <b>CIEX Device Driver</b>        | 1.101.1.9801    | {368BEC5B-0E92-4C0E-B4A9-64F62AE7AAFA} |  |  |  |
|         | 3SGateway Driver for netX (V3.x) | 0.9.1.2         | {787CD3A9-4CF6-4259-8E4D-109B6A6BEA91} |  |  |  |
| ☑       | netX Driver                      | 1, 103, 2, 5183 | {B54C8CC7-F333-4135-8405-6E12FC88EE62} |  |  |  |

*Abbildung 7: Manuelle Auswahl mehrerer Treiber (Beispiel)*

# <span id="page-26-0"></span>4.3 Treiber konfigurieren

### <span id="page-26-1"></span>4.3.1 cifX Device Driver

Im PROFINET IO-Controller-DTM ist für den **cifX Device Driver** kein Treiberdialogfenster vorhanden, da für den cifX Device Driver keine Einstellungen vorgenommen werden müssen.

Der cifX Device Driver wird verwendet, wenn der PROFINET IO-Controller-DTM auf dem gleichen PC wie das PROFINET IO-Controller-Gerät installiert ist.

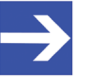

#### **Hinweis:**

Um über den **cifX Device Driver** eine Verbindung von einem DTM zu einem Controller-Gerät herzustellen zu können, muss der cifX Device Driver installiert sein und Zugriff auf das Controller-Gerät haben.

### <span id="page-26-2"></span>4.3.2 netX Driver

Der Treiber **netX Driver** wird benützt, um über verschiedene Verbindungsarten eine Verbindung vom DTM zum Gerät herzustellen. Der DTM kommuniziert mit dem Gerät über eine [USB](#page-171-4)-Verbindung, eine serielle Verbindung (RS232) bzw. eine [TCP/IP](#page-171-5)-Verbindung. Der netX Driver stellt über

- · die USB-Schnittstelle des Gerätes bzw. die USB-Schnittstelle des PCs eine USB-Verbindung zum Gerät her,
- · die RS232-Schnittstelle des Gerätes bzw. den COM-Port des PCs eine serielle Verbindung (RS232) zum Gerät her,
- · bzw. über [Ethernet](#page-169-7) eine TCP/IP-Verbindung zum Gerät her.

Um eine Verbindung vom DTM zur physikalischen Ebene des Gerätes herzustellen arbeitet die Treibersoftware netX Driver in Kombination mit den Software-Komponenten:

- · "USB/COM-Connector" für die USB-Verbindung sowie für die serielle Verbindung (RS232) und
- "TCP-Connector" für die Ethernet-Verbindung.

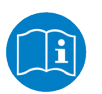

Beschreibungen zum netX Driver können Sie in der DTM-Bedieneroberfläche als Online-Hilfe aufrufen:

Ø Dazu **Einstellungen** > **Treiber** > **netX Driver** anklicken und Taste **F1** drücken.

### <span id="page-27-0"></span>4.3.3 netX Driver konfigurieren

Die folgenden Schritte sind erforderlich, um den netX Driver zu konfigurieren:

#### **USB/RS232-Verbindung**

Für die Einstellung der Treiberparameter für eine USB-Verbindung oder eine serielle Verbindung beachten:

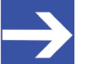

#### **Hinweis:**

Die Treiberparameter netX Driver USB/RS232 nur anpassen, wenn diese von den Standardeinstellungen abweichen. Nach dem Speichern der geänderten Treiberparameter werden diese bei der Gerätezuordnung beim Scannen nach Geräten wirksam.

Für die Einstellung der Treiberparameter für eine USB-Verbindung oder eine serielle Verbindung:

- 1. Die Treiberparameter netX Driver USB/RS232 anpassen.
	- Ø Über **Einstellungen** > **Treiber** > **netX Driver** > **USB/RS232 Connection** das Treiberdialogfenster aufrufen.

#### **TCP/IP-Verbindung**

Für die Einstellung der Treiberparameter für eine TCP/IP-Verbindung:

- 2. [IP-Adresse](#page-170-3) des Gerätes vorgeben.
	- Ø Über **Einstellungen** > **Treiber** > **netX Driver** > **TCP Connection** das Treiberdialogfenster aufrufen.
	- **E** Mit Select IP Range <sup>†</sup> einen IP-Bereich hinzufügen.
	- Ø Unter **IP Range Configuration** > **IP Address** die IP-Adresse des Gerätes eingeben (**Use IP Range** ist nicht angehakt).
- 3. Oder IP-Adressbereich vorgeben:
	- Ø **Use IP Range** anhaken.
	- Ø Unter **IP Range Configuration** > **IP Address** links die Anfangsadresse des IP-Suchbereichs und rechts die Endadresse des IP-Suchbereichs eingeben.
- 4. Die IP-Adresse oder den IP-Suchbereich speichern.
	- Ø Dazu **Save** anklicken.
	- $\Rightarrow$  Nach dem Speichern der geänderten Treiberparameter werden diese bei der Gerätezuordnung beim Scannen nach Geräten wirksam.

### <span id="page-28-0"></span>4.3.4 netX Driver - USB/RS232-Verbindung

Die Kommunikation vom DTM zum Gerät über eine USB/RS232- Verbindung wird verwendet, wenn der DTM auf einem PC installiert ist und zwischen diesem PC und dem Gerät

- eine USB-Verbindung
- · oder eine serielle Verbindung (RS232) besteht.

Das DTM greift über die USB-Schnittstelle oder über die RS232- Schnittstelle auf das Gerät zu. Dazu muss entweder ein USB-Port des PCs über ein USB-Kabel mit der USB-Schnittstelle des Gerätes verbunden sein oder ein physikalischer COM-Port des PCs muss über ein serielles Kabel mit der RS232-Schnittstelle des Gerätes verbunden sein.

Der **netX Driver / USB/RS232 Connection** [*netX Driver / USB/RS232- Verbindung*] unterstützt alle am PC bereitgestellten physikalischen und virtuellen COM-Schnittstellen.

Über die RS232-Schnittstelle bzw. die USB-Schnittstelle wird das Gerät konfiguriert bzw. wird Diagnose durchgeführt.

### 4.3.4.1 Treiberparameter für netX Driver - USB/RS232-Verbindung

Die Einstellungen der Treiberparameter für die USB/RS232-Verbindung werden über den Konfigurationsdialog **netX Driver** / **USB/RS232 Connection** [*netX Driver / USB/RS232-Verbindung*] vorgenommen.

- Ø Den Dialog **USB/RS232 Connection** im Navigationsbereich über **Einstellungen** > **Treiber** > **netX Driver** öffnen.
- Ê Der Dialog **USB/RS232 Connection** erscheint.

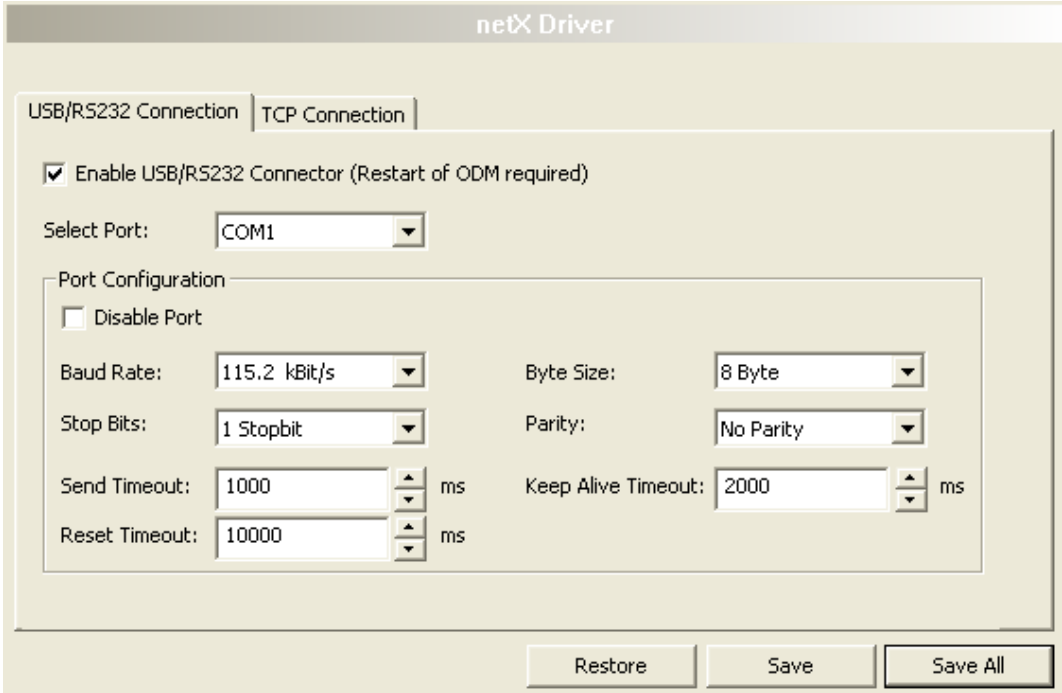

*Abbildung 8: netX Driver > USB/RS232 Connection (USB/RS232-Verbindung)*

| <b>Parameter</b>                                        | <b>Beschreibung</b>                                                                                                    | Wertebereich /<br><b>Default-Wert</b>                      |  |  |
|---------------------------------------------------------|----------------------------------------------------------------------------------------------------|------------------------------------------------------------|--|--|
| Enable USB/RS232<br><b>Connector (Restart</b>           | angehakt: Der netX Driver kann über die USB/RS232-Schnittstelle<br>kommunizieren.                                                                                             | angehakt,<br>nicht angehakt;                               |  |  |
| of ODM required)<br>[USB/RS232-<br>Connector aktivieren | nicht angehakt: Der netX Driver kann nicht über die USB/RS232-<br>Schnittstelle kommunizieren.                                                                                | Default:<br>nicht angehakt                                 |  |  |
| (ODM muss neu<br>gestartet werden)]                     | Wird das Häkchen für Enable USB/RS232 Connector gesetzt oder<br>entfernt, muss der ODM-Server neu gestartet werden <sup>1</sup> , damit die neue<br>Einstellung wirksam wird. |                                                            |  |  |
|                                                         | <sup>1</sup> Den ODM-Server über ODMV3 Tray Application neu starten:<br>- In der Fußzeile <b>kal</b> mit der rechten Maustaste anklicken.                                     |                                                            |  |  |
|                                                         | - Im Kontextmenü Service > Start wählen.                                                                                                    |                                                            |  |  |
| <b>Select Port</b><br>[Port auswählen]                  | Je nachdem welche COM-Ports (Schnittstellen) auf dem PC vorhanden<br>sind, werden diese unter Select Port angezeigt.                                                          | COM 1 bis COM N                                            |  |  |
| Port Configuration [Port-Konfiguration]                 |                                                                                                    |                                                            |  |  |
| <b>Disable Port</b>                                     | angehakt: Kein Verbindungsaufbau.                                                                                                    | angehakt,                                                  |  |  |
| [Port deaktivieren]                                     | nicht angehakt: Der netX Driver versucht einen Verbindungsaufbau<br>mithilfe der konfigurierten USB/RS232-Schnittstelle herzustellen.                                         | nicht angehakt<br>(Default)                                |  |  |
| <b>Baud rate</b>                                        | Übertragungsgeschwindigkeit: Anzahl der Bits pro Sekunde.                                                                                                    | 9.6, 19.2, 38.4, 57.6                                      |  |  |
| [Baudrate]                                              | Das Gerät muss die Baudrate unterstützen.                                                                                                    | bzw. 115.2 [kBit/s];<br>Default (RS232):<br>115.2 [kBit/s] |  |  |

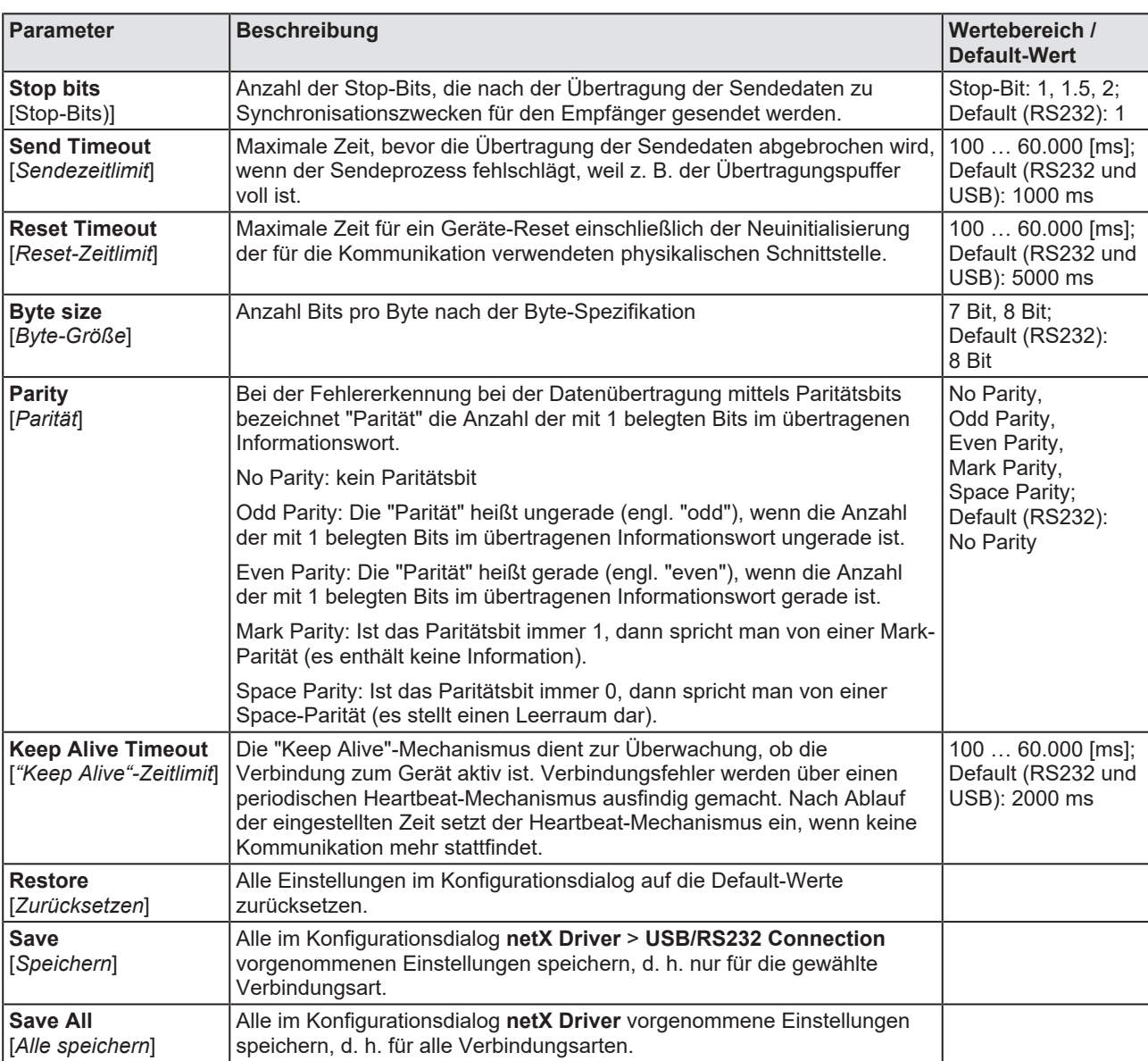

*Tabelle 9: Parameter netX Driver > USB/RS232 Connection*

### <span id="page-31-0"></span>4.3.5 netX Driver - TCP/IP-Verbindung

Die Kommunikation vom DTM zum Gerät über eine **TCP/IP-Verbindung** wird in den beiden nachfolgend genannten typischen Anwendungsfällen verwendet:

Anwendungsfall 1: Das Gerät hat eine eigene [Ethernet](#page-169-7)-Schnittstelle. Der DTM ist auf einem PC installiert und die TCP/IP-Verbindung wird von diesem PC aus zum Stand-Alone-Gerät hergestellt. Dabei wird die IP-Adresse des Gerätes verwendet.

Anwendungsfall 2: Das Gerät ist in einem Remote-PC (entfernter PC) eingebaut. Der DTM ist auf einem zusätzlichen PC installiert und die TCP/ IP-Verbindung wird von diesem PC aus zum Remote-PC hergestellt. Dabei wird die [IP-Adresse](#page-170-3) des Remote-PC verwendet. Damit die TCP/IP-Verbindung zustande kommt, muss auf dem Remote-PC der cifXTCP/IP-Server gestartet werden. Der cifXTCP/IP-Server ermöglicht den Remote-Zugriff über eine TCP/IP-Verbindung auf das Gerät.

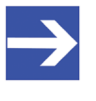

#### **Hinweis:**

Eine Ausführungsdatei für den cifXTCP/IP-Server ist auf der Produkt-CD im Verzeichnis Tools vorhanden.

Über die TCP/IP-Schnittstelle des Gerätes bzw. des Remote-PC wird das Gerät konfiguriert bzw. Diagnose durchgeführt.

#### 4.3.5.1 Treiberparameter für netX Driver - TCP/IP-Verbindung

Die Einstellungen der Treiberparameter für die TCP/IP-Verbindung werden über den Konfigurationsdialog **netX Driver / TCP Connection** [*netX Driver / TCP/IP-Verbindung*] vorgenommen.

- Ø Den Dialog **TCP Connection** im Navigationsbereich über **Einstellungen** > **Treiber** > **netX Driver** öffnen.
- $\rightarrow$  Der Dialog netX Driver erscheint.
- Ø **TCP Connection** (TCP/IP-Verbindung) wählen.

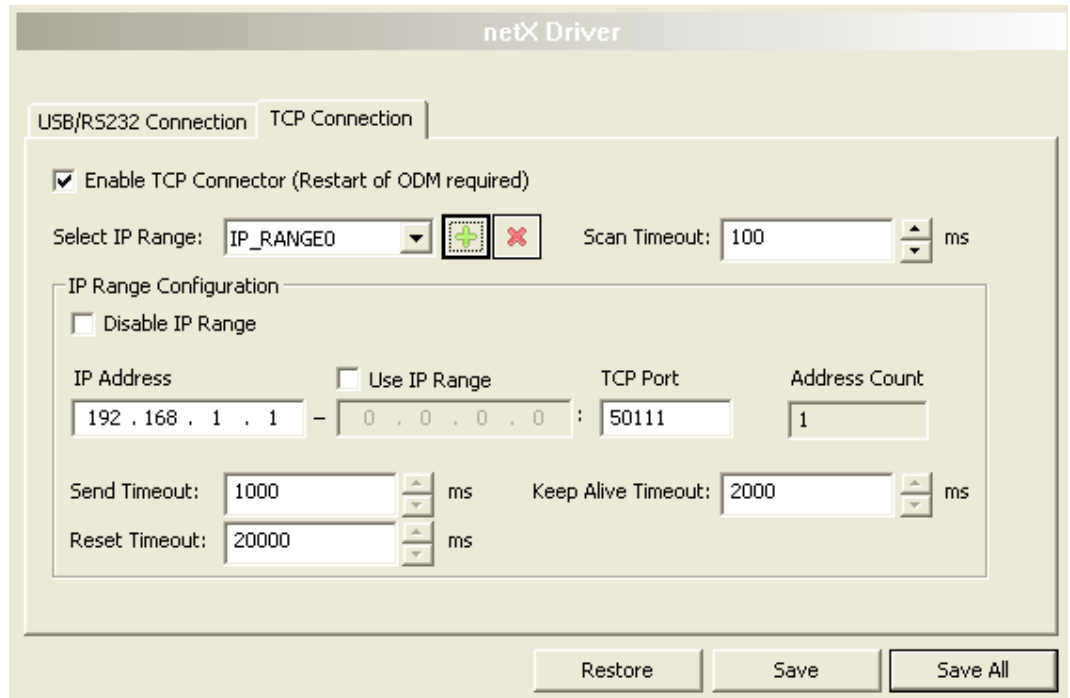

*Abbildung 9: netX Driver > TCP Connection (TCP/IP-Verbindung)*

| Parameter                                                  | <b>Beschreibung</b>                                                                                                    | Wertebereich /<br><b>Default-Wert</b> |
|------------------------------------------------------------|----------------------------------------------------------------------------------------------------|---------------------------------------|
| <b>Enable TCP</b><br><b>Connector (Restart</b>             | angehakt: Der netX Driver kann über die TCP/IP-Schnittstelle<br>kommunizieren.                                                                                          | angehakt,<br>nicht angehakt;          |
| of ODM required)<br>[TCP-Connector<br>aktivieren (ODM muss | nicht angehakt: Der netX Driver kann nicht über die TCP/IP-Schnittstelle<br>kommunizieren.                                                                              | Default:<br>nicht angehakt            |
| neu gestartet werden)]                                     | Wird das Häkchen für Enable TCP Connector gesetzt oder entfernt,<br>muss der ODM-Server neu gestartet werden <sup>1</sup> , damit die neue Einstellung<br>wirksam wird. |                                       |
|                                                            | <sup>1</sup> Den ODM-Server über <b>ODMV3 Tray Application</b> neu starten:                                                                                             |                                       |
|                                                            | - In der Fußzeile <b>ich</b> mit der rechten Maustaste anklicken.                                                                                                    |                                       |
|                                                            | - Im Kontextmenü Service > Start wählen.                                                                                                    |                                       |
| <b>Select IP Range</b><br>[IP-Bereich                      | Über Select IP Range können schon angelegte IP-Bereiche ausgewählt<br>werden.                                                                                           |                                       |
| auswählen]                                                 | kann ein IP-Bereich ergänzt werden.<br>Über                                                                                                    |                                       |
|                                                            | Über <b>Example 12</b> kann ein IP-Bereich gelöscht werden.                                                                                                    |                                       |
| <b>Scan Timeout [ms]</b><br>[Abfragezeit]                  | Über Scan Timeout [ms] wird eingestellt, wie lange beim<br>Verbindungsaufbau auf eine Antwort des Gerätes gewartet wird.                                                | $10 10.000$ [ms];<br>Default: 100 ms  |

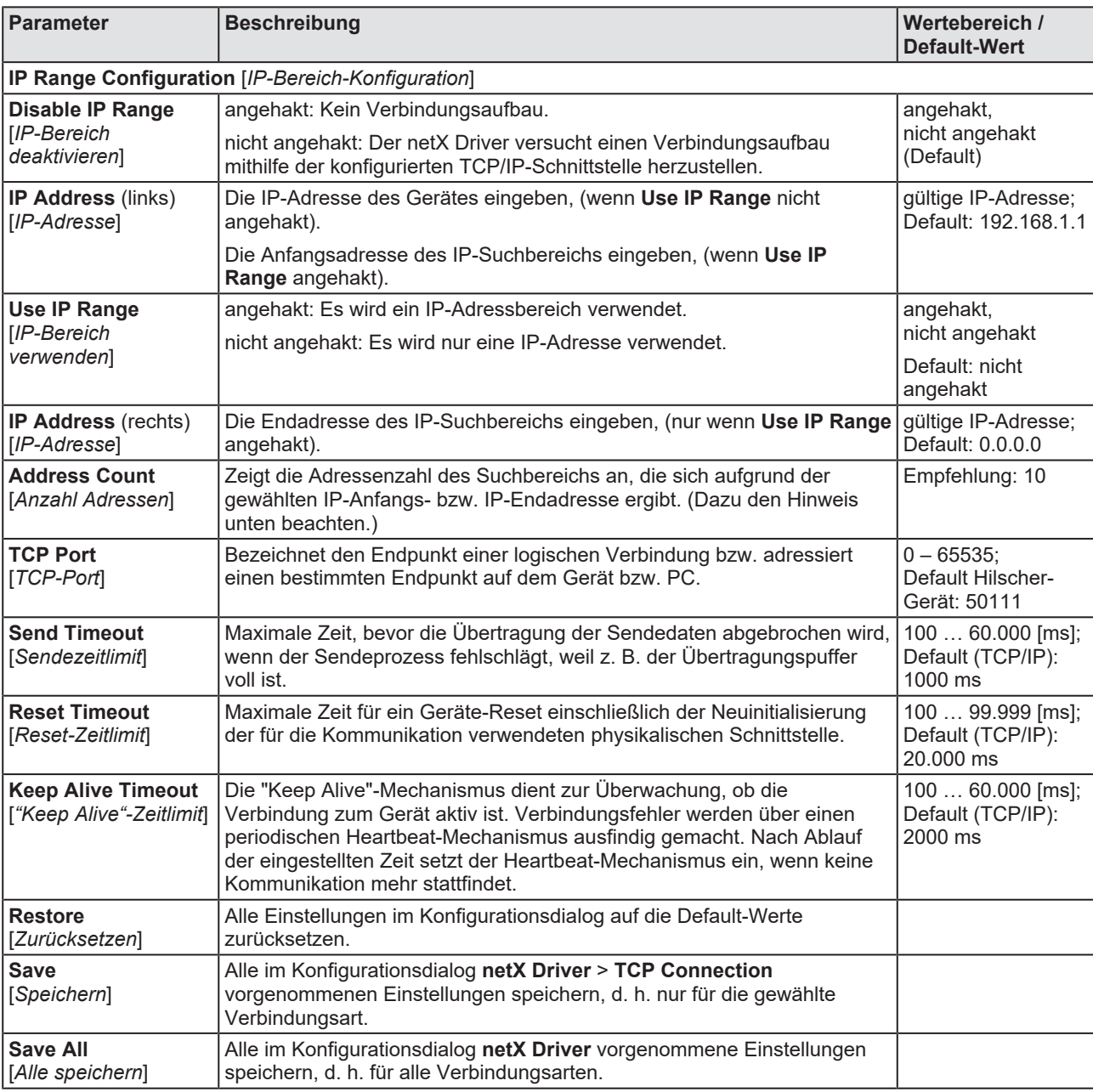

*Tabelle 10: Parameter netX Driver > TCP Connection*

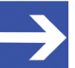

#### **Hinweis:**

Verwenden Sie keinen großen IP-Bereich in Kombination mit einer niedrigen Abfragezeit (Scan Timeout). In Windows® XP SP2 hat Microsoft eine Begrenzung der gleichzeitigen halboffenen ausgehenden TCP/IP-Verbindungen (Verbindungsversuche) eingeführt, um die Ausbreitung von Viren und Malware von System zu System zu verlangsamen. Diese Grenze macht es unmöglich, dass mehr als 10 halboffene ausgehende Verbindungen gleichzeitig bestehen. Jeder weitere Verbindungsversuch wird in eine Warteschlange gestellt und gezwungen, zu warten. Aufgrund dieser Einschränkung kann ein großer IP-Bereich in Kombination mit einer niedrigen Abfragezeit (Scan Timeout) den Verbindungsaufbau zu einem Gerät verhindern.

# <span id="page-34-0"></span>4.4 Gerät zuordnen (mit oder ohne Firmware)

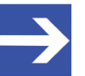

#### **Hinweis:**

Im Dialogfenster **Gerätezuordnung** müssen Sie dem PROFINET IO-Controller-DTM das PROFINET IO-Controller-Gerät erst zuweisen, d. h., das Kontrollkästchen anhaken. Dies ist die Voraussetzung dafür, dass Sie später eine Online-Verbindung vom PROFINET IO-Controller-DTM zum PROFINET IO-Controller-Gerät herstellen können, wie in Abschnitt *[Gerät verbinden/](#page-114-0) [trennen](#page-114-0)* [\[](#page-114-0)[}](#page-114-0) [Seite 115\]](#page-114-0) näher erläutert.

Suchen Sie im Dialogfenster **Gerätezuordnung** das PROFINET IO-Controller-Gerät und wählen Sie das Gerät aus.

Wenn das Gerät noch keine Firmware erhalten hat oder eine neue Firmware erhalten soll, gehen Sie wie folgt vor:

- 1. Das Gerät (mit oder ohne Firmware) suchen und auswählen.
- 2. Eine Firmware in das Gerät laden.
- 3. Das Gerät (mit Firmware) erneut suchen und auswählen.
	- $\triangleright$  Gehen Sie in der genannten Reihenfolge vor.

### <span id="page-34-1"></span>4.4.1 Geräte suchen

- Ø Im Navigationsbereich **Einstellungen** > **Gerätezuordnung** wählen.
- <sup>3</sup> Das Dialogfenster Gerätezuordnung erscheint.
- Ø Unter **Geräteauswahl** > *nur geeignete* wählen.
- Ø **Suchen** anklicken, um den Suchvorgang zu starten.
- $\Rightarrow$  In der Tabelle erscheinen alle Geräte, die über die vorgewählten Treiber mit dem PROFINET IO-Controller-[DTM](#page-169-2) verbunden werden können.

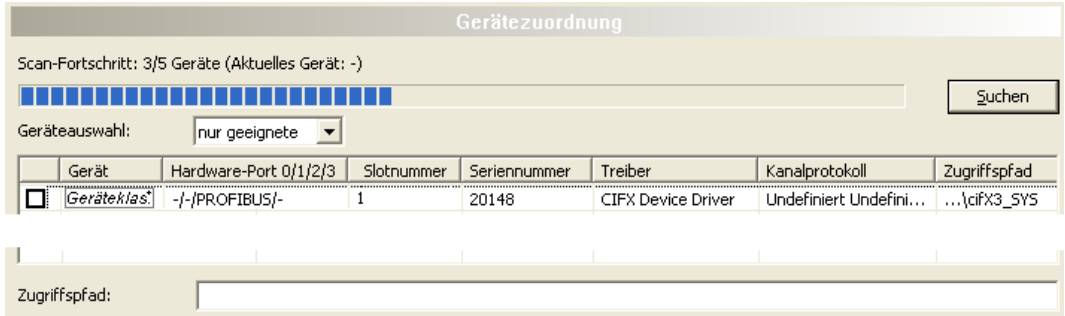

*Abbildung 10: Gerätezuordnung - erkannte Geräte (Beispiel: Gerät ohne Firmware)*

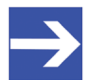

#### **Hinweis:**

Für Geräte, die über den **cifX Device Driver** gefunden wurden, erscheint in der Spalte **Zugriffspfad** die Angabe: … \cifX[*0bisN*]**\_SYS**. Dies trifft zu, solange ein Gerät noch keine Firmware erhalten hat. Nachdem der Firmware-Download durchgeführt worden ist, erscheint in der Spalte **Zugriffspfad** die Angabe: …\cifX[0bisN]**\_Ch**[*0bis3*].

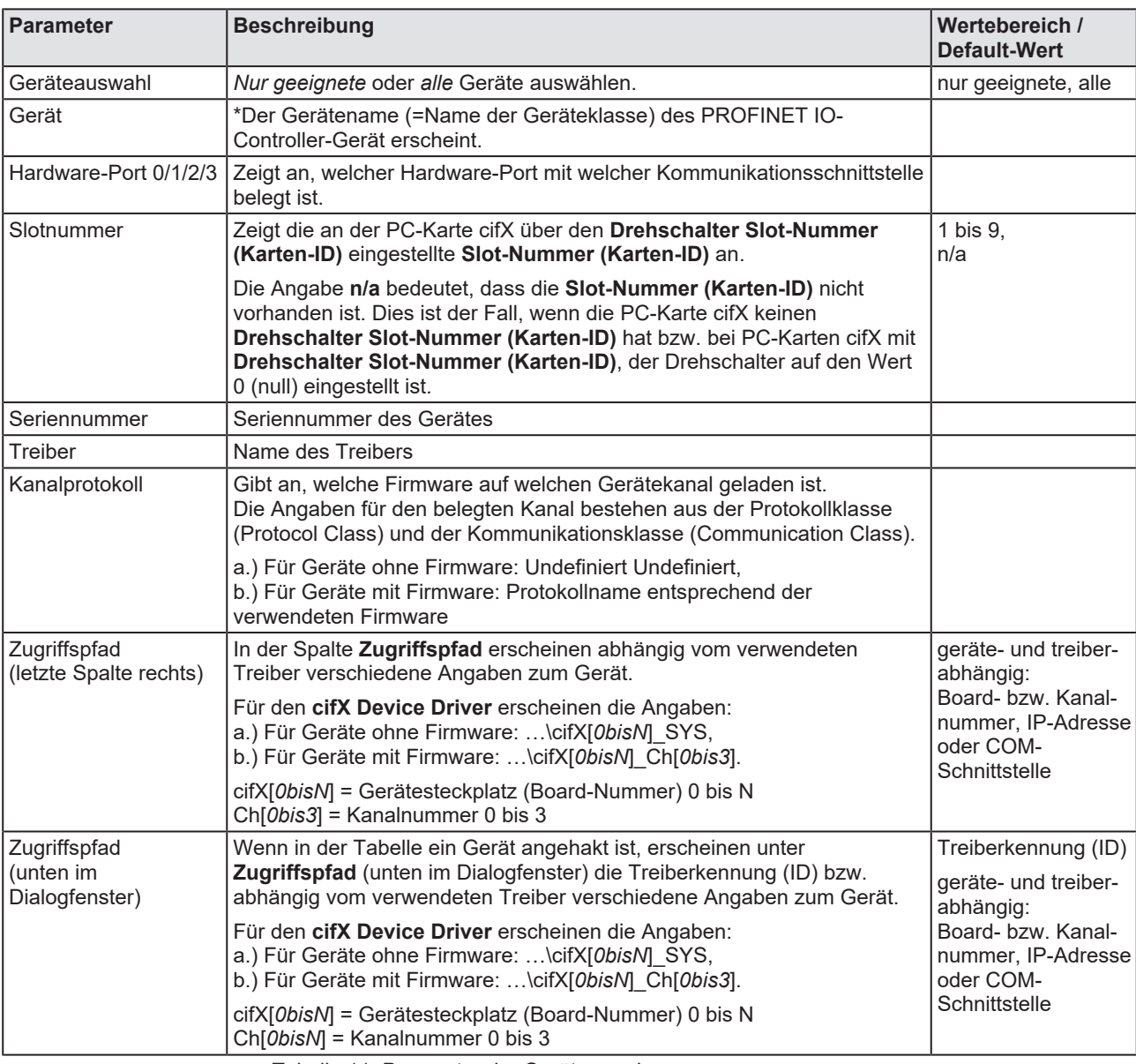

*Tabelle 11: Parameter der Gerätezuordnung*
#### 4.4.1.1 Alle oder nur geeignete Geräte suchen

#### **Alle**

- Ø Unter **Geräteauswahl** > *alle* wählen.
- Ø **Suchen** anklicken.

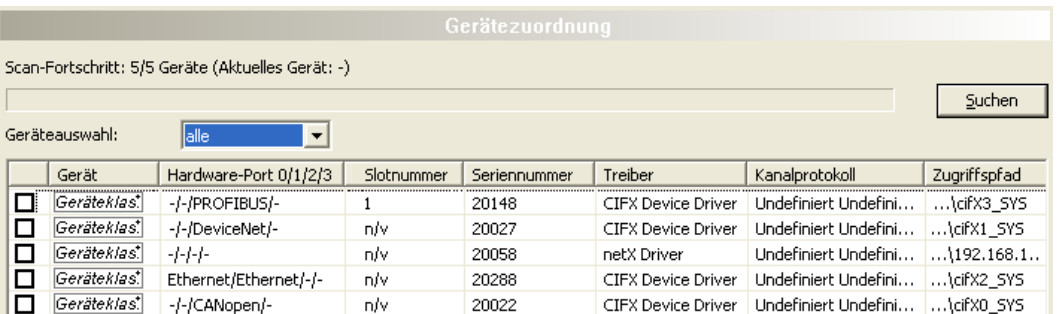

*Abbildung 11: Gerätezuordnung - erkannte Geräte (Beispiel: Gerät ohne Firmware)*

 $\Diamond$  In der Tabelle erscheinen alle Geräte, die im Netz erreichbar sind und über die vorgewählten Treiber mit je einem DTM verbunden werden können.

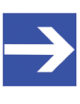

#### **Hinweis:**

Bei einem nachfolgenden Firmware-Download erscheinen im Auswahlfenster **Firmware-Datei auswählen** alle Dateien aus dem gewählten Ordner, unter **Dateityp** wird *"Alle Dateien (\*.\*)"* angezeigt und das Kontrollkästchen **Die ausgewählte Firmware-Datei validieren.** ist nicht angehakt.

#### **Nur geeignete**

- Ø Unter **Geräteauswahl** > *nur geeignete* wählen.
- Ø **Suchen** anklicken.
- <sup>3</sup> In der Tabelle erscheinen alle Geräte, die über die vorgewählten Treiber mit dem PROFINET IO-Controller-DTM verbunden werden können.

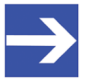

#### **Hinweis:**

Bei einem nachfolgenden Firmware-Download erscheinen im Auswahlfenster **Firmware-Datei auswählen** nur Firmware-Dateien aus dem gewählten Ordner, unter Dateityp wird "Firmware-Dateien (*\*.nxm*)" bzw. *"Firmware-Dateien (\*.nxf)"* angezeigt und das Kontrollkästchen **Die ausgewählte Firmware-Datei validieren.** ist angehakt.

## 4.4.2 Das Gerät auswählen (mit oder ohne Firmware)

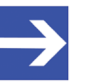

#### **Hinweis:**

Eine Verbindung vom PROFINET IO-Controller-[DTM](#page-169-0) kann nur genau zu *einem* PROFINET IO-Controller-Gerät hergestellt werden.

Um das physikalische PROFINET IO-Controller-Gerät (mit oder ohne Firmware) auszuwählen:

- Ø Das entsprechende Gerät anhaken.
- Ê Unter **Zugriffspfad** (unten im Dialogfenster) der Zugriffspfad zum Gerät, d. h. die Treiberkennung, bzw. abhängig vom verwendeten Treiber verschiedene Zugriffsdaten zum Gerät.
- Ø **Übernehmen** anklicken, um die Auswahl zu übernehmen.

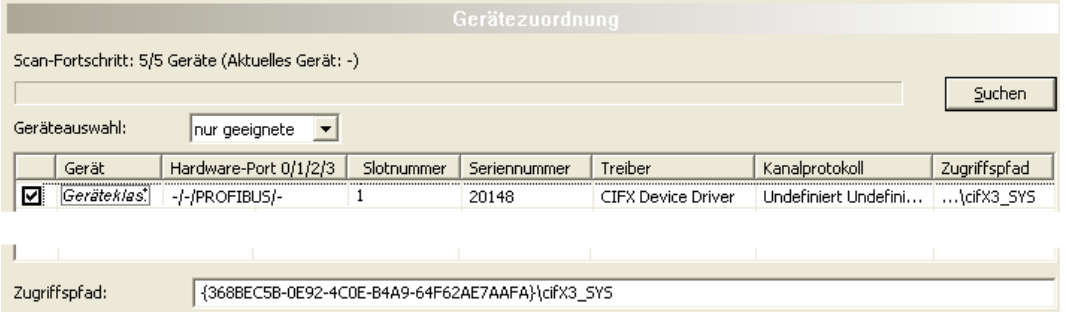

*Abbildung 12: Gerätezuordnung - Gerät auswählen (Beispiel: Gerät ohne Firmware / ein Gerät ausgewählt)*

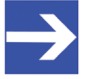

#### **Hinweis:**

Bevor eine Online-Verbindung vom PROFINET IO-Controller-DTM zum PROFINET IO-Controller-Gerät hergestellt werden kann, muss eine Firmware in das Gerät geladen werden und das Gerät muss erneut ausgewählt werden.

Weitere Angaben dazu finden Sie unter Abschnitt *[Firmware auswählen und](#page-39-0) [herunterladen](#page-39-0)* [\[](#page-39-0)[}](#page-39-0) [Seite 40\]](#page-39-0) bzw. unter Abschnitt *[Das Gerät \(mit Firmware\)](#page-37-0) [erneut suchen und auswählen](#page-37-0)* [\[](#page-37-0)[}](#page-37-0) [Seite 38\]](#page-37-0).

### <span id="page-37-0"></span>4.4.3 Das Gerät (mit Firmware) erneut suchen und auswählen

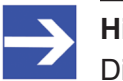

#### **Hinweis:**

Dieser Schritt entfällt beim wiederholten Download.

Um das PROFINET IO-Controller-Gerät (mit Firmware bzw. festgelegtem Systemkanal) erneut auszuwählen, gehen Sie wie nachfolgend beschrieben vor.

- Ø Unter **Geräteauswahl** > *alle* oder *nur geeignete* wählen.
- Ø **Suchen** anklicken.
- Ê Für Auswahl *Alle*: In der Tabelle erscheinen alle Geräte, die im Netz erreichbar sind und über die vorgewählten Treiber mit einem [DTM](#page-169-0) verbunden werden können.
- Ê Für Auswahl *nur geeignete*: In der Tabelle erscheinen alle Geräte, die über den/die vorgewählten Treiber mit dem PROFINET IO-Controller-DTM verbunden werden können.
- Ø Das entsprechende Gerät anhaken.
- Ø **Übernehmen** anklicken, um die Auswahl zu übernehmen.
- Ø Bzw. **OK** anklicken, um die Auswahl zu übernehmen und den Bedienerdialog des DTM zu schließen.
- Ø Über das Kontextmenü (rechte Maustaste) das DTM mit dem Gerät verbinden.

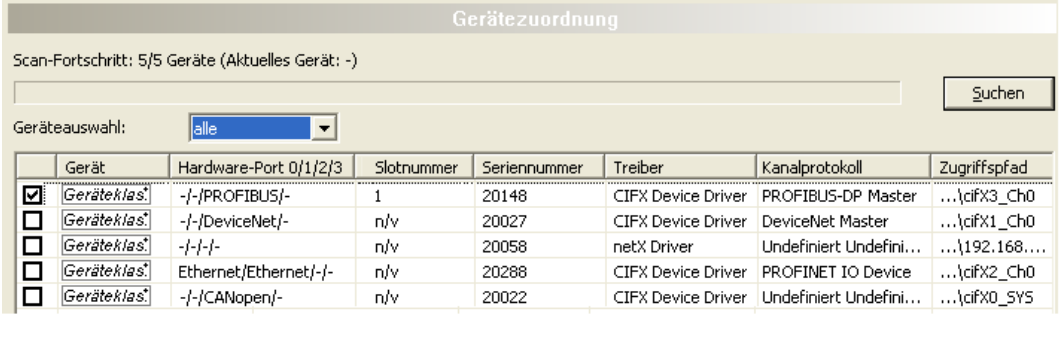

Zugriffspfad:

{368BEC5B-0E92-4C0E-B4A9-64F62AE7AAFA}\cifX3\_Ch0

*Abbildung 13: Gerätezuordnung - Gerät auswählen (Beispiel: Geräte mit und ohne Firmware / ein Gerät ausgewählt)*

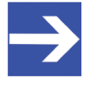

#### **Hinweis:**

Nachdem der Firmware-Download beendet ist, erscheinen für die Geräte, die über den cifX Device Driver gefunden wurden:

In der Spalte **Kanalprotokoll**: die Angaben zur Firmware für den belegten Kanal,

in der Spalte **Zugriffspfad** bzw. unter **Zugriffspfad** (unten im Dialogfenster): die Angabe: \cifX[*0bisN*]\_Ch[*0bis3*].

cifX[*0bisN*] = Gerätesteckplatz (Board-Nummer) 0 bis N

Ch[*0bis3*] = Kanalnummer 0 bis 3

Weitere Informationen dazu wie Sie eine Online-Verbindung vom PROFINET IO-Controller-DTM zum PROFINET IO-Controller-Gerät herstellen, finden Sie in Abschnitt *[Gerät verbinden/trennen](#page-114-0)* [\[](#page-114-0)[}](#page-114-0) [Seite 115\].](#page-114-0)

## <span id="page-39-0"></span>4.5 Firmware auswählen und herunterladen

#### **Voraussetzungen**

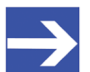

**Hinweis:**

Vor dem Firmware-Download, müssen Sie den Treiber und das Master-Gerät (mit oder ohne Firmware) auswählen und dem Gerät eine Hardware zuordnen. Weitere Informationen dazu finden Sie in den Abschnitten zu den Treibereinstellungen und zur Gerätezuordnung.

#### **Vorgehen**

Über den Dialog **Firmware-Download** können Sie eine Firmware in das Gerät übertragen. Laden Sie die Firmware in das Gerät, wie hier nachfolgend beschrieben:

- 1. Firmware-Datei auswählen.
	- Ø Im Navigationsbereich **Einstellungen** > **Firmware-Download** wählen.
	- Ê Das Dialogfenster **Firmware-Download** erscheint.

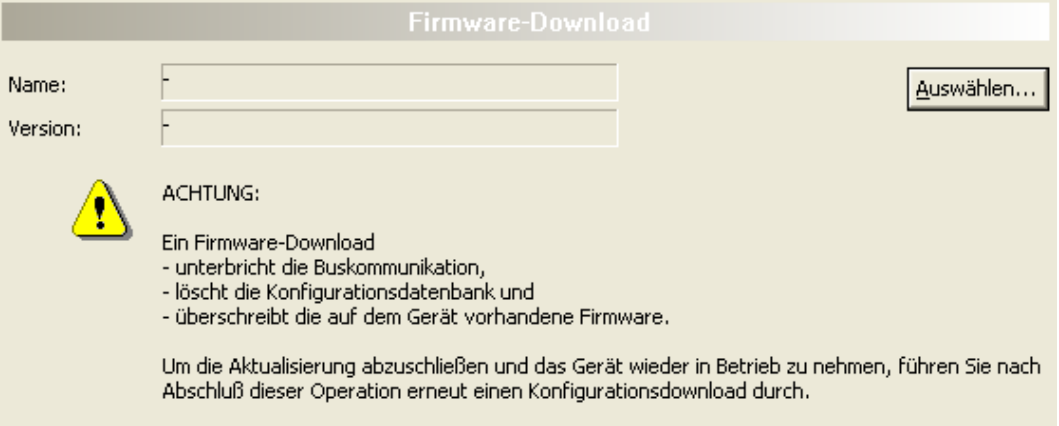

Laden

*Abbildung 14: Firmware-Download*

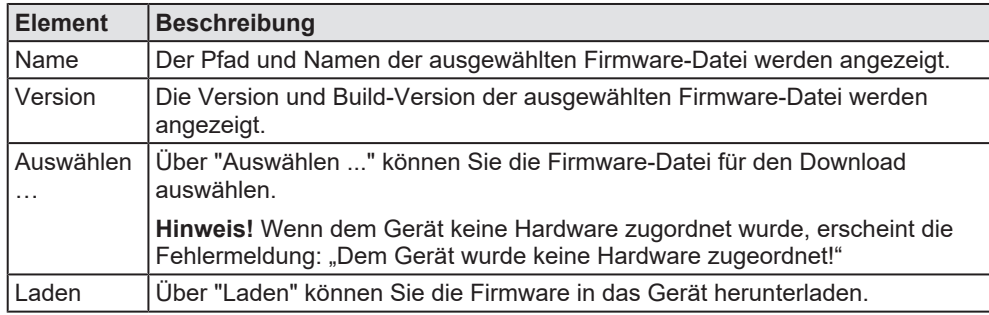

*Tabelle 12: Parameter Firmware-Download*

- Ø **Auswählen** anklicken.
- Ê Wenn dem Gerät keine Hardware zugordnet wurde, erscheint die Fehlermeldung: "Dem Gerät wurde keine Hardware zugeordnet!"

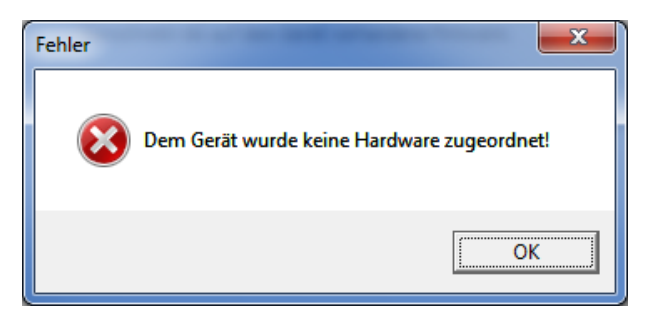

*Abbildung 15: Fehlermeldung: "Dem Gerät wurde keine Hardware zugeordnet!"*

- Ø **OK** anklicken und das Master-Gerät auswählen und zuordnen, wie im Abschnitt *[Gerät zuordnen \(mit oder ohne Firmware\)](#page-34-0)* [\[](#page-34-0)[}](#page-34-0) [Seite 35\]](#page-34-0) beschrieben.
- $\Diamond$  Sofern dem Gerät eine Hardware zugeordnet wurde, öffnet sich das Auswahlfenster **Firmware-Datei auswählen**.
- Ø Ziehen Sie das Auswahlfenster so auf, dass die Spalten **Hardware** und **Version** auch sichtbar werden.

| Firmware-Datei auswählen                                                                          |                                                                                                    |                                                                                                    |                                                                                                    | $\mathbf x$                                                                                                    |
|---------------------------------------------------------------------------------------------------|----------------------------------------------------------------------------------------------------|----------------------------------------------------------------------------------------------------|----------------------------------------------------------------------------------------------------|----------------------------------------------------------------------------------------------------|
|                                                                                                   | Suchen in: <b>IN</b> CIFX                                                                                                    | $\leftarrow$ (c)<br>$\cdot$                                                                                                    |                                                                                                    |                                                                                                    |
|                                                                                                   | Name                                                                                                    | Firmware                                                                                                    | Hardware                                                                                                    | Version                                                                                                    |
| Zuletzt besucht<br>Desktop<br><b>Signal</b><br><b>Bibliotheken</b><br>Computer<br><b>Netzwerk</b> | <b>ILECM</b><br><b>III</b> ECS V4.X<br>EIM mit QC<br><b>PNM</b><br>PNS V3.5.X<br>IL S3M<br>Off cify2asm.nxf<br>OC cifx2dpm.nxf<br>of cify2dps.nxf<br>M cifxees.nuf<br>out cifxcom.nxf<br>M cifxcos.nxf<br><b>M</b> cifxdnm.nxf                                   | <b>AS-Interface Master</b><br>PROFIBUS-DP Master<br>PROFIBUS-DP Slave<br><b>CC-Link Slave</b><br><b>CANopen Master</b><br><b>CANopen Slave</b><br>DeviceNet Master                                                                                                    | <b>CIFX</b><br>CIFX<br><b>CIFX</b><br><b>CIFX</b><br><b>CIFX</b><br><b>CIFX</b><br><b>CIFX</b>                                                                    | [xx (Build x)]<br>[x x (Build x)]<br>[xx (Build x)]<br>[x x (Build x)]<br>[x x (Build x)]<br>[xx (Build x)]<br>[xx (Build x)]                                                                            |
|                                                                                                   | <b>Off</b> cifixdns.nxf<br>20 cifxdpm.nxf<br><b>OC</b> cifxdps.nxf<br><b>X</b> cifxecm.nxf<br><b>M</b> cifxecs.nuf<br><b>OG</b> cifxeim.nxf<br><b>M</b> cifxels.nxf<br><b>OG</b> cifxmpi.nxf<br>of cifxomb.nxf<br><b>OG</b> cifypls.nuf<br><b>OG</b> cifXpnm.nxf | DeviceNet Slave<br><b>PROFIBUS-DP Master</b><br><b>PROFIBUS-DP Slave</b><br><b>EtherCAT Master</b><br><b>EtherCAT Slave</b><br>EtherNet/IP Scanner<br>EtherNet/IP Adapter<br>PROFIBUS-MPI Messaging<br>Open Modbus/TCP Messaging<br><b>POWERLINK Controlled Node</b><br>PROFINET-IO IO Controller | <b>CIFX</b><br><b>CIFX</b><br><b>CIFX</b><br><b>CIFX</b><br><b>CIFX</b><br><b>CIFX</b><br><b>CIFX</b><br><b>CIFX</b><br><b>CIFX</b><br><b>CIFX</b><br><b>CIFX</b> | [xx (Build x)]<br>[x x (Build x)]<br>[x x (Build x)]<br>[xx (Build x)]<br>[xx (Build x)]<br>[x x (Build x)]<br>[xx (Build x)]<br>[x x (Build x)]<br>[xx (Build x)]<br>[x x (Build x)]<br>[x x (Build x)] |
|                                                                                                   | <b>34</b> cifxpns.nxf<br>M cifys3m.nxf<br>off citys 3s.md<br><b>Official</b> cifevrs.md<br>$\leftarrow$<br>Dateiname:                                                                                                    | <b>PROFINET-IO IO Device</b><br><b>SERCOS III Master</b><br>SERCOS III Slave<br><b>VARAN Slave</b><br>m.<br>[Name der Firmware-Datei].nxf oder .nxm                                                                                                    | <b>CIFX</b><br><b>CIFX</b><br><b>CIEX</b><br><b>CIFX</b><br>$\overline{ }$                                                                                        | [xx (Build x)]<br>[x x (Build x)]<br>[x x (Build x)]<br>[x x (Build x)]<br>٠<br>Offnen                                                                                                    |
|                                                                                                   | Dateibo:                                                                                                    | Firmware-Dateion (".rod;".rom)                                                                                                    | ۰                                                                                                    | Abbrechen                                                                                                    |
|                                                                                                   | Letzte Ordner<br>Firmware:                                                                                                    | [Pfad zuletzt geöffneter Ordner]<br>[Firmware-Name, Version, Geräteklasse]                                                                                                    | $\overline{\phantom{a}}$                                                                                                    | Hife                                                                                                    |
|                                                                                                   |                                                                                                    |                                                                                                    |                                                                                                    |                                                                                                    |

*Abbildung 16: Auswahlfenster "Firmware-Datei auswählen" (Beispiel CIFX)*

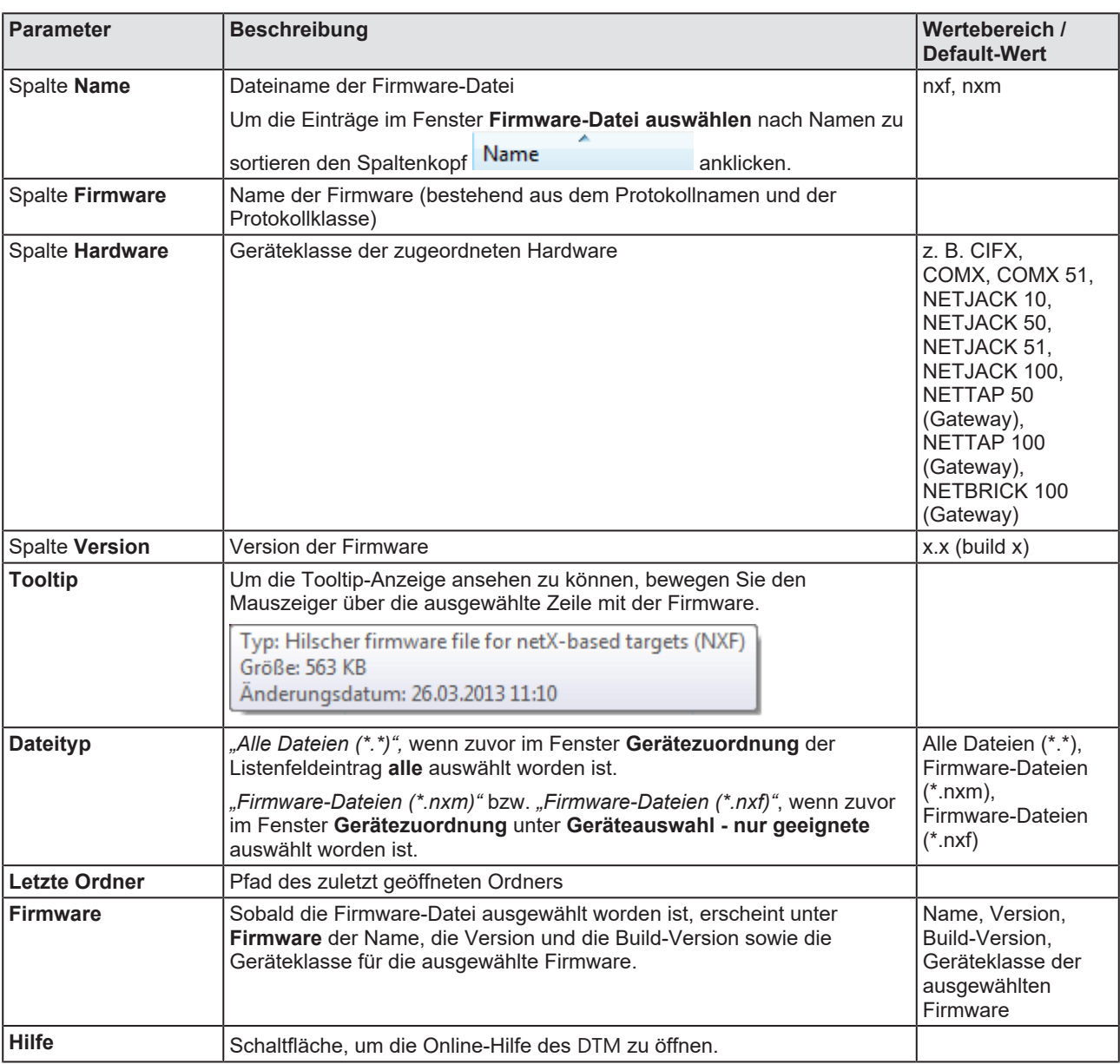

*Tabelle 13: Parameter Firmware-Datei auswählen*

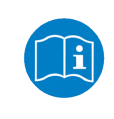

Weitere Beschreibungen zum Auswahlfenster **Firmware-Datei** auswählen sind in der kontextsensitiven Hilfe (Taste **F1**) der Microsoft Corporation enthalten.

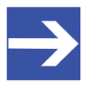

#### **Hinweis:**

Nachdem im Fenster **Gerätezuordnung** unter **Geräteauswahl alle** oder **nur geeignete** gesetzt worden ist, erscheinen bei einem anschließenden Firmware-Download im Auswahlfenster **Firmware-Datei auswählen** die entsprechenden Einstellungen wie in der folgenden Tabelle aufgeführt.

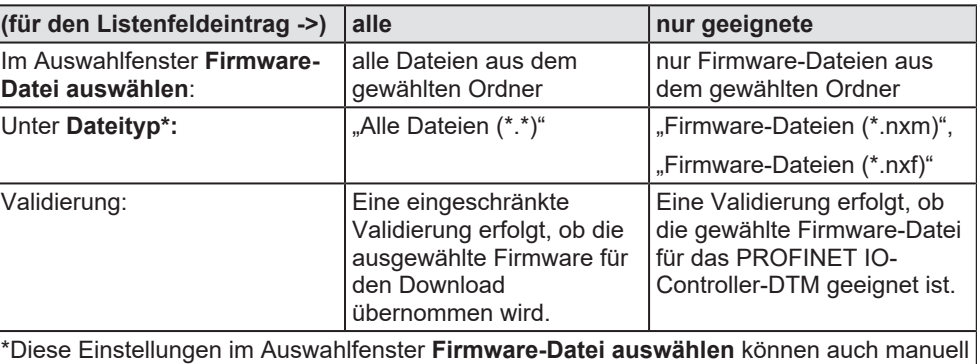

geändert werden. *Tabelle 14: Einstellungen im Fenster "Firmware-Datei auswählen"*

- Ø Im Auswahlfenster die zu ladende Firmware-Datei mit der Maus anklicken.
- Ê Im Auswahlfenster erscheinen unter **Firmware** der Name und die Version der Firmware.
- Ø Im Auswahlfenster **Öffnen** anklicken.
- <sup>3</sup> Daraufhin erfolgt eine Validierung, ob die gewählte Firmware-Datei für das PROFINET IO-Controller-Gerät geeignet ist.
- Ê Wurde eine Firmware-Datei ausgewählt, die für das gewählte Gerät gültig ist, schließt sich das Auswahlfenster sofort (ohne Dialog).
- Ê Wurde eine Firmware-Datei ausgewählt, die für das gewählte Gerät nicht gültig ist, erscheint die Abfrage **Firmware Datei auswählen**: "Keine gültige Firmware für das gewählte Gerät! [*genaue Erklärung*] Soll die Firmware-Datei trotzdem für den Download übernommen

werden?"

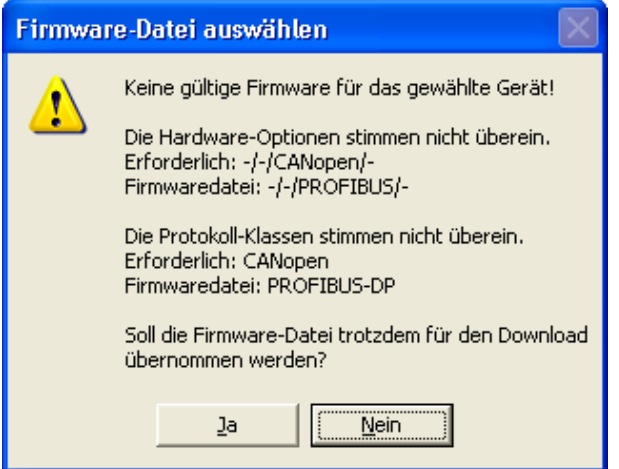

*Abbildung 17: Abfrage Firmware-Datei auswählen – Beispiel Keine gültige Firmware*

## **ACHTUNG** Ungültige Firmware

Das Laden ungültiger Firmware-Dateien könnte Ihr Gerät unbrauchbar machen.

- Ø Arbeiten Sie nur mit einer für Ihr Gerät gültigen Firmware-Version.
- Ø Die Abfrage zur Übernahme der ungültigen Firmware-Datei mit **Nein** beantworten und eine gültige Firmware wählen.
- <sup>3</sup> Das Auswahlfenster schließt sich.
- 2. Firmware in das Gerät übertragen.
	- Ø Beachten Sie die folgenden Sicherheitsinformationen:

### **AWARNUNG** Kommunikationsstopp verursacht durch Firmware-**Download, fehlerhafter Anlagenbetrieb möglich, Überschreiben der Firmware, Verlust von Geräteparametern**

Bevor Sie einen Firmware-Download starten, während sich der Bus noch im Status Betrieb befindet:

- $\triangleright$  Stoppen Sie Ihr Anwendungsprogramm.
- Ø Stellen Sie sicher, dass sich alle Netzwerkgeräte in einem ausfallsicheren (fail-safe) Modus befinden.

### **ACHTUNG Beschädigung der Firmware oder Verlust von Geräteparametern verursacht durch Spannungsunterbrechung während dem Firmware-Download**

- Ø Unterbrechen Sie während dem Firmware-Download keinesfalls die Spannungsversorgung zum PC oder zum Gerät und führen Sie keinen Reset zum Gerät durch!
- Ø Im Dialogfenster **Firmware-Download** > **Laden** anklicken, um den Firmware-Download durchzuführen.
- Ê Es erscheint die Abfrage **Wollen Sie den Download wirklich durchführen?**

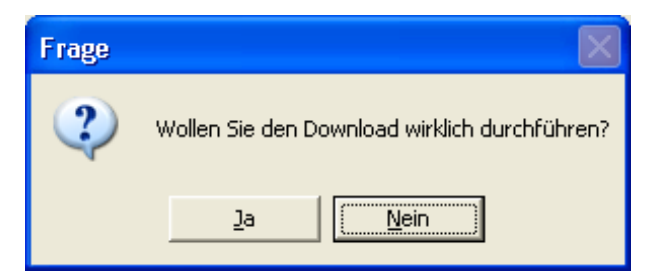

*Abbildung 18: Abfrage - Wollen Sie den Download wirklich durchführen?*

- Ø **Ja** anklicken.
- Ø Wenn Sie sicher sind, dass Sie die richtige Firmware-Datei gewählt haben, beantworten Sie die Abfrage mit **Ja**, andernfalls mit **Nein**.
- Ê Während dem Download erscheint ein Fortschrittsbalken ("Download aktiv, Gerät wird initialisiert…"), ein Uhrensymbol / grüner Haken in der Statusleiste und Im Dialogfenster **Firmware-Download** erscheint **Laden** ausgegraut.
- Ê Im Dialogfenster **Firmware-Download** werden der Pfad und der Name sowie die Version der gewählten Firmware angezeigt.

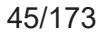

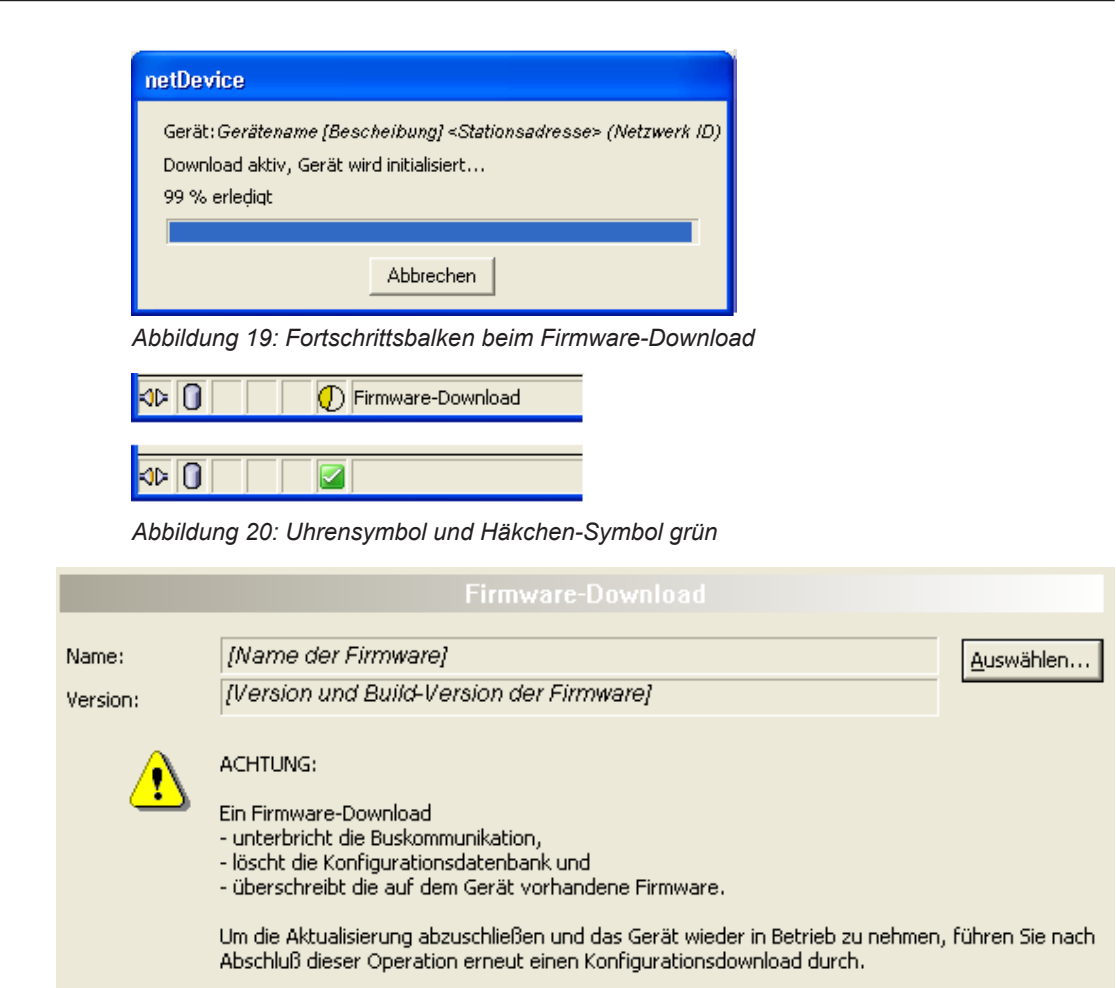

*Abbildung 21: Firmware-Download – Laden*

Laden

## 4.6 Lizensierung

Um das Fenster Lizensierung zu öffnen:

- Ø Im Navigationsbereich **Einstellungen** > **Lizensierung** wählen.
- Ê Das Dialogfenster **Lizensierung** erscheint.

|                                                              |                     |                         | Existent       | Bestellung           | ۸      |  |
|--------------------------------------------------------------|---------------------|-------------------------|----------------|----------------------|--------|--|
| <b>E</b> Master-Protokolle<br>N                              |                     |                         |                |                      |        |  |
| Eine Generelle Masterlizenz                                  |                     |                         | NO             |                      |        |  |
| Zwei Generelle Masterlizenzen»                               |                     |                         | N <sub>O</sub> |                      |        |  |
| PROFIBUS Master<br>μ.                                        |                     |                         | <b>YES</b>     |                      |        |  |
| H<br>CANopen Master                                          |                     |                         | <b>YES</b>     |                      |        |  |
| μ<br>DeviceNet Master                                        |                     |                         | <b>YES</b>     |                      |        |  |
| Ē<br>AS-Interface Master                                     |                     |                         | YES            |                      |        |  |
| Ŧ<br>PROFINET IO RT Controller                               |                     |                         | <b>VES</b>     |                      |        |  |
| Antragsformular, bitte ausfüllen                             |                     |                         |                |                      |        |  |
| Name                                                         |                     |                         | Wert           |                      |        |  |
| Lizenztyp                                                    |                     | Einzelgerätelizenz      |                |                      |        |  |
| Hersteller <sup>*</sup>                                      | 00000001            |                         |                |                      |        |  |
| Artikelnummer*                                               |                     | 01250510                |                |                      |        |  |
| Seriennummer*                                                | 00020086            |                         |                |                      |        |  |
| Chiptype <sup>*</sup>                                        | 00000002            |                         |                |                      |        |  |
|                                                              | 00000000<br>Step*   |                         |                |                      |        |  |
| Romcode revision*<br>00000002                                |                     |                         |                |                      | v      |  |
| Pflichtfelder sind mit '*' markiert.<br>Hilscher Deutschland | $\vert \cdot \vert$ | E-mail                  |                | license@hilscher.com |        |  |
|                                                              |                     | FAX-Formular ausdrucken |                | +49 6190 9907-50     |        |  |
|                                                              |                     | Telefonkontakt          |                | +49 6190 9907-0      |        |  |
|                                                              |                     |                         |                |                      | Lizenz |  |

*Abbildung 22: Lizensierung*

Über den Lizenzdialog können Sie Lizenzen für **Master-Protokolle** und **Utilities** bestellen und in Ihr Gerät übertragen. Weitere Informationen zum Lizenzdialog sind im Abschnitt *[Lizensierung](#page-59-0)* [\[](#page-59-0)[}](#page-59-0) [Seite 60\]](#page-59-0) beschrieben.

## 4.7 Ethernet-Geräte

Im Dialog **Ethernet-Geräte** können Sie den **Gerätenamen** bzw. die **IP-Adresse** bei [Ethernet](#page-169-1)-fähigen Geräten einstellen. Der Gerätename muss den Vorgaben der PROFINET IO-Spezifikation [3] für den Stationsnamen (="Name of Station") entsprechen.

Alternativ können ein **Gerätename** oder eine **IP-Adresse** übernommen werden, die in der Konfigurationssoftware unter **Konfiguration** > **Gerätetabelle** > **Stationsname** bzw. **Konfiguration** > **IP-Adresstabelle** > **IP-Adresse** für ein anderes Gerät eingestellt wurden.

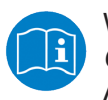

Weitere Informationen dazu finden Sie im Abschnitt *[Gerätetabelle](#page-76-0)* [\[](#page-76-0)[}](#page-76-0) [Seite 77\]](#page-76-0) und *[IP-Adresstabelle](#page-78-0)* [\[](#page-78-0)[}](#page-78-0) [Seite 79\]](#page-78-0) im **Abschnitt** 

Die Identifikation der Geräte erfolgt dabei über das [DCP](#page-169-2)-Protokoll, das von [PROFINET](#page-170-0)-kompatiblen Geräten unterstützt wird.

## 4.7.1 Übersicht Ethernet-Geräte

### Ø **Einstellungen** > **Ethernet-Geräte** aufrufen.

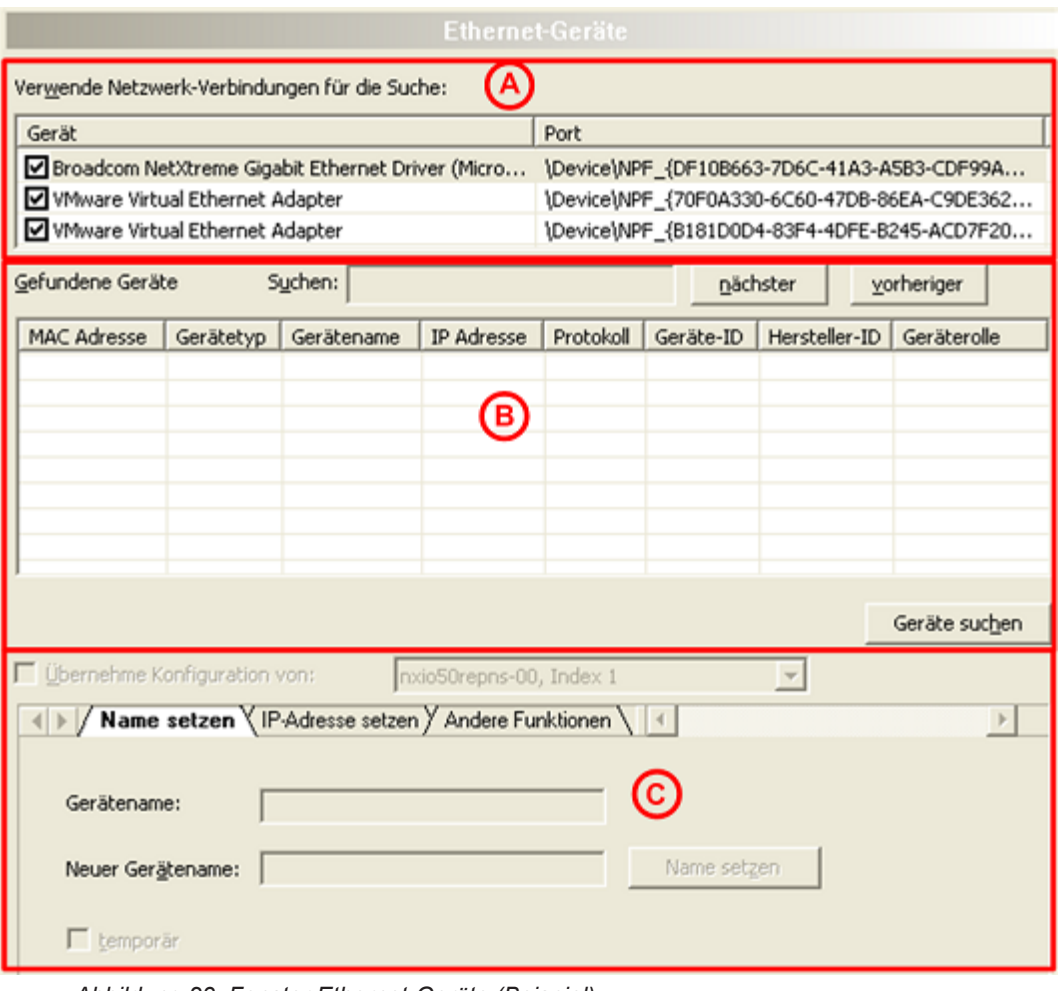

*Abbildung 23: Fenster Ethernet-Geräte (Beispiel)*

- Im Dialogfenster **Ethernet-Geräte** können Sie:
- 1. Netzwerkgeräte wählen

Unter **Verwende Netzwerk-Verbindungen für die Suche** (A) werden die am PC vorhandenen Netzwerkgeräte angezeigt. Hier müssen Sie wählen, über welche Netzwerkgeräte des PCs gesucht werden soll.

2. Geräte suchen und auswählen

Unter **Gefundene Geräte** (B) werden die Geräte angezeigt, die in dem am PC angeschlossenen Ethernet-Netzwerk über das DCP-Protokoll gefunden werden. Das zu konfigurierende Gerät muss hier ausgewählt werden.

3. Geräte konfigurieren

Im unteren Fensterbereich (C) muss das ausgewählte Gerät konfiguriert werden. Dabei kann die Konfiguration für das Gerät hier erstmalig erstellt werden oder die Konfiguration eines vorhandenen Gerätes kann übernommen werden.

### 4.7.2 Netzwerkgeräte für die Suche auswählen

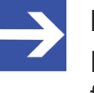

#### **Hinweis:**

Für die Suche nach Geräten über das *DCP-Protokoll* müssen die für die Suche verwendeten Netzwerkgeräte von Hand ausgewählt werden.

Unter **Verwendete Netzwerk-Verbindungen für die Suche** werden die am PC vorhandenen Netzwerkgeräte angezeigt.

Verwende Netzwerk-Verbindungen für die Suche:

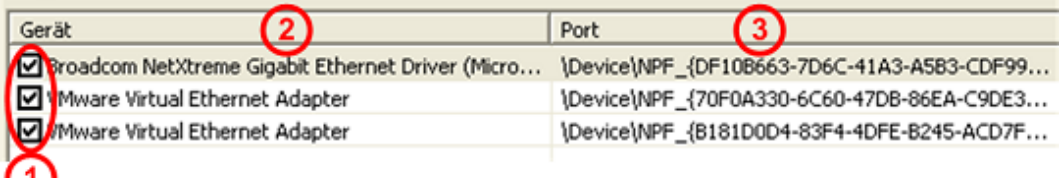

*Abbildung 24: Fenster Ethernet-Geräte - Auswahl Ethernet-Anschluss (Beispiel)*

Hier müssen Sie die Netzwerkgeräte auswählen, die beim Scan mit dem *DCP-Protokoll* genutzt werden sollen.

- Ø Unter **Gerät** (1) die Netzwerkgeräte anhaken, die beim Scan mit dem DCP-Protokoll genutzt werden sollen.
- ð Unter **Gerät** (2) erscheint die Bezeichnung und unter **Port** (3) die Port-Nummer der Netzwerkgeräte in Ihrem PC.

## 4.7.3 Geräte suchen und auswählen

- Ø Um Geräte zu suchen, unter **Gefundene Geräte** > **Geräte suchen anklicken** (siehe Position (12) in der folgenden Abbildung).
- $\Rightarrow$  Das am PC angeschlossene Ethernet-Netzwerk wird nach Geräten durchsucht, die auf das *DCP-Protokoll* reagieren. Werden Geräte gefunden, werden Sie wie folgt aufgelistet:

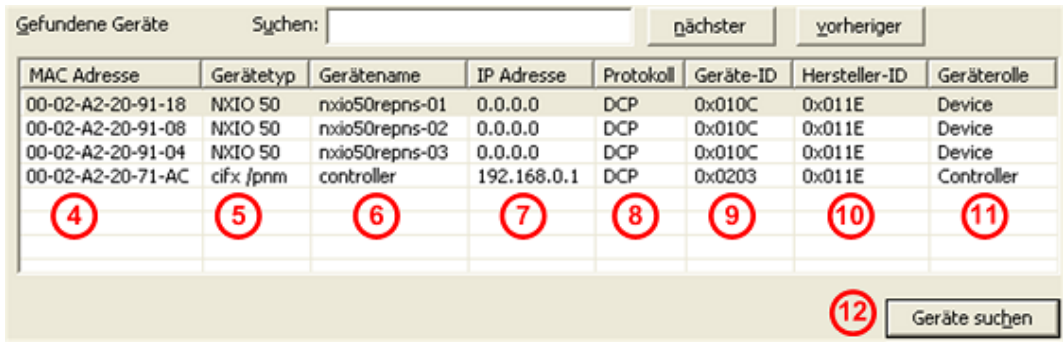

*Abbildung 25: Fenster Ethernet-Geräte - Geräte suchen und auswählen (Beispiel)*

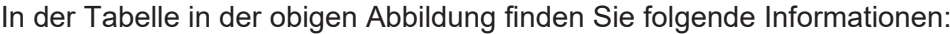

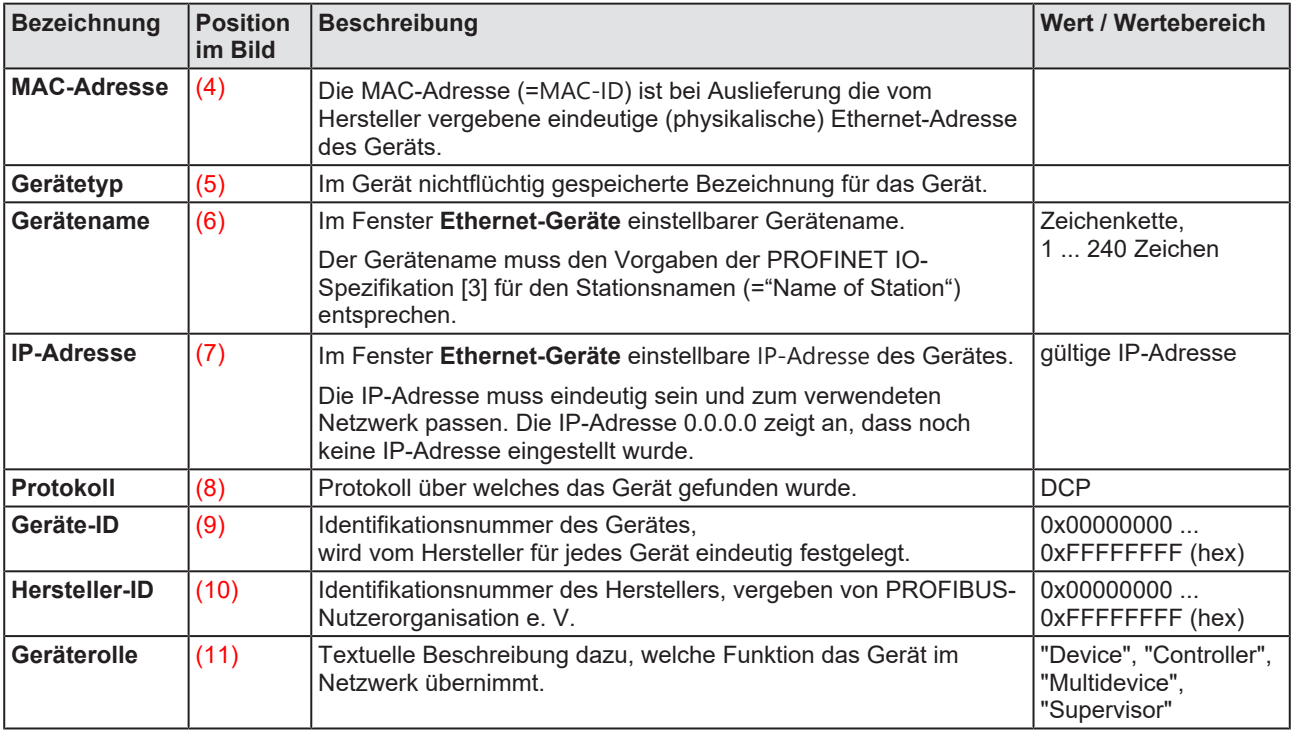

*Tabelle 15: Parameter gefundener Geräte*

### 4.7.3.1 Gerät in der Tabelle suchen

Dazu gehen Sie wie folgt vor:

Ø Bei **Suchen** (1) den zu suchenden String eingeben.

Ist die Tabelle umfangreich, können Sie in der Tabelle nach jeder Zeichenfolge innerhalb einer Spalte suchen.

|                    | $\bf (1)$     |                |             |            | (2)       | 3             |             |
|--------------------|---------------|----------------|-------------|------------|-----------|---------------|-------------|
| Gefundene Geräte   | Suchen:       |                |             |            | nächster  | vorheriger    |             |
| <b>MAC Adresse</b> | Gerätetyp     | Gerätename     | IP Adresse  | Protokoll  | Geräte-ID | Hersteller-ID | Geräterolle |
| 00-02-A2-20-91-18  | NXIO 50       | nxio50repns-01 | 0.0.0.0     | <b>DCP</b> | 0x010C    | 0x011E        | Device      |
| 00-02-A2-20-91-08  | NXIO 50       | nxio50repns-02 | 0.0.0.0     | <b>DCP</b> | 0x010C    | 0x011E        | Device      |
| 00-02-A2-20-91-04  | NXIO 50       | nxio50repns-03 | 0.0.0.0     | DCP        | 0x010C    | 0x011E        | Device      |
| 00-02-A2-20-71-AC  | cifx /pnm     | controller     | 192.168.0.1 | <b>DCP</b> | 0x0203    | 0x011E        | Controller  |
|                    |               |                |             |            |           |               |             |
|                    | Geräte suchen |                |             |            |           |               |             |

*Abbildung 26: Fenster Ethernet-Geräte - Gerät in der Tabelle suchen (Beispiel)*

- · Über **nächster** (2) wird der nächste Eintrag (Suchrichtung nach unten) in der Tabelle gefunden, der dem Suchstring entspricht.
- · Über **vorheriger** (3) wird in der Tabelle der nächste Eintrag (Suchrichtung nach oben) gesucht, der den Suchkriterium entspricht.

#### **Tabelle sortieren**

Mit einem Mausklick auf ein Feld der Kopfzeile der Tabelle können Sie die Zeilen nach den Einträgen der Spalte sortieren, alphanumerisch aufsteigend oder absteigend.

#### 4.7.3.2 Gerät auswählen

Ø Um in der Tabelle **Gefundene Geräte** ein Gerät auszuwählen, das konfiguriert werden soll, die Zeile für das zu konfigurierende Gerät anklicken.

| Gefundene Geräte   | Suchen:   |            |             |            | nächster  | vorheriger      |             |
|--------------------|-----------|------------|-------------|------------|-----------|-----------------|-------------|
| <b>MAC Adresse</b> | Gerätetyp | Gerätename | IP Adresse  | Protokoll  | Geräte-ID | Hersteller-ID   | Geräterolle |
| 00-02-A2-20-91-18  | NXIO 50   | nxio50repn | 0.0.0.0     | <b>DCP</b> | 0x010C    | $0 \times 011E$ | Device      |
| 00-02-A2-20-91-08  | NXIO 50   | nxio50repn | 0.0.0.0     | DCP        | 0x010C    | 0x011E          | Device      |
| 00-02-A2-20-91-04  | NXIO 50   | nxio50repn | 0.0.0.0     | DCP        | 0x010C    | 0x011E          | Device      |
| 00-02-A2-20-71-AC  | cifx /pnm | controller | 192.168.0.1 | DCP        | 0x0203    | $0 \times 011E$ | Controller  |
|                    |           |            |             |            |           |                 |             |
|                    |           |            |             |            |           |                 |             |
|                    |           |            |             |            |           |                 |             |
|                    |           |            |             |            |           |                 |             |
| Geräte suchen      |           |            |             |            |           |                 |             |

*Abbildung 27: Fenster Ethernet-Geräte - Gerät auswählen (Beispiel)*

### 4.7.4 Gerät konfigurieren

Über das *DCP-Protokoll* kann der **Gerätename** oder die **IP-Adresse** eines Gerätes neu zugewiesen oder ein schon vorhandener Gerätename oder eine [IP-Adresse](#page-170-2) verändert werden. Für die Konfiguration eines Gerätes bestehen die beiden Möglichkeiten:

- · Die Konfiguration für das Gerät kann neu erstellt werden.
- Alternativ kann eine Konfiguration übernommen werden, die in der Konfigurationssoftware an einer anderen Stelle schon für ein anderes Gerät vorgenommen / eingestellt wurde.

#### 4.7.4.1 Übersicht Konfiguration

Um Ethernet-fähige Geräte bei Verwendung des *DCP-Protokolls* zu konfigurieren, bestehen im **Ethernet-Geräte**-Dialog die folgenden Möglichkeiten:

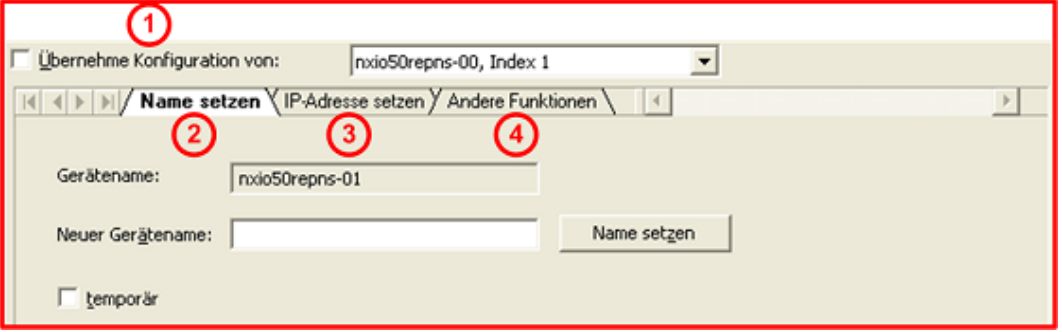

*Abbildung 28: Fenster Ethernet-Geräte - Übersicht Konfiguration (Bespiel)*

- Unter **Übernehme Konfiguration von (1)** kann festgelegt werden, ob die Konfiguration für ein Gerät neu erstellt werden soll oder ob eine Konfiguration übernommen werden soll, die in der Konfigurationssoftware an anderer Stelle schon für ein anderes Gerät vorgenommen / eingestellt wurde.
- · Unter **Name setzen** (2) kann der ausgelesene Gerätename angezeigt und gegebenenfalls geändert oder hier neu eingestellt werden. Der Gerätename muss den Vorgaben der PROFINET IO-Spezifikation [3] für den Stationsnamen (="Name of Station") entsprechen.
- · Unter **IP Adresse setzen** (3) kann die IP-Adresse eingestellt oder geändert werden.
- · Unter **Andere Funktionen** (4) bestehen für Ethernet-fähige Geräte die Konfigurationsmöglichkeiten **Signalisieren** und **Zurücksetzen in den Auslieferungszustand**.

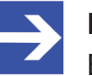

#### **Hinweis:**

Bei PROFINET IO-Controller-Geräten besteht die Möglichkeit, dass diese eine Änderung des Gerätenamens oder der IP-Adresse zurückweisen. In diesem Fall erscheint eine Fehlermeldung.

### 4.7.4.2 Konfiguration neu erstellen oder von Gerät übernehmen

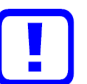

**Wichtig:** Damit eine Konfiguration, die in der Konfigurationssoftware an anderer Stelle für ein PROFINET IO-Gerät (Controller oder Device) vorgenommen wurde, für ein weiteres Gerät übernommen werden kann, muss das bereits konfigurierte PROFINET IO-Gerät im FDT-Container (hier netDevice) als PROFINET IO-DTM konfiguriert sein.

Unter **Übernehme Konfiguration** von kann festgelegt werden, ob

- · die Konfiguration für ein Gerät neu erstellt werden soll,
- · oder zur Konfiguration eines Gerätes eine Konfiguration übernommen werden soll, die in der Konfigurationssoftware an anderer Stelle für ein anderes Gerät vorgenommen wurde. Diese bestehende Konfiguration kann für das ausgewählte Gerät verwendet werden und muss an dieses Gerät gesendet werden.

#### **Vorgehen:**

Wenn die Konfiguration neu erstellt werden soll:

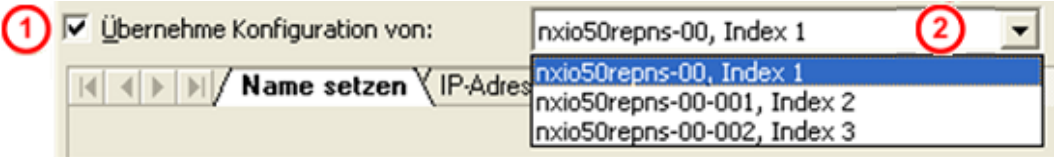

*Abbildung 29: Fenster Ethernet-Geräte - Übernehme Konfiguration von (Beispiel.)*

- Ø Zuerst **Übernehme Konfiguration von** (1) *nicht* anhaken.
- Ø Oder **Übernehme Konfiguration von** (1) anhaken, wenn eine schon erstellte Konfiguration übernommen werden soll.
- $\triangleright$  Das Gerät auswählen (2), dessen Konfiguration für das neu zu konfigurierende Gerät übernommen werden soll.
- Ø Dann den Gerätenamen und die IP-Adresse wie nachfolgend beschrieben konfigurieren.
- Ø Abschließend unter **Gefundene Geräte** > **Geräte suchen** erneut anklicken.
- $\Rightarrow$  Erst jetzt werden die übernommenen Werte als aktuelle Werte angezeigt.

### 4.7.4.3 Konfiguration neu erstellen / Gerätename neu setzen

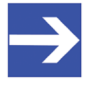

#### **Hinweis:**

Der Gerätename muss entsprechend der PROFINET IO-Spezifikation [3] eingegeben werden. Im Gerätenamen dürfen keine verbotenen Zeichen (z. B. Leerzeichen) verwendet werden.

#### **Vorgehen:**

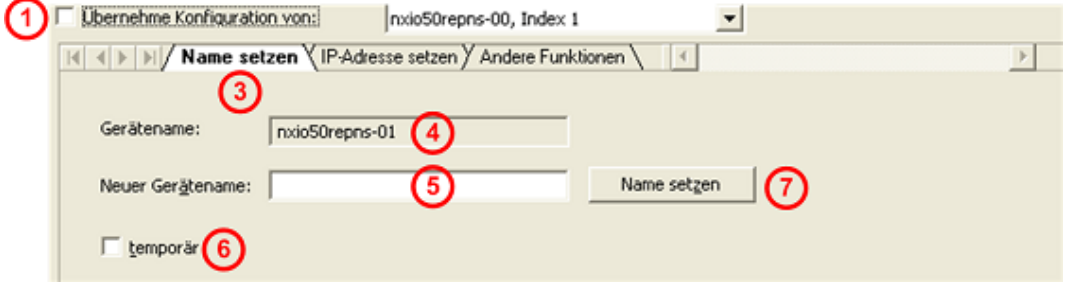

*Abbildung 30: Fenster Ethernet-Geräte - Gerätename neu setzen (Beispiel)*

- Ø **Übernehme Konfiguration von** (1) *nicht* anhaken.
- Ø Den Tab **Name setzen** (3) anklicken.
- Ê Für das PROFINET IO-Gerät (Controller oder Device) erscheint unter **Gerätename** (4) der aktuelle Gerätename.
- Ø Unter **Neuer Gerätename** (5) einen neuen Gerätenamen entsprechend der PROFINET IO-Spezifikation [3] eingeben.

Um den Gerätenamen "nur temporär" oder "permanent" zu setzen:

- Ø **temporär** (6) anhaken, wenn der Gerätename nur temporär gespeichert werden soll (soweit das verwendete Gerät diese Funktionalität unterstützt).
- Ø Oder **temporär (6)** *nicht* anhaken, wenn der Gerätename permanent gesetzt werden soll (sofern das Gerät diese Auswahl unterstützt).

Gerätename setzen:

Ø **Name setzen** (7) anklicken.

Der neue Gerätename wird an das verwendete Gerät übertragen.

- Ø Unter **Gefundene Geräte** > **Geräte suchen** erneut anklicken.
- ð Der neu eingestellte Gerätename erscheint unter **Gerätename** (4) als aktueller Gerätename.

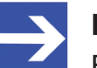

#### **Hinweis:**

Bei PROFINET IO-Controller-Geräten besteht die Möglichkeit, dass diese eine Änderung des Gerätenamens zurückweisen. In diesem Fall erscheint eine Fehlermeldung.

#### 4.7.4.4 Gerätename nach PROFINET-"Name of Station"-Spezifikation

Der Gerätename muss mit den Vorgaben aus dem nachfolgend aufgeführten Auszug aus der PROFINET IO-Spezifikation [3] für den "Stationsnamen" (= "Name of Station") übereinstimmen.

Ein [Stationsname](#page-171-0):

- · hat eine **Länge** von *1 ... 240* Zeichen.
- · kann aus einem oder mehreren **Namensanteilen (Labels)** bestehen, die 1 ... 63 Zeichen lang sind und durch Punkte getrennt werden.
- · darf nur **zulässige Zeichen** enthalten:
	- **a z** *Kleinbuchstaben*,
	- **0 9** *Ziffern*,
	- *Minuszeichen*,
	- **.** *Punkt*.
	- Der *Punkt* ist das Trennzeichen zwischen Labels.

Das *Minuszeichen* darf nicht als Start oder Endzeichen verwendet werden.

Das *Minuszeichen* darf nicht vor oder nach einem Punkt verwendet werden.

Der *Stationsname* darf nicht mit einem Punkt beginnen oder enden. *Unzulässige Zeichen* sind z. B. Großbuchstaben, Unterstrich und Leerzeichen.

Quelle [3] (siehe Abschnitt *[Referenzen](#page-155-0)* [\[](#page-155-0)[}](#page-155-0) [Seite 156\]\)](#page-155-0): *PNO Dokument 2722*, Abschnitt *4.3.1.4.15.1*, auf Seite 10073f.

#### 4.7.4.5 Konfiguration übernehmen / Gerätename übernehmen

#### **Vorgehen:**

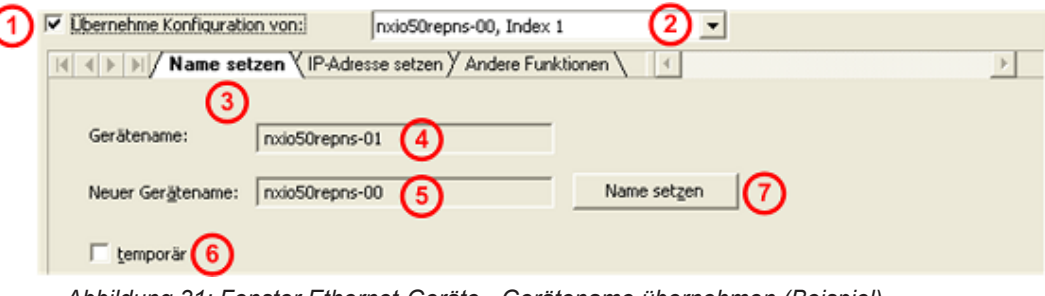

*Abbildung 31: Fenster Ethernet-Geräte - Gerätename übernehmen (Beispiel)*

- Ø **Übernehme Konfiguration von** (1) anhaken.
- $\triangleright$  Das Gerät auswählen (2), dessen Konfiguration für das neu zu konfigurierende Gerät übernommen werden soll.
- Ø Den Tab **Name setzen** (3) anklicken.
- Ê Für das PROFINET IO-Gerät (Controller oder Device) erscheint unter **Gerätename** (4) der aktuelle Gerätename.
- Ê Unter **Neuer Gerätename** (5) wird der Gerätename angezeigt, der in der Konfigurationssoftware als "Stationsname" eingegeben wurde. Dieser braucht nicht erneut eingegeben werden, sondern kann als neuer Gerätename an das verwendete Gerät gesendet werden.

Um den Gerätenamen "nur temporär" oder "permanent" zu setzen:

- Ø **temporär** (6) anhaken, wenn der Gerätename nur temporär gespeichert werden soll (soweit das verwendete Gerät diese Funktionalität unterstützt).
- Ø Oder **temporär** *nicht* anhaken, wenn der Gerätename permanent gesetzt werden soll (sofern das Gerät diese Auswahl unterstützt).

Gerätename setzen:

- Ø **Name setzen** (7) anklicken.
- Ø Der zu übernehmende Gerätename wird an das verwendete Gerät übertragen und erscheint unter **Gerätename** (4) als aktueller Gerätename.
- Ø Unter **Gefundene Geräte** > **Geräte suchen** erneut anklicken.
- ð Der übernommene Gerätename erscheint unter **Gerätename** als aktueller Gerätename.

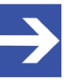

#### **Hinweis:**

Bei PROFINET IO-Controller-Geräten besteht die Möglichkeit, dass diese eine Änderung des Gerätenamens zurückweisen. In diesem Fall erscheint eine Fehlermeldung.

4.7.4.6 Konfiguration neu erstellen / IP-Adresse neu einstellen

Die IP-Adresse wird bei der Konfiguration statisch eingestellt. Später weist der PROFINET IO-Controller dem Gerät über den Stationsnamen eine IP-Adresse zu. Unterstützt das verwendete Gerät die Übernahme der IP-Adresse über einen DHCP-Server (*wenn verfügbar*), können Sie zwischen der statischen IP-Adressvergabe und der IP-Adress-übernahme von einem DHCP-Server wählen.

#### **Vorgehen:**

- Ø Übernehme **Konfiguration von** (1) *nicht* anhaken.
- Ø Den Tab **IP Adresse Setzen** (3) anklicken.

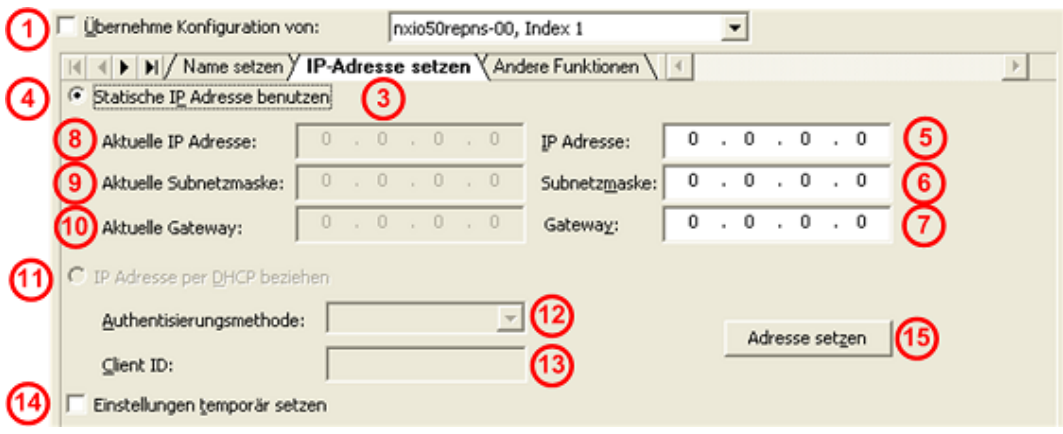

*Abbildung 32: Fenster Ethernet-Geräte - IP-Adresse neu einstellen (Beispiel)*

- Ø **Statische IP-Adresse benutzen** (4) wählen (*Standardeinstellung*).
- Ø Oder **IP Adresse per DHCP beziehen** (11) wählen.

Wenn **Statische IP-Adresse benutzen** gewählt wurde, wie folgt fortfahren:

Für das PROFINET IO-Gerät (Controller oder Device):

- Ø Bei **IP Adresse** (5) die IP-Adresse eingeben.
- Ø Bei **Subnetzmaske** (6) die Subnetzmaske eingeben.
- Ø Bei **Gateway** (7) die [Gateway-Adresse](#page-169-3) eingeben.

Statische IP Adresse benutzen

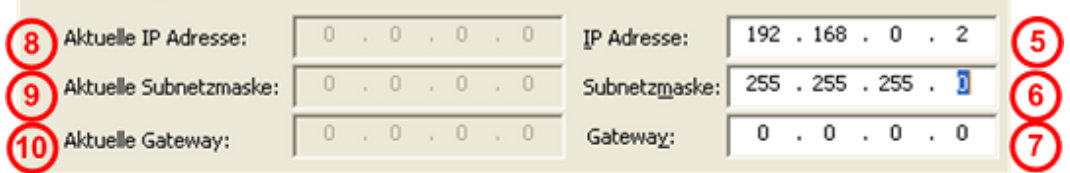

*Abbildung 33: Fenster Ethernet-Geräte – neue IP-Adresse, Subnetzmaske und Gateway-Adresse eingeben*

Wenn **IP Adresse per DHCP beziehen** gewählt wurde, wie folgt fortfahren:

- Ø Der Einstellbereich für die Vergabe der statischen IP-Adresse erscheint ausgegraut.
- Ø Unter **Authentisierungsmethode** (12) auswählen, wie das Gerät identifiziert werden soll, über *MAC Adresse*, *Stationsnamen* oder *Client ID*.
- Ø Für die Authentisierungsmethode *Client ID*: unter **Client ID** (13) die Client ID eingeben.

Für beide Auswahlmöglichkeiten (**Statische IP-Adresse benutzen** bzw. **IP Adresse per DHCP beziehen**) wie folgt fortfahren:

Ø Um die IP-Adresse, die Subnetzmaske und die Gateway-Adresse "nur temporär" oder "permanent" zu setzen **Einstellungen temporär setzen** (14) anhaken.

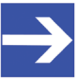

#### **Hinweis:**

Werden die IP-Adresse, die Subnetzmaske und die Gateway-Adresse "nur temporär" gesetzt, sind die vorgenommenen Einstellungen nach einem Geräte-Reset nicht mehr im Gerät gespeichert.

Ø Oder **Einstellungen temporär setzen** (14) *nicht* anhaken, um die IP-Adresse, die Subnetzmaske und die Gateway-Adresse permanent zu setzen (sofern das Gerät diese Auswahl unterstützt).

#### **Hinweis:**

Der PROFINET IO-Controller kann dem PROFINET IO-Device beim Anlauf des PROFINET-Netzwerks eine neue IP-Adresse zuweisen.

Adresse setzen:

- Ø **Adresse setzen** (15) anklicken.
- Ê Die neu erstellte IP-Adresse, Subnetzmaske und Gateway-Adresse werden an das verwendete Gerät übertragen. Die Übertragung kann je nach Gerät bis zu 40 Sekunden dauern.
- Ø Unter **Gefundene Geräte** > **Geräte suchen** erneut anklicken.
- Ê Unter **Aktuelle IP Adresse** (8), **Aktuelle Subnetzmaske** (9) bzw. **Aktuelle Gateway** (10) werden die neuen aktuelle IP-Adresse, Subnetzmaske und Gateway-Adresse angezeigt.

⊙ Statische IP Adresse benutzen

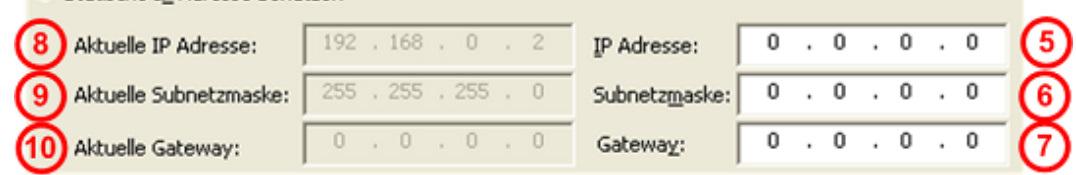

*Abbildung 34: Fenster Ethernet-Geräte - Anzeige neue aktuelle IP-Adresse, Subnetzmaske und Gateway-Adresse*

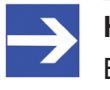

#### **Hinweis:**

Bei PROFINET IO-Controller-Geräten besteht die Möglichkeit, dass diese eine Änderung der IP-Adresse zurückweisen. In diesem Fall erscheint eine Fehlermeldung.

#### 4.7.4.7 Konfiguration übernehmen / IP-Adresse übernehmen

Die IP-Adresse wird bei der Konfiguration statisch eingestellt. Später weist der PROFINET IO-Controller dem Gerät über den "Stationsnamen" eine IP-Adresse zu. Unterstützt das verwendete Gerät die Übernahme der IP-Adresse über einen DHCP-Server (*wenn verfügbar*), können Sie zwischen der statischen IP-Adressvergabe und der IP-Adress-übernahme von einem DHCP-Server wählen.

#### **Vorgehen:**

- Ø **Übernehme Konfiguration von** (1) anhaken.
- $\triangleright$  Das Gerät auswählen (2), dessen Konfiguration für das neu zu konfigurierende Gerät übernommen werden soll.
- Ø Den Tab **IP Adresse Setzen** (3) anklicken.

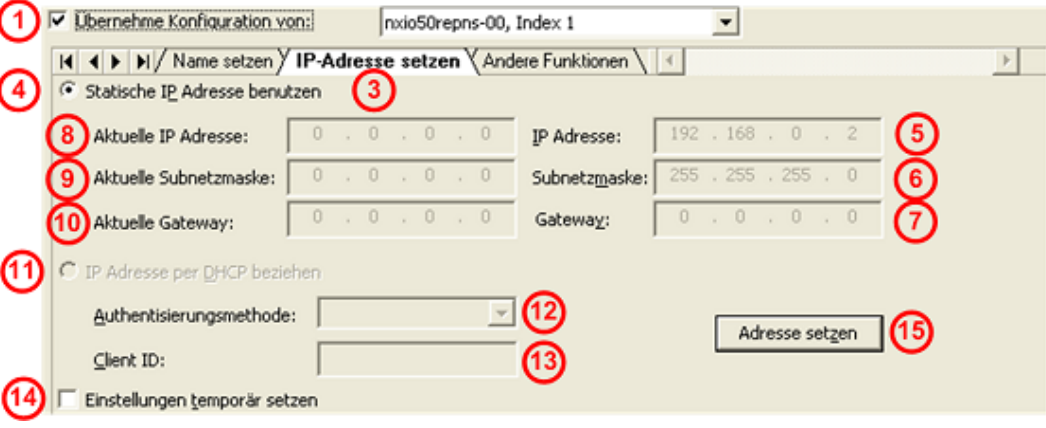

*Abbildung 35: Fenster Ethernet-Geräte - IP-Adresse übernehmen (Beispiel)*

Ø **Statische IP-Adresse benutzen** (4) wählen (*Standardeinstellung*). Oder **IP Adresse per DHCP beziehen** (11) wählen.

Wenn **Statische IP-Adresse benutzen** gewählt wurde, wie folgt fortfahren:

Ø Für das PROFINET IO-Gerät (Controller oder Device) unter **IP Adresse** (5), **Subnetzmaske** (6) bzw. **Gateway** (7) werden die zu übernehmende IP-Adresse, Subnetzmaske und Gateway-Adresse angezeigt, die schon in der Konfigurationssoftware eingegeben wurden. Diese brauchen nicht erneut eingegeben werden, sondern können als neue IP-Adresse, Subnetzmaske und Gateway-Adresse an das verwendete Gerät gesendet werden.

Wenn unter **IP Adresse per DHCP beziehen** gewählt wurde, wie folgt fortfahren:

Der Einstellbereich für die Vergabe der statischen IP-Adresse erscheint ausgegraut.

- Ø Unter **Authentisierungsmethode** (12) auswählen, wie das Gerät identifiziert werden soll, über *MAC Adresse*, *Stationsnamen* oder *Client ID*.
- Ø Für die Authentisierungsmethode *Client ID*: unter **Client ID** (13) die Client ID eingeben.

Für beide Auswahlmöglichkeiten (**Statische IP-Adresse benutzen** bzw. **IP** Adresse per DHCP beziehen) wie folgt fortfahren:

Ø Um die IP-Adresse, die Subnetzmaske und die Gateway-Adresse "nur temporär" oder "permanent" zu setzen **Einstellungen temporär setzen** (14) anhaken.

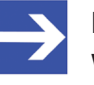

#### **Hinweis:**

Werden die IP-Adresse, die Subnetzmaske und die Gateway-Adresse "nur temporär" gesetzt, sind die vorgenommenen Einstellungen nach einem Geräte-Reset nicht mehr im Gerät gespeichert.

Ø Oder **Einstellungen temporär setzen** (14) *nicht* anhaken, um die IP-Adresse, die Subnetzmaske und die Gateway-Adresse permanent zu setzen (sofern das Gerät diese Auswahl unterstützt).

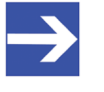

#### **Hinweis:**

Der PROFINET IO-Controller kann dem PROFINET IO-Device beim Anlauf des PROFINET-Netzwerks eine neue IP-Adresse zuweisen.

Adresse setzen:

- Ø **Adresse setzen** (15) anklicken.
- Ê Die zu übernehmende IP-Adresse, Subnetzmaske und Gateway-Adresse werden an das verwendete Gerät übertragen. Die Übertragung kann je nach Gerät bis zu 40 Sekunden dauern.
- Ø Unter **Gefundene Geräte** > **Geräte suchen** erneut anklicken.
- ð Unter **Aktuelle IP Adresse** (8), **Aktuelle Subnetzmaske** (9) bzw. **Aktuelle Gateway** (10) werden die neuen aktuellen Werte angezeigt.

C Statische IP Adresse henutzen

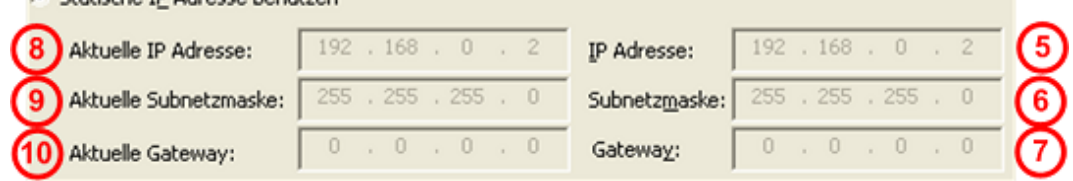

*Abbildung 36: Fenster Ethernet-Geräte - Anzeige neue aktuelle IP-Adresse, Subnetzmaske und Gateway-Adresse*

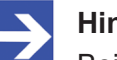

#### **Hinweis:**

Bei PROFINET IO-Controller-Geräten besteht die Möglichkeit, dass diese eine Änderung der IP-Adresse zurückweisen. In diesem Fall erscheint eine Fehlermeldung.

#### 4.7.4.8 Signalisieren, Auslieferungszustand

Unter dem Tab **Andere Funktionen** befinden sich die Funktionen **Signalisieren** und **Zurücksetzen in den Auslieferungszustand**.

#### **Vorgehen:**

- Ø **Übernehme Konfiguration von** (1) *nicht* anhaken.
- Ø Den Tab **Andere Funktionen** (2) anklicken.

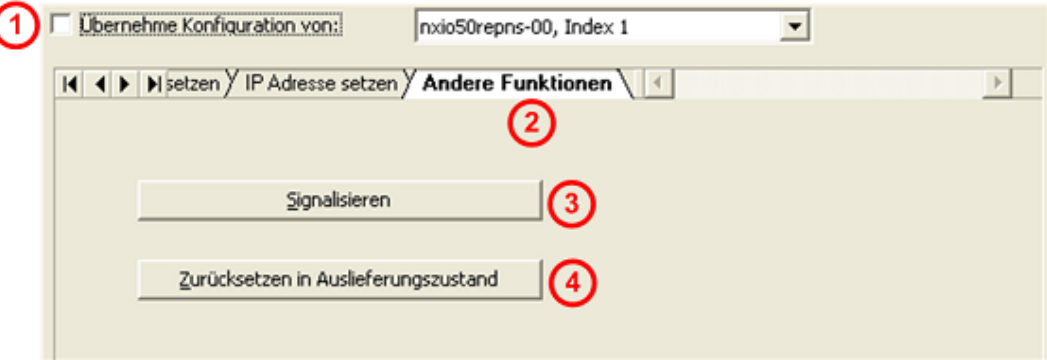

*Abbildung 37: Fenster Ethernet-Geräte - Signalisieren, Auslieferungszustand (Beispiel)*

Für das PROFINET IO-Gerät (Controller oder Device):

- Ø **Signalisieren** (3) anklicken.
- Ê Die LED des ausgewählten Gerätes blinkt auf. Damit kann das Gerät aus mehreren Geräten identifiziert werden.
- Ø **Zurücksetzen in den Auslieferungszustand** (4) anklicken.
- $\Rightarrow$  An dem Gerät vorgenommene Einstellungen werden in den Auslieferungszustand zurückgesetzt.

# <span id="page-59-0"></span>5 Lizensierung

Über den Lizenzdialog können Sie Lizenzen für **Master-Protokolle** und **Utilities** bestellen und in Ihr Gerät übertragen.

## <span id="page-59-1"></span>5.1 Lizenzdialog öffnen

Öffnen Sie zunächst das Fenster **Lizenz**.

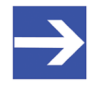

### **Hinweis:**

Sie müssen zuerst dem [DTM](#page-169-0) das Master-Gerät zuordnen. Erst danach werden die Gerätedaten sowie die vorhandenen Lizenzen im Dialog **Lizenz** angezeigt.

### **Vorgehen:**

- 1. Dem DTM das Master-Gerät zuordnen.
	- Ø Im [FDT](#page-169-4)-Container **netDevice** Doppelklick auf das Gerätesymbol.
	- Ø **Einstellungen** > **Treiber** wählen.
	- Ø Einen oder mehrere Treiber auswählen (anhaken).
	- Ø **Einstellungen > Treiber >** [*Name zugewiesener Treiber*] wählen.
	- $\triangleright$  Die Treibereinstellungen konfigurieren, falls erforderlich.
	- Ø **Einstellungen** > **Gerätezuordnung** wählen.
	- Ø Unter **Geräteauswahl** *Nur geeignete* bzw. *alle* wählen und **Suchen** anklicken.
	- Ø In der Tabelle das benötigte Gerät anhaken.
	- Ø **Übernehmen** anklicken.
	- Ø Den DTM-Konfigurationsdialog über **OK** schließen.

Details zur Gerätezuordnung, finden Sie im Kapitel *[Einstellungen](#page-23-0)* [\[](#page-23-0)[}](#page-23-0) [Seite 24\].](#page-23-0)

- 2. Das Fenster **Lizenz** aufrufen.
	- Ø Im FDT-Container **netDevice** Rechtsklick auf das Gerätesymbol.
	- Ø Vom Kontextmenü **Weitere Funktionen** > **Lizenz** wählen.
	- ð Das Fenster **Lizenz** wird geöffnet.
	- ð In der Kopfzeile erscheint die Gerätebezeichnung: *Symbolischer Name [Gerätebeschreibung] <Stationsadresse> (#Netzwerk-ID)*.

## 5.2 Lizenzdialog

Im Fenster **Lizenz** können Sie:

- · ansehen, welche Lizenzen für Master-Protokolle oder Utilities in einem Gerät vorhanden sind (Position (1) in der folgenden Abbildung),
- Lizenzen bestellen (Positionen (2) bis (11)),
- · Lizenzen in das Gerät übertragen (12).

<span id="page-60-0"></span>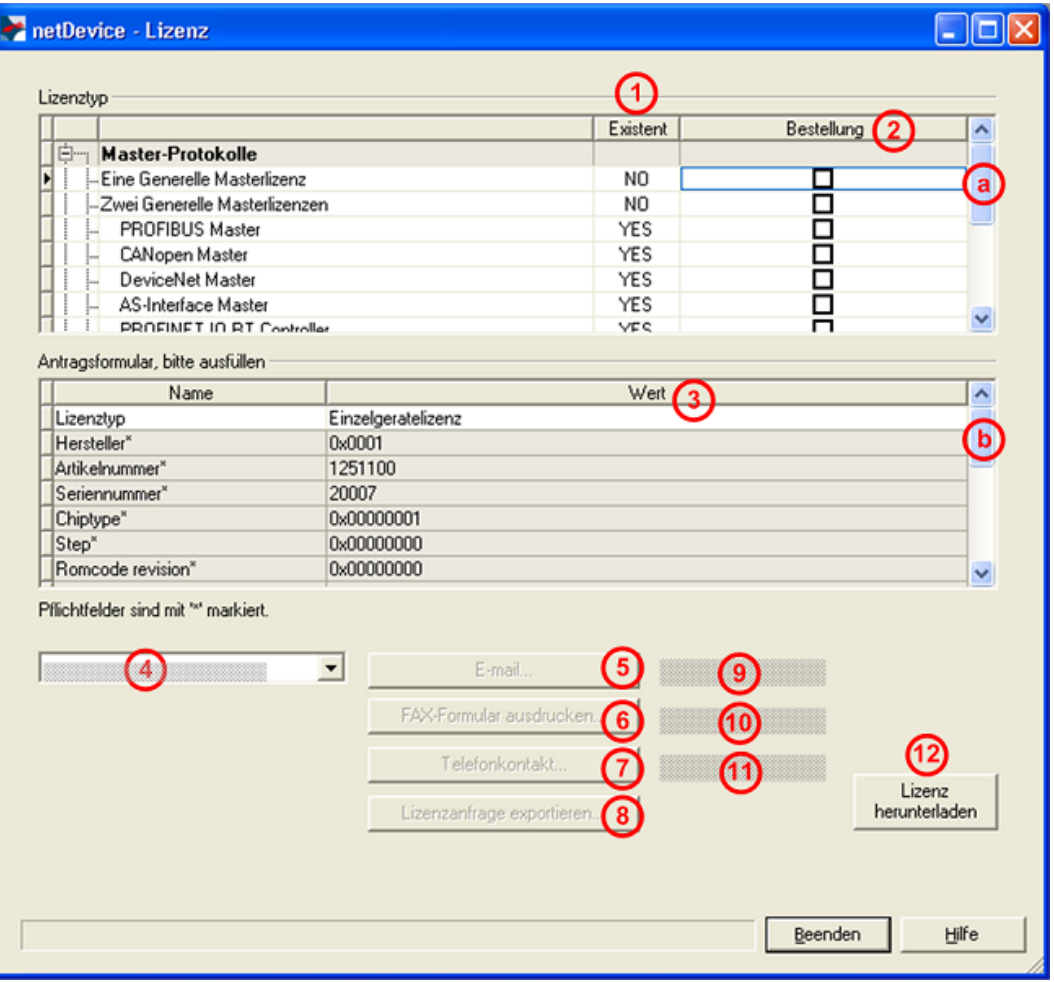

*Abbildung 38: Fenster Lizenz*

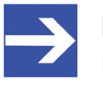

#### **Hinweis:**

Um unter Lizenztyp weitere Einträge anzuzeigen, das Bildlauffeld (a) nach unten bzw. nach oben bewegen. Um unter **Antragsformular, bitte ausfüllen** weitere Einträge anzuzeigen, das Bildlauffeld (b) nach unten bzw. nach oben bewegen.

## <span id="page-61-0"></span>5.3 Welche Lizenzen sind im Gerät vorhanden?

Prüfen Sie welche Lizenzen im Gerät vorliegen.

Vorgehen:

Lizaratur

Ø Das Fenster **Lizenz** öffnen, wie unter Abschnitt *[Lizenzdialog](#page-59-1) [öffnen](#page-59-1)* [\[](#page-59-1)[}](#page-59-1) [Seite 60\]](#page-59-1) beschrieben.

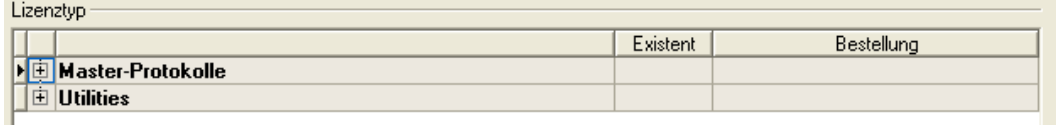

*Abbildung 39: Fenster Lizenz - Lizenztyp*

- Ø Unter **Lizenztyp** vor **Master-Protokolle** anklicken.
- $\rightarrow$  Die Übersicht Master-Protokolle wird aufgeklappt:

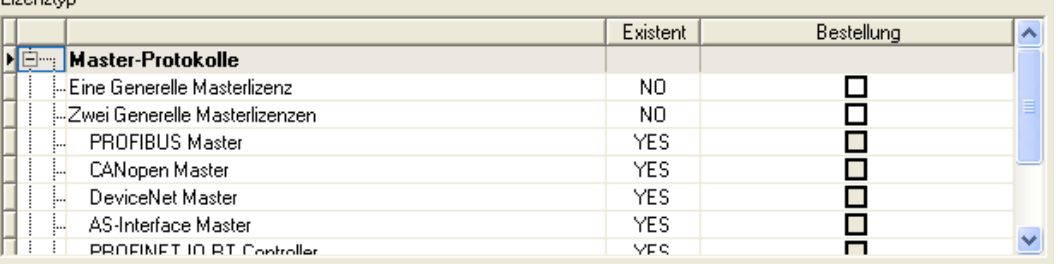

*Abbildung 40: Fenster Lizenz – Lizenztyp / Master-Protokolle*

- $\triangleright$  Oder  $\overline{+}$  vor **Utilities** anklicken.
- Ê Die Übersicht **Utilities** wird aufgeklappt:

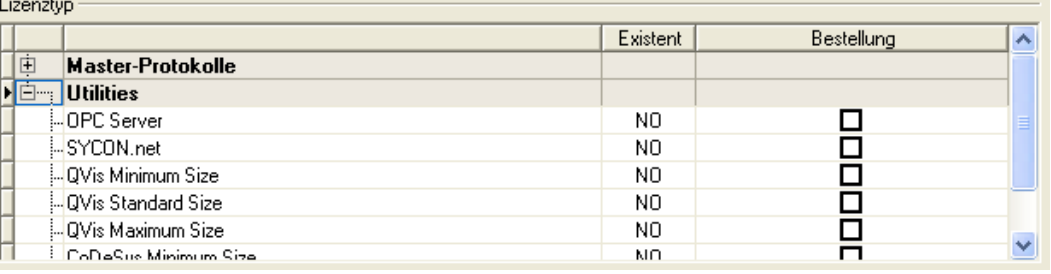

*Abbildung 41: Fenster Lizenz – Lizenztyp / Utilities*

- Ê Die Spalte **Existent** zeigt an, welche Lizenzen im Gerät vorliegen.
- **Yes** = Lizenz ist im Gerät vorhanden.
- **No** = Lizenz ist nicht im Gerät vorhanden.

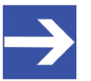

#### **Hinweis:**

Bei neueren Versionen der vorliegenden Konfigurationssoftware werden unter **Lizenztyp** gegebenenfalls zusätzliche Lizenzen oder weitere Protokolle angezeigt, die nachträglich bestellt werden können.

## 5.3.1 Lizenz für Master-Protokolle

#### *Eine generelle Master-Lizenz:*

Auf dem Gerät kann maximal 1 Kommunikationsprotokoll mit Master-Funktion ausgeführt werden.

#### *Zwei generelle Master-Lizenzen:*

Auf dem Gerät können maximal 2 Kommunikationsprotokolle mit Master-Funktion ausgeführt werden.

Die Lizenz umfasst die folgenden Master-Protokolle:

- · AS-Interface Master
- · CANopen Master
- · DeviceNet Master
- · EtherCat Master
- · EtherNet/IP Scanner
- · PROFIBUS Master
- · PROFINET IO RT Controller
- Sercos Master

## 5.3.2 Lizenzen für Utilities

#### **SYCON.net**

#### **OPC Server**

#### **QVis Minimum Size**

- · QVis Standard Size
- · QVis Maximum Size
- · CoDeSys Minimum Size
- · CoDeSys Standard Size
- · CoDeSys Maximum Size

Für die Utilities QVis und CoDeSys kann jeweils nur eine Lizenz alternativ gewählt werden als:

- · *Minimum Size* (Minimalumfang),
- · *Standard Size* (Standardumfang) oder
- · *Maximum Size* (Maximalumfang).

## 5.4 Wie bestelle ich eine Lizenz?

Um eine Lizenz zu bestellen, wie folgt vorgehen:

- 1. Den Lizenzdialog öffnen.
	- Ø Siehe Abschnitt *[Lizenzdialog öffnen](#page-59-1)* [\[](#page-59-1)[}](#page-59-1) [Seite 60\].](#page-59-1)
- 2. Die benötigte(n) Lizenz(en) auswählen.
	- Ø Siehe Abschnitt *[Lizenz\(en\) auswählen](#page-63-0)* [\[](#page-63-0)[}](#page-63-0) [Seite 64\]](#page-63-0).
- 3. Die Angaben zur Bestellung eingeben.
	- Ø Siehe Abschnitt *[Angaben zur Bestellung](#page-64-0)* [\[](#page-64-0)[}](#page-64-0) [Seite 65\].](#page-64-0)
- 4. Ihre Bestellung aufgeben.
	- Ø Siehe Abschnitt *[Lizenz bestellen](#page-66-0)* [\[](#page-66-0)[}](#page-66-0) [Seite 67\].](#page-66-0)

## <span id="page-63-0"></span>5.5 Lizenz(en) auswählen

Sie können Lizenzen auswählen für Master-Protokolle und/oder Utilities.

- 1. Lizenz(en) für Master-Protokoll(e) auswählen:
	- Ø Im Fenster **Lizenz** unter **Lizenztyp** vor **Master-Protokolle** anklicken.
	- Ø Unter **Bestellung** anhaken wie viele Master-Protokolle gleichzeitig auf Ihrem Gerät ausgeführt werden sollen: *Eine generelle Master-Lizenz* oder *Zwei generelle Master-Lizenzen*.
- 2. Und/oder Lizenz(en) für Utility(Utilities) auswählen:
	- Ø Im Fenster **Lizenz** unter **Lizenztyp** vor **Utilities** anklicken.
	- Ø Unter **Bestellung** die benötigte(n) Utility(Utilities) anhaken (*einzeln oder mehrere*):
	- · SYCON.net
	- · OPC Server
	- · QVis Minimum Size\*
	- · QVis Standard Size\*
	- · QVis Maximum Size\*
	- · CoDeSys Minimum Size\*\*
	- · CoDeSys Standard Size\*\*
	- · CoDeSys Maximum Size\*\*

Für \*) und \*\*) können Minimalumfang, Standardumfang oder Maximalumfang nur alternativ gewählt werden.

## <span id="page-64-0"></span>5.6 Angaben zur Bestellung

· Gerätedaten

Die für die Bestellung erforderlichen "Gerätedaten" werden aus dem Gerät ausgelesen und automatisch in der Bestellung ergänzt.

- · Angaben zur Bestellung
- Ø Die "Angaben zur Bestellung" müssen Sie im Fenster **Lizenz** eingeben.
- Ø Die **Angaben zur Abwicklung einer Bestellung** eingeben, wie unter Abschnitt *[Angaben zur Abwicklung einer Bestellung](#page-65-0) [\(Lizenzinformationen\)](#page-65-0)* [\[](#page-65-0)[}](#page-65-0) [Seite 66\]](#page-65-0).

## 5.6.1 Gerätedaten (aus dem Gerät ausgelesene Bestelldaten)

Folgende Bestelldaten zum Gerät werden aus dem Gerät ausgelesen und im Fenster **Lizenz** angezeigt:

- · Hersteller
- · Artikelnummer
- · Seriennummer
- · Chiptype (Chip-Typ)
- · Step (Chip-Revision)
- · Romcode revision (Romcode-Revision)
- · Checksumme (Prüfsumme der Gerätedaten)

Die grau hinterlegten Felder unter **Antragsformular**, **bitte ausfüllen** > **Wert** enthalten die aus dem Gerät ausgelesenen Bestelldaten:

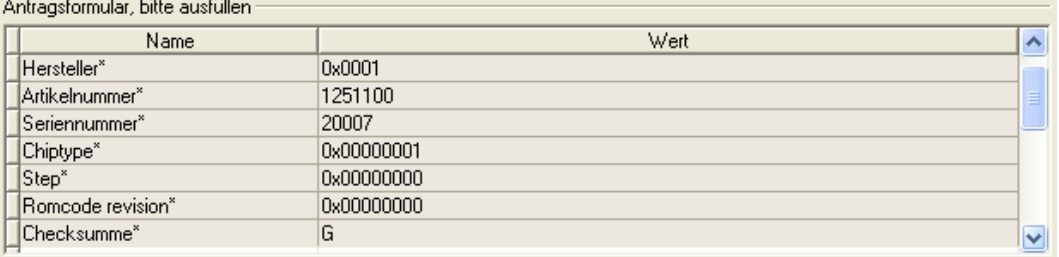

*Abbildung 42: Fenster Lizenz - Antragsformular, bitte ausfüllen / Gerätedaten*

Diese aus dem Gerät ausgelesen Bestelldaten erscheinen automatisch in der Bestellung.

## <span id="page-65-0"></span>5.6.2 Angaben zur Abwicklung einer Bestellung (Lizenzinformationen)

Für Ihre Bestellung müssen Sie im Fenster **Lizenz** die folgenden Angaben machen:

· Lizenztyp (Einzelgerätelizenz für Benutzer).

| Antragsformular, bitte ausfüllen |                    |  |  |  |  |  |
|----------------------------------|--------------------|--|--|--|--|--|
| Name                             | Wert               |  |  |  |  |  |
| <b>▶</b> Lizenztyp               | Einzelgerätelizenz |  |  |  |  |  |

*Abbildung 43: Fenster Lizenz - Antragsformular, bitte ausfüllen / Lizenztyp*

- Ø Unter **Antragsformular, bitte ausfüllen > Wert** den Lizenztyp wählen, (für zukünftige Anwendungen, aktuell nur *Einzelgerätelizenz* wählbar).
- · Pflichtangaben zur Bestellung (editierbare Felder):
	- Vorname
	- Nachname
	- E-Mail (E-Mail-Adresse, an die der Download-Link für die Lizenz geschickt werden soll.)
	- Telefon
	- Firma
	- Adresse
	- Land
	- PLZ, Ort

Antragsformular, bitte ausfüllen

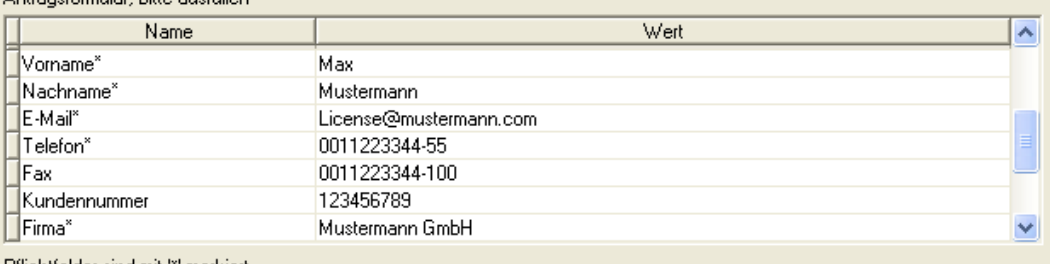

Pflichtfelder sind mit "" markiert.

*Abbildung 44: Fenster Lizenz - Antragsformular, bitte ausfüllen / Pflichtangaben*

- Ø Unter **Antragsformular, bitte ausfüllen > Wert** alle Pflichtfelder (mit \*markiert) ausfüllen.
- · Freiwillige Angaben zur Bestellung (editierbare Felder):
	- Fax
	- Kundennummer
	- Auftragsnummer
	- Umsatzsteueridentifikationsnummer
- Ø Unter **Antragsformular, bitte ausfüllen > Wert** die Felder für die freiwilligen Angaben ausfüllen.

## <span id="page-66-0"></span>5.7 Lizenz bestellen

Ihre Bestellung müssen Sie im Fenster **Lizenz** vornehmen. Dazu:

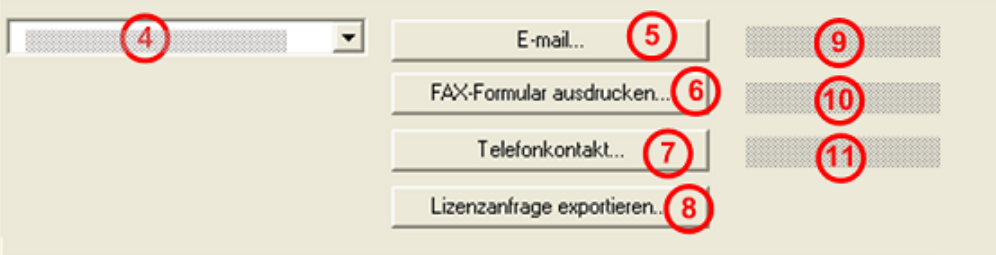

*Abbildung 45: Fenster Lizenz – Geschäftsstelle wählen / Bestellung aufgeben / Kontaktdaten*

- $\triangleright$  Den Eintrag für die Geschäftsstelle (4) wählen, an welche die Bestellung gesendet werden soll.
- Ø Die Bestellung aufgeben:
- · per **E-Mail** (5),
- · oder per **Fax** (6) oder per **Telefon** (7),
- · oder in einer **Datei** (8).

Die **Kontaktdaten** der gewählten Geschäftsstelle erscheinen unter den Positionen (9), **10)** und (11).

## 5.7.1 Lizenz per E-Mail bestellen

Sie können Ihre Bestellung per E-Mail aufgeben.

- Ø Im Fenster **Lizenz > E-Mail…** anklicken (5).
- Ê Die Bestell-E-Mail **License request** wird geöffnet:

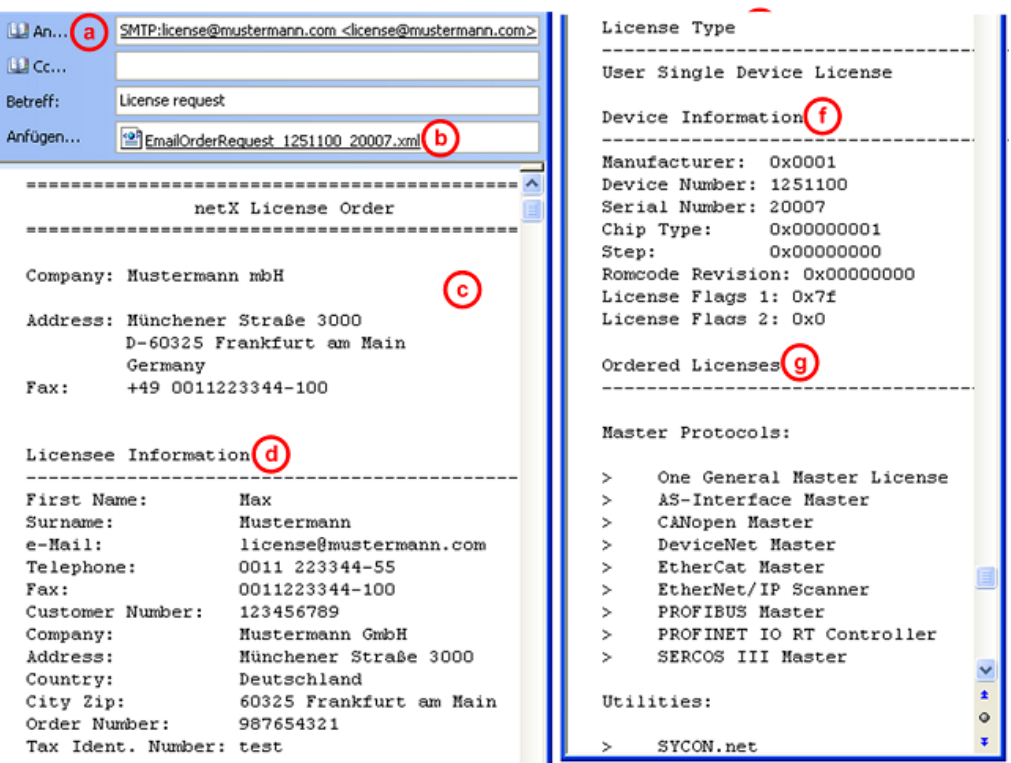

*Abbildung 46: Beispiel: Bestell-E-Mail License request*

Die Bestell-E-Mail **License request** enthält:

- · die **E-Mail-Adresse** der gewählten Geschäftsstelle (a),
- · die automatisch generierte [XML](#page-171-1)**-Datei** (b) mit einer Zusammenfassung der **Bestelldaten** *EmailOrderRequest\_[Gerätenummer]\_[Seriennummer].xml*,
- · die **Bestellanschrift** (c),
- · die **Lizenzinformationen** (d),
- · den **Lizenztyp** (e),
- · die **Gerätedaten** (f),
- · die **bestellten Lizenzen** (g).
- Ø Die Bestell-E-Mail **License request** absenden.
- ð Der Bestellvorgang ist abgeschlossen.

## 5.7.2 Lizenz per Fax oder Telefon bestellen

Sie können Ihre Bestellung per Telefax oder Telefon aufgeben.

- Ø Im Fenster **Lizenz > Fax-Formular ausdrucken** anklicken **(6)** oder **Telefonkontakt…** (7).
- Ê Die Zusammenfassung der Bestelldaten *PrintOrderRequest\_[Gerätenummer]\_[Seriennummer].html* wird in einem Browser-Fenster geöffnet.

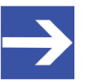

#### **Hinweis:**

Zeigt Ihr Browser keine Bestelldaten an oder erscheinen die Fenster **Element verschieben** bzw. **Element kopieren**, prüfen Sie die Sicherheitseinstellungen Ihres Systems.

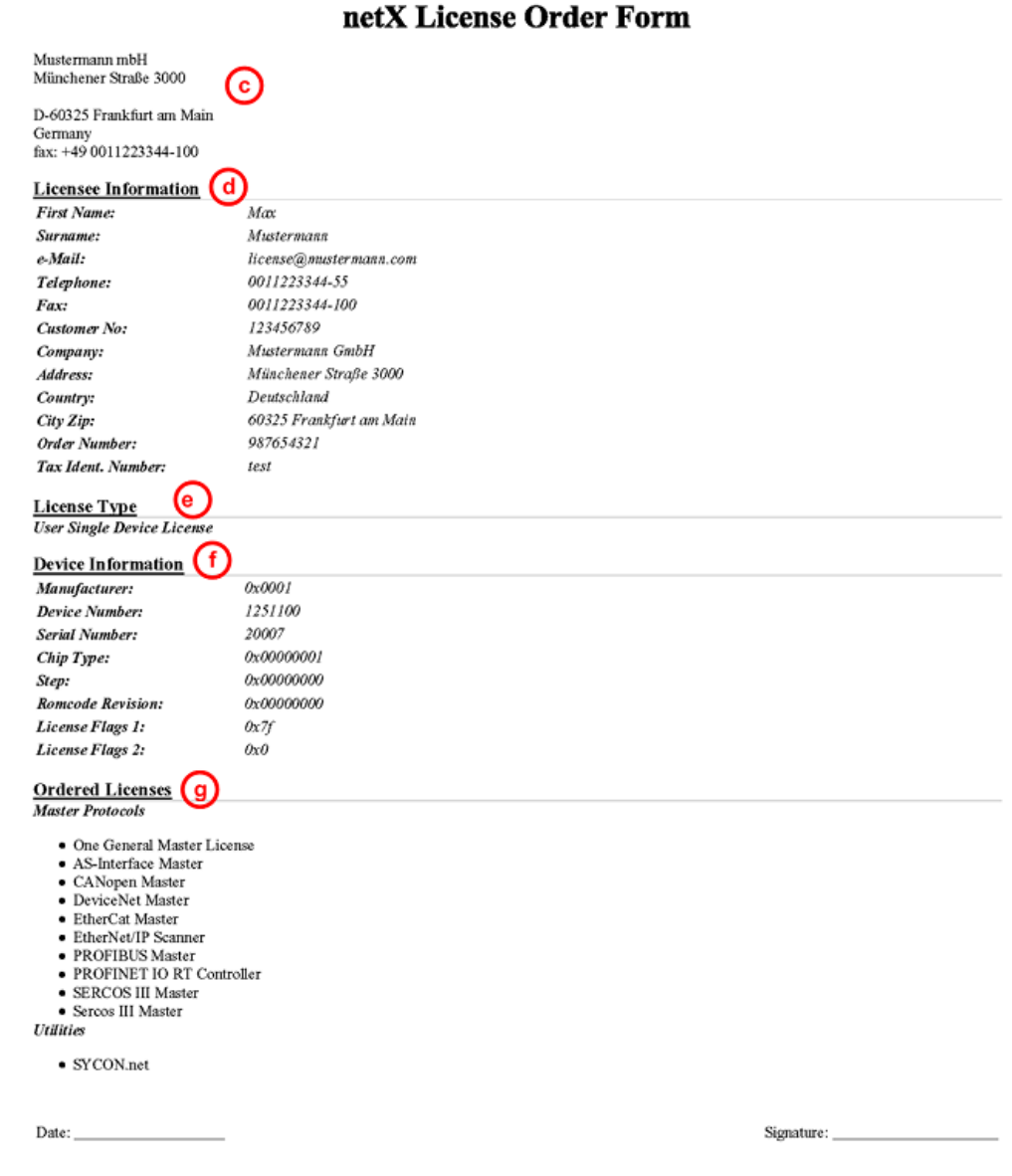

*Abbildung 47: Beispiel: Bestelldatenformular PrintOrderRequest*

Das Bestelldatenformular enthält:

- · die **Bestellanschrift** (c),
- · die **Lizenzinformationen** (d),
- · den **Lizenztyp** (e),
- · die **Gerätedaten** (f),
- · die **bestellten Lizenzen** (g).
- $\triangleright$  Das Bestelldatenformular ausdrucken, unterschreiben und per Fax versenden.
- Ø Verwenden Sie Im Fenster **Lizenz** die Fax-Nummer (10), die nach Auswahl der Geschäftsstelle erscheint.

#### Oder:

- $\triangleright$  Den Ausdruck des Bestelldatenformulars bereithalten und die Daten telefonisch durchgeben.
- Ø Verwenden Sie Im Fenster **Lizenz** die Telefonnummer (11), die nach Auswahl der Geschäftsstelle erscheint.
- $\Rightarrow$  Der Bestellvorgang ist abgeschlossen.

### 5.7.3 Bestellangaben in eine Datei exportieren

Wenn Sie an einem Prozessrechner ohne einen E-Mail-Client arbeiten, können Sie Ihre Bestelldaten auch in eine Datei exportieren, die Datei auf einem transportablen Datenträger speichern und Ihre Bestellung von einem anderen PC aus manuell per E-Mail aufgeben.

- Ø Im Fenster **Lizenz > Lizenzanfrage exportieren…** anklicken (8).
- Ê Das Fenster **Ordner suchen** erscheint.
- Ø Auf einem transportablen Datenträger einen Ordner suchen oder neu anlegen.
- Ø Die automatisch generierte **XML-Datei** *EmailOrderRequest\_- [Gerätenummer]\_[Seriennummer].xml* mit einer Zusammenfassung der **Bestelldaten** dorthin speichern.
- Ø Diese Datei von einem PC mit einem E-Mail-Client manuell per E-Mail versenden.
- Ø Verwenden Sie dazu die E-Mail-Adresse die nach Auswahl der Geschäftsstelle im Fenster **Lizenz** erscheint (siehe Position (9), Abbildung *[Fenster Lizenz](#page-60-0)* [\[](#page-60-0)[}](#page-60-0) [Seite 61\]\)](#page-60-0).
- $\Rightarrow$  Der Bestellvorgang ist abgeschlossen.

## 5.8 Wie erhalte ich die Lizenz und übertrage sie in das Gerät?

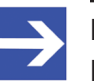

#### **Hinweis:**

Lizenzdateien werden nur per E-Mail versendet / geliefert. Die E-Mail enthält einen Link zum Herunterladen der Lizenzdatei.

Auf Ihre Bestellung für eine Lizenz hin erhalten Sie eine E-Mail mit einem **Link zum Herunterladen der Lizenzdatei**. Dieser führt zu einem Server-PC, auf welchem die Lizenzdatei bereitgestellt ist. Über den erhaltenen Link müssen Sie die Lizenzdatei zunächst auf Ihrem PC speichern und die Lizenz anschließend in Ihr Gerät übertragen. Befindet sich Ihre E-Mail-Client auf einem anderen PC als Ihr Gerät, müssen Sie die Lizenzdatei z. B. auf einem USB-Stick speichern.

#### **Schritte, wie Sie vorgehen müssen**

- 1. Die Lizenzdatei auf PC oder Datenträger speichern.
	- Ø In der E-Mail den **Link zum Herunterladen der Lizenzdatei** anklicken.
	- Ø Die Lizenzdatei *\*.nxl* auf den PC oder einen transportablen Datenträger speichern.
- 2. Die Lizenzdatei in das Gerät herunterladen.
	- Ø Gegebenenfalls den Datenträger mit der Lizenzdatei an den PC anschließen, der mit Ihrem Gerät verbunden ist.
	- Ø In der Konfigurationssoftware im Fenster **Lizenz** > **Lizenz herunterladen** (12) anklicken.
	- Ê Das Dateiauswahlfenster **Öffnen** erscheint.
	- Ø Darin die Lizenzdatei *netX License Files (\*.nxl)* auswählen.
	- Ø **Öffnen** anklicken.
	- $\rightarrow$  Die Lizenzdatei wird in das Gerät übertragen.
	- $\Diamond$  Danach ist die Lizenz im Gerät vorhanden und wird beim nächsten Geräte-Reset aktiviert.

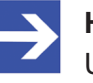

#### **Hinweis:**

Um die Lizenz im Gerät erstmals zu aktivieren, ist ein Geräte-Reset erforderlich.

- 3. Geräte-Reset aktivieren
	- Ø Um zu prüfen, ob die Lizenz aktiviert wurde, führen Sie die Schritte wie in Abschnitt *[Welche Lizenzen sind im Gerät vorhanden?](#page-61-0)* [\[](#page-61-0)[}](#page-61-0) [Seite 62\].](#page-61-0)

# 6 Konfiguration

# 6.1 Übersicht Geräteparameter konfigurieren

Unter "Konfiguration" können Sie die Konfiguration für Ihr Gerät vornehmen.

- · Die **Controller-Netzwerk-Einstellungen** beinhalten den aktuellen Stationsnamen des PROFINET IO-Controllers an, sowie die Beschreibung und die IP-Einstellungen.
- · Das Dialogfenster **Gerätetabelle** zeigt alle PROFINET IO-Device-Geräte, die in der PROFINET IO-Controller-Konfiguration vorhanden sind.
- · Im Dialogfenster **IP-Adresstabelle** werden der [Stationsname](#page-171-0) und die IP-Einstellungen für mit dem PROFINET IO-Controller verbundene PROFINET IO-Device-Geräte angezeigt.
- · Das Dialogfenster **Prozessdaten** dient für das PROFINET IO-Controller-[DTM](#page-169-0) nach außen als eine Prozessdatenschnittstelle.
- · Im Dialogfenster **Isochrone Module** werden [IRT](#page-170-3)-fähige (isochrone) Geräte und Module, bzw. isochron unterstützte Submodule, angezeigt, die über den Isochron-Modus verfügen.
- · Die **Adresstabelle** zeigt eine Liste aller im Prozessabbildspeicher verwendeten Adressen.
- · Das Dialogfenster **FSU/Port-Einstellungen** dient dazu im PROFINET IO-Controller einzustellen, ob ein PROFINET IO-Device-Gerät für den zyklischen Nutzdatenaustausch eine Verbindung über Fast-Start-up aufnehmen soll.
- · Das Dialogfenster **Stations-Timing** zeigt das Timing der Station.
- · Im Dialogfenster **Controller-Einstellungen** können gerätespezifische Einstellungen vorgenommen werden.

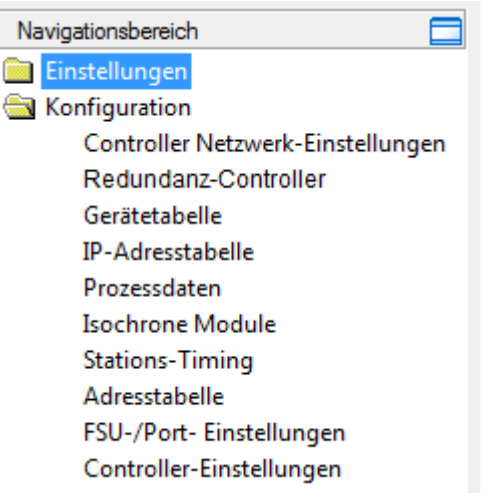

*Abbildung 48: Navigationsbereich – Konfiguration*

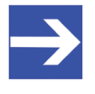

#### **Hinweis:**

Um die Dialogfenster unter **Konfiguration** editieren zu können, benötigen Sie die Benutzerrechte für "Wartung".
**Weitere Informationen** zur Konfiguration finden Sie in den Abschnitten

- · *[Controller-Netzwerk-Einstellungen](#page-73-0)* [\[](#page-73-0)[}](#page-73-0) [Seite 74\]](#page-73-0),
- · *[Gerätetabelle](#page-76-0)* [\[](#page-76-0)[}](#page-76-0) [Seite 77\],](#page-76-0)
- · *[IP-Adresstabelle](#page-78-0)* [\[](#page-78-0)[}](#page-78-0) [Seite 79\]](#page-78-0),
- · *[Prozessdaten](#page-80-0)* [\[](#page-80-0)[}](#page-80-0) [Seite 81\],](#page-80-0)
- · *[Isochrone Module](#page-81-0)* [\[](#page-81-0)[}](#page-81-0) [Seite 82\],](#page-81-0)
- · *[Adresstabelle](#page-84-0)* [\[](#page-84-0)[}](#page-84-0) [Seite 85\]](#page-84-0),
- · *[FSU/Port-Einstellungen](#page-87-0)* [\[](#page-87-0)[}](#page-87-0) [Seite 88\]](#page-87-0),
- [Stations-Timing](#page-89-0) [\[](#page-89-0) $\triangleright$  [Seite 90\]](#page-89-0) und
- · *[Controller-Einstellungen](#page-111-0)* [\[](#page-111-0)[}](#page-111-0) [Seite 112\]](#page-111-0).

# 6.2 IRT-Kommunikation konfigurieren

Zur Konfiguration von Geräten für die die isochrone Echtzeitkommunikation ([IRT](#page-170-0)) ist

- · die Konfiguration der **Stations-Timing**-Einstellungen im PROFINET IO-Controller-DTM für [IRT](#page-171-0) erforderlich. Dazu müssen die Sync-Domäne-Einstellungen IRT-fähiger PROFINET IO-Device-Gerät vorgenommen werden. Weitere Informationen dazu finden Sie im Abschnitt *[Stations-](#page-89-0)[Timing](#page-89-0)* [\[](#page-89-0)[}](#page-89-0) [Seite 90\].](#page-89-0)
- · Weiterhin muss die Planung und Konfiguration der Gerätetopologie sowie die Konfiguration der Geräte-, Port- und Verbindungseigenschaften im **Topologie-Editor** erfolgen.

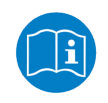

Angaben zur Konfiguration der Topologie von Geräten in Domänen für die isochrone Echtzeitkommunikation (IRT) finden Sie im Bedienerhandbuch **Topologie-Editor**.

# <span id="page-73-0"></span>6.3 Controller-Netzwerk-Einstellungen

Das Dialogfenster **Controller-Netzwerk-Einstellungen** zeigt den aktuellen **Stationsnamen** ("Name of Station") des PROFINET IO-Controllers an, sowie die IP-Einstellungen, die hier geändert werden können.

Mithilfe der Option **DCP-Set über das Netzwerk akzeptieren** können die Controller-Netzwerk-Einstellungen über das DCP-Protokoll eingestellt werden (gegebenenfalls über ein externes Werkzeug). Mithilfe der Option **NameOfStation von Geräten basierend auf Topologieinformationen überschreiben** können Stationsnamen nachträglich an Geräte vergeben werden.

Ø Wählen Sie im Navigationsbereich **Konfiguration** > **Controller-Netzwerk-Einstellungen**.

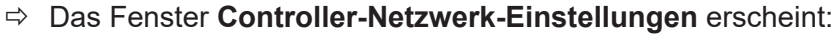

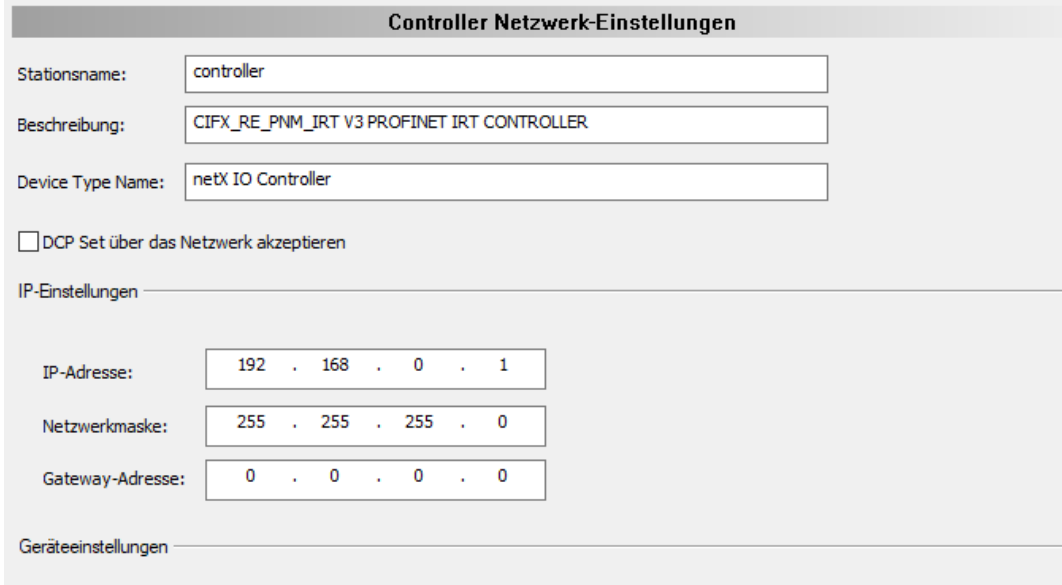

NameOfStation von Geräten basierend auf Topologieinformationen überschreiben

*Abbildung 49: Konfiguration > Controller-Netzwerk-Einstellungen*

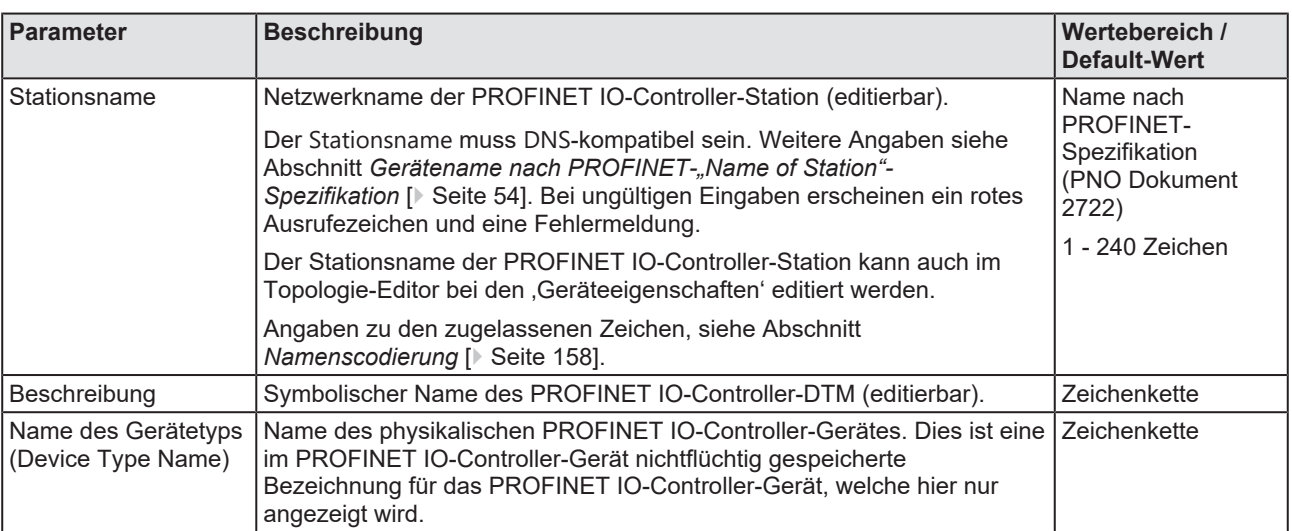

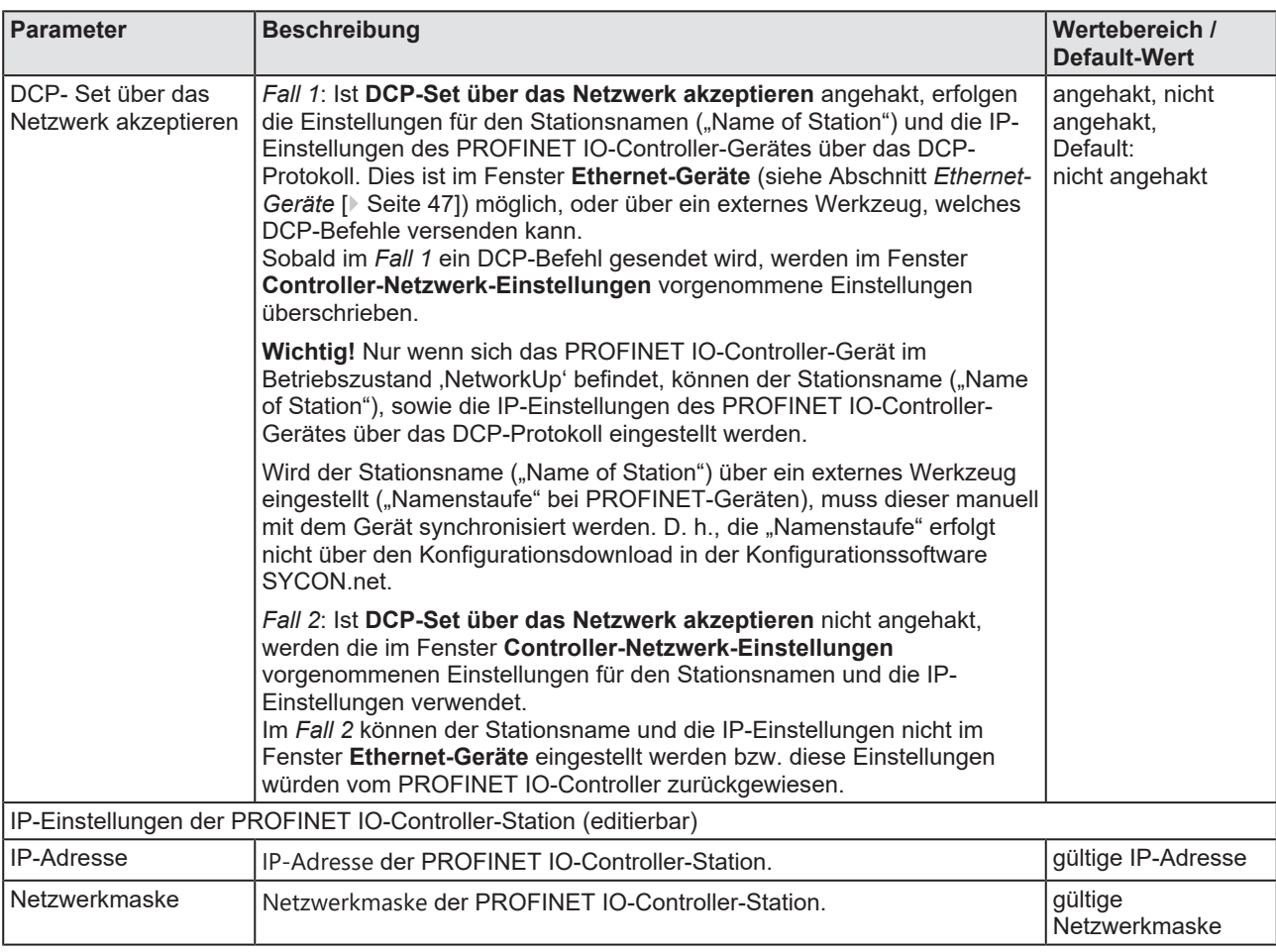

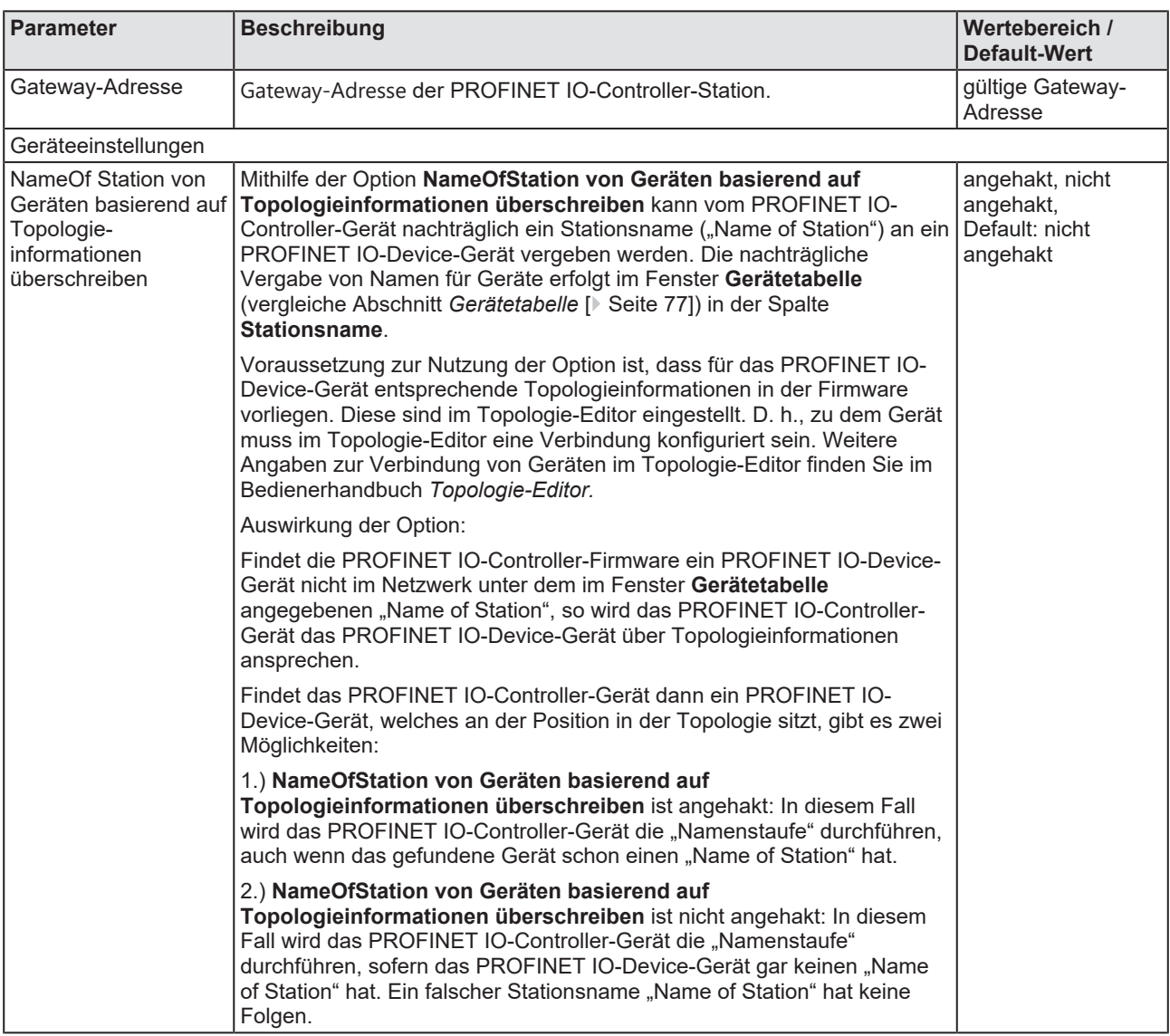

*Tabelle 16: Parameter des Dialogfensters Controller-Netzwerk-Einstellungen*

- Ø Den Stationsnamen und die IP-Einstellungen für den PROFINET IO-Controller eingeben.
- Ø **DCP-Set über das Netzwerk akzeptieren** anhaken, wenn die Einstellungen für den Stationsnamen und die IP-Einstellungen über das DCP-Protokoll (gegebenenfalls über ein externes Werkzeug) erfolgen sollen.

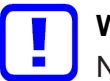

### **Wichtig:**

Nur wenn sich das PROFINET IO-Controller-Gerät im Betriebszustand , NetworkUp' befindet, können der Stationsname ("Name of Station"), sowie die IP-Einstellungen des PROFINET IO-Controller-Gerätes über das DCP-Protokoll eingestellt werden.

Ø **NameOfStation von Geräten basierend auf Topologieinformationen überschrieben** anhaken, wenn Stationsnamen nachträglich an Geräte vergeben werden sollen.

# <span id="page-76-0"></span>6.4 Gerätetabelle

Dialogfenster **Gerätetabelle** zeigt alle PROFINET IO-Device-Geräte, die in der PROFINET IO-Controller-Konfiguration vorhanden sind.

Gehen Sie wie folgt vor:

- 1. Die benötigten Device-Geräte aktivieren:
- Ø Wählen Sie im Navigationsbereich **Konfiguration** > **Gerätetabelle**.
- Ø Die erforderlichen Device-Geräte auswählen.
- Ø In der Spalte **Aktivieren** die entsprechende Checkbox anhaken.
- 2. Den Stationsnamen der PROFINET IO-Device-Station einstellen:

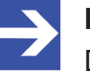

### **Hinweis:**

Der hier eingestellte **Stationsname** muss mit dem im PROFINET IO-Device-Gerät hinterlegten Stationsnamen übereinstimmen. Der [Stationsname](#page-171-1) muss im PROFINET-Netzwerk eindeutig sein. Dies muss ein DNS-kompatibler Name sein.

Ø In der Spalte **Stationsname** den Netzwerknamen der PROFINET IO-Device-Station eingeben.

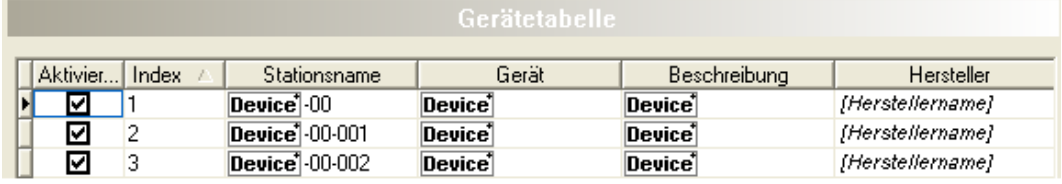

*Abbildung 50: Konfiguration > Gerätetabelle*

### \*Der Name des PROFINET IO-Device-Gerätes erscheint.

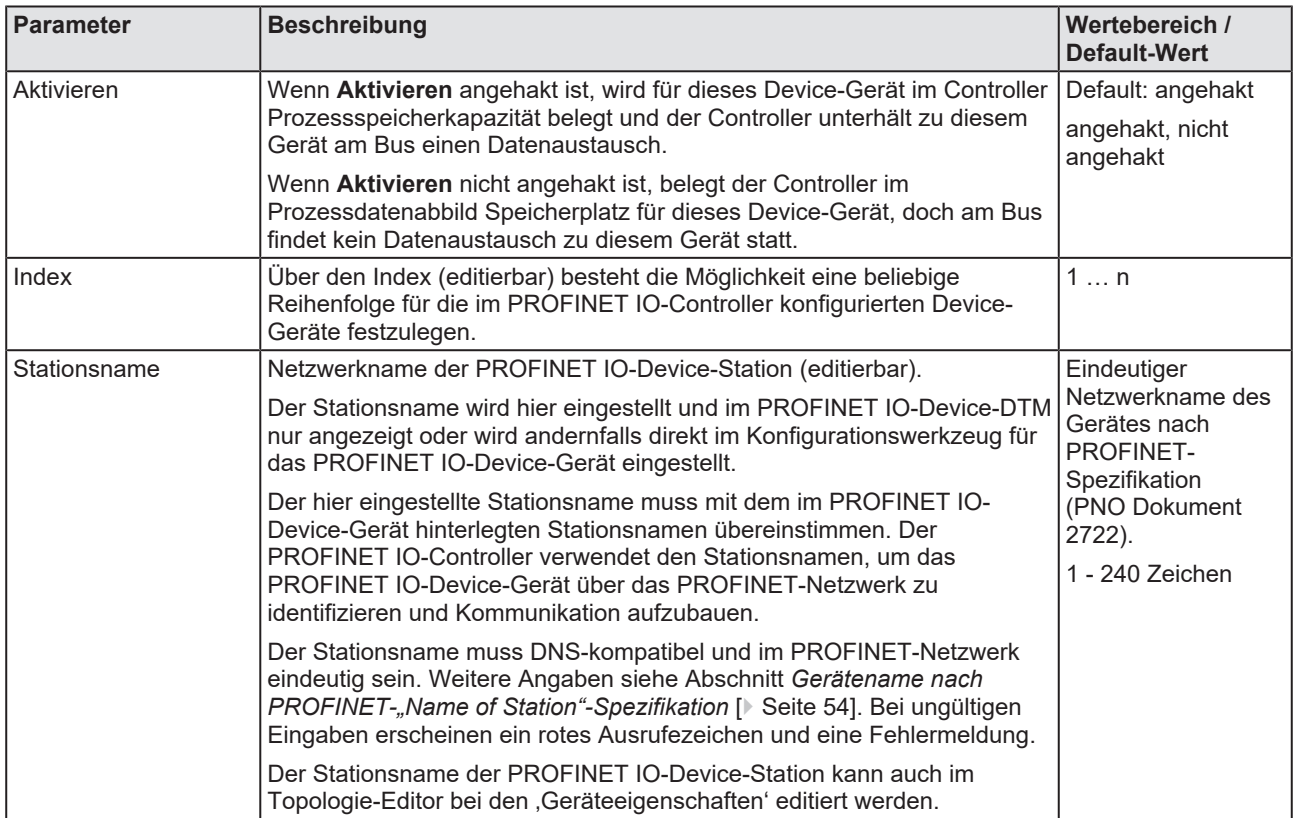

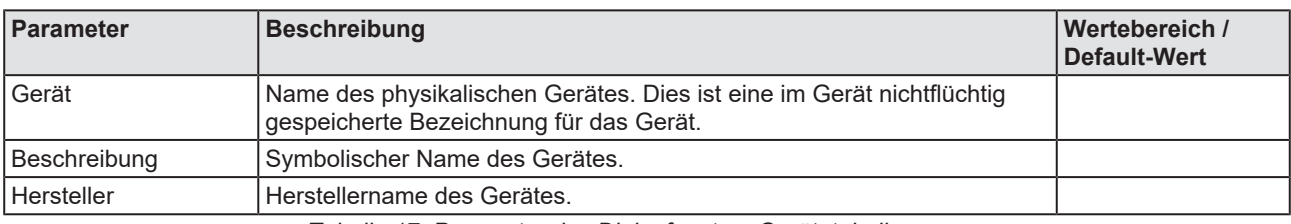

*Tabelle 17: Parameter des Dialogfensters Gerätetabelle*

# <span id="page-78-0"></span>6.5 IP-Adresstabelle

Im Dialogfenster **IP-Adresstabelle** werden der [Stationsname](#page-171-1) und die IP-Einstellungen der am PROFINET IO-Controller angeschlossenen PROFINET IO-Device-Stationen angezeigt.

Die IP-Einstellungen ([IP-Adresse](#page-170-1), [Netzwerkmaske](#page-170-2) und [Gateway-Adresse](#page-169-1)) der PROFINET IO-Device-Station können hier eingestellt werden. Sie können konfigurieren, ob die IP-Adresse manuell eingestellt werden soll und die Netzwerkmaske und Gateway-Adresse vom PROFINET IO-Controller übernommen werden sollen (Standard) beziehungsweise, ob die IP-Einstellungen manuell eingestellt oder vom Netzwerk übernommen werden sollen.

Das PROFINET IO-Controller-Gerät überträgt die IP-Einstellungen der PROFINET IO-Device-Station beim Anlauf über das PROFINET-Netzwerk an das PROFINET IO-Device-Gerät und konfiguriert das PROFINET IO-Device-Gerät damit. Im PROFINET IO-Device-DTM werden der Stationsname und die IP-Einstellungen des PROFINET IO-Device-Gerätes nur angezeigt.

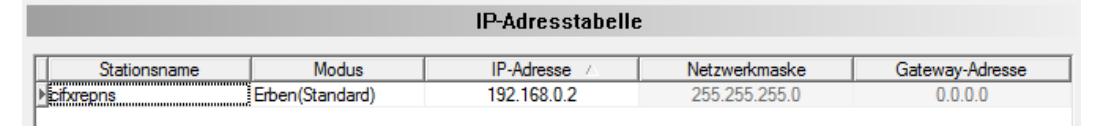

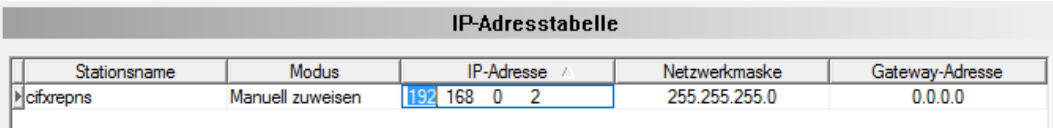

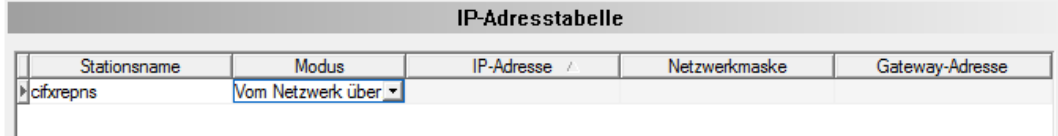

#### *Abbildung 51: Konfiguration > IP-Adresstabelle*

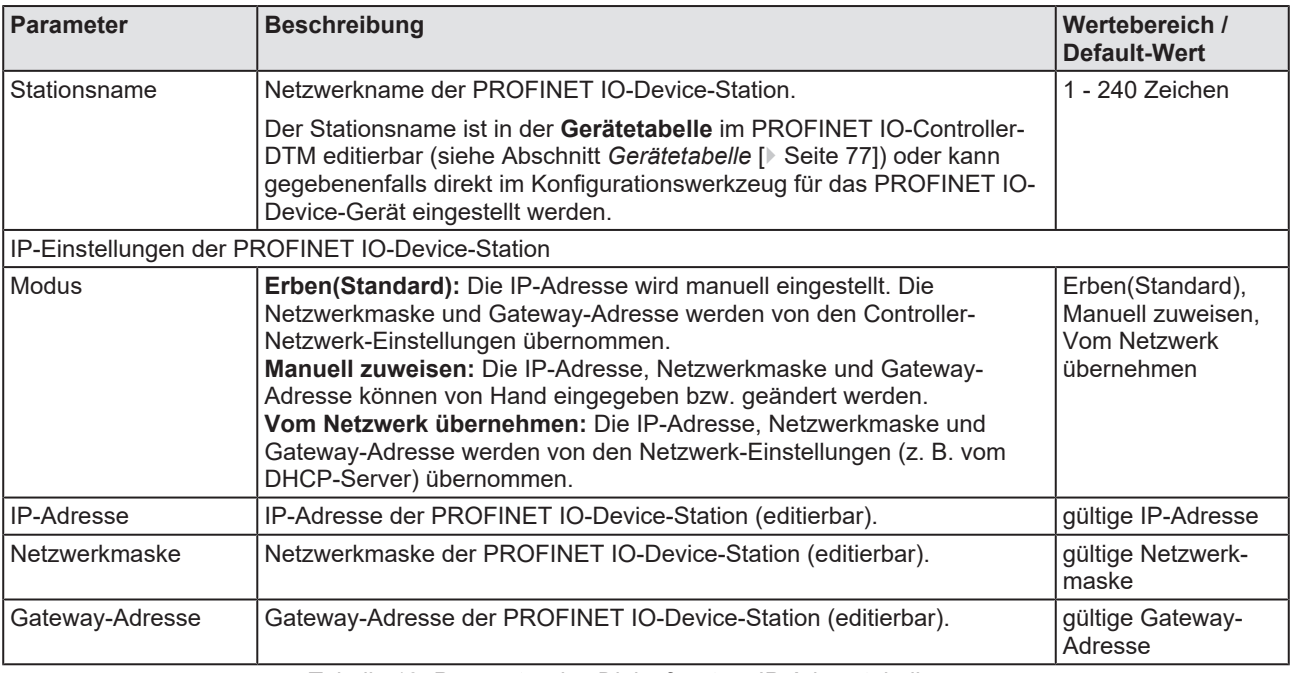

*Tabelle 18: Parameter des Dialogfensters IP-Adresstabelle*

## 6.5.1 IP-Einstellungen für die PROFINET IO-Device-Station einstellen

Die IP-Einstellungen für die PROFINET IO-Device-Station können vererbt werden. In diesem Fall wird die IP-Adresse manuell eingestellt und die Netzwerkmaske bzw. die Gateway-Adresse werden von den Controller-Netzwerk-Einstellungen des PROFINET IO-Controller übernommen, mit dem die PROFINET IO-Device-Station verbunden ist. Alternativ können die IP-Einstellungen manuell eingestellt oder von den Einstellungen des Netzwerks übernommen werden. Gehen Sie wie folgt vor:

Ø Im Navigationsbereich **Konfiguration > IP-Adresstabelle** wählen.

### **Erben**

- Ø Den Modus **Erben(Standard)** wählen.
- Ø Die IP-Adresse manuell einstellen.
- Ê Die manuell eingestellte IP-Adresse wird für das PROFINET IO-Device-Gerät übernommen. Weiterhin werden die Netzwerkmaske und Gateway-Adresse aus den Controller-Netzwerk-Einstellungen übernommen.

### **Manuell zuweisen**

- Ø Alternativ den Modus **Manuell zuweisen** wählen.
- Ø Dann die IP-Adresse, Netzwerkmaske und Gateway-Adresse manuell einstellen.
- Ê Die manuell eingestellten Werte werden für das PROFINET IO-Device-Gerät übernommen.

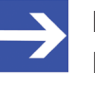

### **Hinweis:**

Die Felder **Netzwerkmaske** und **Gateway-Adresse** sind nur editierbar, wenn **Manuell zuweisen** gewählt ist.

### **Vom Netzwerk übernehmen**

- Ø Oder den Modus **Vom Netzwerk übernehmen** wählen.
- Ê Die IP-Adresse, Netzwerkmaske und Gateway-Adresse werden für das PROFINET IO-Device-Gerät von den Einstellungen des Netzwerks (z. B. vom DHCP-Server) übernommen.

# <span id="page-80-0"></span>6.6 Prozessdaten

Das Dialogfenster **Prozessdaten** dient für das PROFINET IO-Controller-[DTM](#page-169-2) nach außen als eine Prozessdaten-Schnittstelle, z. B. für die Datenübergabe an eine SPS-Einheit. Das Fenster listet die am Master angeschlossenen Slave-Geräte auf, sowie die konfigurierten Module oder Ein- bzw. Ausgangssignale der Geräte. Damit wird die Feldbusstruktur sichtbar.

Für die konfigurierten [Modul](#page-170-3)e, [Submodul](#page-171-2)e oder Messsignale können Namen (Tags) vergeben werden (Spalte "Tag").

Außerdem kann festgelegt werden, welche Signaldaten am OPC-Server zur Verfügung gestellt werden sollen (Spalte [SCADA](#page-171-3)).

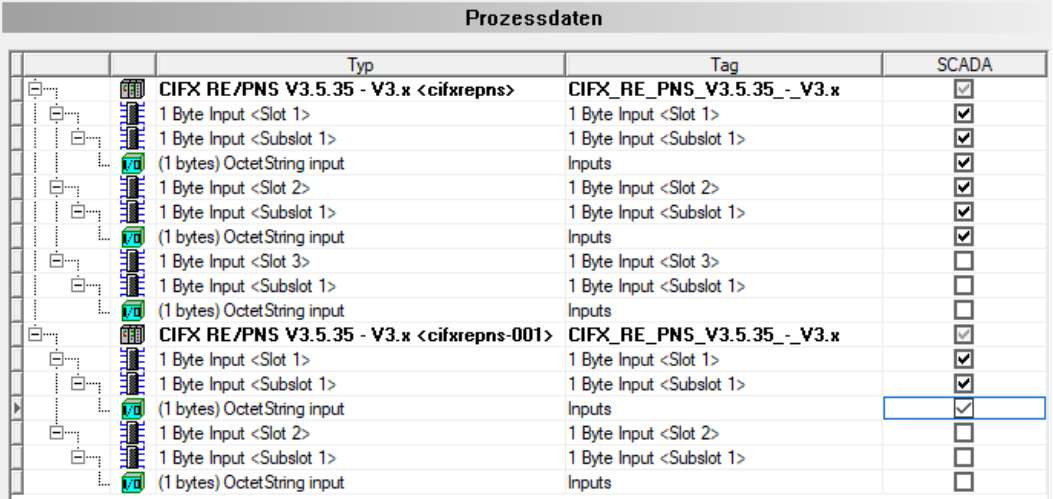

*Abbildung 52: Prozessdaten*

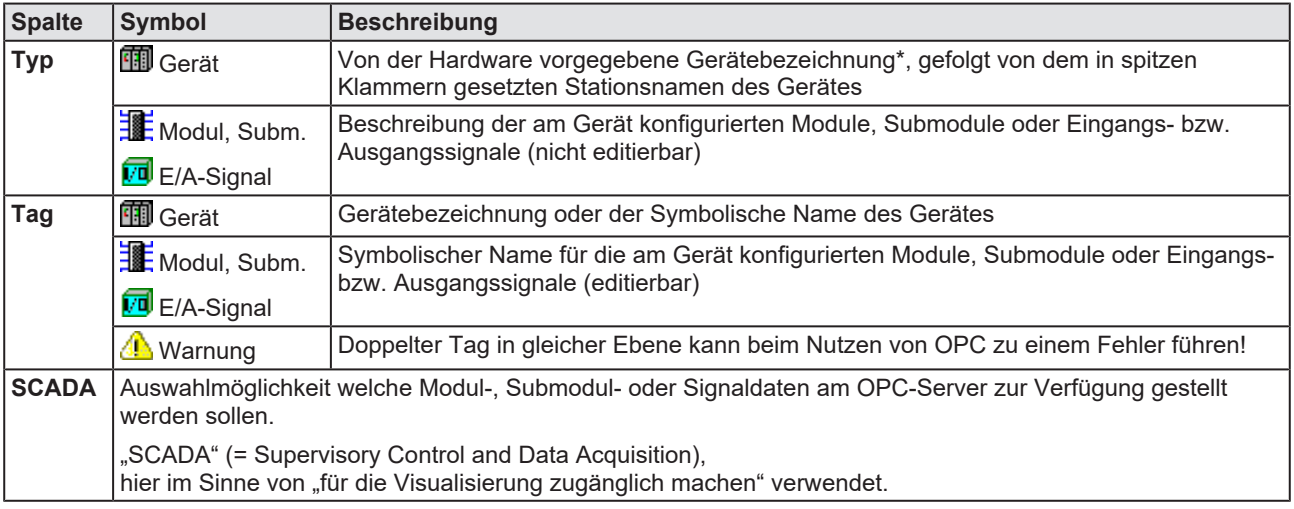

*Tabelle 19: Prozessdaten*

# <span id="page-81-0"></span>6.7 Isochrone Module

Im Fenster **Isochrone Module** werden [IRT](#page-170-0)-fähige (isochrone) Geräte und Module, bzw. isochron unterstützte Submodule, angezeigt, die über den Isochron-Modus verfügen. Dieser kann in der Spalte **Isochron** aktiviert bzw. deaktiviert werden, sofern keine standardmäßige Aktivierung oder Deaktivierung (feste Einstellung) vorliegt. Über den Isochron-Modus wird festgelegt, für welche isochronen Geräte oder Module bzw. isochron unterstützte Submodule die konfigurierten Timing-Parameter für den Isochron-Modus

- · **Optionen für die Berechnung**,
- · **Eingangszeit**,
- · **Ausgangszeit**,
- · **Intervallschritte für die Eingangszeit**,
- · bzw. **Intervallschritte für die Ausgangszeit** gelten sollen.

Bei der Einstellung **Automatisch** (empfohlen) gelten die automatisch im Hintergrund berechneten Timing-Parameter. Im Expertenmodus **Manuell** können Sie die Vorgaben für die Timing-Parameter selbst festlegen. Diese Vorgaben gelten jeweils für die gesamte Auswahl.

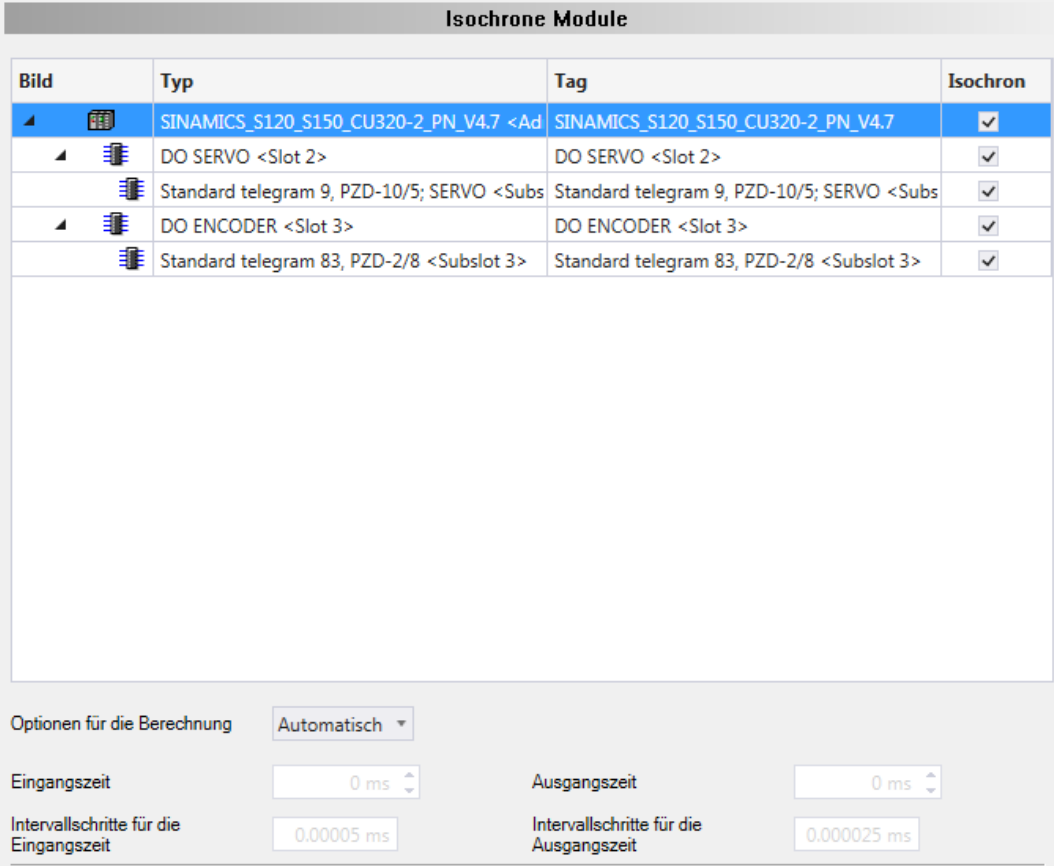

*Abbildung 53: Konfiguration > Isochrone Module (Beispiel isochrones Gerät mit konfigurierten Modulen bzw. Submodule)*

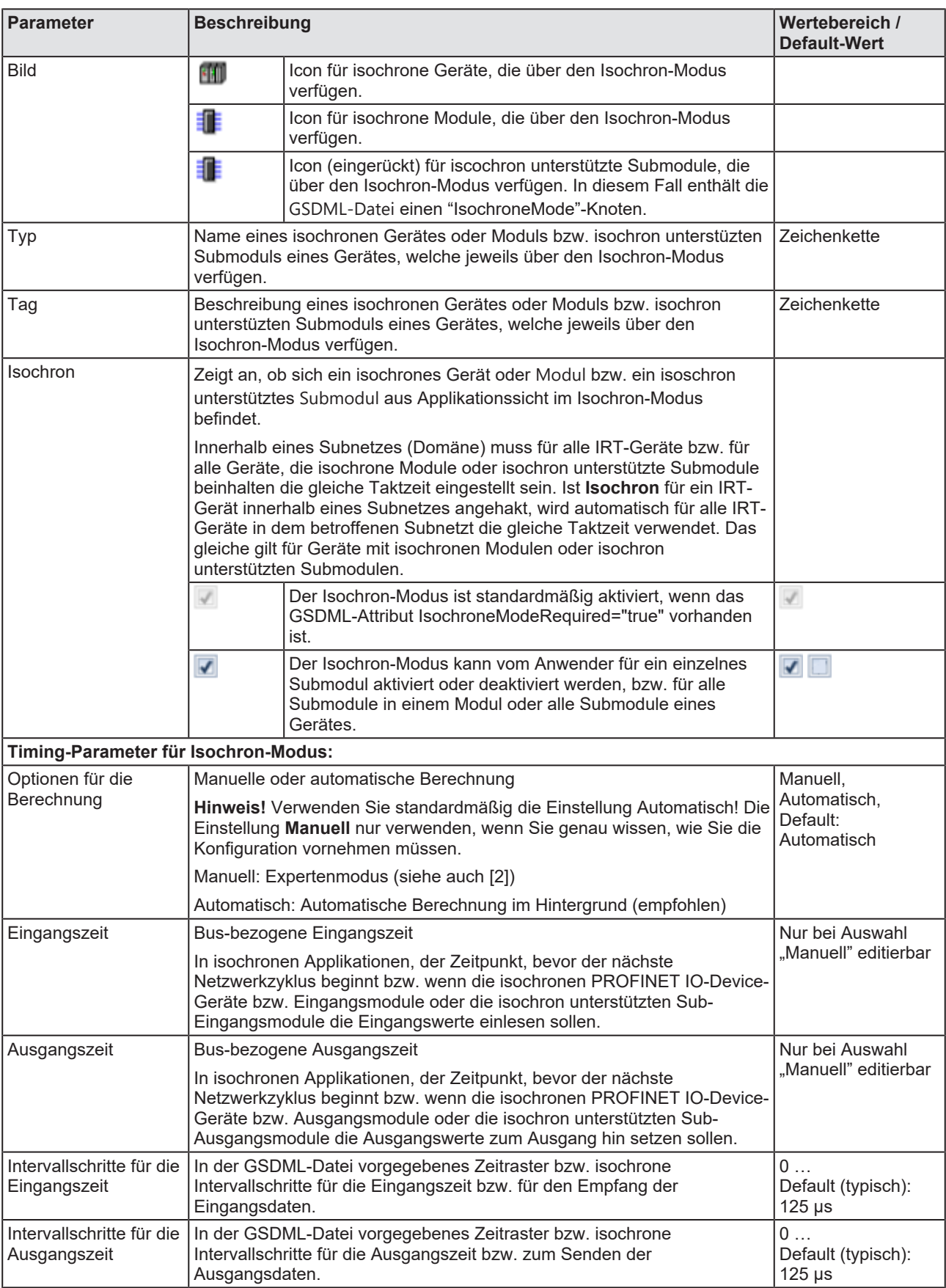

*Tabelle 20: Parameter Isochrone Module*

Für die isochrone Echtzeitkommunikation innerhalb eines Subnetzes (Domäne) werden die Prozessdaten in einer festgelegten Reihenfolge, in äquidistanten (isochronen) Zeitintervallen und taktsynchron zu den anderen Busteilnehmern versendet. Bei der IRT-Kommunikation erfolgt die zyklische Datenübertragung deterministisch bezogen auf den Takt des Master (Sync-Master). Die maximal erlaubte Abweichung vom Synchronisationstakt beträgt 1 µs (Jitter-Genauigkeit).

### **Vorgehen bei der Konfiguration:**

1. Über die Aktivierung der Option **Isochron** festlegen, für welche isochronen Geräte oder Module bzw. isochron unterstützte Submodule (falls aktivierbar\*) die in diesem Fenster automatisch oder manuell konfigurierten Timing-Parameter gelten sollen.

Ø **Isochron** anhaken.

\*Für isochron unterstützte Submodule in deren GSDML-Datei das Attribut IsochroneModeRequired="true" vorhanden ist, ist **Isochron** fest angehakt.

2. Parameter des Isochron-Modus festlegen.

Die Isochron-Modus-Parameter werden auf Geräteebene konfiguriert.

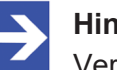

#### **Hinweis:**

Verwenden Sie standardmäßig die Einstellung **Automatisch**! Die Einstellung **Manuell** (Expertenmodus) nur verwenden, wenn Sie genau wissen, wie Sie die Konfiguration vornehmen müssen.

- Ø Unter **Optionen für die Berechnung > Automatisch** auswählen (empfohlen).
- $\Rightarrow$  Die Konfiguration der Timing-Parameter erfolgt automatisch im Hintergrund. Die berechneten Zeiten gelten jeweils für die gesamte Auswahl, d. h., für alle ausgewählten Geräte, Module bzw. Submodule.

Wird **Manuell** ausgewählt, kann die Eingangszeit bzw. die Ausgangszeit für ein isochrones Gerät oder Modul bzw. ein isochron unterstütztes Submodul manuell eingestellt werden. Die gewählten Zeiten gelten jeweils für die gesamte Auswahl. Wird ein gesetzter Wert für die Eingangszeit bzw. die Ausgangszeit beim Gerät, einem zugehörigen Modul oder Submodul erneut geändert, wird damit ein zuvor bei einem anderen Modul oder Submodul eingestellte Wert für das Gerät, alle seine Module und Submodule überschrieben.

# <span id="page-84-0"></span>6.8 Adresstabelle

Die **Adresstabelle** zeigt eine Liste aller im Prozessabbildspeicher verwendeten Adressen. Die angezeigten Adressen beziehen sich auf den verwendeten PROFINET IO-Controller.

Um die Adressdaten zu anzuzeigen:

Ø Wählen Sie im Navigationsbereich **Konfiguration** > **Adresstabelle**.

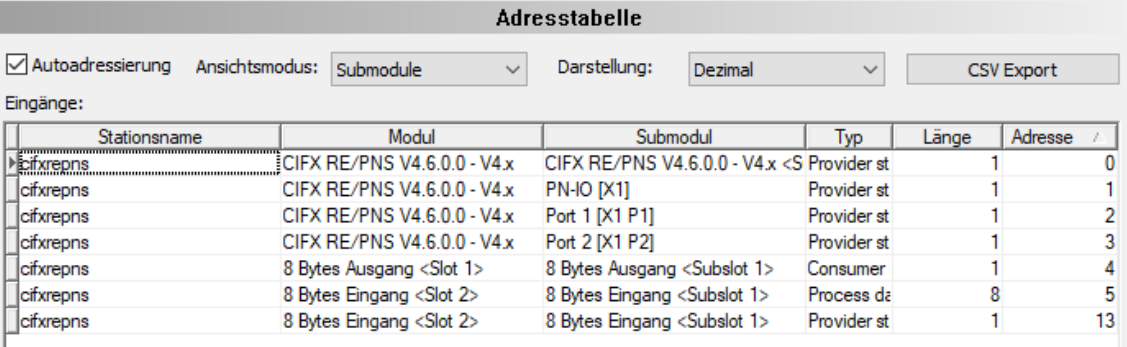

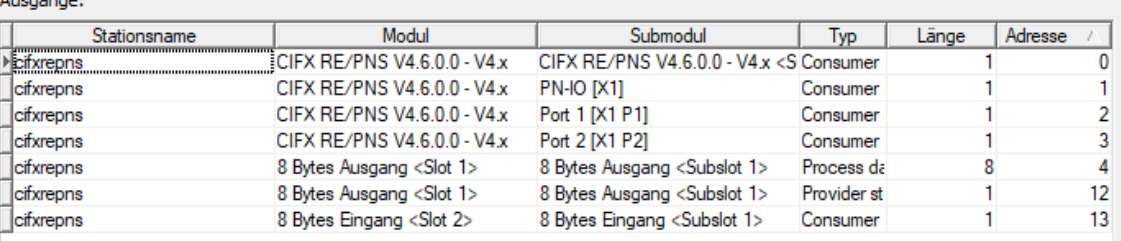

*Abbildung 54: Konfiguration > Adresstabelle (Beispiel)*

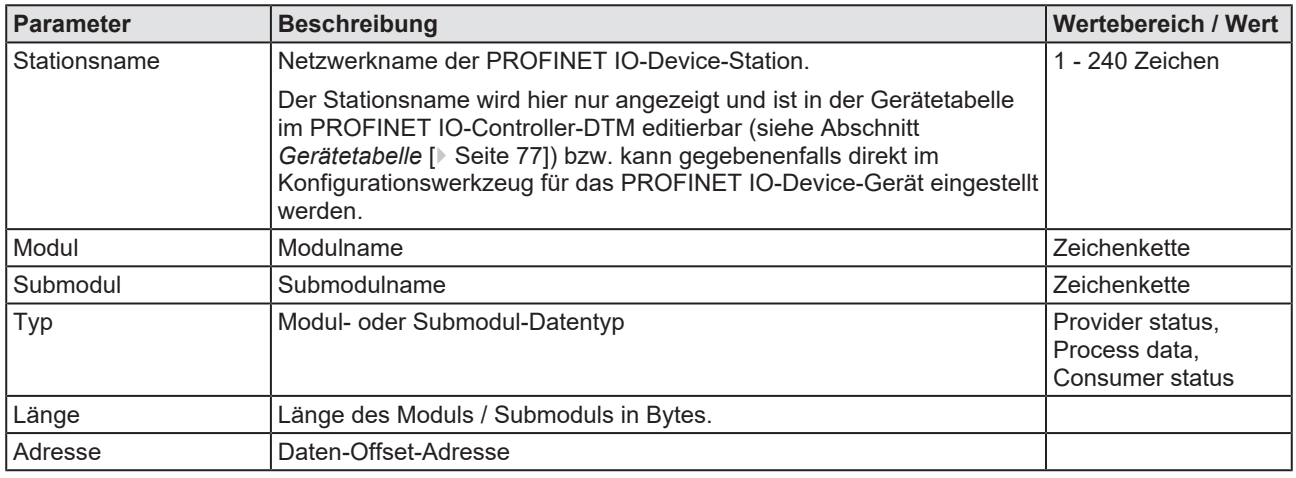

*Tabelle 21: Parameter des Dialogfensters Adresstabelle - Eingänge / Ausgänge*

Die **Autoadressierung** ⊠Autoadressierung wird standardmäßig verwendet. Für die manuelle Adressierung muss das Kontrollkästchen abgehakt werden.

Über **Ansichtsmodus** können Sie die Ansichten **Submodule** (Default) oder **Geräte** wählen.

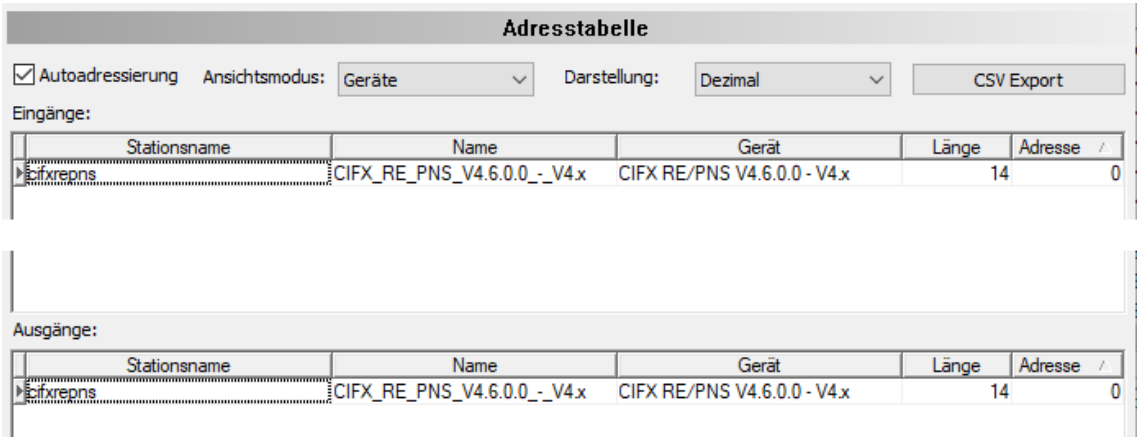

*Abbildung 55: Adresstabelle, Ansichtsmodus Geräte (Beispiel)*

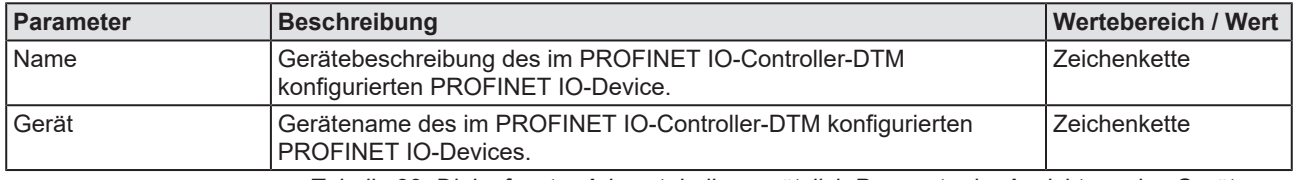

*Tabelle 22: Dialogfenster Adresstabelle, zusätzlich Parameter im Ansichtsmodus Geräte*

Über **Darstellung** Darstellung: Dezimal von Zie eine dezimale oder hexadezimale Darstellung der Daten wählen.

**CSV Export** ermöglicht einen Export der Eingangs- und Ausgangsadressen als CSV-Datei (CSV = comma separated value = durch Komma getrennte Werte). Deshalb:

- Ø Klicken Sie **CSV Export** an.
- <sup>3</sup> Es erscheint ein Dateiauswahlmenü.
- Ø Speichern Sie die Daten als \*.CSV-Datei.

Die so generierte Datei können Sie mit einem Tabellen-Programm öffnen.

#### **Eingänge, Ausgänge**

Wenn manuelle Adressierung zulässig ist, weisen Sie die Eingangs- und Ausgangsadressen des Moduls von Hand zu:

- Ø Klicken Sie auf eine Adresse oder auf ein Modul.
- Ø Editieren Sie das Feld und geben Sie eine neue Adresse ein.
- Ø Bestätigen Sie Ihre Anpassung über **OK**.
- $\Rightarrow$  Die manuell veränderte Adresse ist nun gesetzt.

### **Adressüberlappung**

Die Konfigurationssoftware meldet einen Fehler, wenn eine Adressüberlappung im Prozessdatenspeicher erkannt wird. Die Konfigurationssoftware zeigt die erste Adressüberlappung an, die erkannt wird. Die Anzeige umfasst Angaben zu dem Stationsnamen, dem Modul, dem Submodul und insbesondere die Startadresse und Länge der sich überlappenden Module.

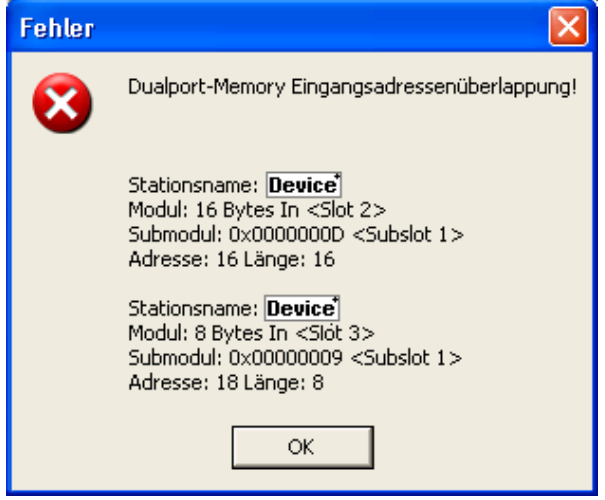

*Abbildung 56: Konfiguration > Adresstabelle – Adressüberlappung*

(\* Der Name des PROFINET IO-Device-Gerätes erscheint.)

- Ø Korrigieren Sie die Adresse eines der beiden Module, indem Sie eine Adresse eingeben, die nicht belegt ist.
- Ø Bestätigen Sie Ihre Anpassung durch Anklicken der Schaltflächen **Übernehmen** bzw. **OK**.

### **Adressen sortieren**

Ø Um die Adressdaten zu sortieren klicken Sie auf den entsprechenden Spaltenkopf.

# <span id="page-87-0"></span>6.9 FSU/Port-Einstellungen

Das Dialogfenster **FSU/Port-Einstellungen** dient dazu im PROFINET IO-Controller einzustellen, ob ein PROFINET IO-Device-Gerät für den zyklischen Nutzdatenaustausch eine Verbindung über Fast-Start-up aufnehmen soll. Dazu werden alle bestehenden Ethernet-Verbindungen vom PROFINET IO-Controller zu PROFINET IO-Device-Geräten angezeigt, einschließlich aller an jedem Device-Gerät vorhandenen Ports.

Über den [MAU](#page-170-4)**-Typ** muss für jedes PROFINET IO-Device-Gerät und für jeden Geräte-Port eingestellt werden, ob das Device-Gerät die Parameter für den Verbindungsaufbau zum gegenüberliegenden Port am Controller-Gerät automatisch aushandeln soll oder ob die Parameter dafür fest vorgegeben sind.

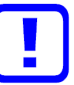

### **Wichtig:**

Bei Auswahl FSU (Fast-Start-up) für den schnellen Verbindungsaufbau für einen Port, nur den **MAU-Typ** *"100BASETXFD"* verwenden. Bei der Einstellung *"AUTO"* verhindern die dann wirksamen Effekte *Autonegotiation* und *Autocrossover* den Aufbau einer schnellen Ethernet-Verbindung.

- Ø **Konfiguration > FSU/Port-Einstellungen** wählen.
- Ø **FSU** bei den PROFINET IO-Device-Geräten anhaken, bei denen der zyklische Nutzdatenaustausch über eine Verbindung über Fast-Start-up (FSU) anlaufen soll.

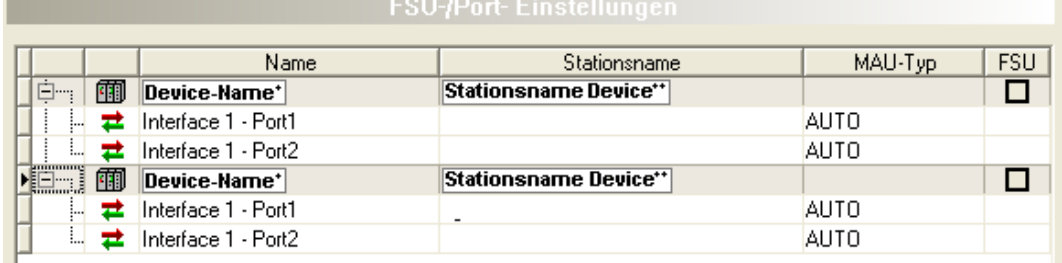

*Abbildung 57: FSU-/Port-Einstellungen*

#### \* Der Name/\*\*Stationsname des Device-Gerätes erscheint.

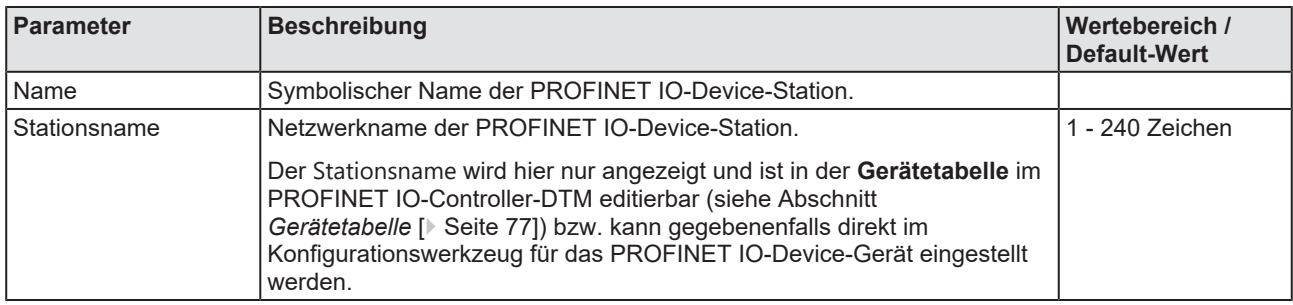

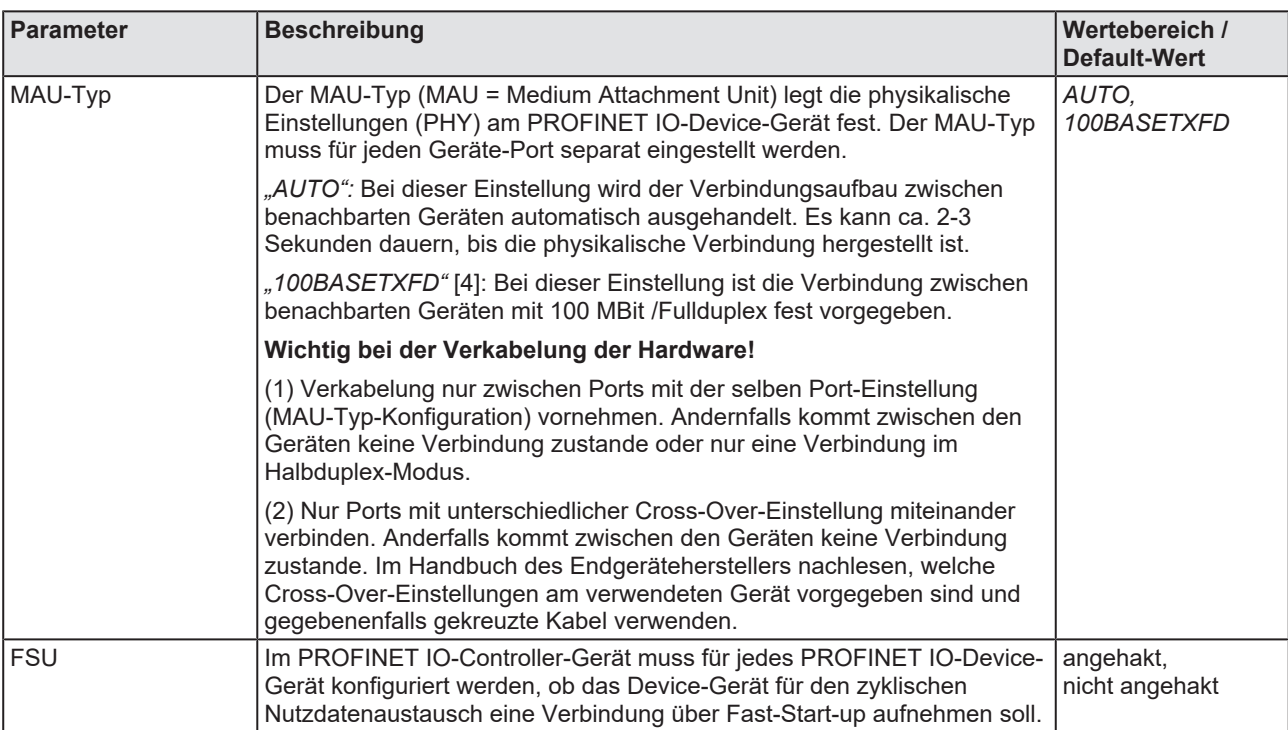

*Tabelle 23: FSU/Port-Einstellungen*

# <span id="page-89-0"></span>6.10 Stations-Timing

Ø Wählen Sie im Navigationsbereich **Konfiguration > Stations-Timing**.

Im Dialogfenster **Stations-Timing** können Sie für jede gewählte PROFINET IO-Device-Station die Stations-Timing-Einstellungen wie folgt vornehmen.

### **Nicht-IRT-fähige Geräte:**

• Stationsglobale Einstellungen .Aktualisierung und .Ansprechzeit '.

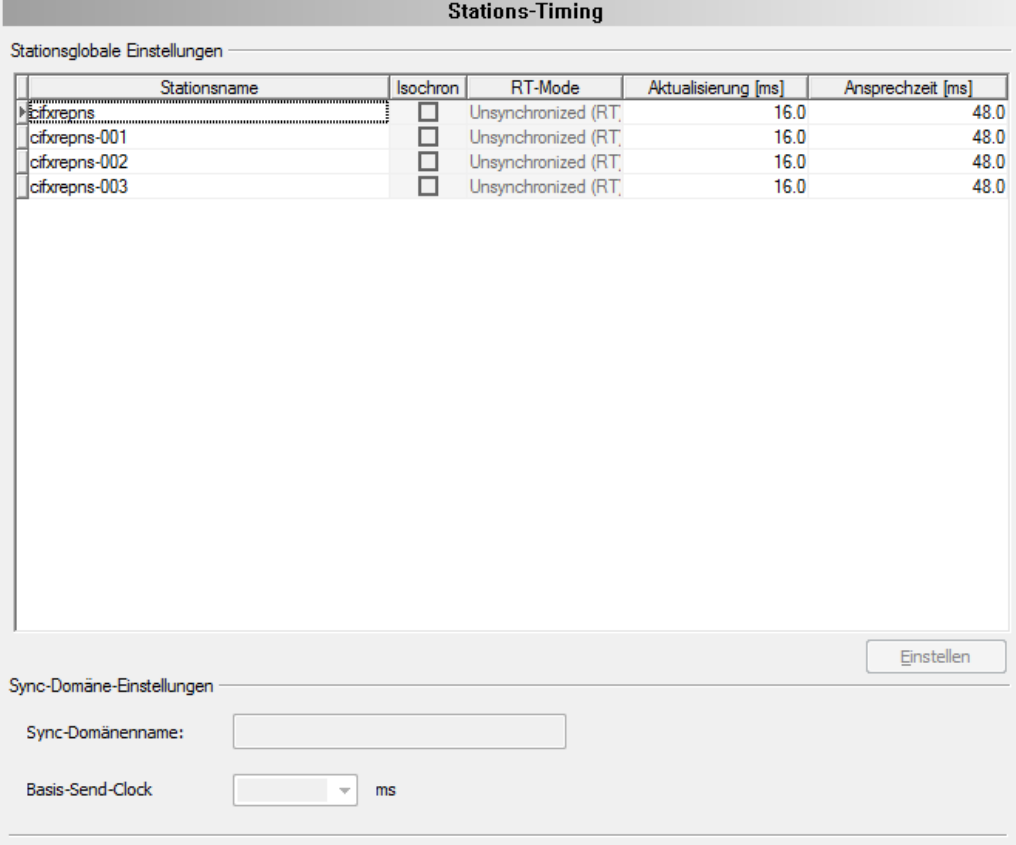

*Abbildung 58: Konfiguration > Stations-Timing, Beispiel standardmäßig 'Unsynchronized (RT)'*

#### **IRT-fähige Geräte bzw. IRT-fähige Geräte mit Isochron-Modus:**

- · Unsynchronisierte ([RT](#page-171-4)) oder synchronisierte (isochrone) Echtzeitkommunikation ([IRT](#page-170-0)),
- Stationsglobale Einstellungen , Aktualisierung' und , Ansprechzeit',
- bzw. Sync-Domäne-Einstellungen , Name' und , Basis Send-Clock'.

'Basis Send-Clock' gilt nur für IRT. In einer Sync-Domäne gilt für alle IRT-Teilnehmer global ein identischer Wert für "Basis Send-Clock'. Dies ist der Grundtakt aller IRT-Teilnehmer.

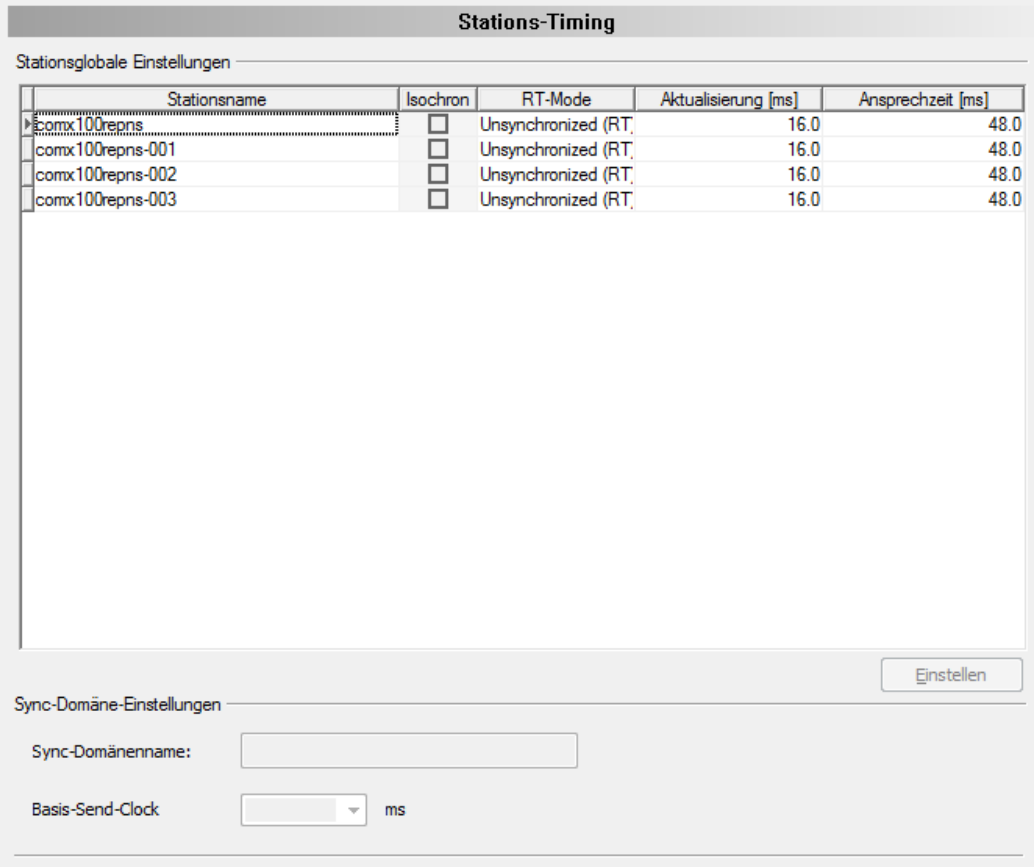

*Abbildung 59: Konfiguration > Stations-Timing, Beispiel 'Synchronized (IRT)' (auswählbar)*

**Stations-Timing** 

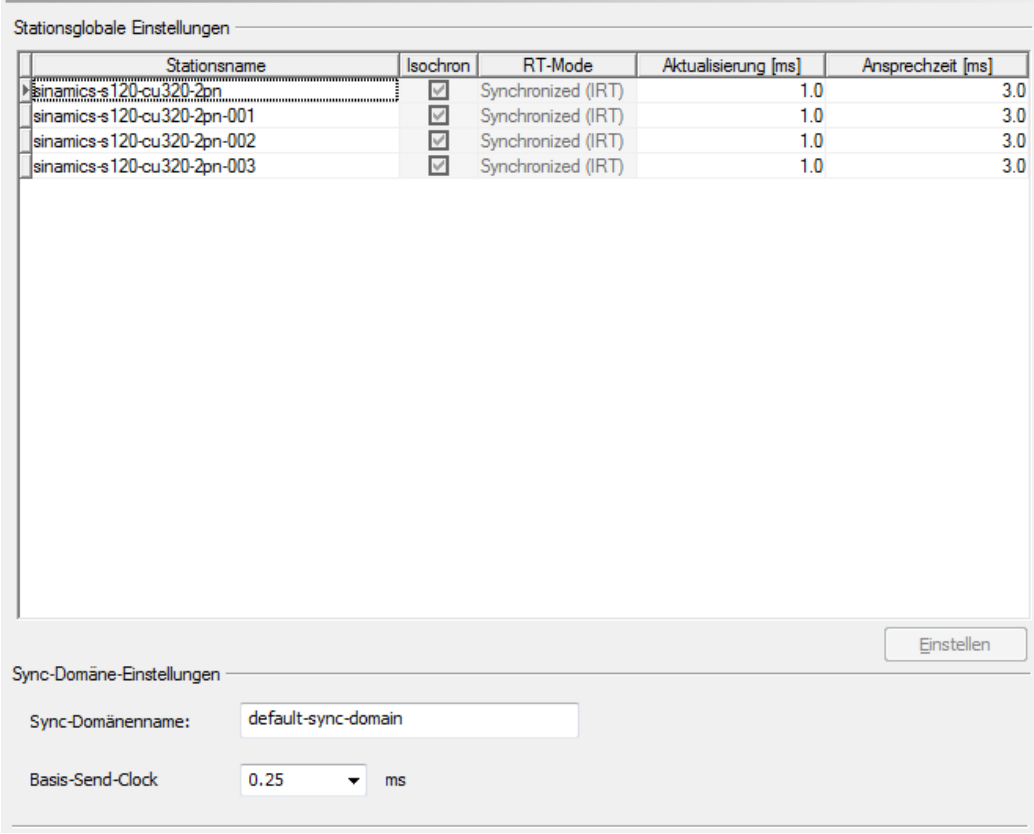

Abbildung 60: Konfiguration > Stations-Timing, Beispiel, Synchronized (IRT)<sup>4</sup>, Isochron-*Modus*

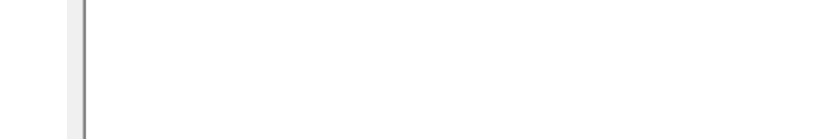

# 6.10.1 Parameter im Fenster , Stations-Timing'

In der nachfolgenden Tabelle sind die Parameter aus dem Fenster **Stations-Timing** beschrieben:

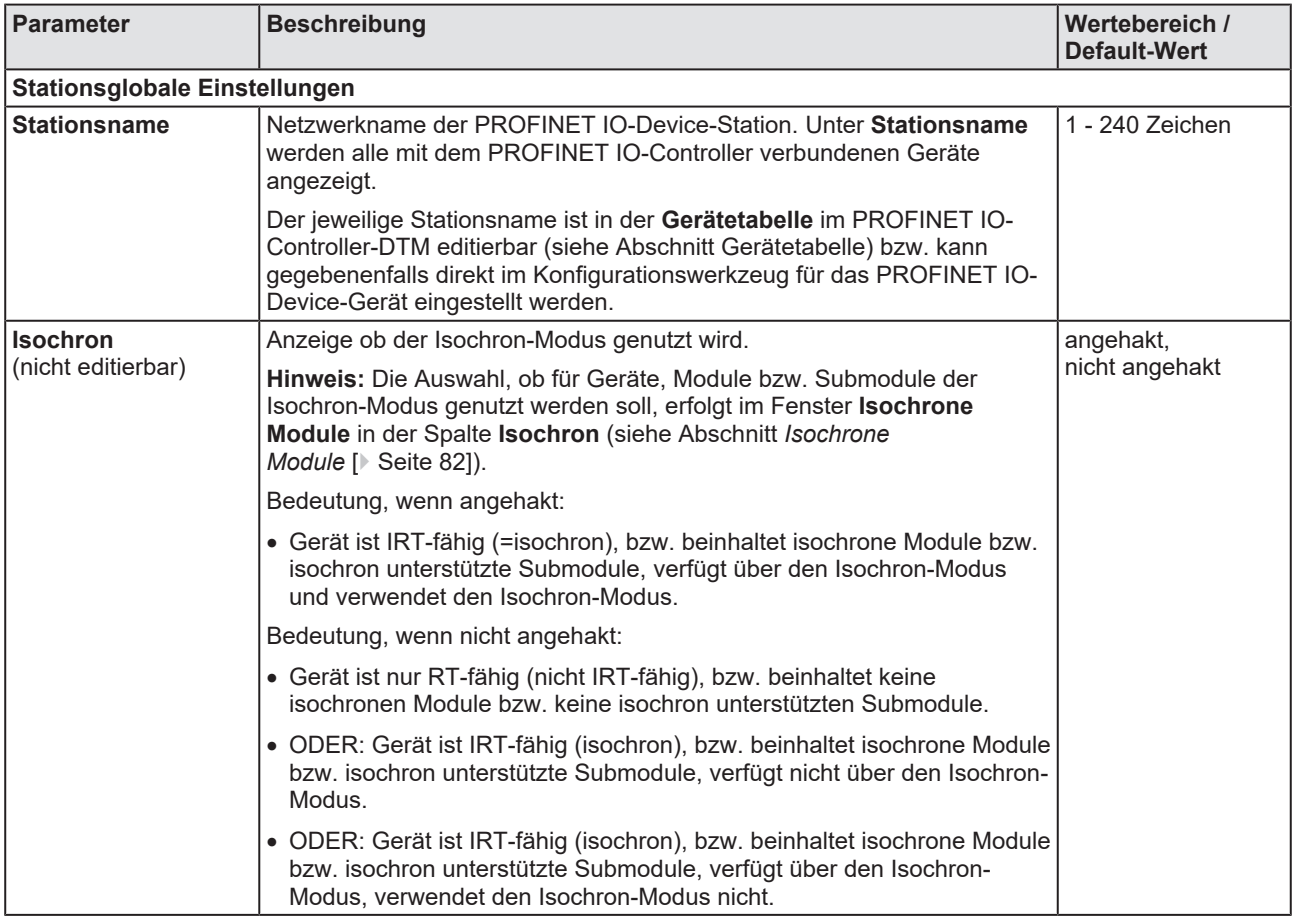

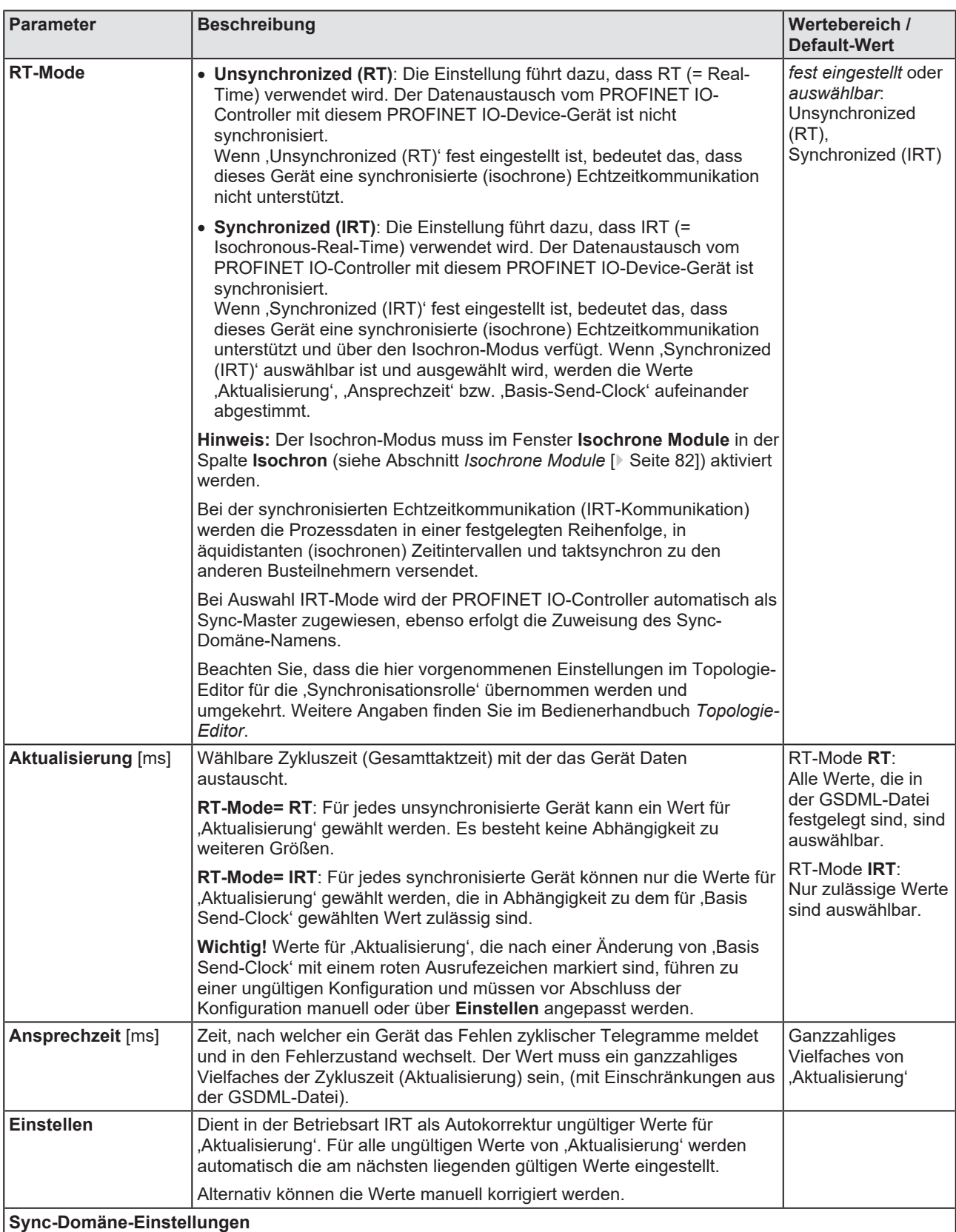

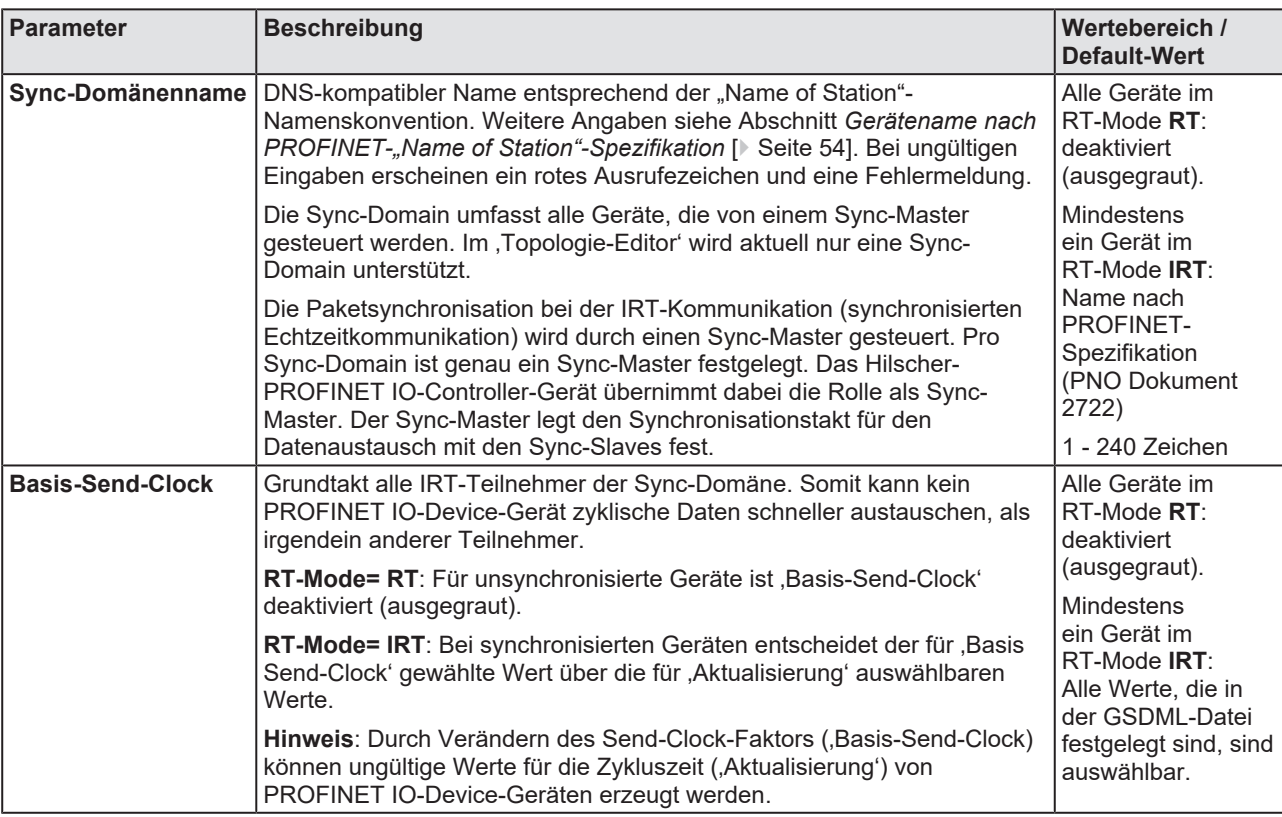

*Tabelle 24: Parameter im Fenster 'Stations-Timing'*

# 6.10.2 Konfigurationsschritte Stations-Timing

## 6.10.2.1 Beispiel , Unsynchronized (RT)'

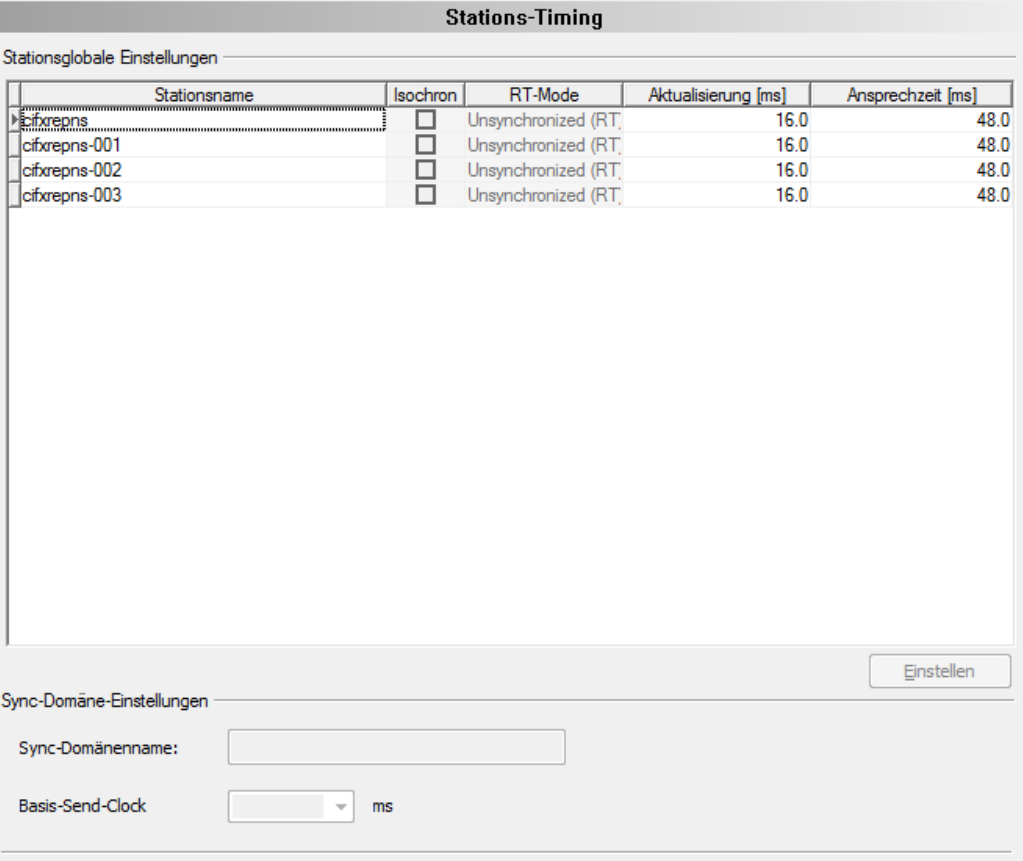

*Abbildung 61: Konfiguration > Stations-Timing, Beispiel 'Unsynchronized (RT)'*

Ø Passen Sie die Werte für **Aktualisierung** manuell oder über **Einstellen** an.

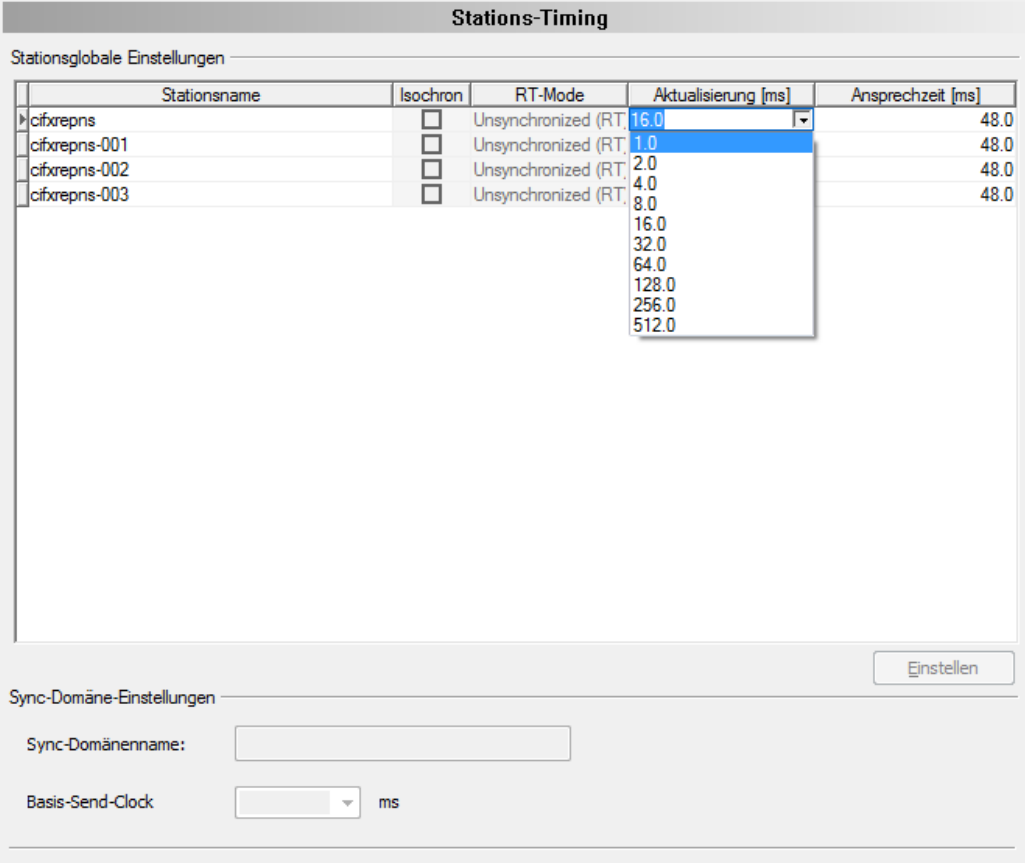

*Abbildung 62: Konfiguration > Stations-Timing > 'Aktualisierung' anpassen, Beispiel 'Unsynchronized (RT)'*

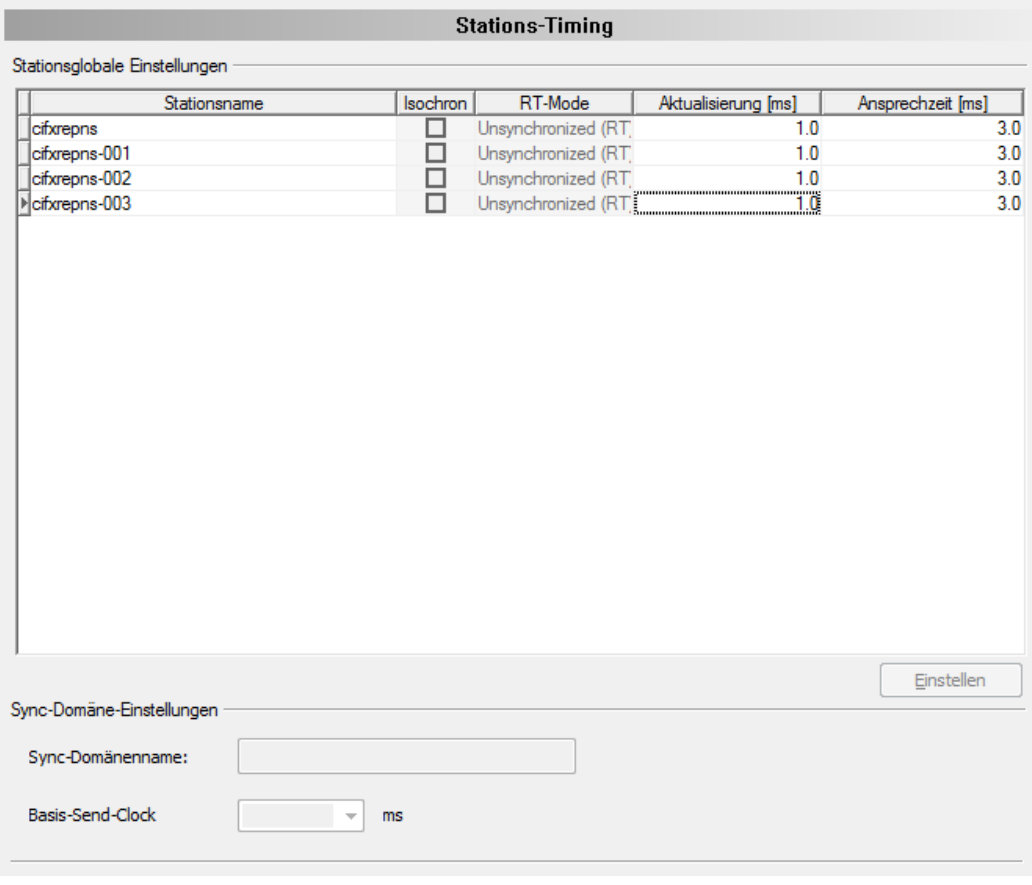

*Abbildung 63: Konfiguration > Stations-Timing > 'Aktualisierung' angepasst, Beispiel 'Unsynchronized (RT)' (Beispiel)*

Ø Passen Sie die Werte für **Ansprechzeit** manuell an.

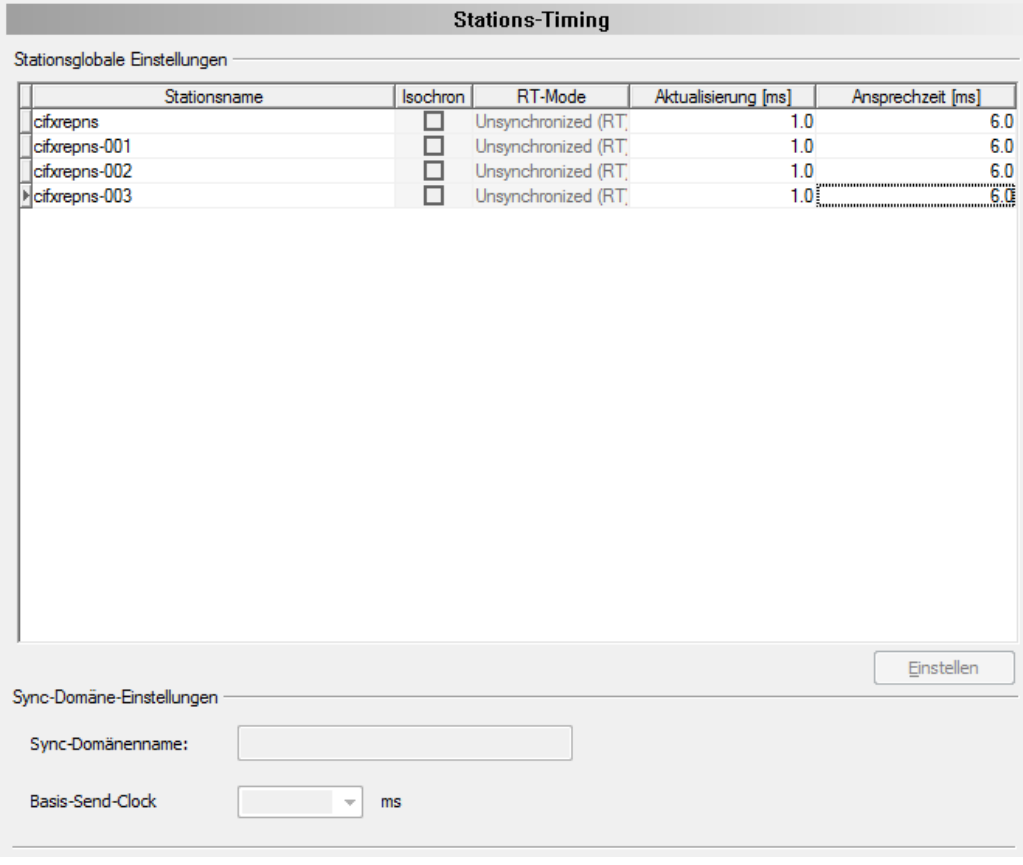

*Abbildung 64: Konfiguration > Stations-Timing > 'Ansprechzeit' angepasst, Beispiel 'Unsynchronized (RT)' (Beispiel)*

Ø Übernehmen Sie alle Einstellungen oder schließen Sie die Konfiguration über **OK** ab.

## 6.10.2.2 Beispiel , Synchronized (IRT)'

Ø Wählen Sie für jede PROFINET IO-Device-Station den **RT-Mode**.

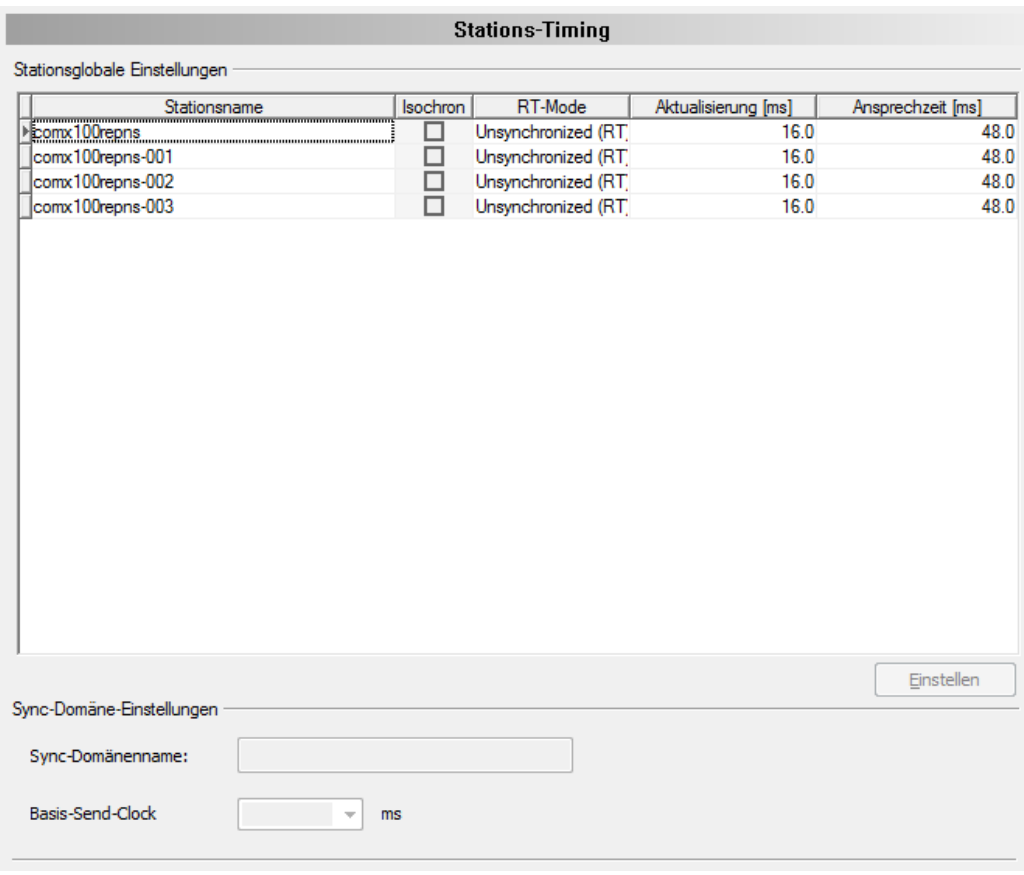

*Abbildung 65: Konfiguration > Stations-Timing, Beispiel 'Synchronized (IRT)'*

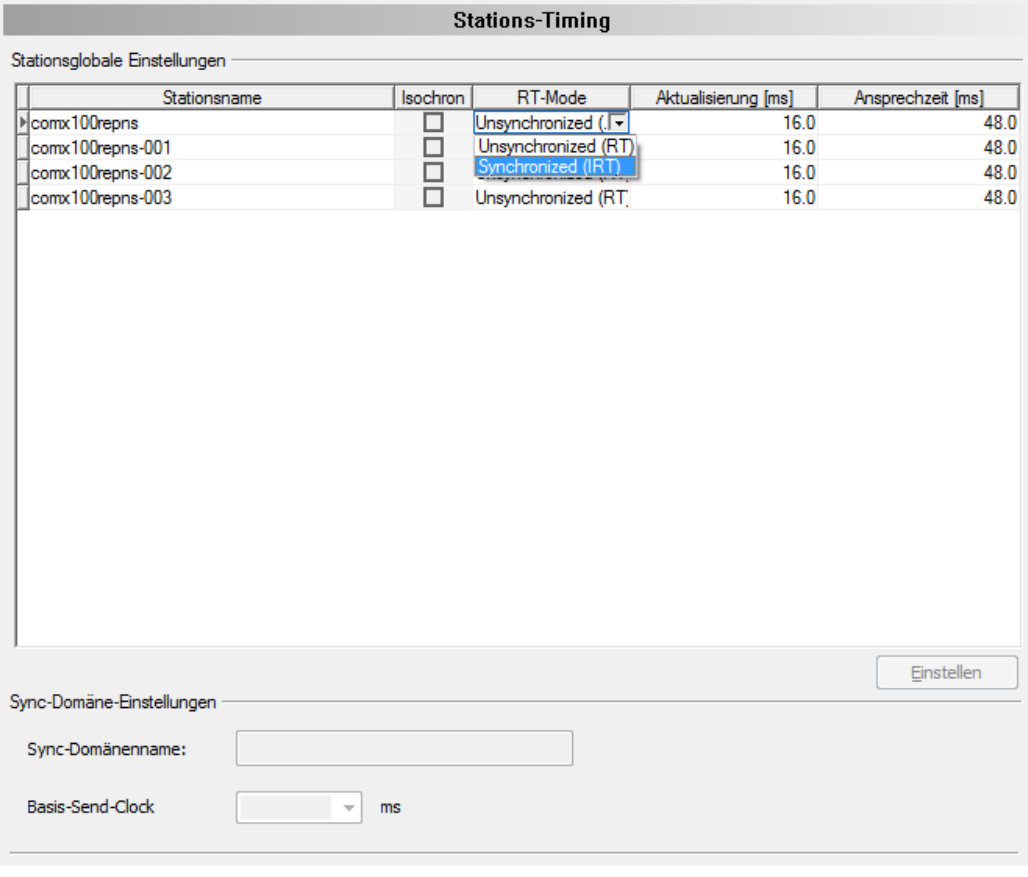

*Abbildung 66: Konfiguration > Stations-Timing > RT-Mode wählen, Beispiel 'Synchronized (IRT)'*

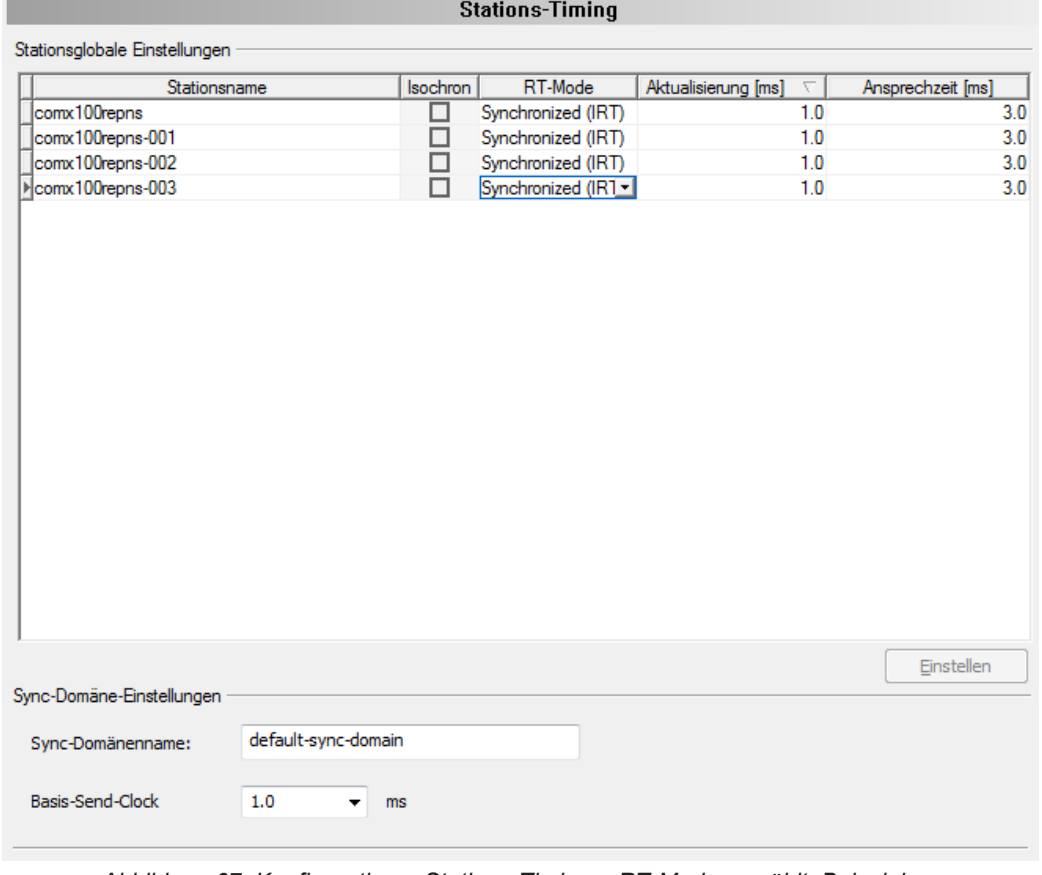

*Abbildung 67: Konfiguration > Stations-Timing > RT-Mode gewählt, Beispiel 'Synchronized (IRT)'*

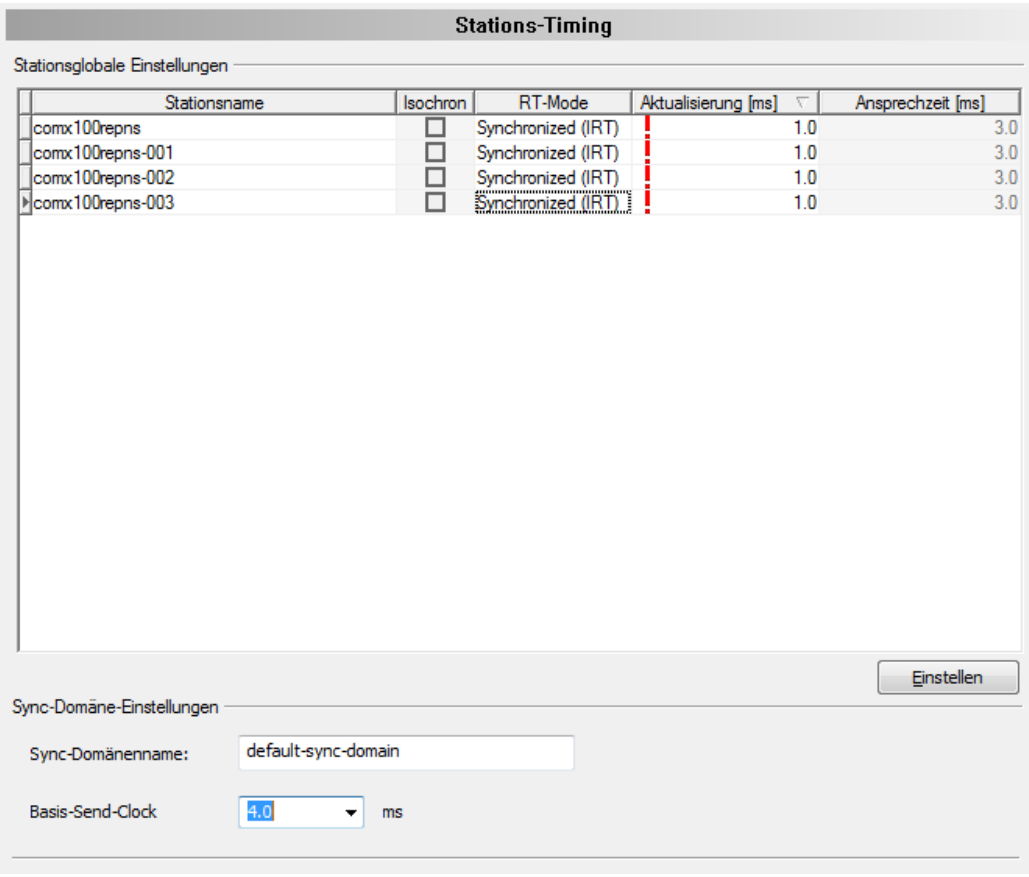

Ø Wählen Sie für jede PROFINET IO-Device-Station **Basis Send-Clock**.

*Abbildung 68: Konfiguration > Stations-Timing > Send-Clock, Beispiel 'Synchronized (IRT)'*

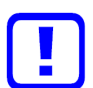

### **Wichtig:**

Durch Verändern von ,Basis-Send-Clock' können ungültige Werte für die Zykluszeit ("Aktualisierung') von PROFINET IO-Device-Geräten erzeugt werden. Werte die mit einem roten Ausrufezeichen markiert sind, führen zu einer ungültigen Konfiguration und müssen vor Abschluss der Konfiguration angepasst werden.

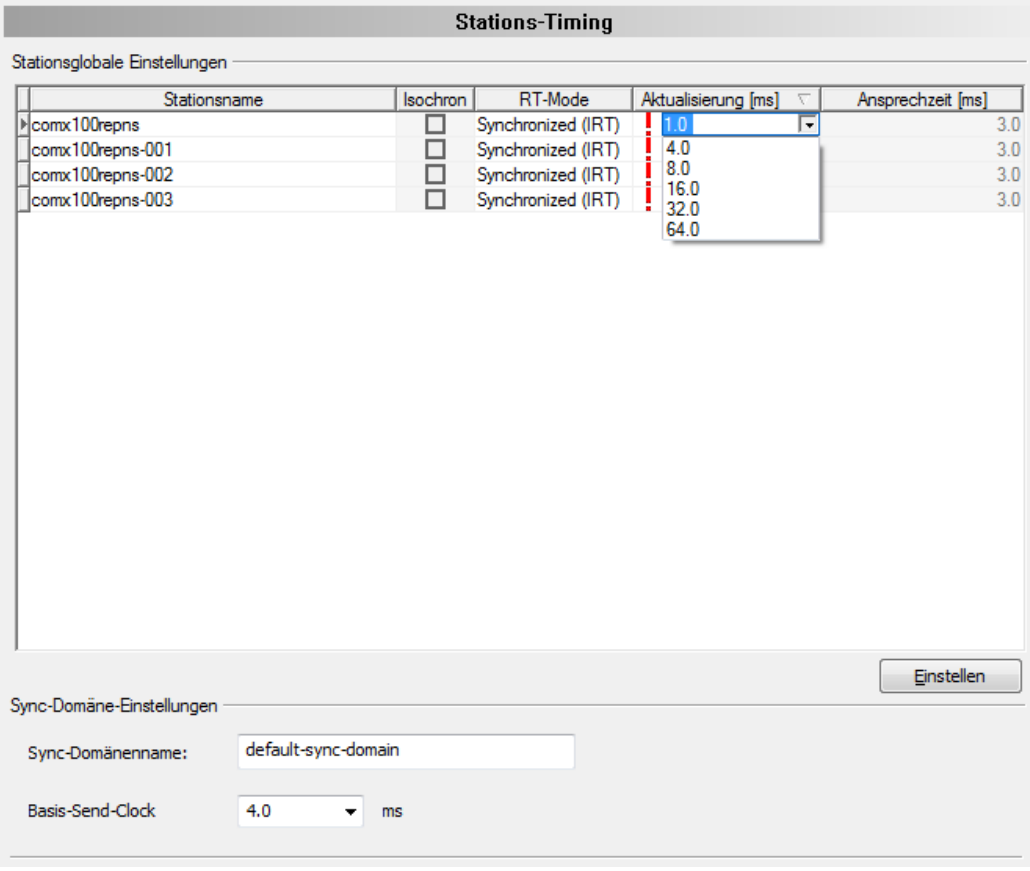

*Abbildung 69: Konfiguration > Stations-Timing > 'Aktualisierung' anpassen, Beispiel 'Synchronized (IRT)'*

Ø Passen Sie die Werte für **Aktualisierung** manuell oder über **Einstellen** an.

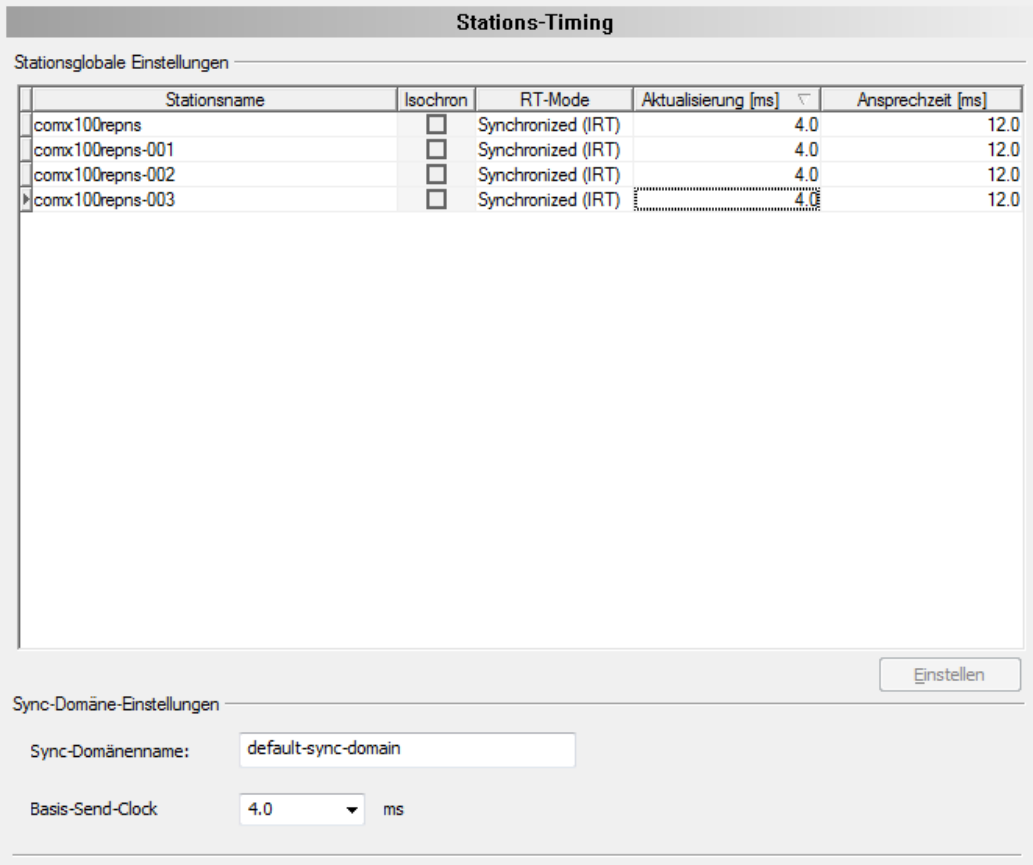

*Abbildung 70: Konfiguration > Stations-Timing > 'Aktualisierung' angepasst, Beispiel 'Synchronized (IRT)'*

Ø Passen Sie die Werte für **Ansprechzeit** manuell an.

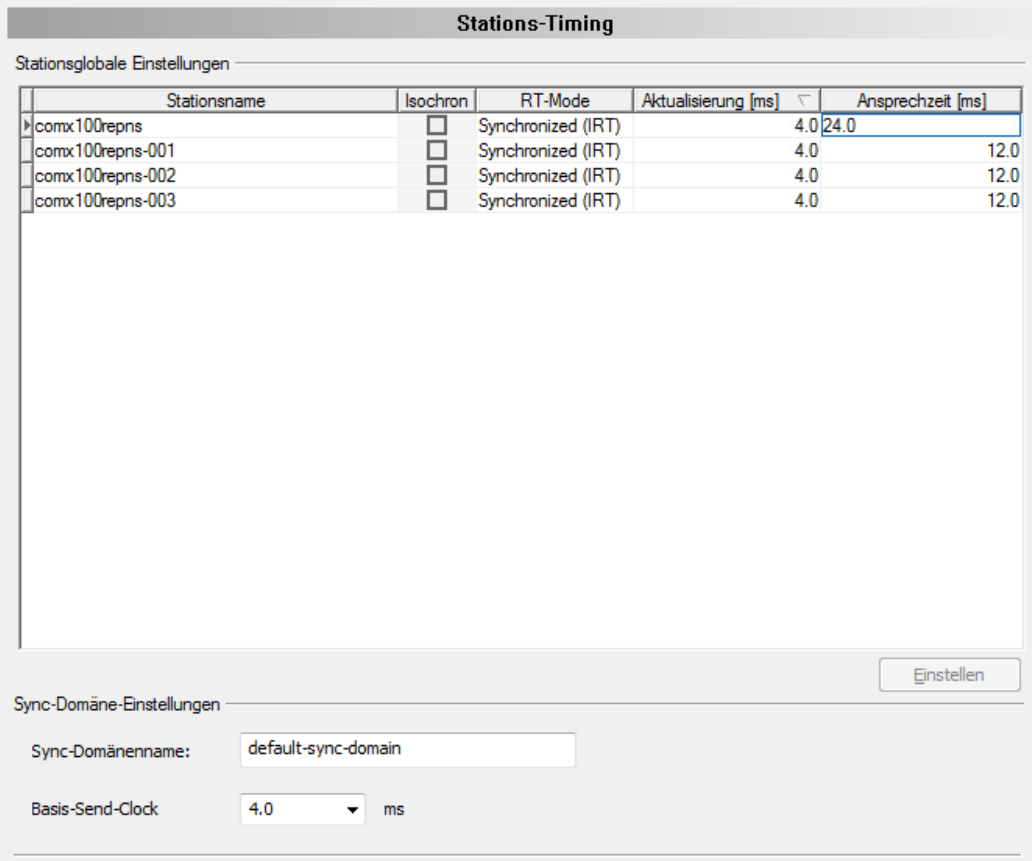

*Abbildung 71: Konfiguration > Stations-Timing > 'Ansprechzeit' anpassen, Beispiel 'Synchronized (IRT)'*

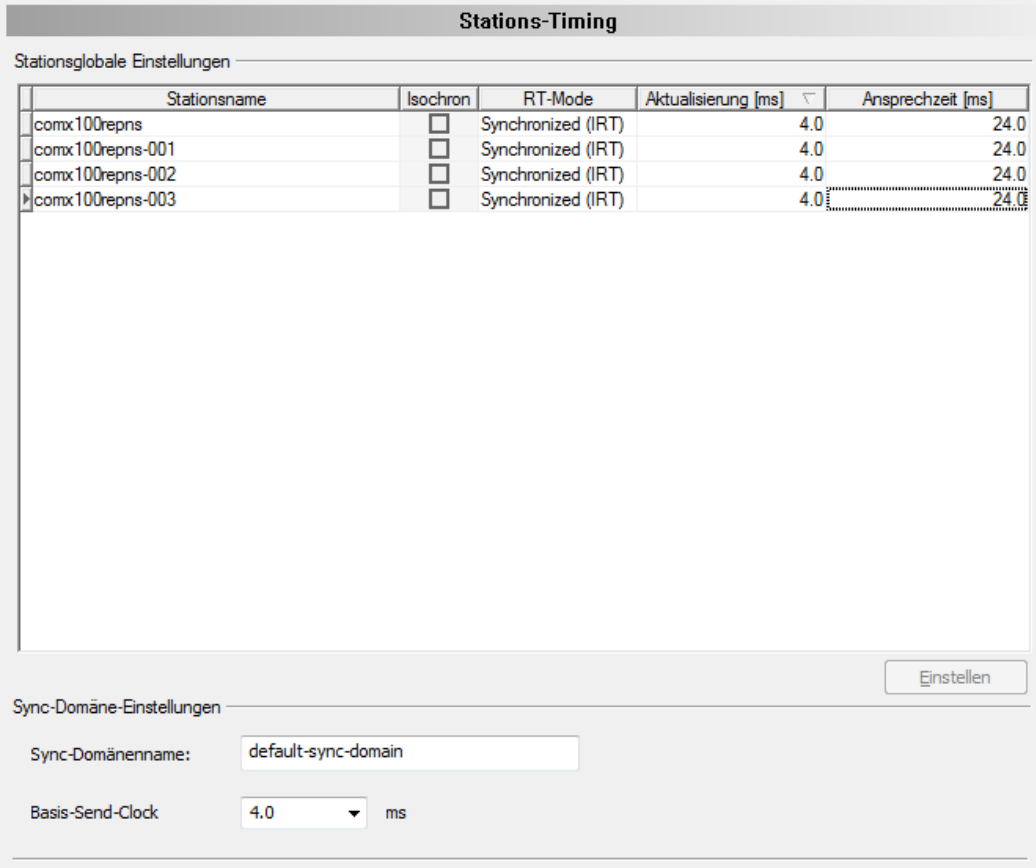

*Abbildung 72: Konfiguration > Stations-Timing > 'Ansprechzeit' angepasst, Beispiel 'Synchronized (IRT)'*

Ø Übernehmen Sie alle Einstellungen oder schließen Sie die Konfiguration über **OK** ab.

## 6.10.2.3 Beispiel , Synchronized (IRT)', Isochron-Modus

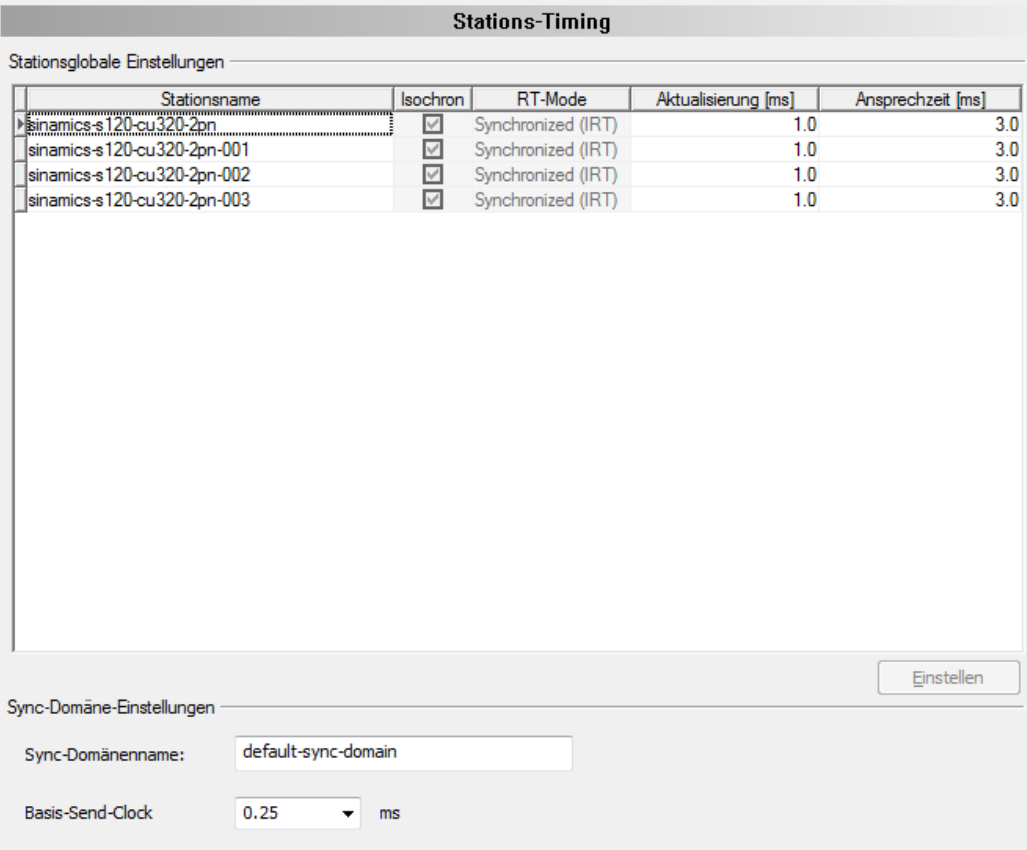

Abbildung 73: Konfiguration > Stations-Timing, Beispiel, Synchronized (IRT)<sup>4</sup>, Isochron-*Modus*

Ø Wählen Sie für jede PROFINET IO-Device-Station **Basis Send-Clock**.

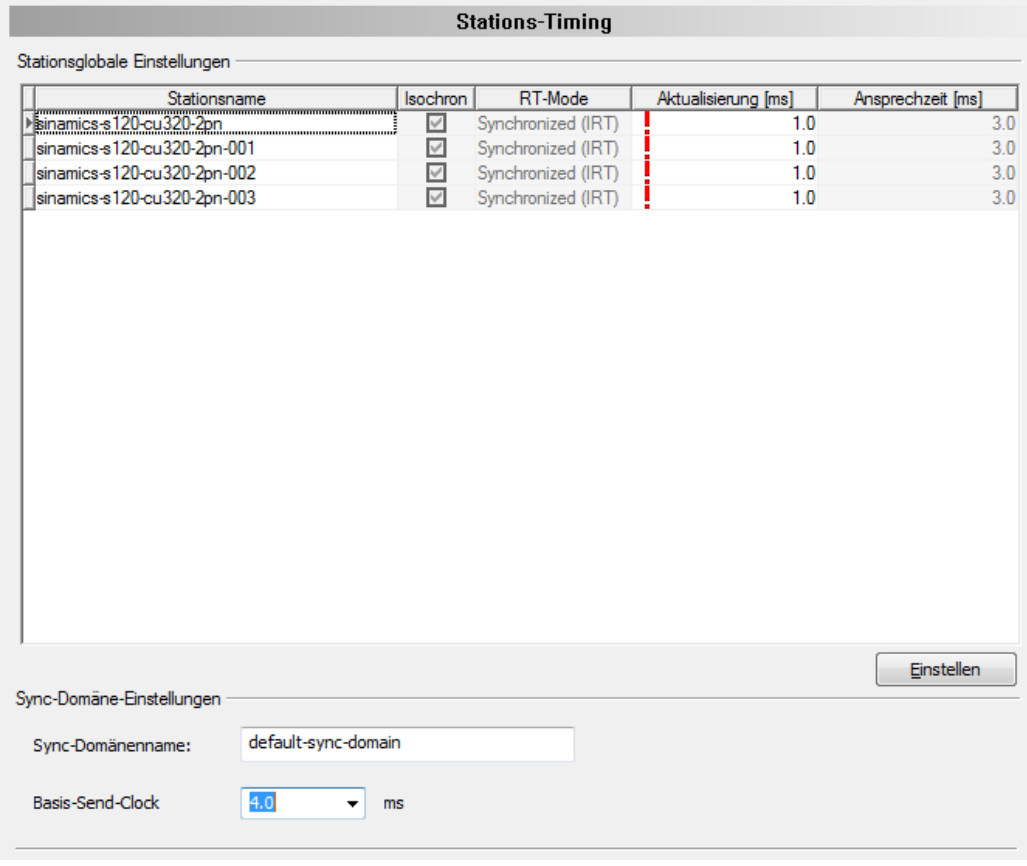

*Abbildung 74: Konfiguration > Stations-Timing > Send-Clock, Beispiel 'Synchronized (IRT)', Isochron-Modus*

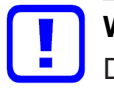

#### **Wichtig:**

Durch Verändern von 'Basis-Send-Clock' können ungültige Werte für die Zykluszeit ("Aktualisierung') von PROFINET IO-Device-Geräten erzeugt werden. Werte die mit einem roten Ausrufezeichen markiert sind, führen zu einer ungültigen Konfiguration und müssen vor Abschluss der Konfiguration angepasst werden.

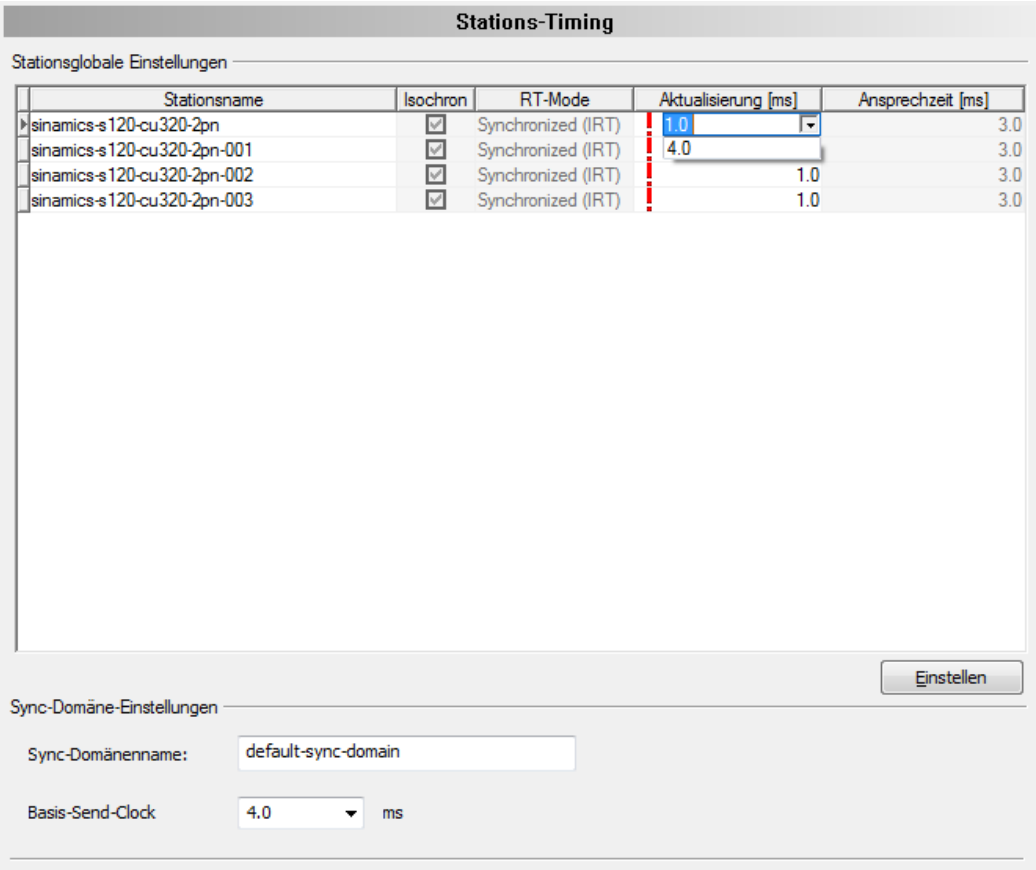

*Abbildung 75: Konfiguration > Stations-Timing > 'Aktualisierung' anpassen, Beispiel 'Synchronized (IRT)', Isochron-Modus*

Ø Passen Sie die Werte für **Aktualisierung** manuell oder über **Einstellen** an.
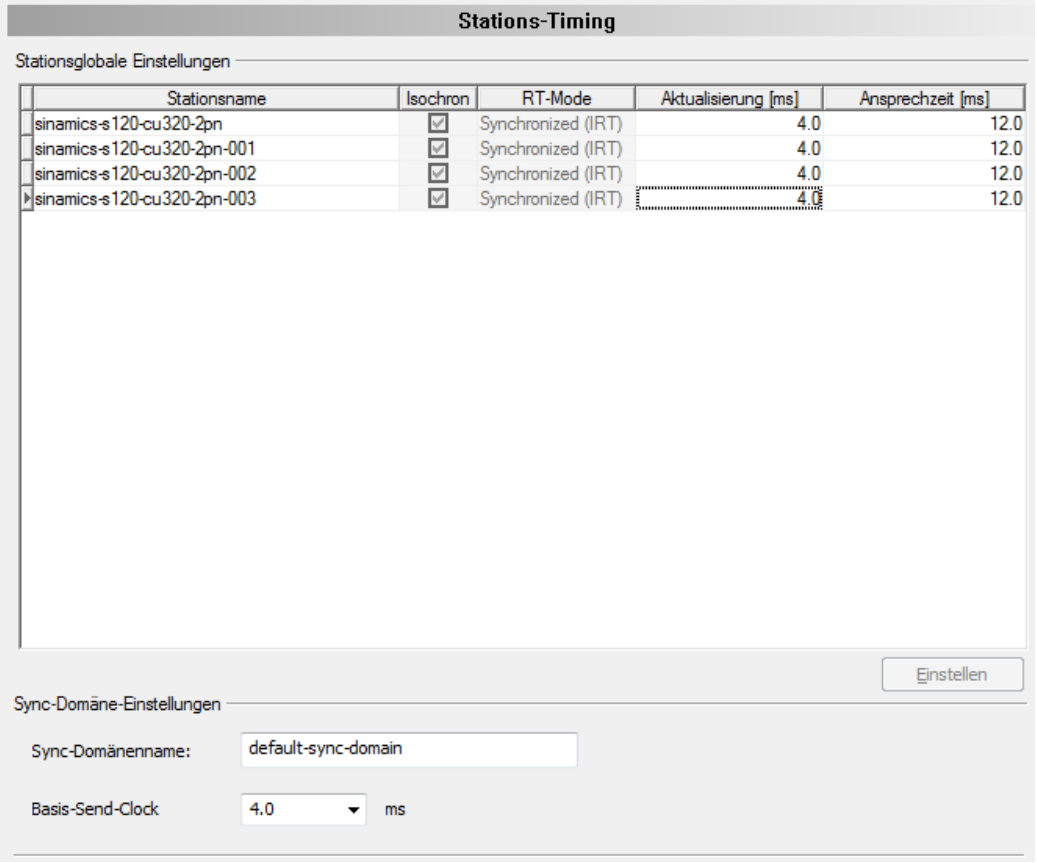

*Abbildung 76: Konfiguration > Stations-Timing > 'Aktualisierung' angepasst, Beispiel 'Synchronized (IRT)', Isochron-Modus*

Ø Passen Sie die Werte für **Ansprechzeit** manuell an.

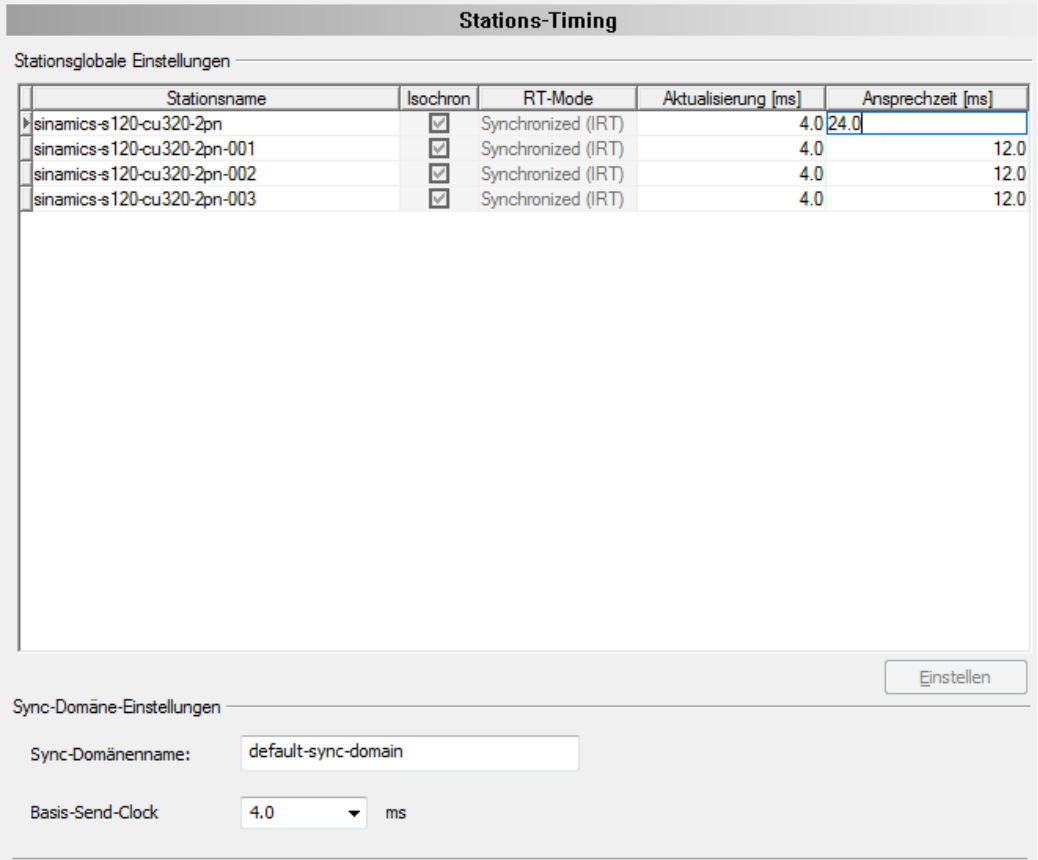

*Abbildung 77: Konfiguration > Stations-Timing > 'Ansprechzeit' anpassen, Beispiel 'Synchronized (IRT)', Isochron-Modus*

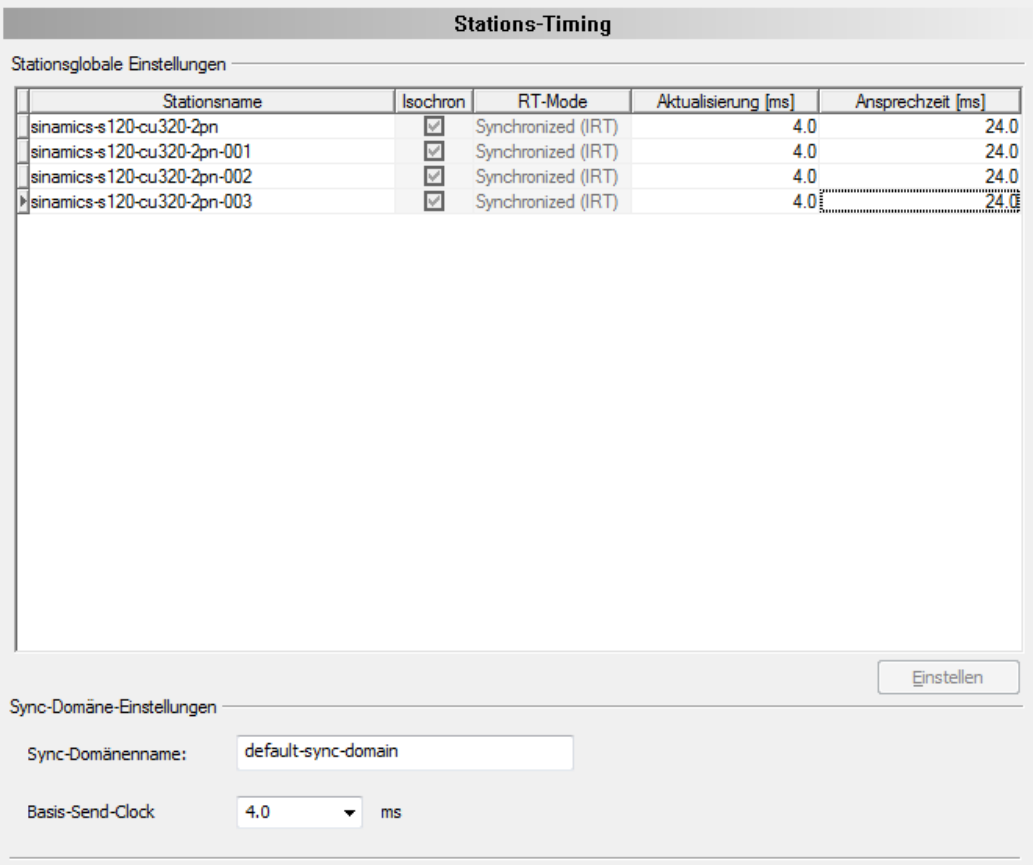

*Abbildung 78: Konfiguration > Stations-Timing > 'Ansprechzeit' angepasst, Beispiel 'Synchronized (IRT)', Isochron-Modus*

Ø Übernehmen Sie alle Einstellungen oder schließen Sie die Konfiguration über **OK** ab.

# 6.11 Controller-Einstellungen

Im Dialogfenster **Controller-Einstellungen** können gerätespezifische Einstellungen vorgenommen werden. Diese Einstellungen werden erst nach einem Download der Konfiguration in das Gerät wirksam. Informationen zum Download finden Sie im Abschnitt *[Konfiguration](#page-116-0) [herunterladen](#page-116-0)* [\[](#page-116-0)[}](#page-116-0) [Seite 117\]](#page-116-0).

Ø **Konfiguration** > **Controller-Einstellungen** aufrufen.

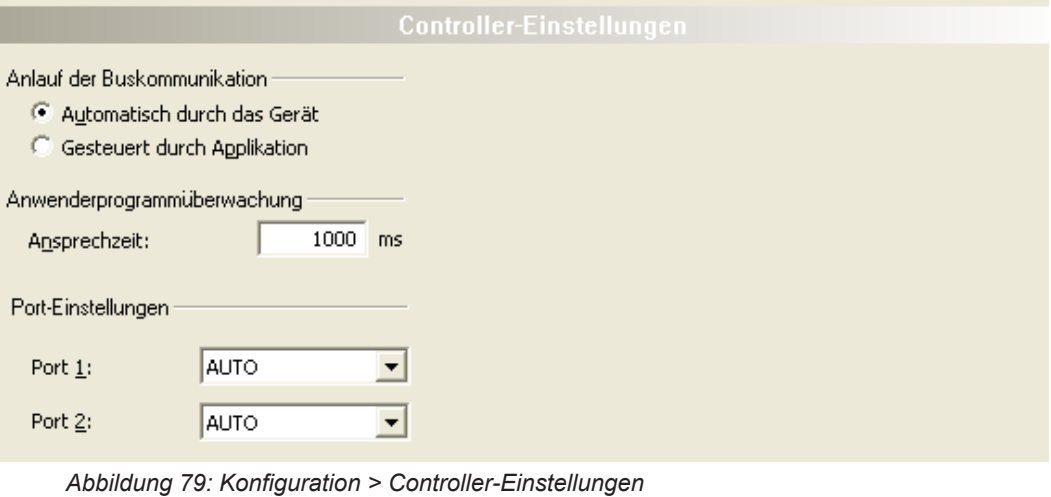

### **Hinweis:**

Die Einstellmöglichkeiten im Dialogfenster **Controller-Einstellungen** können bei kundenspezifischen Varianten der Konfigurationssoftware von den hier dargestellten Einstellmöglichkeiten abweichen.

## 6.11.1 Anlauf der Buskommunikation

Anlauf der Buskommunikation

- Automatisch durch das Gerät
- G Gesteuert durch Applikation

*Abbildung 80: Controller-Einstellungen > Anlauf der Buskommunikation*

Wenn **Automatische durch das Gerät** gewählt ist, startet das PROFINET IO-Controller-Gerät mit dem Datenaustausch am Bus nachdem die Initialisierung beendet wurde.

Ist **Gesteuert durch Applikation** selektiert, muss das Anwenderprogramm den Datenaustausch am Bus aktivieren.

## 6.11.2 Anwenderprogramm-Überwachung

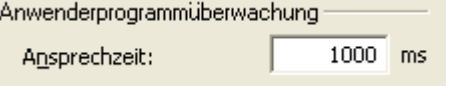

*Abbildung 81: Controller-Einstellungen > Anwenderprogramm-Überwachung*

Die **Ansprechzeit** legt fest, innerhalb welcher Zeit der Software-Watchdog bei aktivierter Anwenderprogramm-Überwachung durch das Anwenderprogramm neu getriggert werden muss. Beim Wert 0 ist der Watchdog deaktiviert und es findet keine Anwenderprogramm-Überwachung statt.

Der zulässige Wertebereich der Ansprechzeit liegt zwischen 20 … 65535. Der Standardwert für die Ansprechzeit beträgt 1000 ms.

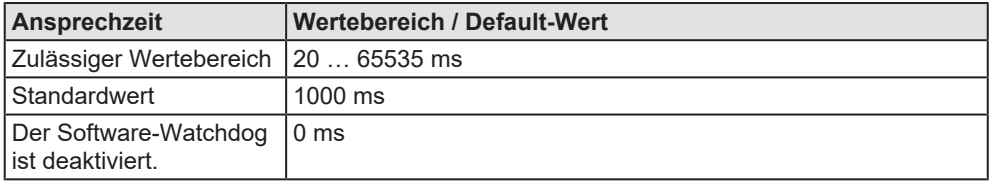

*Tabelle 25: Wertebereich / Wert für die Ansprechzeit*

## 6.11.3 Port-Einstellungen

Für jeden Port muss konfiguriert werden, ob das PROFINET IO-Controller-Gerät die Parameter für den Verbindungsaufbau automatisch aushandeln soll (Einstellung: *"AUTO"*) oder ob die Parameter fest vorgegeben sind (Einstellung: *"100BASETXFD"*).

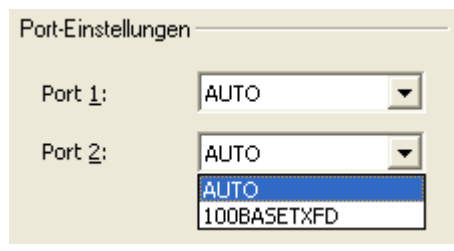

*Abbildung 82: Controller-Einstellungen > Port-Einstellungen*

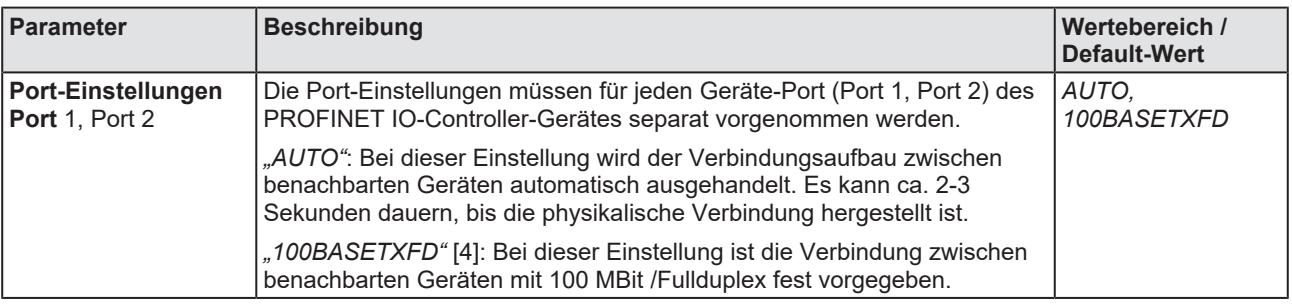

*Tabelle 26: Parameter Port-Einstellungen*

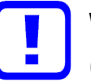

### **Wichtig:**

(1) Verkabelung nur zwischen Ports mit der selben Port-Einstellung vornehmen. Andernfalls kommt zwischen den Geräten keine Verbindung zustande oder nur eine Verbindung im Halbduplex-Modus.

(2) Nur Ports mit unterschiedlicher Cross-Over-Einstellung miteinander verbinden. Anderfalls kommt zwischen den Geräten keine Verbindung zustande. Im Handbuch des Endgeräteherstellers nachlesen, welche Cross-Over-Einstellungen am verwendeten Gerät vorgegeben sind und gegebenenfalls gekreuzte Kabel verwenden.

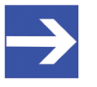

#### **Hinweis:**

Die Einstellmöglichkeiten unter Port-Einstellungen können bei kundenspezifischen Varianten der Konfigurationssoftware von den hier dargestellten Einstellmöglichkeiten abweichen.

# <span id="page-114-0"></span>6.12 Gerät verbinden/trennen

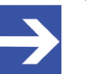

#### **Hinweis:**

Für mehrere PROFINET IO-Controller-DTM-Funktionen ist eine Online-Verbindung vom PROFINET IO-Controller-DTM zum PROFINET IO-Controller-Gerät erforderlich, z. B. zur Diagnose oder den Konfigurations-Download in [SYCON.net](#page-171-0).

### **Gerät verbinden**

Um eine Online-Verbindung vom PROFINET IO-Controller-Gerät zum PROFINET IO-Controller-DTM herzustellen, gehen Sie wie folgt vor:

### Unter **Einstellungen** im **Treiber**-Fenster:

- $\triangleright$  Prüfen, ob der Default-Treiber angehakt ist und gegebenenfalls einen anderen oder mehrere Treiber anhaken.
- $\triangleright$  Die Treiber konfigurieren, falls erforderlich.

### Unter **Einstellungen** im Fenster **Gerätezuordnung**:

- Ø Das oder die Geräte (mit oder ohne Firmware) suchen.
- Ø Das Gerät (mit oder ohne Firmware) auswählen und die Auswahl übernehmen.

Bevor Sie die Firmware herunterladen, beachten Sie die notwendigen Sicherheitsvorkehrungen, um Personenschäden und Sachschäden vorzubeugen, die in Folge eines Kommunikationsstopps auftreten können. Weitere Angaben dazu finden Sie im Kapitel Sicherheit.

Unter **Einstellungen** im Fenster **Firmware-Download**, falls das Gerät noch keine Firmware geladen hat:

 $\triangleright$  Die Firmware auswählen und herunterladen.

Unter **Einstellungen** im Fenster **Gerätezuordnung**, falls das Gerät noch keine Firmware geladen hat:

- Ø Das Gerät (mit Firmware) erneut suchen.
- Ø Das Gerät (mit Firmware) erneut auswählen.

Weitere Informationen dazu finden Sie in den Abschnitten zu den Treibereinstellungen und zur Gerätezuordnung.

- Ø Im Bedienerdialog des DTM **OK** anklicken, um die Auswahl zu übernehmen und den Bedienerdialog des DTM zu schließen.
- Ø Mit der rechten Maustaste auf das PROFINET IO-Controller-Symbol klicken.
- Ø Im Kontextmenü **Verbinden** wählen.
- Ø Das PROFINET IO-Controller-Gerät ist nun über eine Online-Verbindung mit dem PROFINET IO-Controller-DTM verbunden. In der Netzwerkdarstellung erscheint die Gerätebeschreibung am Gerätesymbol grün unterlegt.

### **Gerät trennen**

Um eine Online-Verbindung vom PROFINET IO-Controller-Gerät zum PROFINET IO-Controller-DTM wieder zu trennen, gehen Sie wie folgt vor:

- Ø Mit der rechten Maustaste auf das PROFINET IO-Controller-Symbol klicken.
- Ø Im Kontextmenü **Trennen** wählen.
- ð In der Netzwerkdarstellung erscheint die Gerätebeschreibung nicht mehr grün unterlegt. Die Online-Verbindung vom PROFINET IO-Controller-Gerät zum PROFINET IO-Controller-DTM ist getrennt.

# <span id="page-116-0"></span>6.13 Konfiguration herunterladen

Die Gerätekonfiguration wird "offline" im DTM (Anwendungsprogramm) erstellt. Ein Download auf das Gerät ist erforderlich, um die Konfiguration mit den Parameterdaten in das Gerät zu übertragen.

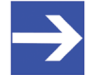

### **Hinweis:**

Um Daten der Konfigurationsparameter in das PROFINET IO-Controller-Gerät herunterladen zu können, ist eine Online-Verbindung vom PROFINET IO-Controller-DTM zum PROFINET IO-Controller-Gerät erforderlich. Weitere Informationen zu dieser Frage finden Sie im Abschnitt *[Gerät verbinden/](#page-114-0) [trennen](#page-114-0)* [\[](#page-114-0)[}](#page-114-0) [Seite 115\].](#page-114-0)

### **AWARNUNG** Kommunikationsstopp durch Konfigurations-Download, **fehlerhafter Anlagenbetrieb möglich oder Verlust von Geräteparametern**

Bevor Sie einen Konfigurations-Download starten, während sich der Bus noch im Status Betrieb befindet:

- $\triangleright$  Stoppen Sie Ihr Anwendungsprogramm.
- $\triangleright$  Stellen Sie sicher, dass sich alle Netzwerkgeräte in einem ausfallsicheren (fail-safe) Modus befinden.

### **AWARNUNG** Nicht zur Anlage passende Konfiguration, fehlerhafter **Betrieb von Gerät und Anlagen möglich**

Ø Verwenden Sie nur eine zur Anlage passende Konfiguration im Gerät.

### **ACHTUNG** Verlust von Geräteparametern durch **Spannungsunterbrechung während dem Konfigurations-Download**

Ø Unterbrechen Sie während dem Konfigurations-Download keinesfalls die Spannungsversorgung zum PC oder zum Gerät und führen Sie keinen Reset zum Gerät durch!

### **Schritte zum Download**

Um die Konfiguration mit den entsprechenden Daten der Konfigurationsparameter in das PROFINET IO-Controller-Gerät zu übertragen, laden Sie die Daten über **Gerät** > **Download** oder Kontextmenü **Download** herunter.

- Ø Wählen Sie **Download** im Kontextmenü des Gerätes.
- $\Diamond$  Wenn der Download gestartet wird, während die Slave-Geräte mit dem Master-Gerät verbunden sind, wird die folgende Meldung angezeigt: "Sollte der Download während des Busbetriebs durchgeführt werden, wird die Kommunikation zwischen dem Master und den Slaves eingestellt. Wollen Sie den Download wirklich durchführen?"

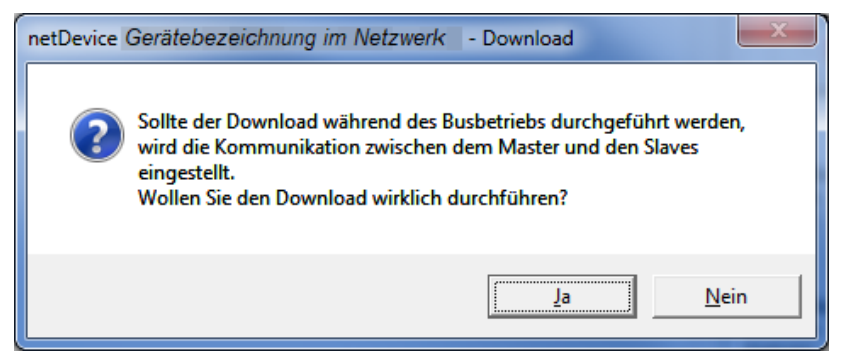

*Abbildung 83: netDevice-Meldung: Download*

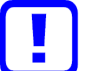

#### **Wichtig:**

Wenn die Kommunikation zwischen dem Controller-Gerät und dem Device-Gerät angehalten wird, wird der Datenaustausch zwischen dem Controller-Gerät und den Device-Geräten gestoppt.

- Ø **Ja** anklicken, wenn Sie beabsichtigen, die Konfiguration herunter zu laden.
- Ê Die aktuelle Konfiguration im Anwendungsprogramm wird in das Gerät geladen.
- Ø Andernfalls **Nein** anklicken.

# 6.14 Netzwerkstruktur einlesen und Upload

Über die Funktion **Netzwerkstruktur einlesen** des PROFINET IO-Controller-DTM können Sie automatisch ermitteln, welche PROFINET IO-Device-Geräte an das PROFINET IO-Controller-Gerät angeschlossen sind und wie diese Geräte konfiguriert sind. Beim Einlesen fragt das Controller-Gerät die Identcodes der am Bus gefundenen Device-Geräte ab. Aus jedem angeschlossenen PROFINET IO-Device-Gerät wird dessen Identcode ausgelesen.

Im **Scan-Antwort**-Dialog des Controller-[DTM](#page-169-0) erscheinen die zugehörigen Gerätebeschreibungsdateien oder DTM-Geräte. Jeder Gerätebeschreibungsdatei und jedem DTM-Gerät ist genau ein Identcode zugeordnet. Unterschiedliche Versionen (auch Sprachversionen) derselben Gerätebeschreibungsdatei sind über den selben Identcode definiert. Für iedes identifizierte Gerät können Sie das entsprechend der in dem Device-Gerät geladenen Firmware zugehörige DTM-Gerät auswählen. Über **Geräte erstellen** wird für jedes Device-Gerät das ausgewählte DTM-Gerät erzeugt.

Die IP-Einstellungen des Device-Gerät können gegebenenfalls manuell im Controller-DTM eingestellt werden.

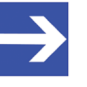

### **Hinweis:**

Die IP-Einstellungen des Device-Geräts müssen in das Controller-Gerät heruntergeladen werden, bevor der Upload der Modulkonfiguration gestartet wird.

Der **Upload** der Konfiguration wird nach einem Netzwerk-Scan ausgeführt. Über die Upload-Funktion des PROFINET IO-Device-DTM können Daten zur Modulkonfiguration aus allen PROFINET IO-Device-Geräten über das PROFINET IO-Controller-Gerät und den PROFINET IO-Controller-DTM in die PROFINET IO-Device-DTMs hochgeladen werden.

### 6.14.1 Voraussetzungen

Das PROFINET IO-Controller-Gerät muss konfiguriert sein.

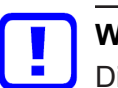

### **Wichtig:**

Die Konfiguration des Controller-Gerätes muss in das Controller-Gerät geladen sein. Weiter siehe Abschnitt *[Konfigurationsschritte](#page-16-0)* [\[](#page-16-0)[}](#page-16-0) [Seite 17\]](#page-16-0).

### 6.14.2 Schrittübersicht

- 1. **Netzwerkstruktur einlesen** (im Controller–DTM) starten.
- 2. Einstellungen im **Scan-Antwort**-Dialog vornehmen.
- 3. **Geräte erstellen** anklicken.
- 4. Über **Download** die IP-Einstellungen des Device-Geräts in das Controller-Gerät herunterladen.
- 5. Über **Upload** (im Device–DTM) die Konfiguration jedes Device-Geräts in das Controller–DTM hochladen und die Modulkonfiguration erzeugen.
- 6. Über **Download** (im Controller–DTM) die aktuelle Konfiguration der Device-Geräte in das Controller-Gerät herunterladen.

### 6.14.3 Netzwerkstruktur einlesen starten

- Ø In netDevice: Rechtsklick auf das Gerätesymbol des Controller-[DTM](#page-169-0).
- Ø Vom Kontextmenü **Netzwerkstruktur einlesen** wählen.

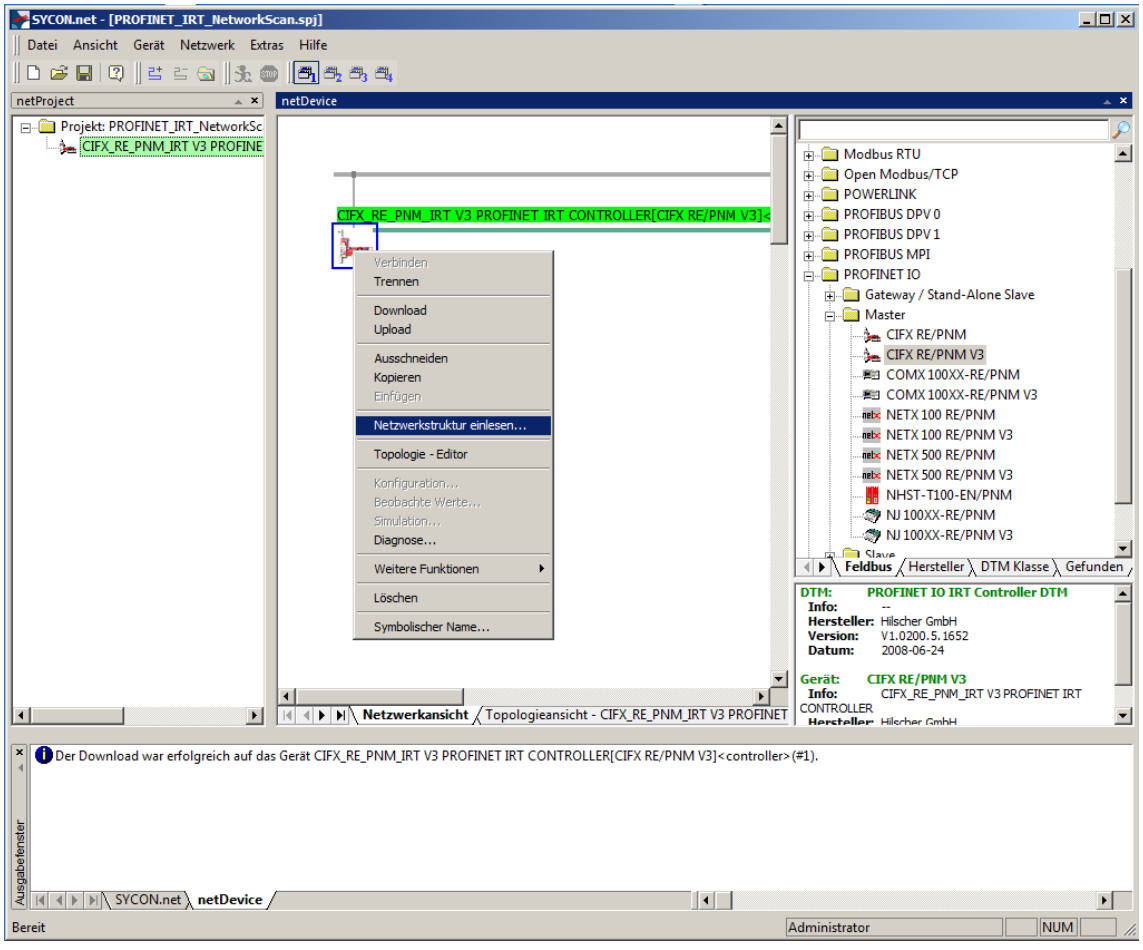

*Abbildung 84: "Netzwerkstruktur einlesen" starten (Beispiel)*

 $\triangleright$  Kurz abwarten.

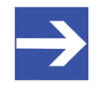

#### **Hinweis:**

Es kann einige Sekunden dauern, bis der **Scan-Antwort**-Dialog des PROFINET IO-Controller-DTM angezeigt wird.

- Ø Über **Netzwerkstruktur einlesen** wird eine Online-Verbindung vom PROFINET IO-Controller-DTM zum PROFINET IO-Controller-Gerät erstellt. SYCON.net ermittelt, welche PROFINET IO-Device-Geräte am Netzwerk bzw. am PROFINET IO-Controller-Gerät angeschlossen sind.
- ð Es erscheint der Scan-Antwort-Dialog des Controller-DTM.

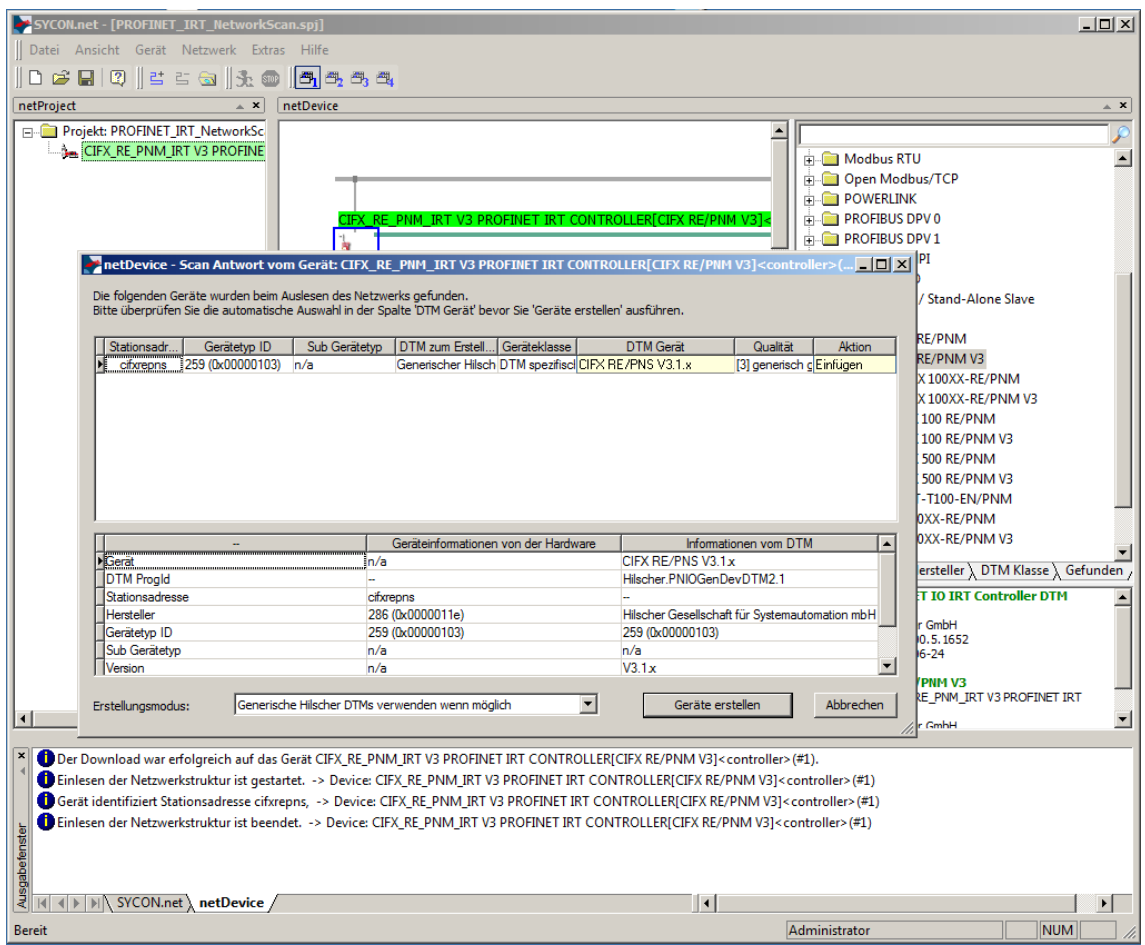

*Abbildung 85: Scan-Antwort-Dialog des Controller-DTM (Beispiel)*

## 6.14.4 Einstellungen im Scan-Antwort-Dialog

- Ø Einstellungen im **Scan-Antwort**-Dialog des PROFINET IO-Controller-[DTM](#page-169-0) vornehmen.
- Ê In der Spalte **DTM Gerät** erscheinen die zu den ermittelten Identcodes gehörigen DTM-Geräte.

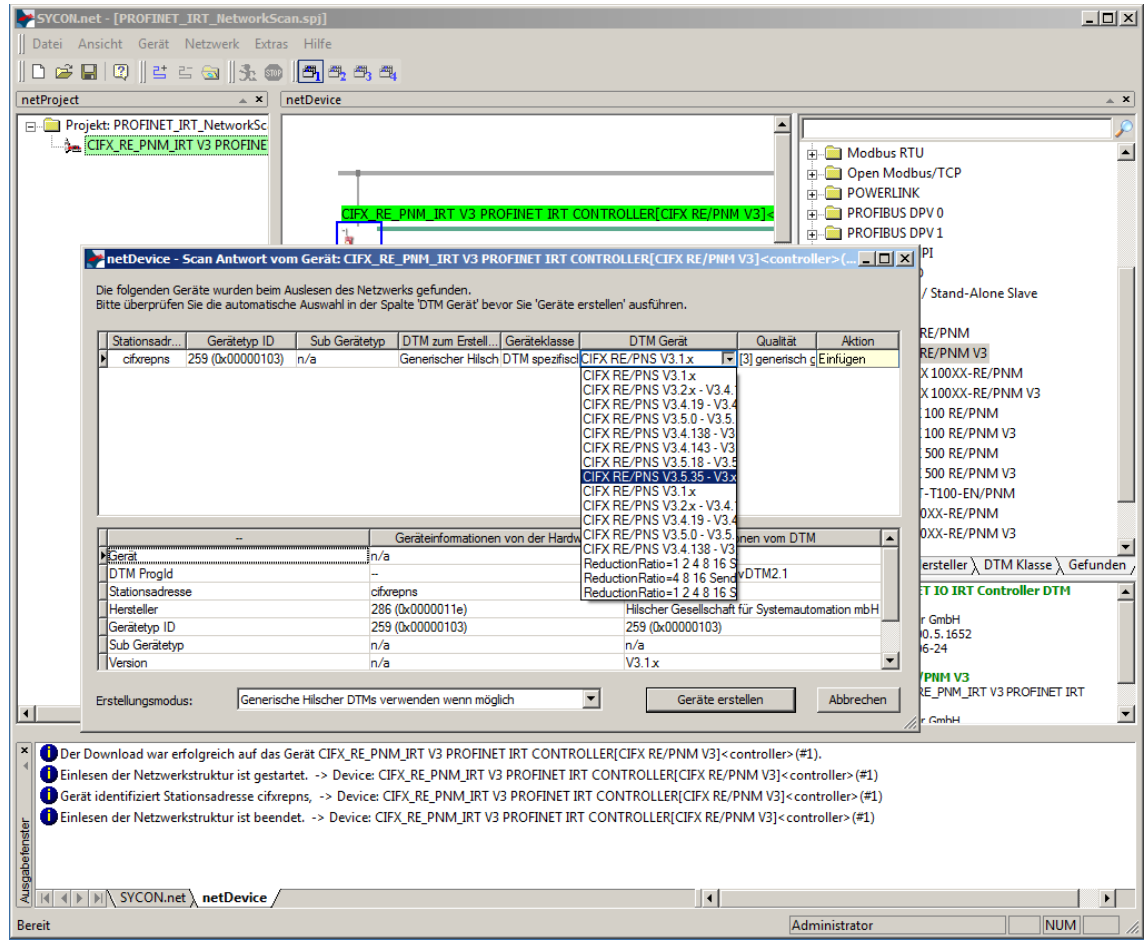

*Abbildung 86: Scan-Antwort-Dialog des PROFINET IO-Controller-DTM (Beispiel)*

- Ø In der Spalte **DTM Gerät** für jedes identifizierte Gerät das DTM-Gerät entsprechend der in dem PROFINET IO-Device-Gerät geladenen Firmware auswählen.
- · Wenn unter **DTM Gerät** kein DTM-Gerät oder ein nicht erwünschtes DTM-Gerät erscheint, im Gerätekatalog die erforderlichen DTM-Geräte ergänzen,
- · oder unter **Erstellmodus** den Erstellmodus anpassen.
- Ø In der Spalte **Aktion** festlegen, ob das gefundene DTM-Gerät bei der Geräteerstellung:
- · *eingefügt oder übersprungen* (wenn im Projekt noch kein Gerät an dieser Adresse vorhanden ist),
- · bzw. *ersetzt oder übersprungen werden soll* (wenn im Projekt bereits ein Gerät vorhanden ist).

## 6.14.5 Scan-Antwort-Dialog

In der folgenden Tabelle finden Sie eine Beschreibung zum **Scan-Antwort**-Dialog des PROFINET IO-Controller-[DTM](#page-169-0).

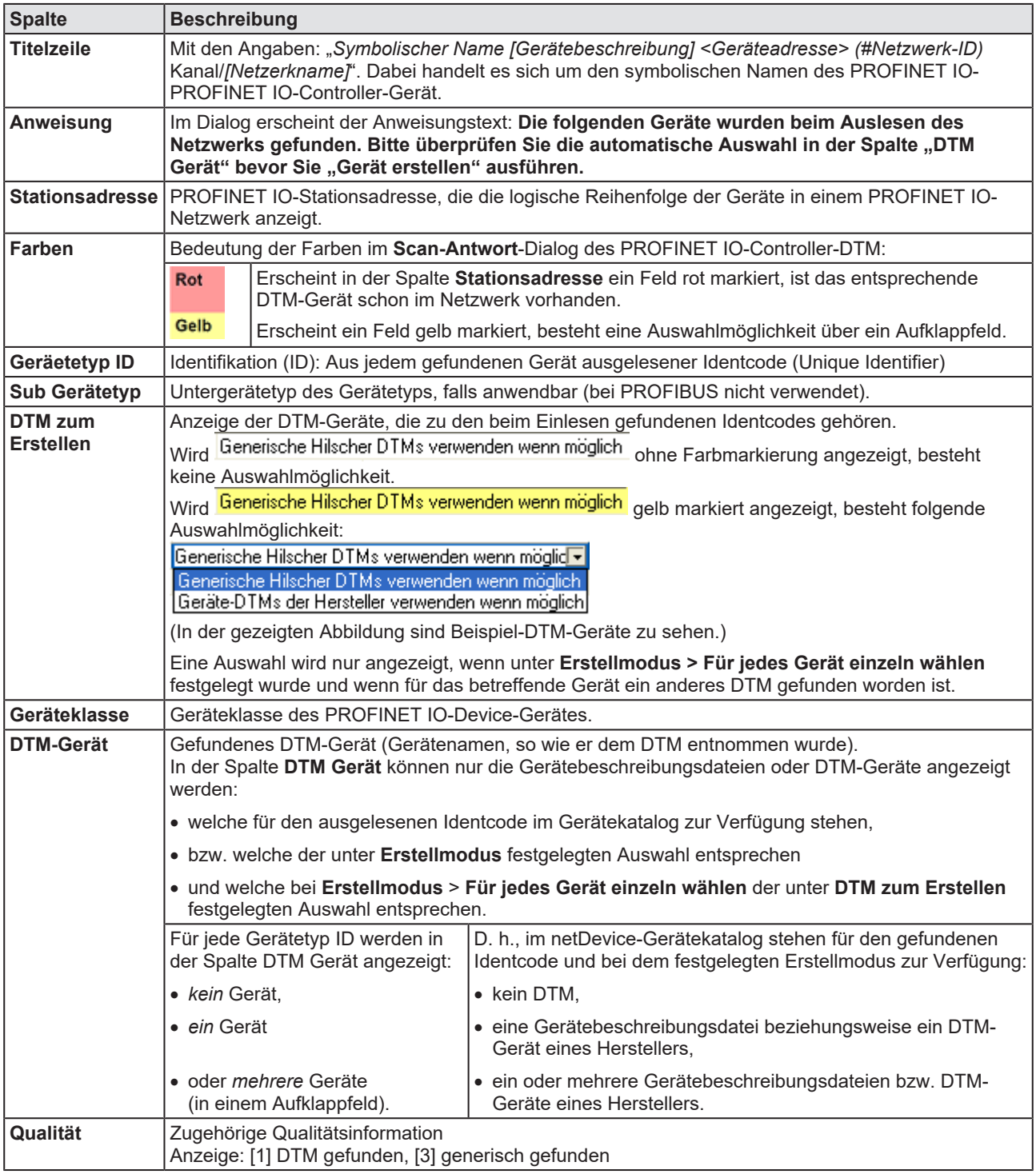

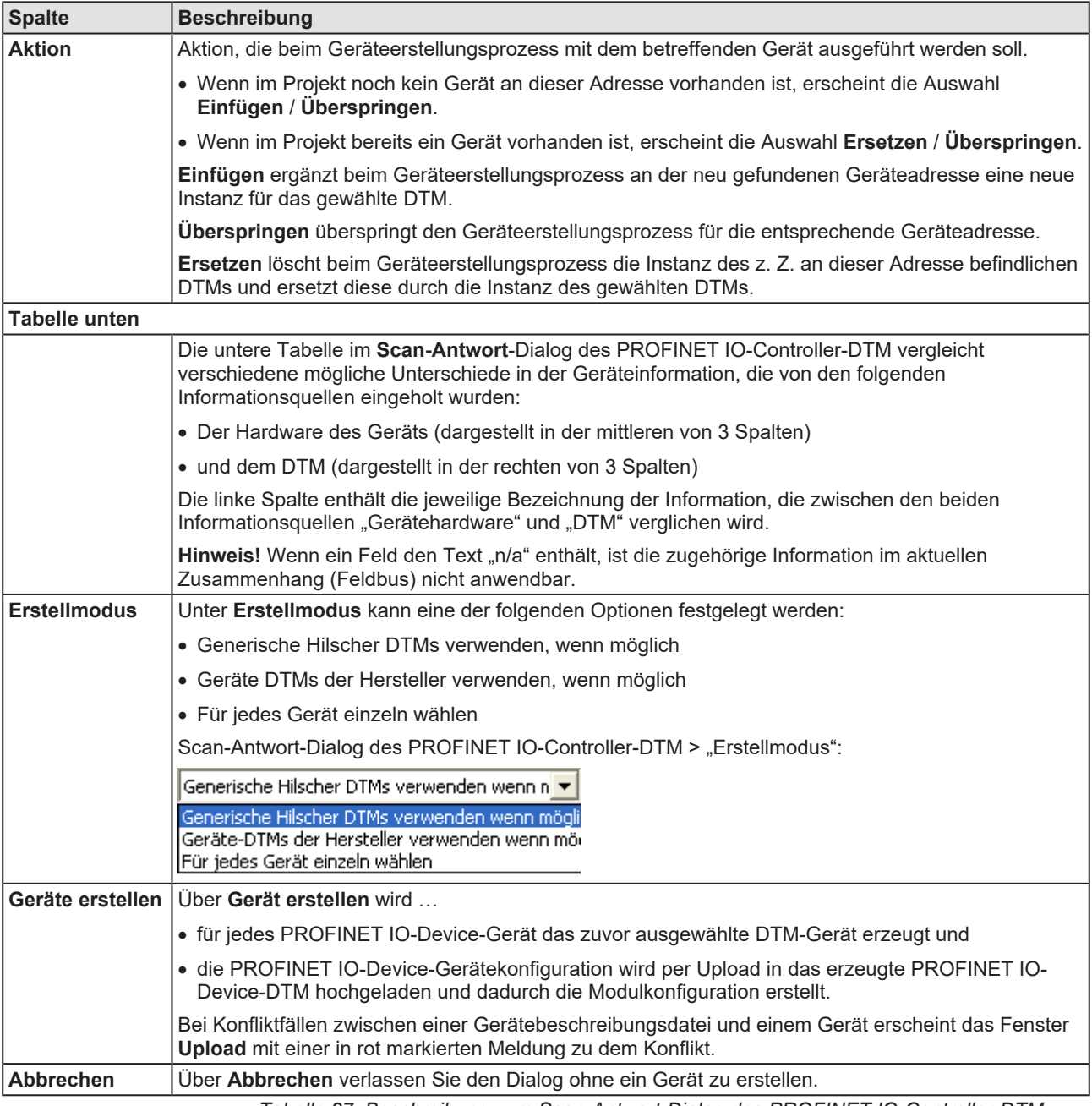

*Tabelle 27: Beschreibung zum Scan-Antwort-Dialog des PROFINET IO-Controller-DTM*

### 6.14.6 Gerät erstellen

- Ø Im **Scan-Antwort**-Dialog des PROFINET IO-Controller-[DTM](#page-169-0) **Geräte erstellen** anklicken.
- Ø Der Dialog **Gerät** *Netzwerk Scan Erstellen von Geräten* erscheint. Der Dialog zeigt den Fortschritt des Geräteerstellungs-Prozesses an

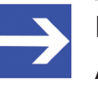

#### **Hinweis:**

Abhängig vom Gerätehersteller kann auch ein hiervon abweichender Dialog angezeigt werden.

 $\triangleright$  Die Frage erscheint: "Es wird nun die aktuelle Modul- und Submodulkonfiguration des angeschlossenen Gerätes ausgelesen. Soll die ausgelesene Modul- und Submodulkonfiguration übernommen werden?" "Ja"/"Nein"

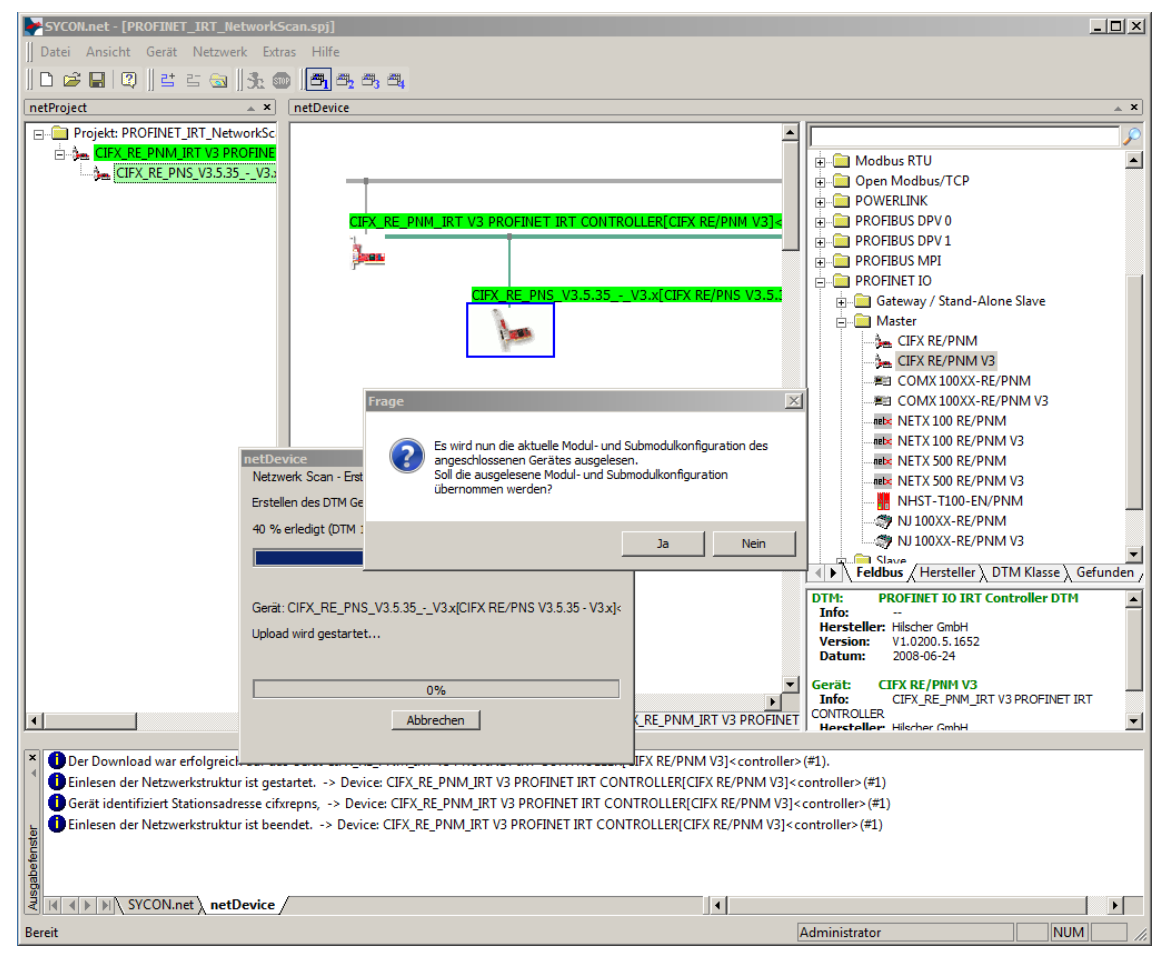

*Abbildung 87: Abfrage zur Erzeugung der Modulkonfiguration (Beispiel)*

- Ø **Nein** anklicken.
- $\Rightarrow$  Für jedes Device-Gerät wird das ausgewählte DTM-Gerät erzeugt.

## 6.14.7 IP-Einstellungen herunterladen

### **Sicherheitsvorkehrungen**

Beachten Sie die notwendigen Sicherheitsvorkehrungen, um Personenschäden und Sachschäden vorzubeugen. Weitere Angaben dazu finden Sie im Kapitel Sicherheit.

#### **Vorgehen**

Über die **Download**-Funktion des PROFINET IO-Controller-[DTM](#page-169-0) die IP-Einstellungen des PROFINET IO-Device-Geräts in das PROFINET IO-Controller-Gerät herunterladen:

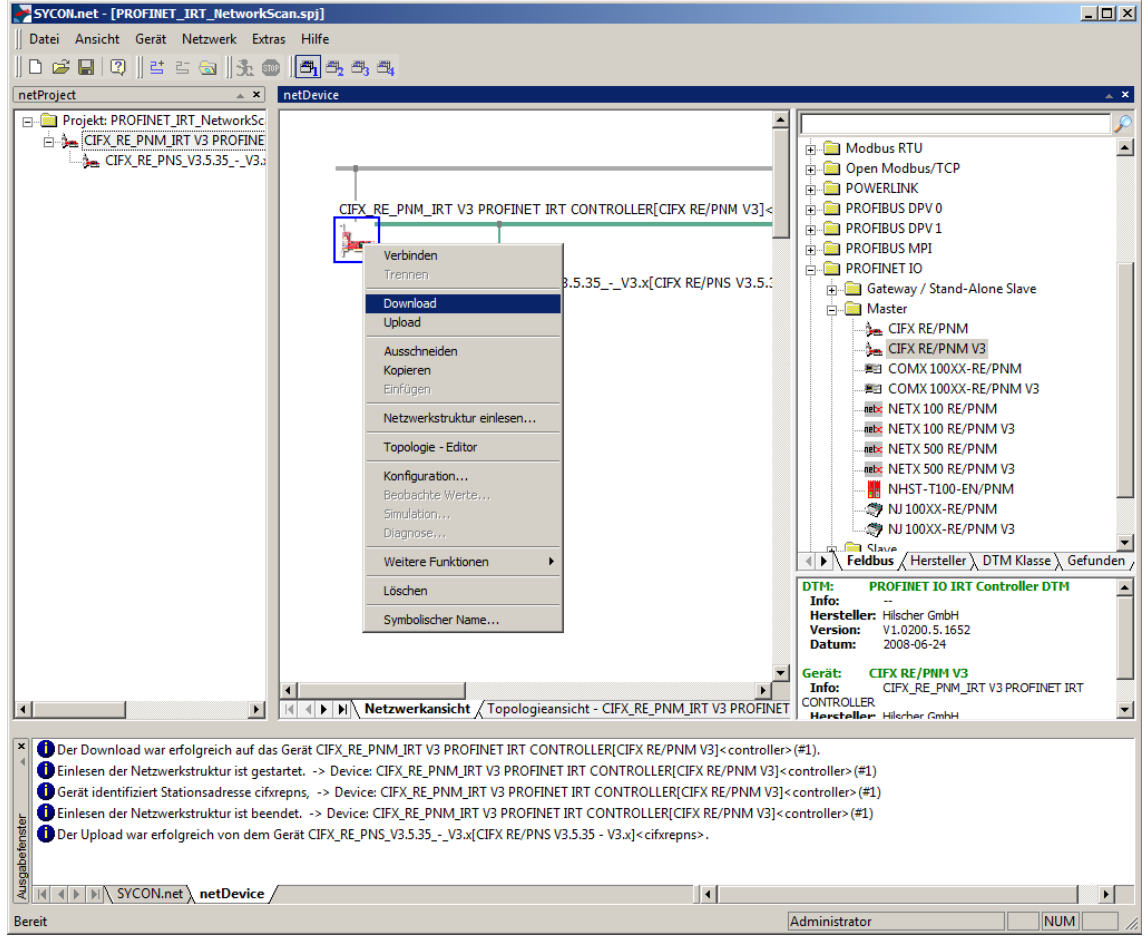

*Abbildung 88: 'Download' - geänderte Konfiguration in das PROFINET IO-Controller-Gerät herunterladen (Beispiel)*

- Ø In netDevice: Rechtsklick auf das Gerätesymbol des PROFINET IO-Controller-DTM.
- Ø Im Kontextmenü **Download** wählen.
- <sup>3</sup> Der Dialog **netDevice Download** erscheint: "Sollte der Download während des Busbetriebes durchgeführt werden, wird die Kommunikation zwischen dem Master und den Slaves eingestellt. Wollen Sie den Download wirklich durchführen?"
- Ø **Ja** anklicken.
- Ê Der Dialog **netDevice** erscheint, mit den Fortschrittsbalken **Download active, device performs initialisation…**

ð Im Fenster **netDevice** wird die Meldung angezeigt (Beispiel): "Download war erfolgreich auf das Gerät CIFX\_RE\_PNM[CIFX RE/ PNM]<>(# 1)."

## 6.14.8 Upload und Modulkonfiguration

Bei jedem Device-Gerät dessen Gerätekonfiguration über die Upload-Funktion in das Device-DTM hochladen.

Ø Dazu in **netDevice**: Rechtsklick auf das Gerätesymbol des PROFINET IO-Device-DTM.

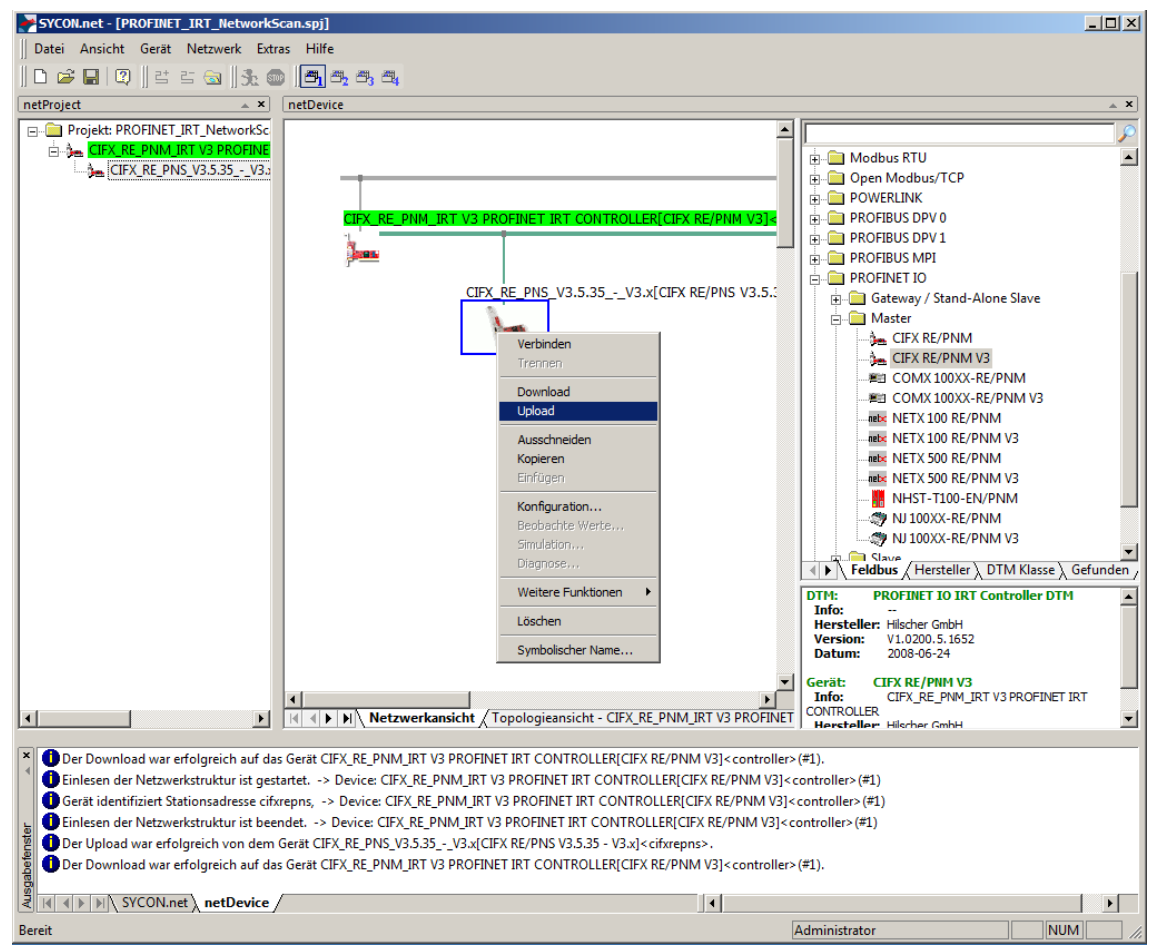

*Abbildung 89: 'Upload' - Konfiguration des Device-Gerätes hochladen (Beispiel)*

- Ø Im Kontextmenü **Upload** wählen.
- Ê Der Dialog **Gerät** *Symbolischer Name des Controller-Gerätes [Gerätebeschreibung] <Geräteadresse>* **Upload wird gestartet…** . erscheint. Der Dialog zeigt den Fortschritt des Upload-Prozesses an.

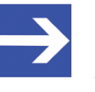

### **Hinweis:**

Abhängig vom Gerätehersteller kann auch ein hiervon abweichender Dialog angezeigt werden.

 $\Diamond$  Die Frage erscheint: "Es wird nun die aktuelle Modul- und Submodulkonfiguration des angeschlossenen Gerätes ausgelesen. Soll die ausgelesene Modul- und Submodulkonfiguration übernommen werden?" "Ja"/"Nein"

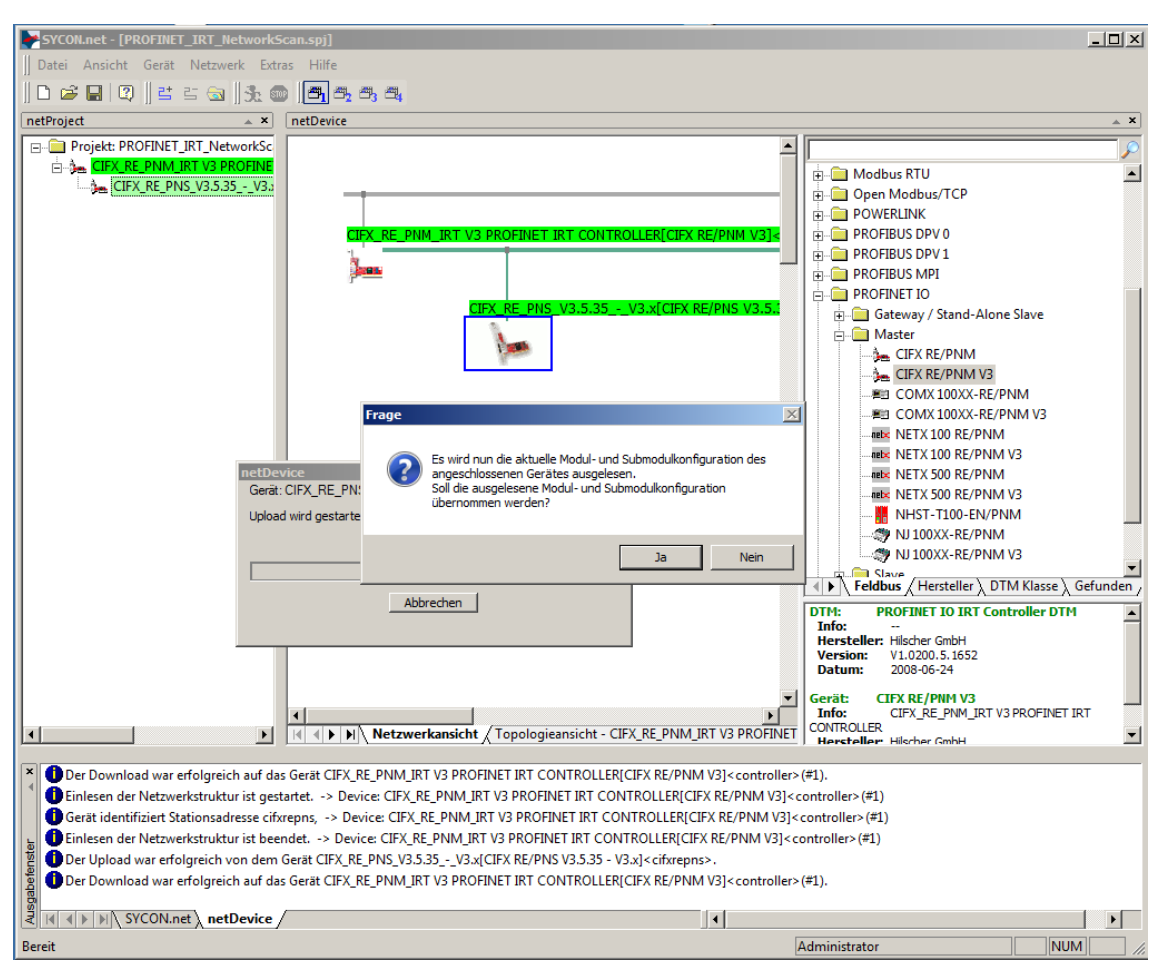

*Abbildung 90: Abfrage zur Erzeugung der Modulkonfiguration (Beispiel)*

- Ø **Ja** anklicken.
- Ê Für das Device-Gerät wird dessen aktuelle Konfiguration über das Controller-Gerät und den Controller-DTM in den Device-DTM hochgeladen.
- Ê Der erfolgreiche Verlauf für die Upload-Prozedur wird im Ausgabefenster gemeldet.

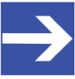

#### **Hinweis:**

Wenn Sie die Upload-Funktion starten und bei einer Neuinstallation für das Device-Gerät noch keine IP-Adresse vergeben haben, erhalten Sie die Fehlermeldung: **Fehler beim Upload vom Gerät**. Weitere Angaben dazu finden Sie im Abschnitt *[Fehler beim Upload](#page-131-0) [vom Gerät](#page-131-0)* [\[](#page-131-0)[}](#page-131-0) [Seite 132\].](#page-131-0)

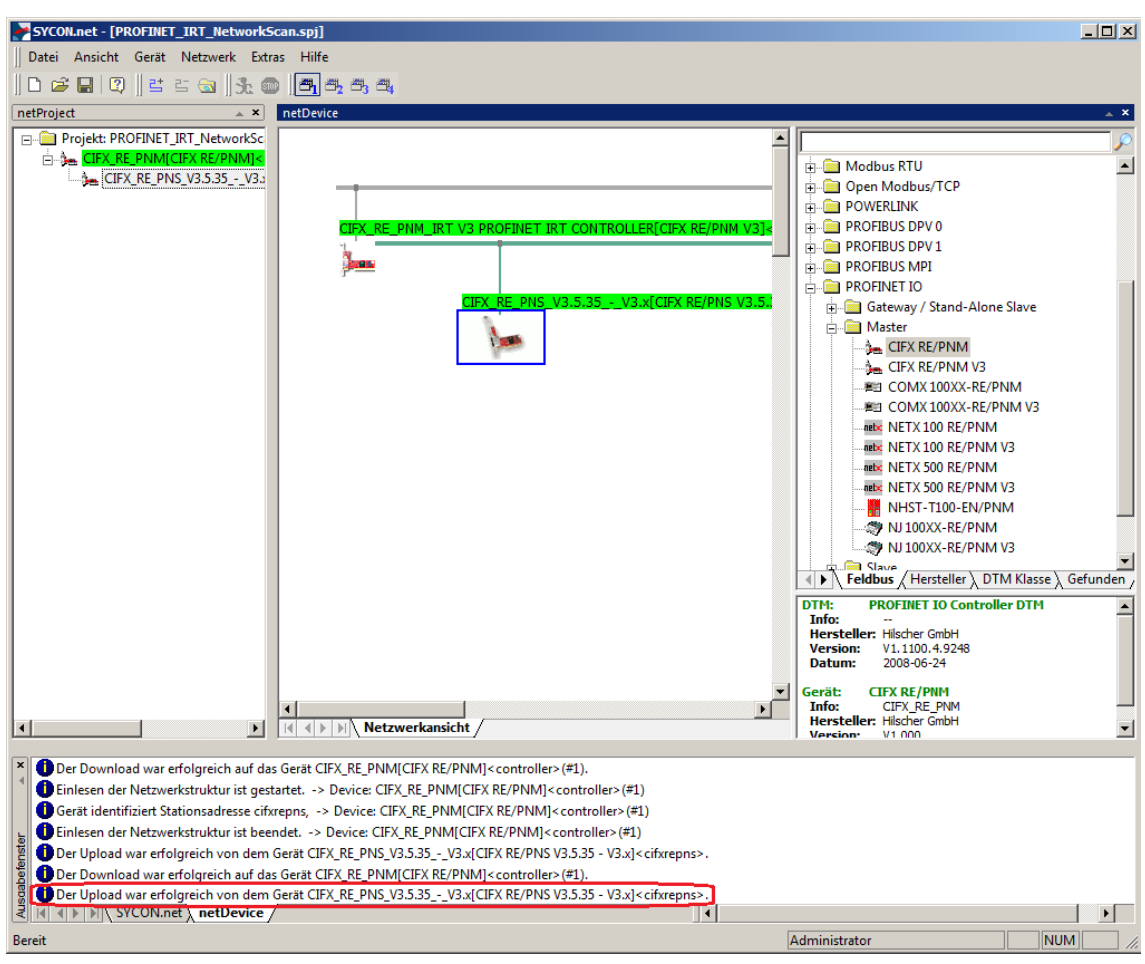

*Abbildung 91: Der Upload war erfolgreich (Beispiel)*

Nachdem die Modulkonfiguration des PROFINET IO-Device-Gerätes erzeugt worden ist, können Sie die eingelesenen Module durch einen Doppelklick auf das Device-Gerät darstellen.

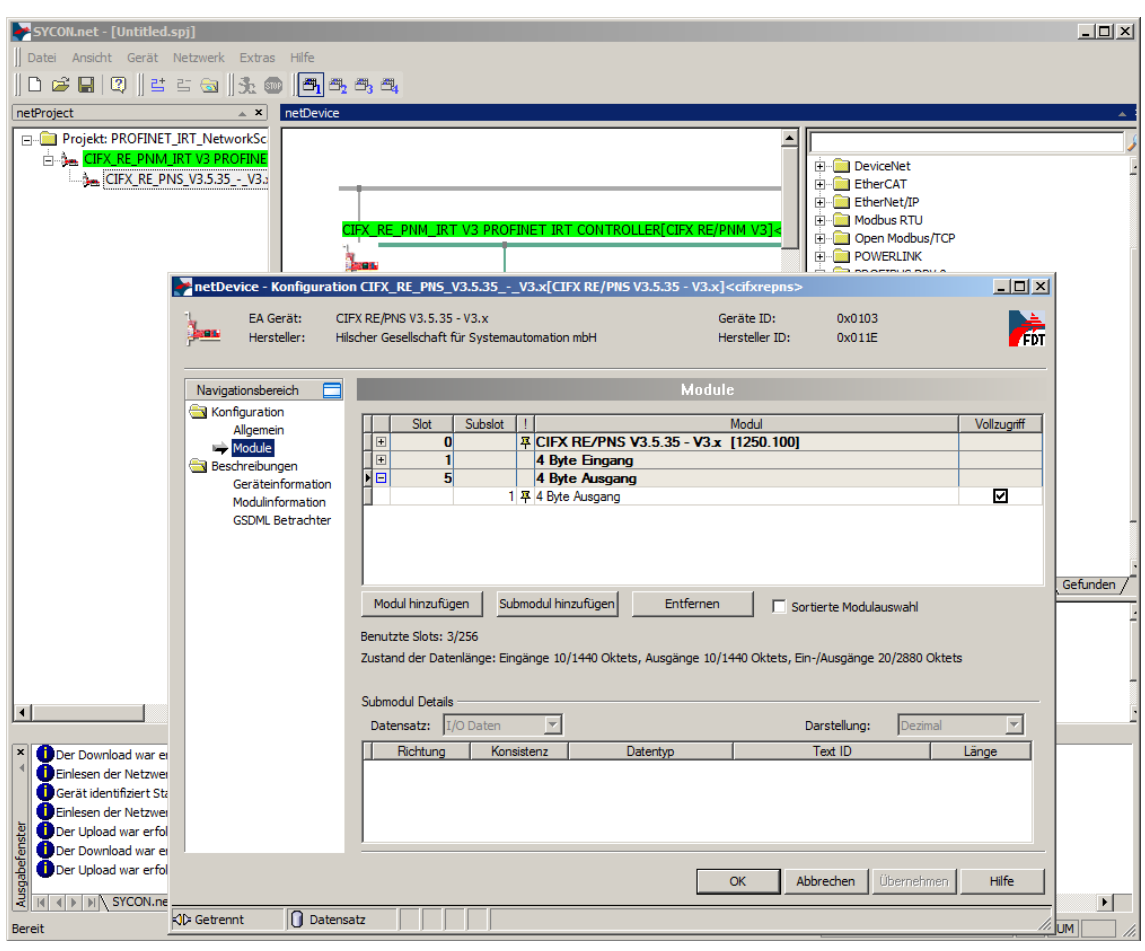

*Abbildung 92: Eingelesene Module (Beispiel)*

## 6.14.9 Konfiguration herunterladen

### **Sicherheitsvorkehrungen**

Beachten Sie die notwendigen Sicherheitsvorkehrungen, um Personenschäden und Sachschäden vorzubeugen. Weitere Angaben dazu finden Sie im Kapitel Sicherheit.

### **Vorgehen**

Über die **Download**-Funktion des PROFINET IO-Controller-[DTM](#page-169-0) die Gerätekonfiguration der PROFINET IO-Device-Geräte in das PROFINET IO-Controller-Gerät herunterladen:

- Ø In netDevice: Rechtsklick auf das Gerätesymbol des PROFINET IO-Controller-DTM.
- Ø Im Kontextmenü **Download** wählen.
- <sup>3</sup> Der Dialog netDevice Download erscheint: "Sollte der Download während des Busbetriebes durchgeführt werden, wird die Kommunikation zwischen dem Master und den Slaves eingestellt. Wollen Sie den Download wirklich durchführen?"
- Ø **Ja** anklicken.
- Ê Der Dialog **netDevice** erscheint, mit den Fortschrittsbalken **Download active, device performs initialisation…**
- ð Im Fenster **netDevice** wird die Meldung angezeigt (Beispiel): "Download war erfolgreich auf das Gerät CIFX\_RE\_PNM[CIFX RE/  $PNMI \leq (# 1).$ "

### <span id="page-131-0"></span>6.14.10 Fehler beim Upload vom Gerät

Wenn Sie die **Upload**-Funktion starten und bei einer Neuinstallation für das Device-Gerät noch keine IP-Adresse vergeben haben, erhalten Sie folgende Fehlermeldung: **Fehler beim Upload vom Gerät** *Symbolischer Name des Gerätes [Gerätebeschreibung] <Geräteadresse>*! **Weitere Informationen können sich im Ausgabefenster befinden.**

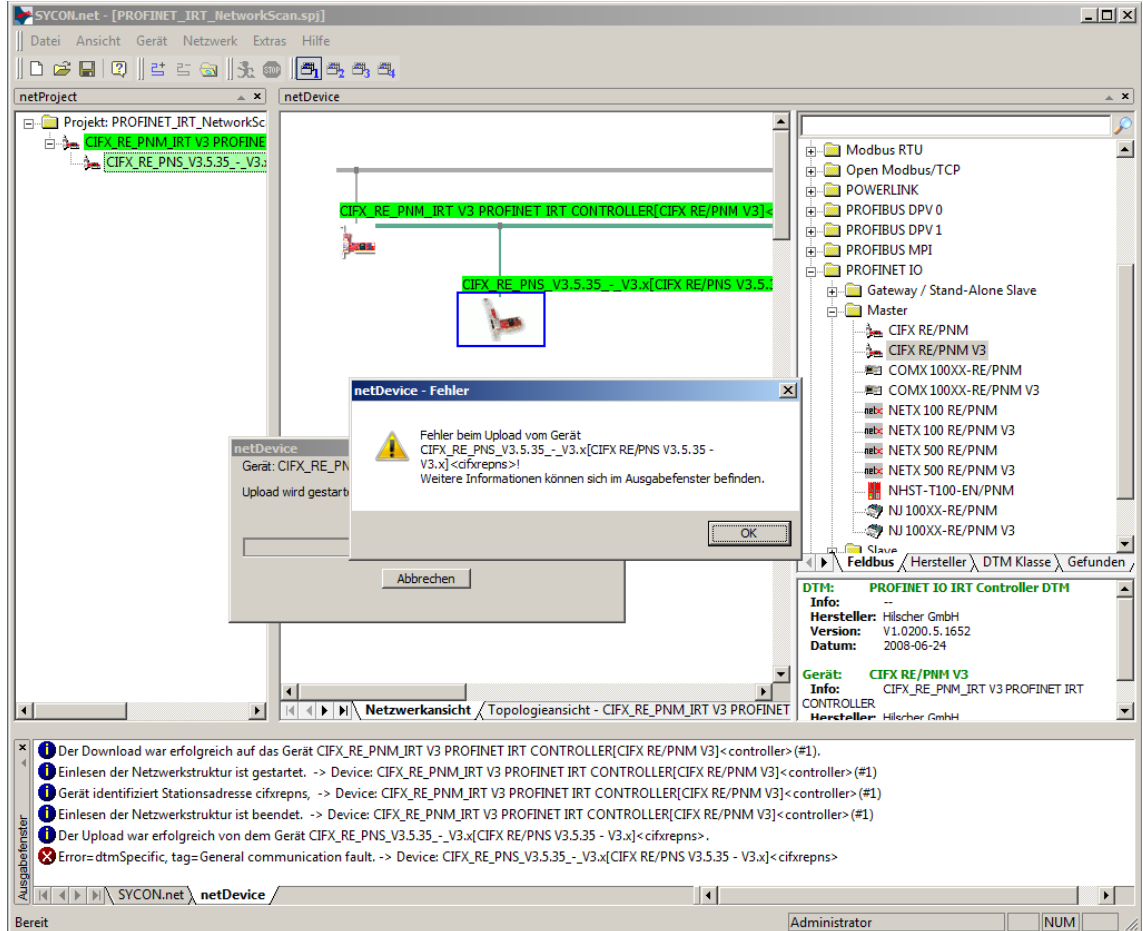

*Abbildung 93: Fehler beim Upload vom Gerät (Beispiel)*

- Ø Vergeben Sie in diesem Fall die IP-Einstellungen.
- Ø Laden Sie danach die geänderte Konfiguration in das Controller-Gerät.
- Ø Starten Sie dann die **Upload**-Funktion erneut.

# 7 Diagnose

# 7.1 Übersicht Diagnose

Der Dialog Diagnose dient dazu das Geräteverhalten oder Kommunikationsfehler zu diagnostizieren. Zur Diagnose muss sich das Gerät im Online-Zustand befinden.

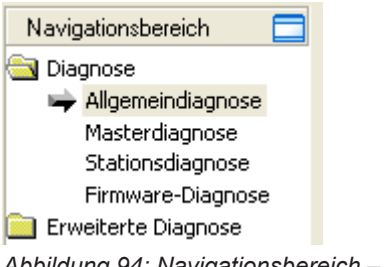

*Abbildung 94: Navigationsbereich – Diagnose*

### **Online-Verbindung zum Gerät**

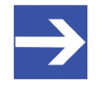

### **Hinweis:**

Um die **Diagnose**-Fenster des PROFINET IO-Controller-DTM öffnen zu können, ist eine Online-Verbindung vom PROFINET IO-Controller-DTM zum PROFINET IO-Controller-Gerät erforderlich. Weitere Informationen finden Sie in Abschnitt *[Gerät verbinden/](#page-114-0) [trennen](#page-114-0)* [\[](#page-114-0)[}](#page-114-0) [Seite 115\].](#page-114-0)

### **Vorgehen**

- Ø Im Diagnosedialog prüfen, ob die Kommunikation OK ist: **Diagnose** > **Allgemeindiagnose > Gerätestatus ..Kommunikation"** muss grün sein!
- Ø **"Kommunikation"** ist grün: **E/A-Monitor** aufrufen und Ein- bzw. Ausgangsdaten testen.
- Ø **"Kommunikation"** ist nicht grün: **Diagnose** und **Erweiterte Diagnose** zur Fehlersuche verwenden.

### **Erweiterte Diagnose**

Die **Erweiterte Diagnose** hilft Kommunikations- und Konfigurationsfehler zu finden, wenn die Funktionen der Standarddiagnose nicht mehr weiterhelfen.

Weitere Informationen finden Sie im Kapitel *[Erweiterte](#page-138-0) [Diagnose](#page-138-0)* [\[](#page-138-0)[}](#page-138-0) [Seite 139\]](#page-138-0).

## 7.2 Allgemeindiagnose

Im Dialog **Allgemeindiagnose** werden Angaben zum Gerätestatus und zu weiteren Allgemeindiagnose-Parametern angezeigt:

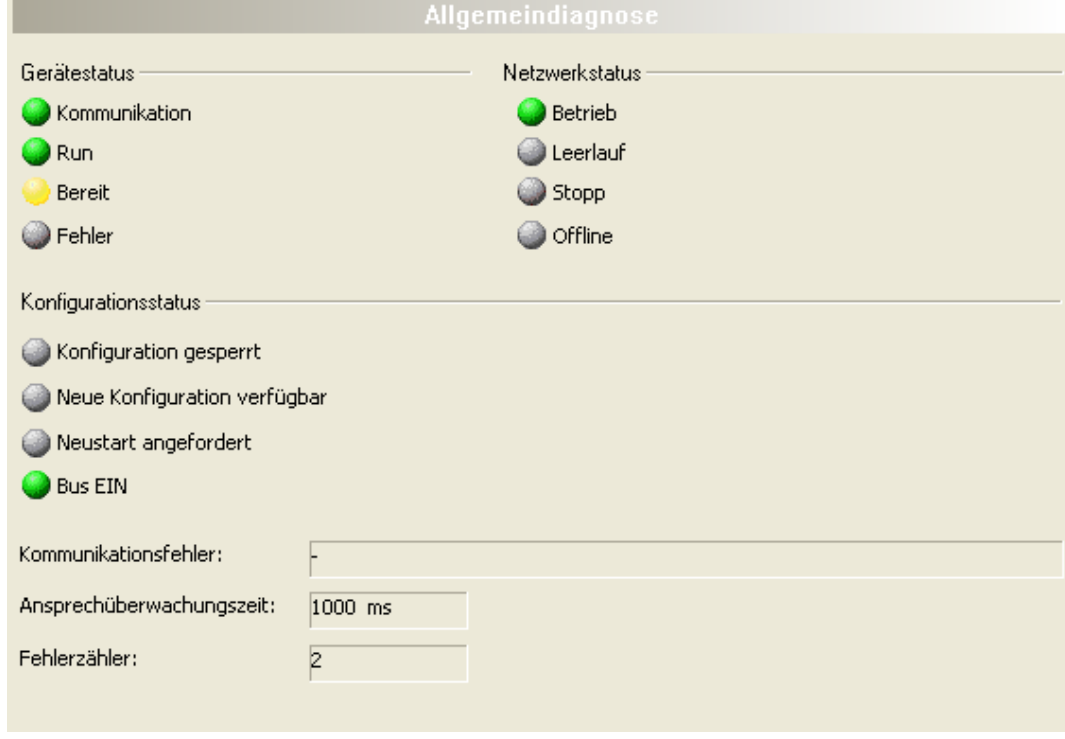

*Abbildung 95: Allgemeindiagnose*

| <b>LED</b>         | <b>Beschreibung</b>                                                                                                    | <b>Farbe</b>      | <b>Zustand</b>         |  |  |
|--------------------|----------------------------------------------------------------------------------------------------|-------------------|------------------------|--|--|
|                    | <b>Gerätestatus</b>                                                                                                    |                   |                        |  |  |
| Kommuni-<br>kation | Zeigt an, ob das PROFINET IO-Gerät die<br>Netzwerkkommunikation ausführt.                                                                                                    | (grün)            | <b>KOMMUNIKATION</b>   |  |  |
|                    |                                                                                                    | $\bigcirc$ (grau) | Keine KOMMUNIKATION    |  |  |
| Run                | Zeigt an, ob das PROFINET IO-Gerät korrekt<br>konfiguriert wurde.                                                                                                    | (grün)            | Konfiguration OK       |  |  |
|                    |                                                                                                    | $\bigcup$ (grau)  | Konfiguration nicht OK |  |  |
| <b>Bereit</b>      | Zeigt an, ob das PROFINET IO-Gerät korrekt gestartet                                                                                                    | (gelb)            | Gerät BEREIT           |  |  |
|                    | wurde. Das PROFINET IO-Gerät wartet auf eine<br>Konfiguration.                                                                                                    | $\bigcirc$ (grau) | Gerät nicht BEREIT     |  |  |
| <b>Fehler</b>      | Zeigt an, ob das PROFINET IO-Gerät einen Fehler                                                                                                    | (rot)             | FFHI FR                |  |  |
|                    | beim Gerätestatus meldet. Weitere Angaben zur Art<br>und Anzahl der Fehler liefert die Erweiterte Diagnose.                                                                                                    | $\bigcirc$ (grau) | Keine FEHLER           |  |  |
|                    | <b>Netzwerkstatus</b>                                                                                                    |                   |                        |  |  |
| <b>Betrieb</b>     | Zeigt an, ob das PROFINET IO-Gerät sich im<br>Datenaustausch befindet. In einem zyklischen<br>Datenaustausch werden die Eingangs- bzw. die<br>Ausgangsdaten des PROFINET IO-Controller an den<br>PROFINET IO-Device übertragen. | (grün)            | In BETRIEB             |  |  |
|                    |                                                                                                    | $\bigcirc$ (grau) | Nicht in BETRIEB       |  |  |
| Leerlauf           | Zeigt an, ob das PROFINET IO-Gerät sich im Leerlauf<br>befindet. Der Verbindungsaufbau zwischen PROFINET<br><b>IO-Controller und PROFINET IO-Device ist in</b><br>Bearbeitung.                                                  | (gelb)            | <b>LEERLAUF</b>        |  |  |
|                    |                                                                                                    | $\bigcup$ (grau)  | Nicht im LEERLAUF      |  |  |

| LED                                                                                                    | <b>Beschreibung</b>                                                                                                    | Farbe            | <b>Zustand</b>                         |  |  |  |
|----------------------------------------------------------------------------------------------------|----------------------------------------------------------------------------------------------------|------------------|----------------------------------------|--|--|--|
| Zeigt an, ob das PROFINET IO-Gerät sich im Zustand<br><b>Stopp</b><br>Stopp befindet: Es findet kein zyklischer |                                                                                                    | (rot)            | <b>STOPP</b>                           |  |  |  |
|                                                                                                    | Datenaustausch am PROFINET IO-Netzwerk statt.<br>Das PROFINET IO-Gerät wurde durch das<br>Anwenderprogramm angehalten oder musste aufgrund<br>eines Busfehlers in den Zustand Stopp gehen.                               | $\bigcup$ (grau) | Nicht im STOPP                         |  |  |  |
| <b>Offline</b>                                                                                                  | Offline ist der PROFINET IO-Controller solange er<br>noch keine gültige Konfiguration hat.                                                                                                    | (gelb)           | <b>OFFLINE</b>                         |  |  |  |
|                                                                                                    | Das PROFINET IO-Device hat keine gültige<br>Konfiguration.                                                                                                    | $\bigcup$ (grau) | <b>Nicht OFFLINE</b>                   |  |  |  |
|                                                                                                    | Konfigurationsstatus                                                                                                    |                  |                                        |  |  |  |
| Konfiguration<br>gesperrt                                                                                       | Zeigt an, ob die PROFINET IO-Gerätekonfiguration<br>gesperrt ist, damit die Konfigurationsdaten nicht<br>überschrieben werden.                                                                                           | (gelb)           | Konfiguration GESPERRT                 |  |  |  |
|                                                                                                    |                                                                                                    | $\bigcup$ (grau) | Konfiguration nicht<br><b>GESPERRT</b> |  |  |  |
| <b>Neue</b><br>Konfiguration                                                                                    | Zeigt an, ob eine neue PROFINET IO-<br>Gerätekonfiguration verfügbar ist.                                                                                                    | (gelb)           | Neue Konfiguration<br>verfügbar        |  |  |  |
| verfügbar                                                                                                    |                                                                                                    | (grau)           | nicht verfügbar                        |  |  |  |
| <b>Neustart</b>                                                                                                 | Zeigt an, ob ein Neustart der Firmware gefordert wird,<br>da eine neue PROFINET IO-Gerätekonfiguration in<br>das Gerät geladen wurde.                                                                                    | (gelb)           | NEUSTART angefordert                   |  |  |  |
| angefordert                                                                                                    |                                                                                                    | $\bigcup$ (grau) | Kein NFUSTART<br>angefordert           |  |  |  |
| <b>Bus EIN</b>                                                                                                  | Zeigt an, ob die Buskommunikation gestartet bzw.<br>gestoppt wurde. D. h., ob das Gerät aktiv am Bus<br>teilnimmt oder keine Buskommunikation zum Gerät<br>möglich ist und keine Antwort-Telegramme versendet<br>werden. | (grün)           | <b>Bus EIN</b>                         |  |  |  |
|                                                                                                    |                                                                                                    | $\bigcup$ (grau) | <b>Bus AUS</b>                         |  |  |  |

*Tabelle 28: Anzeigen Allgemeindiagnose*

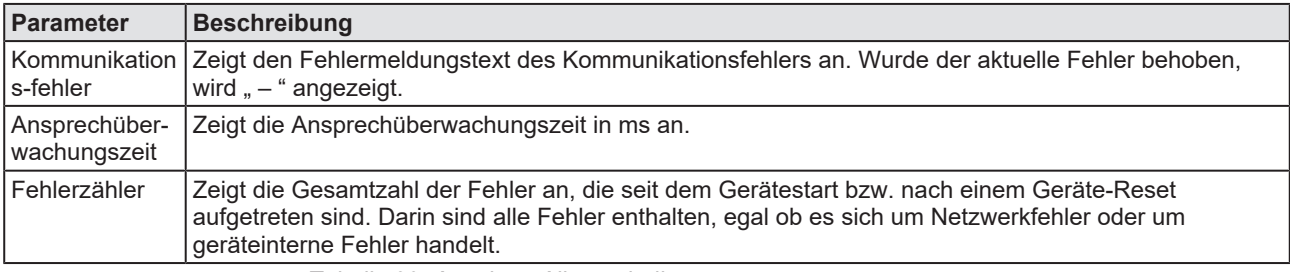

*Tabelle 29: Anzeigen Allgemeindiagnose*

## 7.3 Master-Diagnose

Im Dialog **Master-Diagnose** werden Angaben zum Slave-Status, zu Slave-Fehlern und zu konfigurierten, aktiven bzw. in Diagnose befindliche Slaves angezeigt:

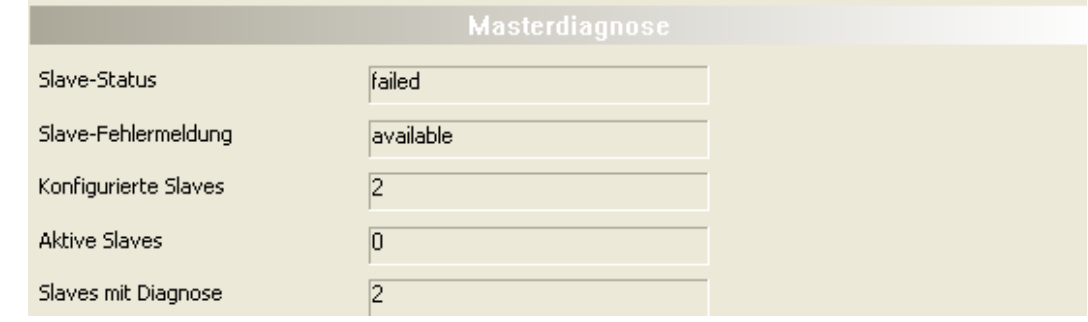

*Abbildung 96: Master-Diagnose*

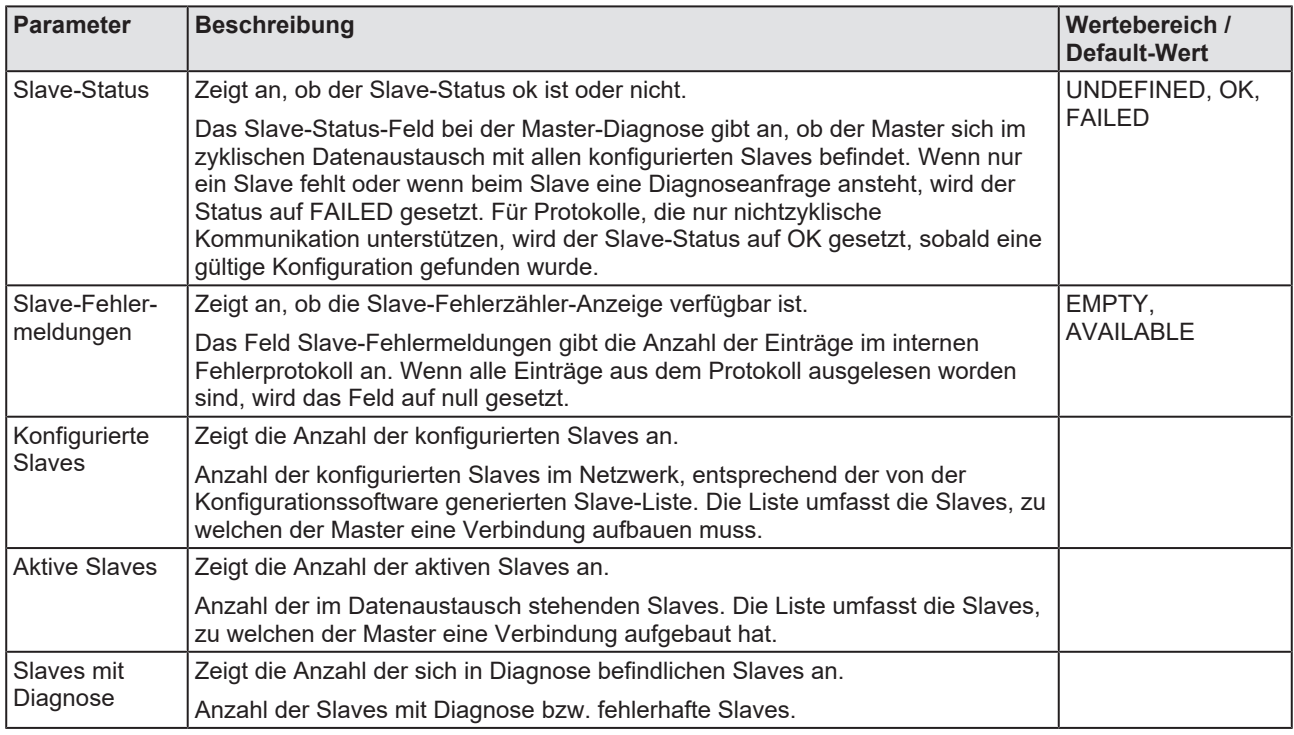

*Tabelle 30: Parameter Master-Diagnose*

# 7.4 Stationsdiagnose

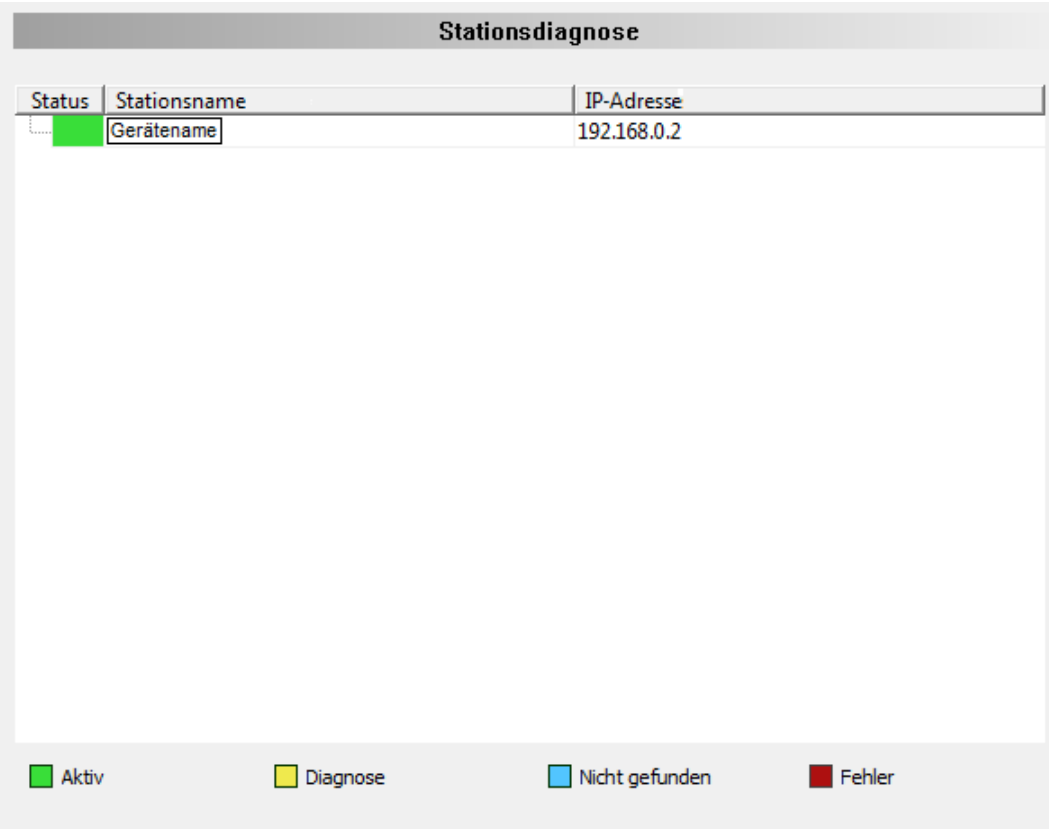

*Abbildung 97: Stationsdiagnose*

Unter **Stationsdiagnose** wird der Status für alle PROFINET IO-Device-Geräte angezeigt, die im PROFINET IO-Controller konfiguriert sind. Der PROFINET IO-Controller-[DTM](#page-169-0) aktualisiert diese Anzeige zyklisch.

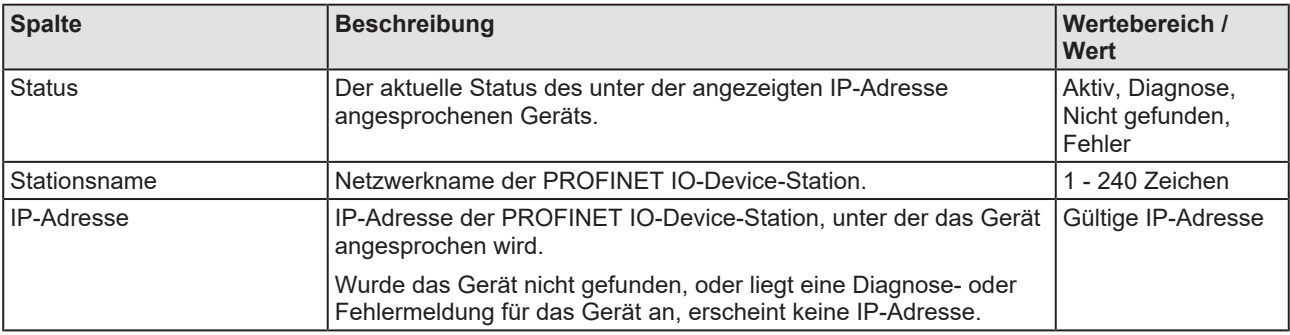

*Tabelle 31: Spalten der Tabelle Stationsdiagnose*

#### Die Legende unten beschreibt die möglichen Werte für den Status eines Gerätes unter einer Stationsadresse:

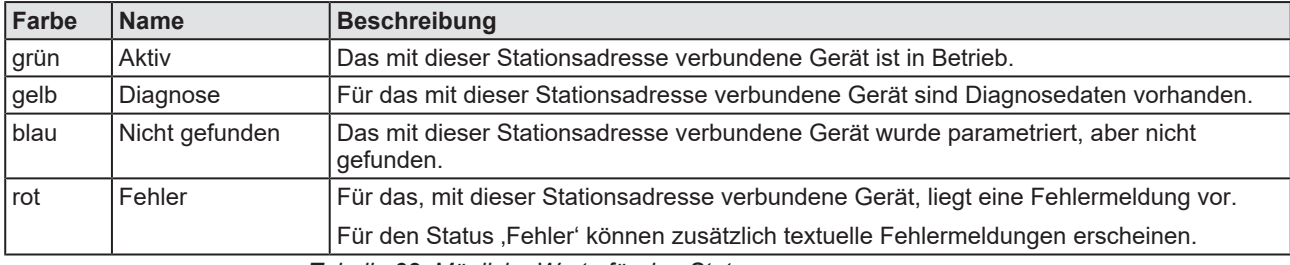

*Tabelle 32: Mögliche Werte für den Status*

## 7.5 Firmware-Diagnose

Im Dialog **Firmware-Diagnose** werden die aktuellen Task-Information der Firmware angezeigt.

Unter **Firmware** bzw. **Version** erscheinen der Name der Firmware und deren Version mit Datum.

| Firmware-Diagnose |                   |                        |           |                                 |                                             |  |  |  |
|-------------------|-------------------|------------------------|-----------|---------------------------------|---------------------------------------------|--|--|--|
| Firmware:         |                   | PROFINET IO Controller |           |                                 |                                             |  |  |  |
| Version:          |                   | 3.4.3 (Build 0)        |           |                                 |                                             |  |  |  |
| Datum:            |                   | 20.5.2021              |           |                                 |                                             |  |  |  |
|                   |                   |                        |           |                                 |                                             |  |  |  |
| Task-Information: |                   |                        |           |                                 |                                             |  |  |  |
| Task              | <b>Task-Name</b>  | Version                | Priorität | Beschreibung                    | <b>Status</b>                               |  |  |  |
| 0                 | RX IDLE           | 1.0                    | 63        | RX IDLE Task.                   | Operation erfolgreich beendet. (0x00000000) |  |  |  |
| 1                 | <b>RX TIMER</b>   | 1.0                    | 21        | rcX Timer.                      | Operation erfolgreich beendet. (0x00000000) |  |  |  |
| 2                 | LWIP              | 4.6                    | 42        | LWIP Task.                      | Operation erfolgreich beendet. (0x00000000) |  |  |  |
| 3                 | PNM HIGH          | 1.0                    | 27        | OSAL Worker Thread.             | Operation erfolgreich beendet. (0x00000000) |  |  |  |
| 4                 | PNM MED           | 1.0                    | 28        | OSAL Worker Thread.             | Operation erfolgreich beendet. (0x00000000) |  |  |  |
| 5                 | PNM LOW           | 1.0                    | 57        | OSAL Worker Thread.             | Operation erfolgreich beendet. (0x00000000) |  |  |  |
| 6                 | <b>PNC</b>        | 1.12                   | 19        | PROFINET IO HAL Interrupt Task. | Operation erfolgreich beendet. (0x00000000) |  |  |  |
| 7                 | <b>RX SYSTEM</b>  | 1.16                   | 37        | Middleware System Task.         | Operation erfolgreich beendet. (0x00000000) |  |  |  |
| 8                 | DPM COM0 SMBX     | 1.0                    | 32        | TLR-Router DPM.                 | Operation erfolgreich beendet. (0x00000000) |  |  |  |
| 9                 | DPM COM0 RMBX     | 1.0                    | 34        | <b>TLR-Router DPM.</b>          | Operation erfolgreich beendet. (0x00000000) |  |  |  |
| 10                | PNM AP            | 3.4                    | 29        | PROFINET IO Controller V3 AP Ta | Operation erfolgreich beendet. (0x00000000) |  |  |  |
| 11                | <b>MARSHALLER</b> | 2.0                    | 47        | Marshaller: Haupt-Task.         | Operation erfolgreich beendet. (0x00000000) |  |  |  |
| 12                | PN RTC            | 1.12                   | 18        | PROFINET IO RTC Task.           | Operation erfolgreich beendet. (0x00000000) |  |  |  |
| 13                | PACKET_ROUTER     | 2.0                    | 47        | Marshaller: Paket-Router-Task.  | Operation erfolgreich beendet. (0x00000000) |  |  |  |
|                   |                   |                        |           |                                 |                                             |  |  |  |

*Abbildung 98: Firmware-Diagnose*

#### **Task-Information:**

Die Tabelle **Task-Information** listet die Task-Information der einzelnen Firmware-Tasks auf.

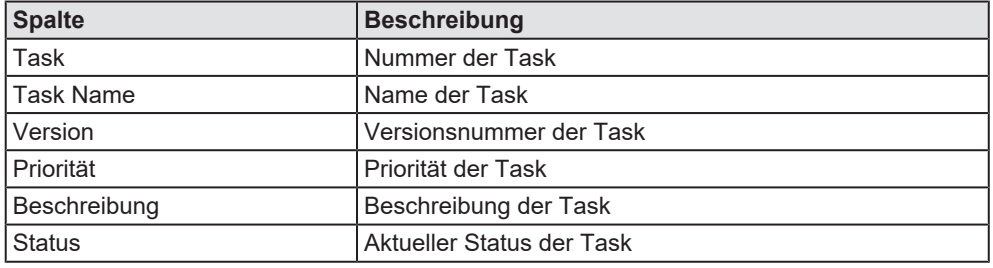

*Tabelle 33: Beschreibung Tabelle Task-Information*

# <span id="page-138-0"></span>8 Erweiterte Diagnose

# 8.1 Übersicht Erweiterte Diagnose

Die "Erweiterte Diagnose" des PROFINET IO-Controller-[DTM](#page-169-0) hilft Kommunikations- und Konfigurationsfehler zu finden. Dazu enthält sie eine Liste von Diagnosestrukturen wie Online-Zähler, Stati und Parameter.

In der nachfolgenden Tabelle finden Sie eine Übersicht der Beschreibungen der zugehörigen Dialogfenster des PROFINET IO-Controller-DTM:

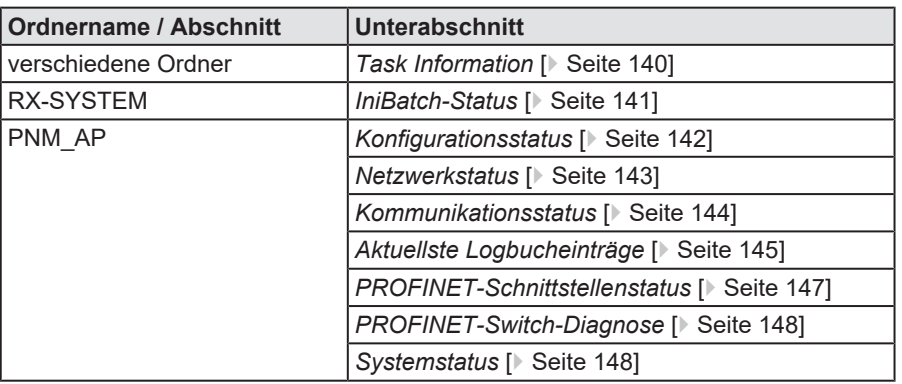

*Tabelle 34: Beschreibungen der Dialogfenster Erweiterte Diagnose*

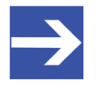

### **Hinweis:**

Um die **Erweiterte Diagnose**-Fenster des PROFINET IO-Controller-DTM öffnen zu können, ist eine Online-Verbindung vom PROFINET IO-Controller-DTM zum PROFINET IO-Controller-Gerät erforderlich. Weitere Informationen finden Sie in Abschnitt *[Gerät](#page-114-0) [verbinden/trennen](#page-114-0)* [\[](#page-114-0)[}](#page-114-0) [Seite 115\]](#page-114-0).

# <span id="page-139-0"></span>8.2 Task Information

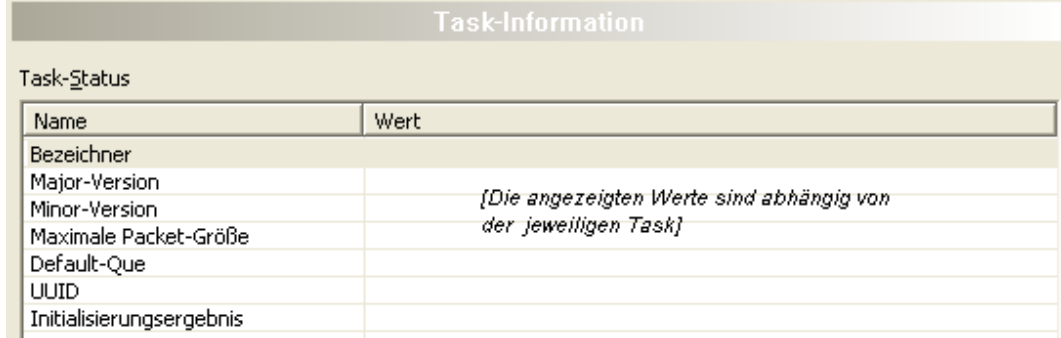

*Abbildung 99: Erweiterte Diagnose > [Ordnername] > Task-Informationen Beispieldarstellung*

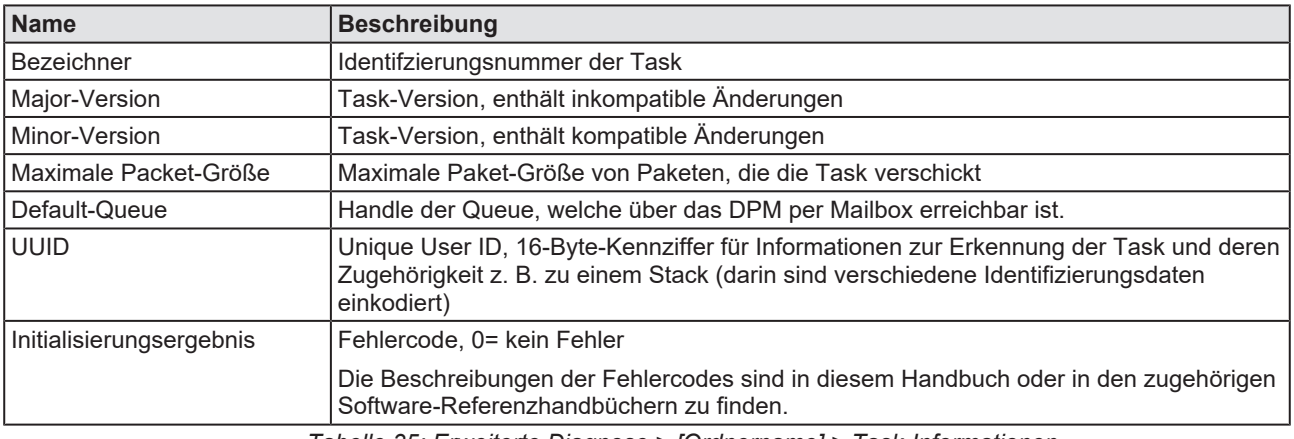

*Tabelle 35: Erweiterte Diagnose > [Ordnername] > Task-Informationen*

# <span id="page-140-0"></span>8.3 IniBatch-Status

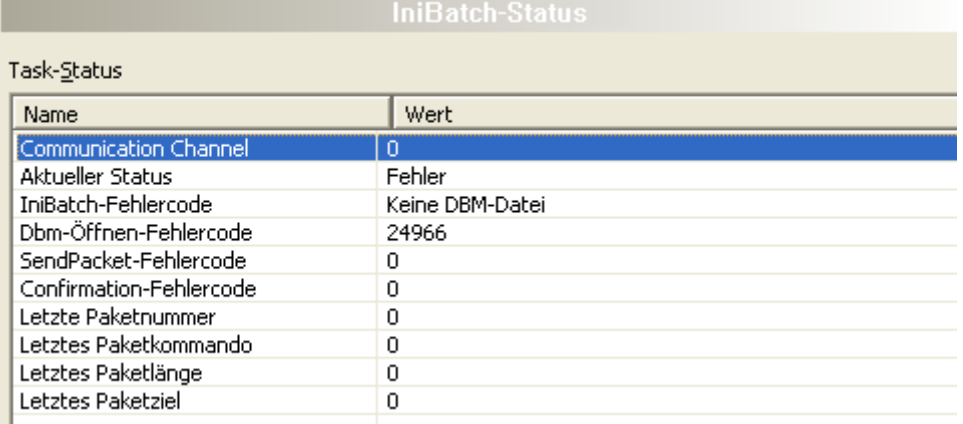

*Abbildung 100: Erweiterte Diagnose > [Ordnername] > IniBatch-Status Beispieldarstellung*

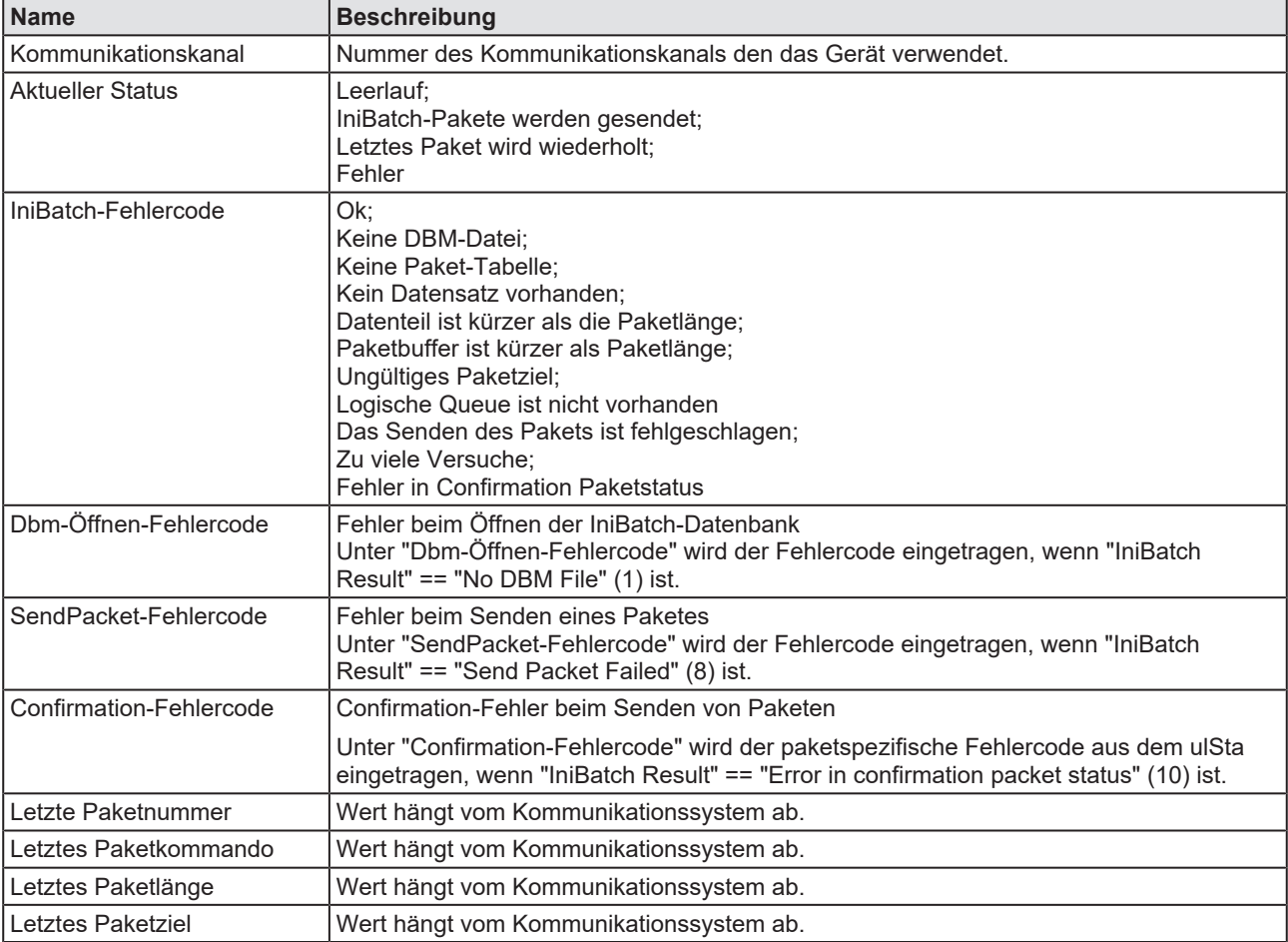

*Tabelle 36: Erweiterte Diagnose > [Ordnername] > IniBatch-Status*

Der Task-Status "Confirmation-Fehlercode" ist busspezifisch. Die übrigen Task-Status sind rcx-bezogene Fehlercodes.

## 8.4 PNM\_AP

## 8.4.1 Konfigurationsstatus

<span id="page-141-0"></span>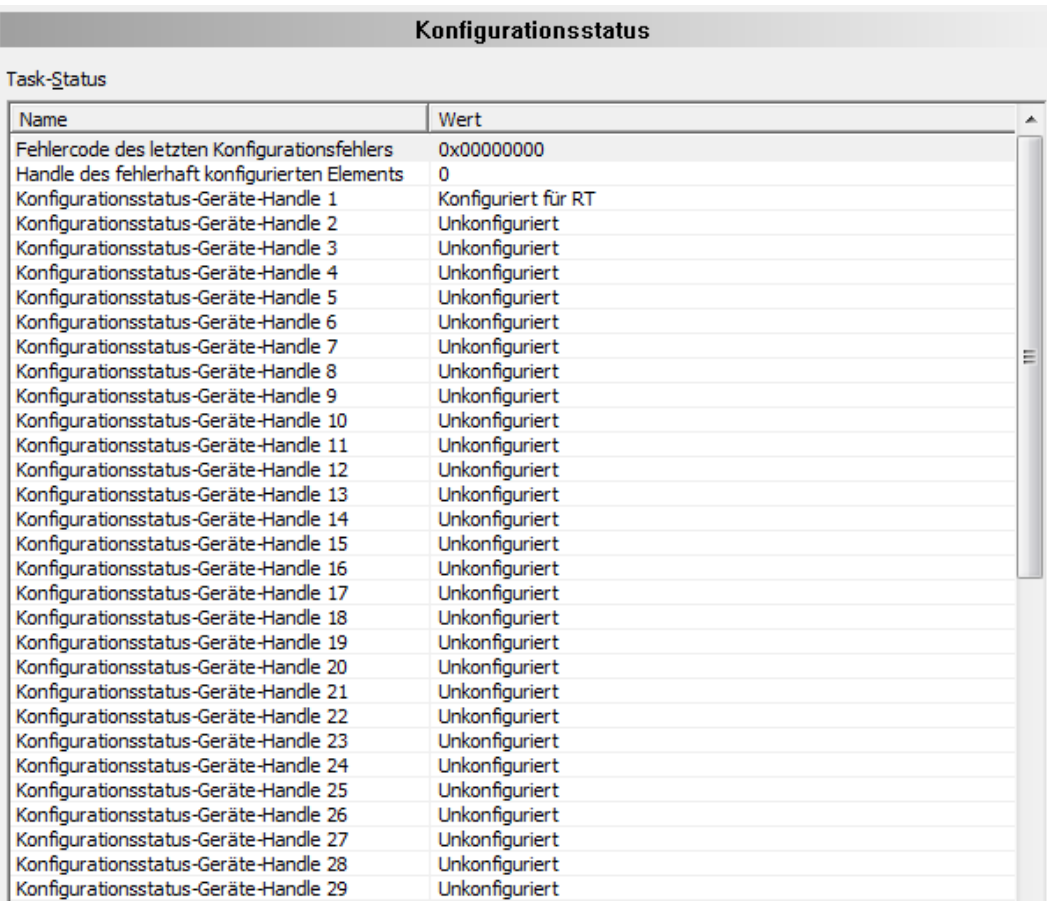

*Abbildung 101: Erweiterte Diagnose > PNM\_AP > Konfigurationsstatus*

Für jedes im PROFINET-Netzwerk mögliche Slave-Gerät (1 bis 128) wird ein Geräte-Handle mit Angaben zum Slave-Konfigurationszustand an die Firmware übergeben.

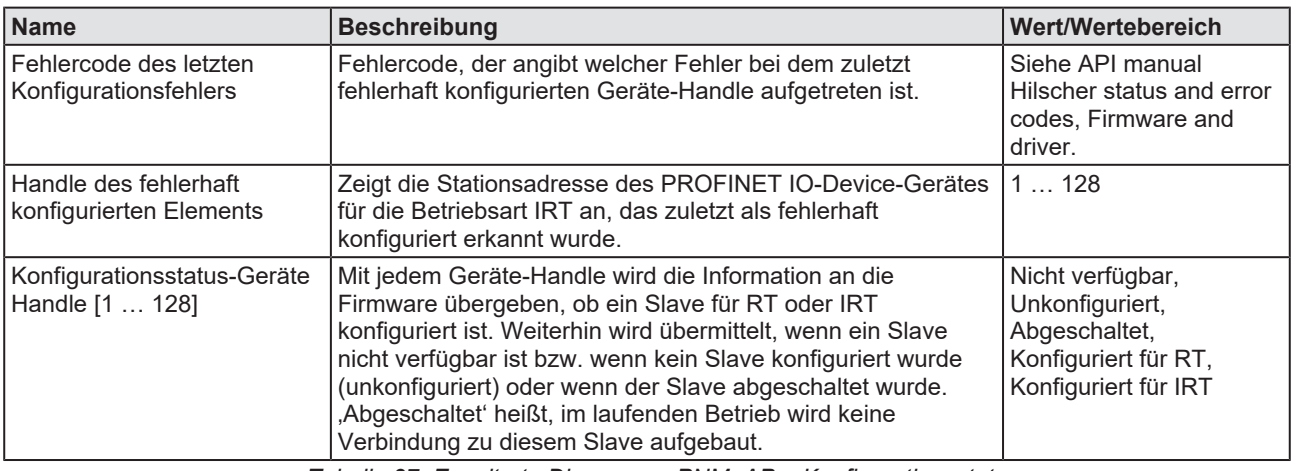

*Tabelle 37: Erweiterte Diagnose > PNM\_AP > Konfigurationsstatus*

Die angezeigten Geräte-Handles entsprechen den Datei-Handles der acyclischen Dienste. Ein Datei-Handle stellt eine Adressierung von Dateioperationen dar.

## 8.4.2 Netzwerkstatus

<span id="page-142-0"></span>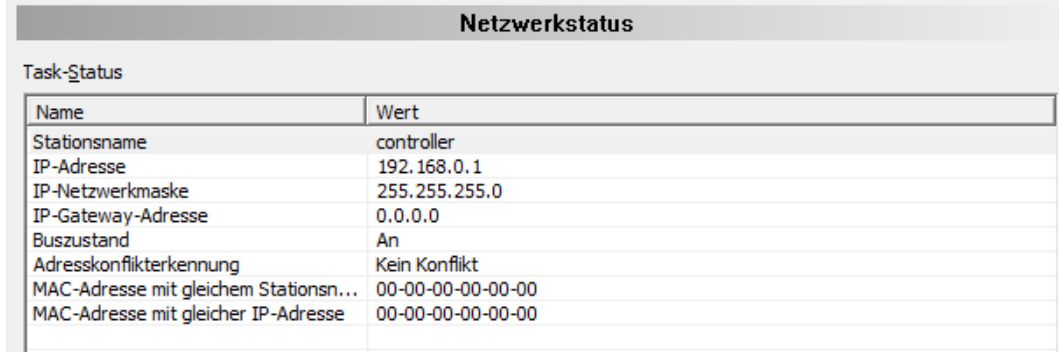

*Abbildung 102: Erweiterte Diagnose > PNM\_AP > Netzwerkstatus*

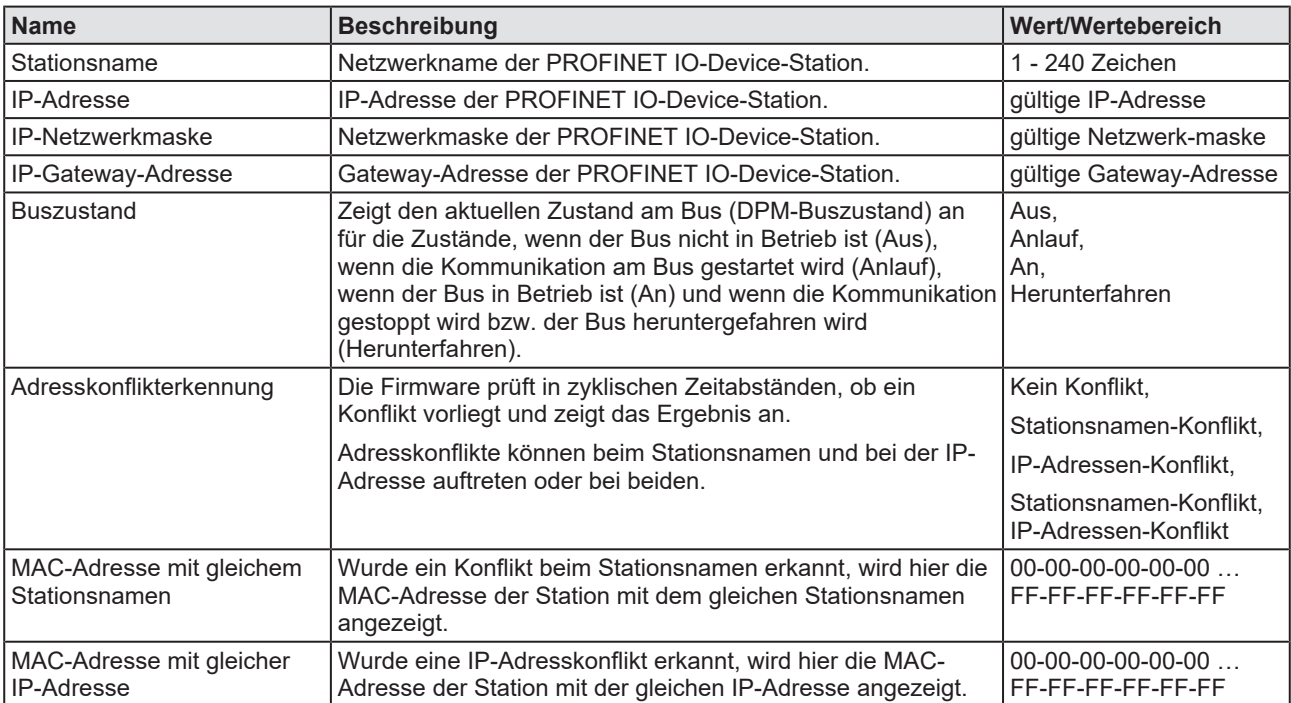

*Tabelle 38: Erweiterte Diagnose > PNM\_AP > Netzwerkstatus*

## 8.4.3 Kommunikationsstatus

<span id="page-143-0"></span>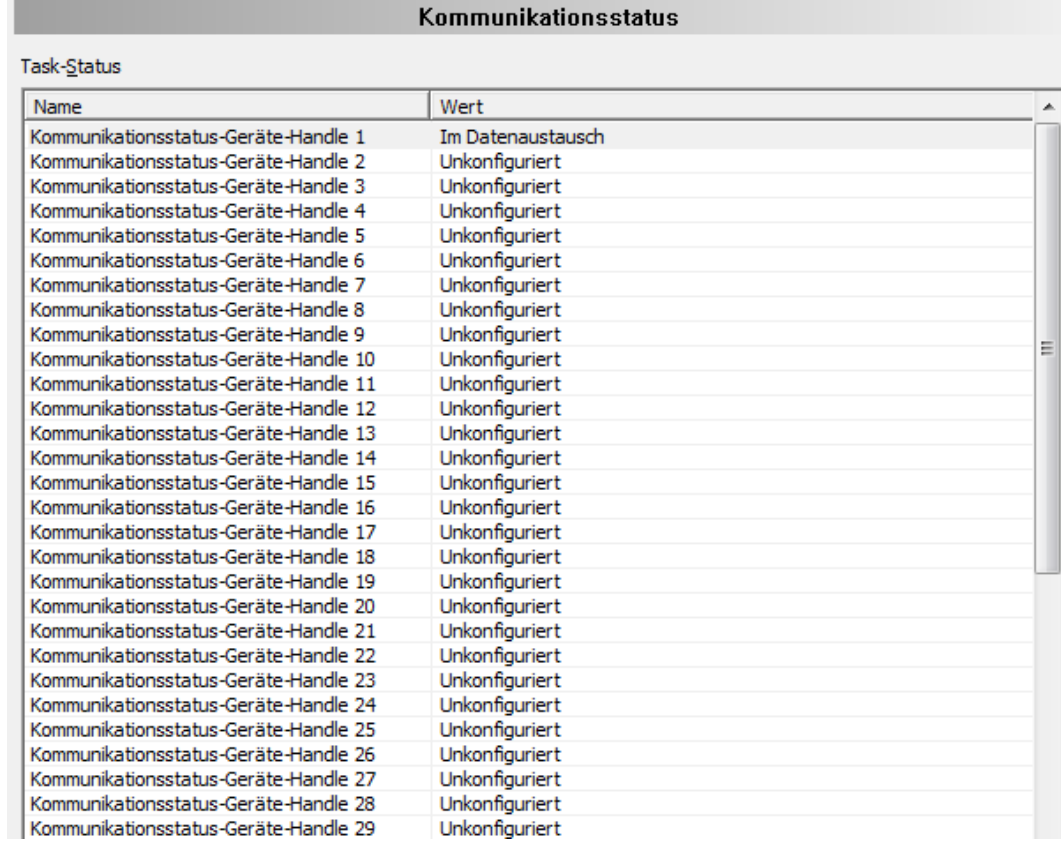

*Abbildung 103: Erweiterte Diagnose > PNM\_AP > Kommunikationsstatus*

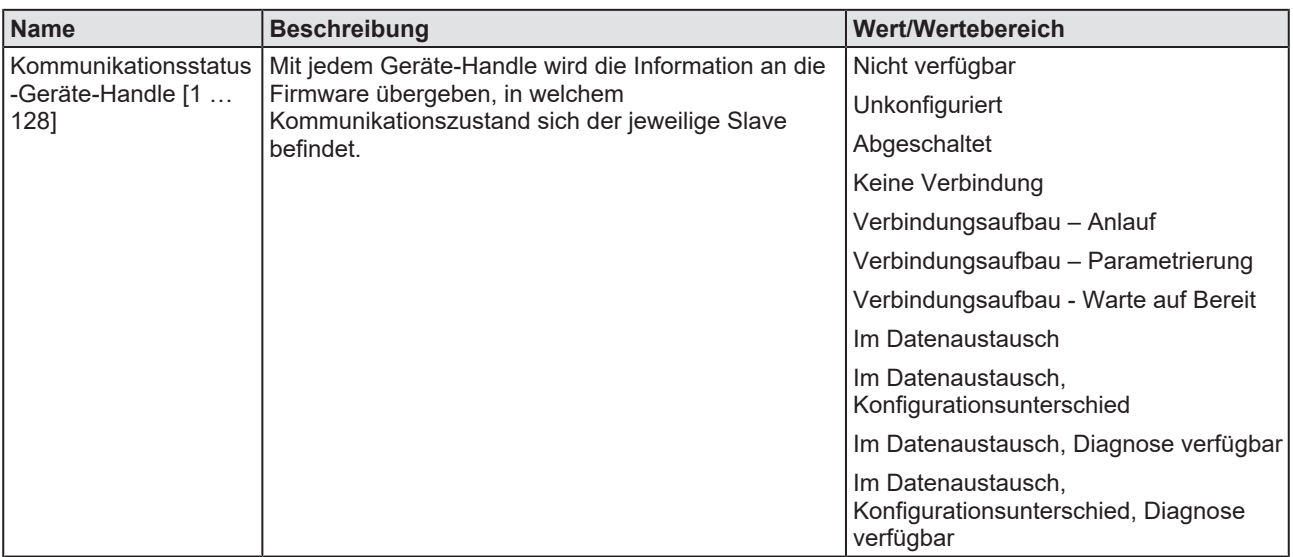

*Tabelle 39: Erweiterte Diagnose > PNM\_AP > Kommunikationsstatus*
# 8.4.4 Aktuellste Logbucheinträge

<span id="page-144-0"></span>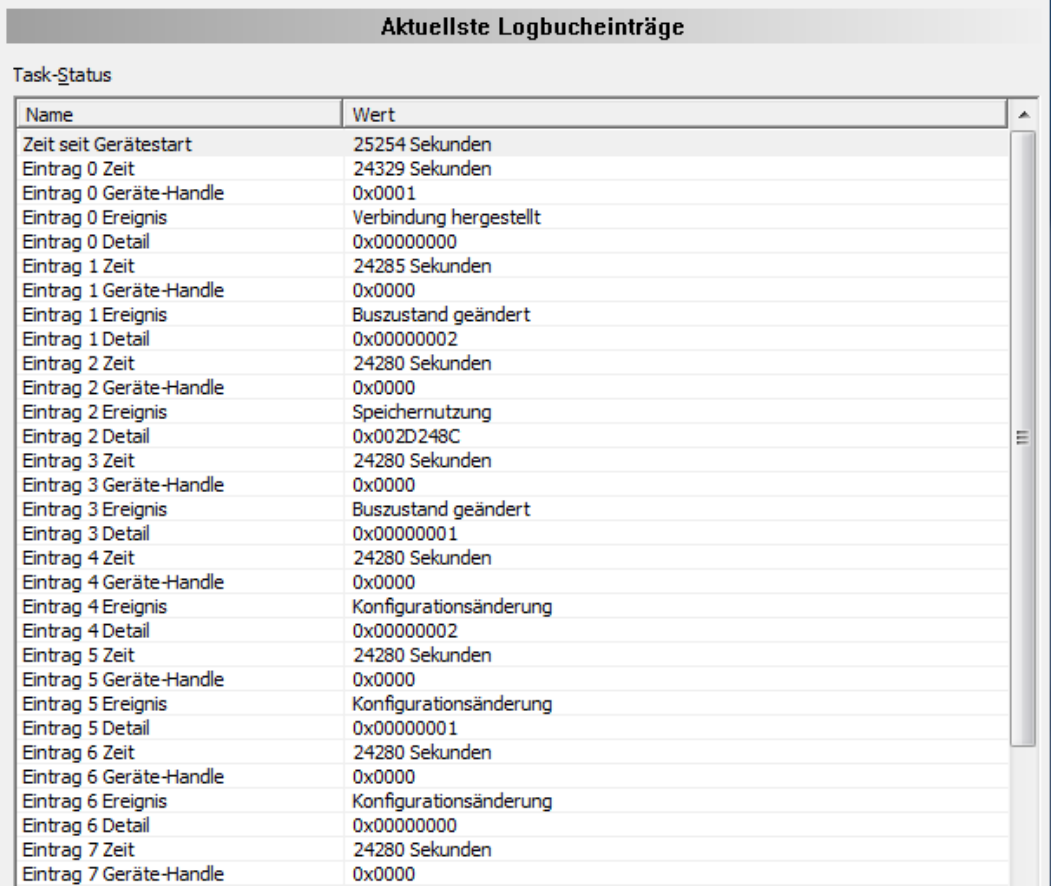

*Abbildung 104: Erweiterte Diagnose > PNM\_AP > Aktuellste Logbucheinträge*

<span id="page-144-1"></span>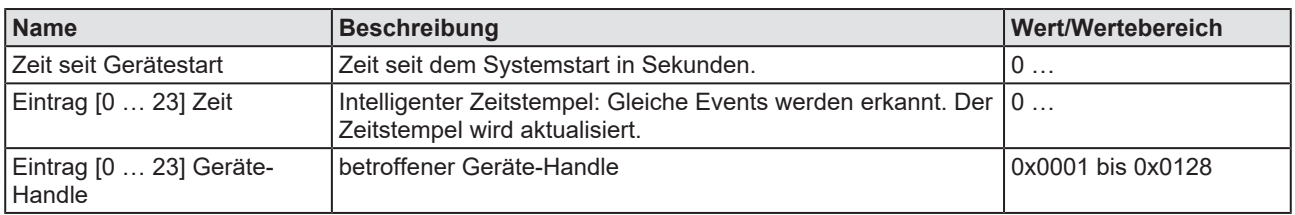

| Name                     | <b>Beschreibung</b>                                                                                            | Wert/Wertebereich                                                                                                    |  |  |  |  |
|--------------------------|----------------------------------------------------------------------------------------------------|----------------------------------------------------------------------------------------------------|--|--|--|--|
| Eintrag [0  23] Ereignis | Möglicher Ereignistyp                                                                                          | Leer,                                                                                                    |  |  |  |  |
|                          |                                                                                                    | Konfigurationsänderung,                                                                                                    |  |  |  |  |
|                          |                                                                                                    | Konfigurations gesperrt,                                                                                                    |  |  |  |  |
|                          |                                                                                                    | Alarm niedriger Priorität<br>empfangen,                                                                                                    |  |  |  |  |
|                          |                                                                                                    | Alarm hoher Priorität<br>empfangen,                                                                                                    |  |  |  |  |
|                          |                                                                                                    | RPC-Leseoperation<br>fehlgeschlagen,                                                                                                    |  |  |  |  |
|                          |                                                                                                    | Verbindung nicht<br>aufgebaut,                                                                                                    |  |  |  |  |
|                          |                                                                                                    | Verbindung hergestellt,                                                                                                    |  |  |  |  |
|                          |                                                                                                    | Speichernutzung,                                                                                                    |  |  |  |  |
|                          |                                                                                                    | Verbindung<br>abgebrochen,                                                                                                    |  |  |  |  |
|                          |                                                                                                    | Watchdog-Fehler an<br>Host-Schnittstelle,                                                                                                    |  |  |  |  |
|                          |                                                                                                    | RPC-Schreiboperation<br>fehlgeschlagen,                                                                                                    |  |  |  |  |
|                          |                                                                                                    | Buszustand geändert                                                                                                    |  |  |  |  |
| Eintrag [0  23] Detail   | Fehlercode, der angibt welcher Fehler jeweils bei den im<br>Logbuch eingetragenen Ereignissen aufgetreten ist. | Siehe API manual<br>Hilscher status and error<br>codes, Firmware and<br>driver. Zusätzlich können<br>Fehlercodes angzeigt<br>werden, die direkt vom<br>Bus kommen. Dabei<br>handelt es sich um 32-<br>bit-Werte, die in der<br>PROFINET-Spezifikation<br>beschrieben sind. |  |  |  |  |

*Tabelle 40: Erweiterte Diagnose > PNM\_AP > Aktuellste Logbucheinträge*

# 8.4.5 PROFINET-Schnittstellenstatus

<span id="page-146-0"></span>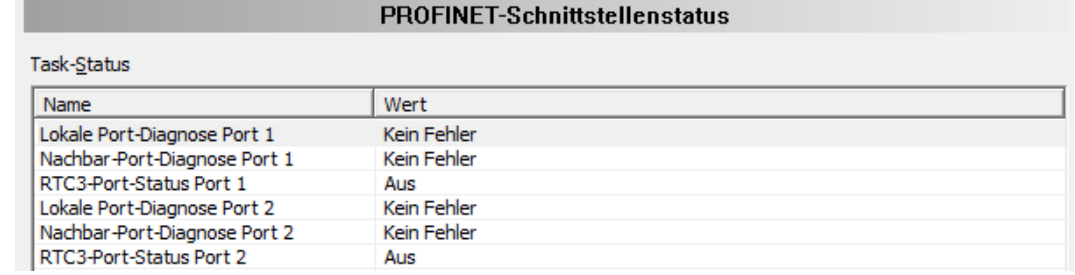

*Abbildung 105: Erweiterte Diagnose > PNM\_AP > PROFINET-Schnittstellenstatus*

Wenn die Firmware mittels einer Topologie-Konfiguration Angaben zur Nachbarschaft erhält, zeigt der PROFINET-Schnittstellenstatus die Auswertung der vom PROFINET IO-Controller ausgeführten Checks zur Nachbarschaftserkennung.

<span id="page-146-1"></span>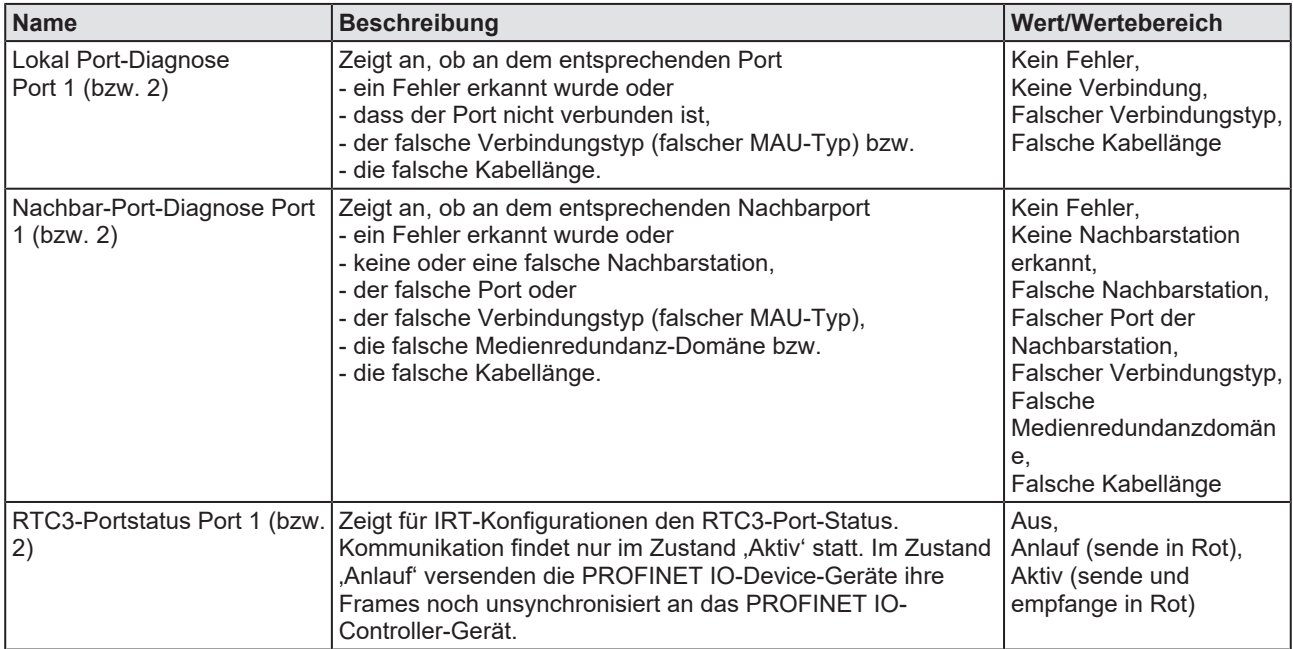

*Tabelle 41: Erweiterte Diagnose > PNM\_AP > PROFINET-Schnittstellenstatus*

# 8.4.6 PROFINET-Switch-Diagnose

#### <span id="page-147-0"></span>PROFINET-Switch-Diagnose Task-Status Name Wert Empfangene Daten Port 1 94185586 Byte 93794975 Byte Versendete Daten Port 1 Verworfene Empfangsdaten Port 1 10 Pakete Verworfene Sendedaten Port 1 0 Pakete Empfangsfehler Port 1 0 Pakete Sendefehler Port 1 0 Pakete Empfangene Daten Port 2 0 Byte Versendete Daten Port 2 0 Byte Verworfene Empfangsdaten Port 2 0 Pakete Verworfene Sendedaten Port 2 1428 Pakete Empfangsfehler Port 2 0 Pakete Sendefehler Port 2 0 Pakete

*Abbildung 106: Erweiterte Diagnose > PNM\_AP > PROFINET-Switch-Diagnose*

<span id="page-147-2"></span>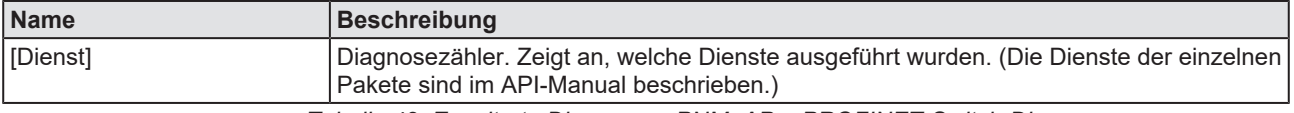

*Tabelle 42: Erweiterte Diagnose > PNM\_AP > PROFINET-Switch-Diagnose*

## 8.4.7 Systemstatus

<span id="page-147-1"></span>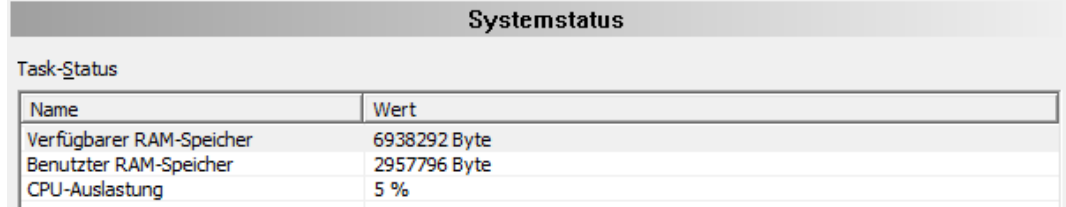

*Abbildung 107: Erweiterte Diagnose > PNM\_AP > Systemstatus*

Die Diagnose zum Systemstatus zeigt den insgesamt verfügbaren RAM-Speicher auf dem netX sowie den aktuell benutzten RAM-Speicher auf dem netX in Bytes sowie die CPU Auslastung in %.

# 9 Werkzeuge

# 9.1 Übersicht Werkzeuge

Unter "Werkzeuge" stehen die Paketüberwachung und der E/A-Monitor zu Test- und Diagnosezwecken zur Verfügung.

- Bei der "Paketüberwachung" werden [Datenpaket](#page-169-0)e zur Kommunikation mit der Firmware benutzt und zwischen Applikation (Konfigurationssoftware) und der Firmware im Gerät ausgetauscht.
- Der "E/A Monitor" bietet eine einfache Möglichkeit Daten des Prozessabbilds anzuzeigen und die Ausgangsdaten zu verändern.

<span id="page-148-0"></span>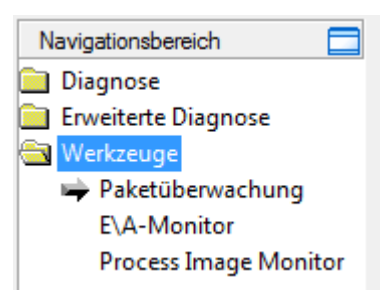

*Abbildung 108: Navigationsbereich - Werkzeuge (Beispiel)*

## **Online-Verbindung zum Gerät**

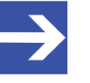

### **Hinweis:**

Um die Dialogfenster **Werkzeuge** des PROFINET IO-Controller-DTM öffnen zu können, ist eine Online-Verbindung vom PROFINET IO-Controller-[DTM](#page-169-1) zum PROFINET IO-Controller-Gerät erforderlich. Weitere Informationen finden Sie in Abschnitt *[Gerät verbinden/](#page-114-0) [trennen](#page-114-0)* [\[](#page-114-0)[}](#page-114-0) [Seite 115\].](#page-114-0)

# 9.2 Paketüberwachung

Die Paketüberwachung dient zu Test- und Diagnosezwecken.

[Datenpakete](#page-169-0), d. h. Nachrichten, sind in sich geschlossene Datenblöcke definierter Länge. Die Pakete werden zur Kommunikation mit der Firmware benutzt und zwischen Applikation (Konfigurationssoftware) und der Firmware im Gerät ausgetauscht. Die Pakete können anwendergesteuert einmalig oder zyklisch an das verbundene Gerät gesendet und empfangene Pakete können angezeigt werden.

Datenpakete bestehen aus einem **Paketkopf** und den **Sendedaten** bzw. aus einem **Paketkopf** und den **Empfangsdaten**. Der Paketkopf kann vom Empfänger des Paketes ausgewertet werden und enthält die Sende- und Empfängeradresse, die Datenlänge, eine ID-Nummer, Status- und Fehlermeldungen, sowie die Befehls- bzw. Antwortkennung. Die Mindestpaketgröße beträgt 40 Byte für den Paket-Kopf. Hinzu kommen die Sende- bzw. die Empfangsdaten.

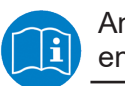

Angaben zur Paketbeschreibung sind im Protocol API Manual enthalten.

Ø Die **Paketüberwachung** über **Werkzeuge** > **Paketüberwachung** aufrufen.

<span id="page-149-0"></span>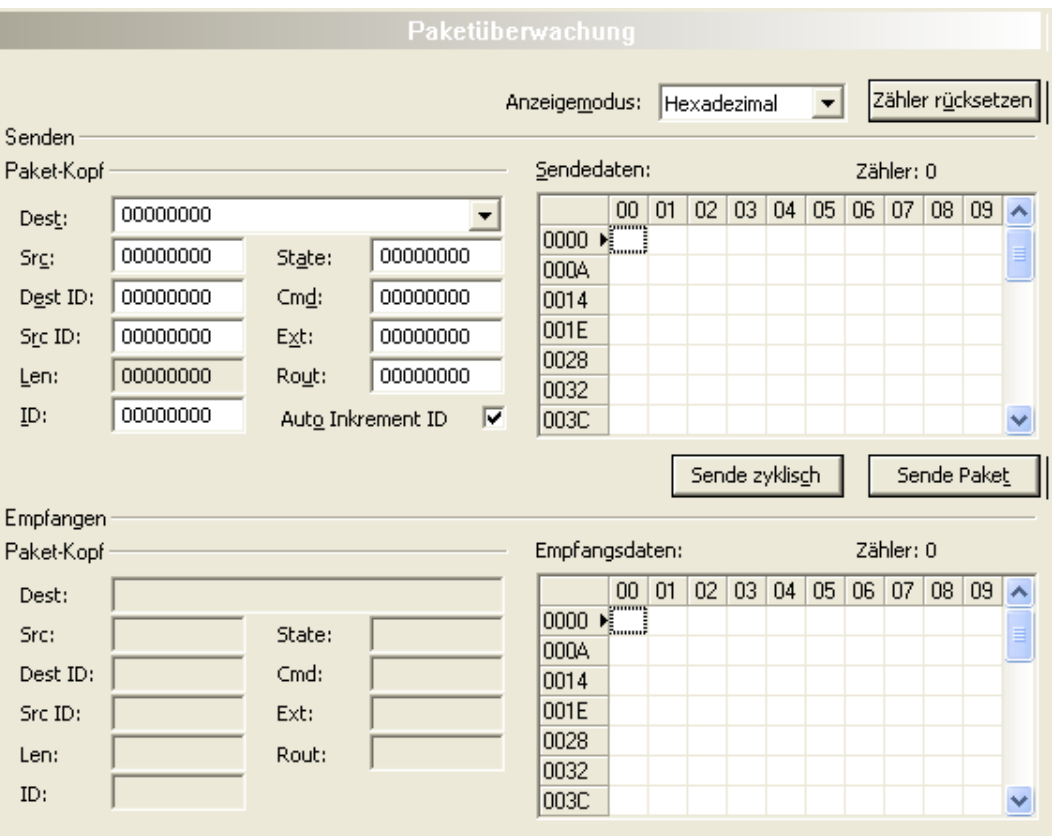

*Abbildung 109: Paketüberwachung*

**Anzeigemodus** stellt die Darstellung der Sende- und Empfangsdaten zwischen dezimal und hexadezimal um.

Ø **Zähler rücksetzen** anklicken, um den Paket-Zähler zurückzusetzen.

## 9.2.1 Paket senden

<span id="page-150-0"></span>

| Senden<br>Paket-Kopf | Sendedaten: |                     |          |   |                      | Zähler: 0 |   |   |                |   |   |   |  |             |   |              |
|----------------------|-------------|---------------------|----------|---|----------------------|-----------|---|---|----------------|---|---|---|--|-------------|---|--------------|
| Dest:                | 00000020    |                     |          |   |                      | 0         | 1 | 2 | 3              | 4 | 5 | 6 |  | 8           | 9 |              |
| Srg:                 | 00000000    | State:              | 00000000 |   | $\overline{0}$<br>10 | <b>机</b>  |   |   |                |   |   |   |  |             |   |              |
| Dest ID:             | 00000000    | $Cm\underline{d}$ : | 00002F00 |   | 20                   |           |   |   |                |   |   |   |  |             |   |              |
| Src ID:              | 00000000    | Ext:                | 00000000 |   | 30                   |           |   |   |                |   |   |   |  |             |   |              |
| Len:                 | 00000012    | Rout:               | 00000000 |   | 40<br>50             |           |   |   |                |   |   |   |  |             |   |              |
| ID:                  | 00000001    | Auto Increment ID   |          | ⊽ | 60                   |           |   |   |                |   |   |   |  |             |   | $\checkmark$ |
|                      |             |                     |          |   |                      |           |   |   | Sende zyklisch |   |   |   |  | Sende Paket |   |              |

*Abbildung 110: Senden > Paket-Kopf und Sendedaten*

## **Paket-Kopf**

Unter **Senden** > **Paket-Kopf** erscheinen die Elemente des Paket-Kopfes des Sendepaketes, welches von der Applikation (Konfigurationssoftware) an das Gerät übermittelt wird. Der Paket-Kopf der Sendepakete enthält die in der folgenden Tabelle beschriebenen Elemente.

<span id="page-150-1"></span>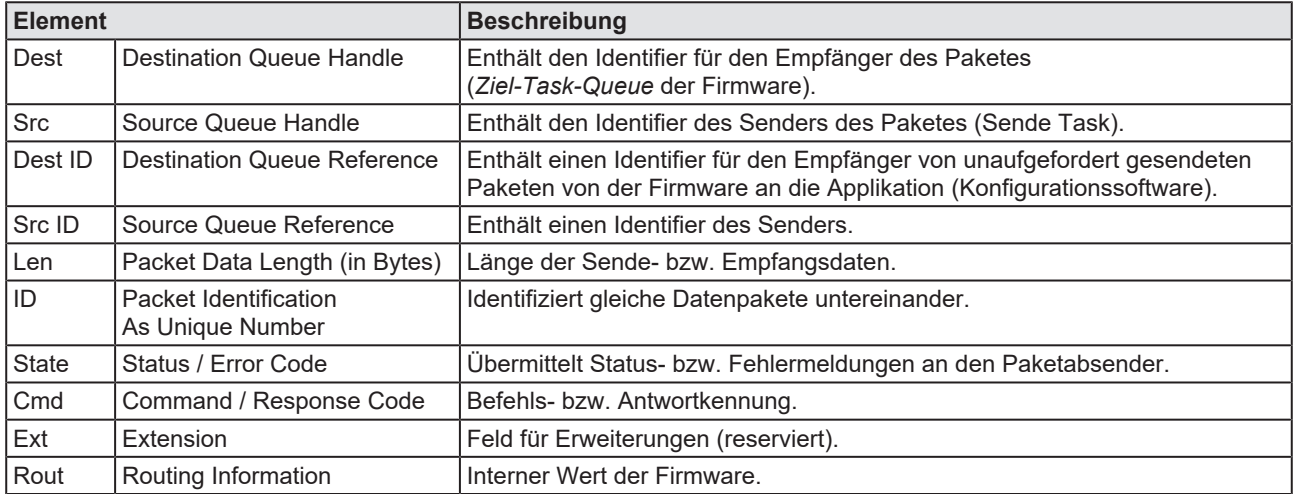

*Tabelle 43: Beschreibung Paket-Kopf*

- Ø Unter **Dest** den Empfänger (Ziel-Task-Queue) auswählen.
- Ø Unter **Cmd** die Befehlskennung (Request) eingeben.

**Auto Inkrement ID** ist ein Inkrement für den Identifier der Datenpakete und erhöht die ID für jedes neu versendete Paket um 1.

### **Sendedaten**

Ø Unter **Senden** > **Sendedaten** die Sendedaten für das Paket eingeben, welches von der Applikation (Konfigurationssoftware) an die Mailbox des Gerätes übermittelt werden soll. Die Bedeutung der Sendedaten hängt von der Befehls- bzw. Antwortkennung ab.

### **Pakete einmalig bzw. zyklisch senden**

- Ø Um Pakete "einmalig" zu versenden, **Sende Paket** anklicken.
- Ø Um Pakete "zyklisch" zu versenden, **Sende zyklisch** an

# 9.2.2 Paket empfangen

<span id="page-151-0"></span>

| Empfangen:<br>Paket-Kopf |          |        |          |  |    | Empfangsdaten: |    |    |    |    |    | Zähler: 0 |    |    |    |                  |  |  |
|--------------------------|----------|--------|----------|--|----|----------------|----|----|----|----|----|-----------|----|----|----|------------------|--|--|
| Dest:                    | 00000020 |        |          |  |    | 0              |    | 2  | 3  | 4  | 5  | 6         | 7  | 8  | 9  | $\blacktriangle$ |  |  |
| Src:                     | 00000000 | State: | 00000000 |  | 10 | $\frac{1}{2}$  |    | 00 | 00 | 00 | 00 | 00        | 00 | 00 | 04 |                  |  |  |
|                          |          |        |          |  | 10 | 00             | 00 | 01 | 00 | 01 | 00 | 00        | 00 |    |    |                  |  |  |
| Dest ID:                 | 00000000 | Cmd:   | 00002F01 |  | 20 |                |    |    |    |    |    |           |    |    |    |                  |  |  |
| Src ID:                  | 00000000 | Ext:   | 00000000 |  | 30 |                |    |    |    |    |    |           |    |    |    |                  |  |  |
| Len:                     | 00000012 | Rout:  | 00000000 |  | 40 |                |    |    |    |    |    |           |    |    |    |                  |  |  |
| ID:                      | 0000003E |        |          |  | 50 |                |    |    |    |    |    |           |    |    |    |                  |  |  |
|                          |          |        |          |  | 60 |                |    |    |    |    |    |           |    |    |    |                  |  |  |

*Abbildung 111: Empfangen > Paket-Kopf und Empfangsdaten*

### **Paket-Kopf**

Unter **Empfangen** > **Paket-Kopf** erscheinen die Elemente des Paket-Kopfes des Empfangspaketes welches vom Gerät an die Applikation (Konfigurationssoftware) übermittelt wird. Der Paket-Kopf der Empfangspakete enthält die in der folgenden Tabelle beschriebenen Elemente.

<span id="page-151-1"></span>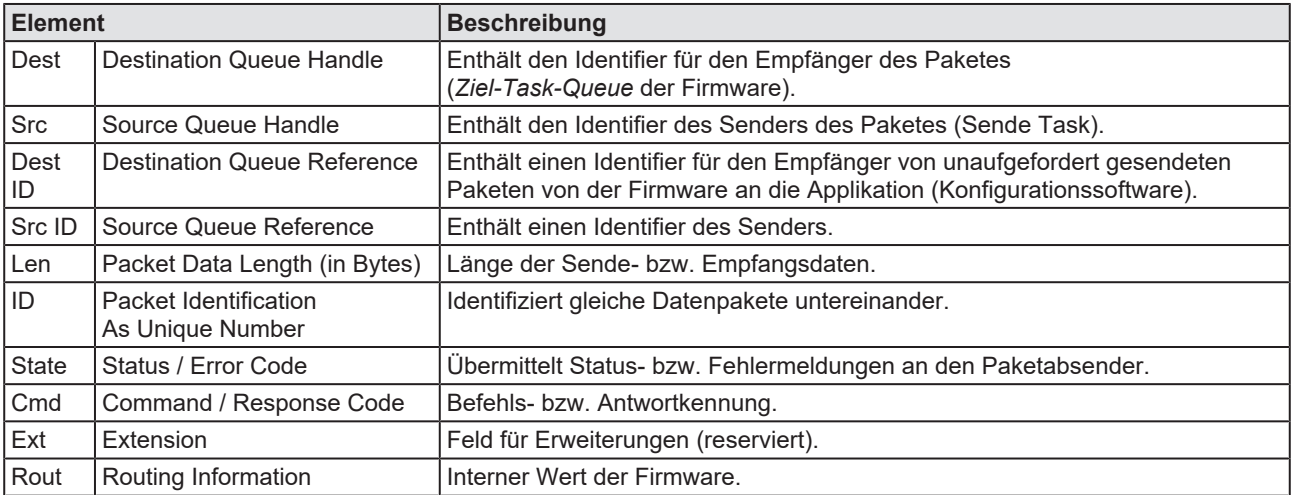

*Tabelle 44: Beschreibung Paket-Kopf*

### **Empfangsdaten**

Unter **Empfangen** > **Empfangsdaten** erscheinen die Empfangsdaten des Paketes, welches vom Gerät an die Applikation (Konfigurationssoftware) übermittelt wird. Die Bedeutung der Empfangsdaten hängt von der Befehlsbzw. Antwortkennung ab.

# 9.3 E/A-Monitor

Der E/A Monitor dient zu Test- und Diagnosezwecken. Er bietet eine einfache Möglichkeit Daten des Prozessabbilds anzuzeigen und die Ausgangsdaten zu verändern. Die Darstellung erfolgt immer byteweise.

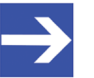

### **Hinweis:**

Ausgangsdaten nur verändern und schreiben, wenn bekannt ist, dass dadurch keine Anlagenstörungen verursacht werden. Alle vom E/A-Monitor geschriebenen Ausgangsdaten werden am Bus übermittelt und wirken sich auf nachgeordnete Antriebe, E/A, u. s. w. aus.

<span id="page-152-0"></span>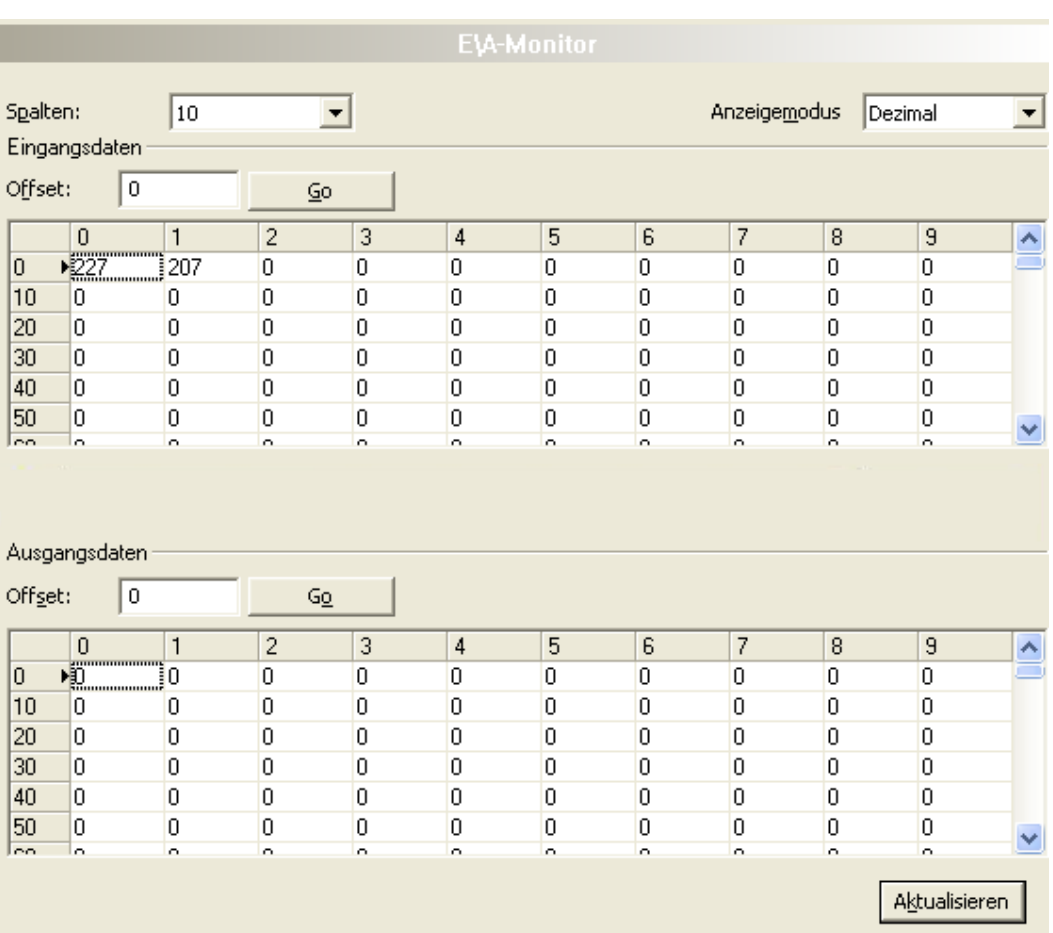

*Abbildung 112: E/A-Monitor*

**Spalten** stellt die Anzahl der Spalten um.

**Anzeigemodus** stellt die Darstellung der Ein- und Ausgangsdaten zwischen dezimal und hexadezimal um.

**Offset / Go** versetzt die Anzeige der Daten auf den eingegebenen Offset-**Wert** 

- Ø Geben Sie den Ausgangswert ein und drücken dann auf **Aktualisieren**.
- $\Rightarrow$  Es werden immer die Daten des Prozessabbildes angezeigt, auch dann wenn diese Bytes durch die Konfiguration nicht belegt sind.

# 9.4 Process Image Monitor

Das Fenster **Process Image Monitor** listet die am Controller angeschlossenen Device-Geräts auf, sowie die konfigurierten Module oder Eingangs- bzw. Ausgangssignale der Geräte. Damit wird die Feldbusstruktur bzw. die Datenstruktur der am Bus übertragenen Eingangs- bzw. Ausgangsdaten der Geräte sichtbar. Zudem werden die Werte der am OPC-Server zur Verfügung gestellten Signaldaten angezeigt.

Ø **Werkzeuge** > **Process Image Monitor** aufrufen.

<span id="page-153-0"></span>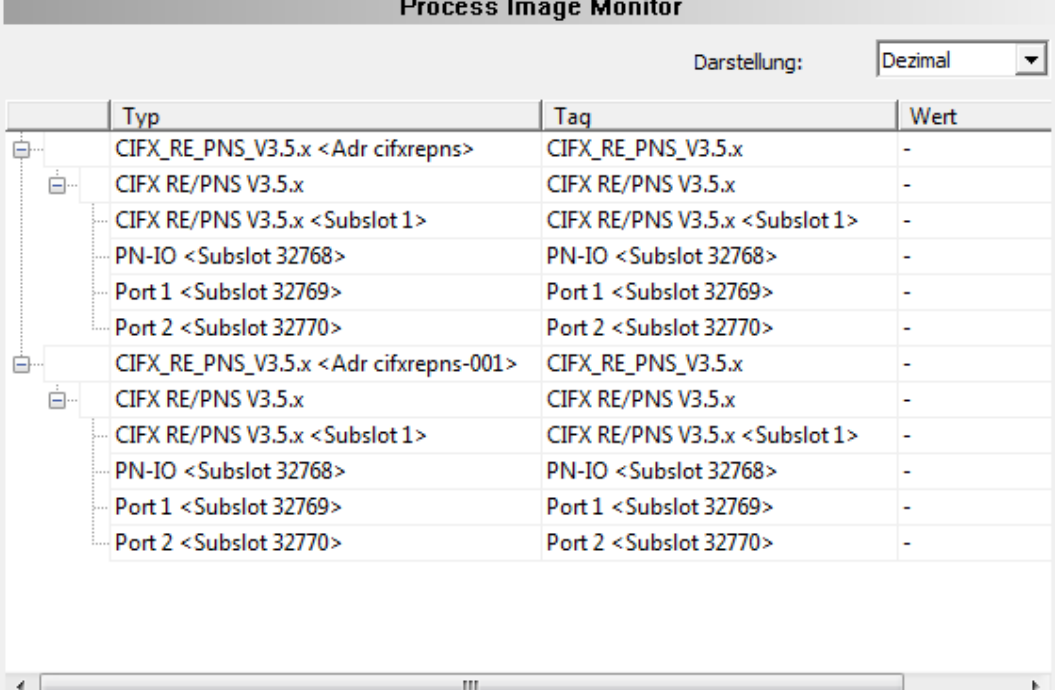

Last error:

Abbildung 113: Fenster "Process Image Monitor"

<span id="page-153-1"></span>

| <b>Parameter</b>                         | <b>Beschreibung</b>                                                                                                    | Wertebereich /<br>Wert            |
|------------------------------------------|----------------------------------------------------------------------------------------------------|-----------------------------------|
| <b>Darstellung</b>                       | Anzeige der Zahlenwerte in der Spalte Wert in dezimaler oder hexadezimaler<br>Darstellung.                                                           | Dezimal (Default),<br>Hexadezimal |
| Ė-<br><b>≐−2</b><br>$\frac{1}{\sqrt{4}}$ | Die Baumstruktur zeigt die Struktur der Geräte (1), Module (2) bzw. der<br>Eingangsdaten (3) und Ausgangsdaten (4).                                  |                                   |
| 2                                        | Anzeige bis die Eingangs- und Ausgangsdaten nicht vollständig eingelesen und<br>analysiert sind.                                                     |                                   |
|                                          | Anzeige wenn die Eingangs- und Ausgangsdaten nicht gültig sind.                                                                                      |                                   |
|                                          | Anzeige wenn die Eingangs- und Ausgangsdaten gültig sind.                                                                                            |                                   |
| <b>Typ</b>                               | Von der Hardware vorgegebene Gerätebezeichnung.<br>Weiterhin Beschreibung der am Gerät konfigurierten Module oder Eingangs-<br>bzw. Ausgangssignale. |                                   |

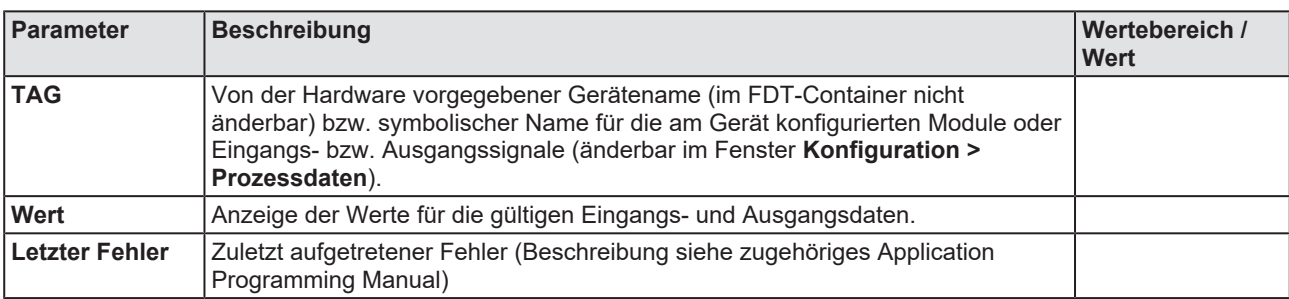

*Tabelle 45: Beschreibung zum Fenster "Process Image Monitor"*

# 10 Anhang

# 10.1 Referenzen

[1] FDT Joint Interest Group (www.fdt-jig.org, FDT-JIG Working Group): Device Type Manager (DTM) Style Guide, Version 1.0; FDT-JIG - Order No. <0001-0008-000>, Englisch, 2005.

[2] Hilscher Gesellschaft für Systemautomation mbH: Protocol API, PROFINET IO Controller V 3.4.0, Protocol API Manual, Revision 8, DOC150403API08EN, Englisch, 2021-01.

[3] PROFIBUS Nutzerorganisation e.V., Karlsruhe: Application Layer protocol for decentralized periphery and distributed automation, Technical Specification for PROFINET, Version 2.3Ed2MU2, Order No: 2.722, Englisch, February 2015.

[4] Network Working Group, E. Beili: Standards Track, Request for Comments: 4836, Definitions of Managed Objects for IEEE 802.3 Medium Attachment Units (MAUs), (http://tools.ietf.org/rfc/rfc4836.txt), Englisch, April 2007.

[5] Hilscher Gesellschaft für Systemautomation mbH: Bedienerhandbuch, netDevice und netProject, FDT-Container, Revision 15, DOC040401OI15DE, Deutsch, 2018-03.

[6] Hilscher Gesellschaft für Systemautomation mbH: Bedienerhandbuch, SYCON.net, Rahmenapplikation, Revision 14, DOC040402OI14DE, Deutsch, 2018-03.

[7] Hilscher Gesellschaft für Systemautomation mbH: API, Hilscher status and error codes, Firmware and driver, Revision 5, DOC100802API05EN, Englisch, 2019-11.

# 10.2 Benutzerrechte

Die Benutzerrechte werden im [FDT](#page-169-2)-Container eingestellt. In Abhängigkeit von der Benutzerstufe, kann der Bediener auf die Konfiguration zugreifen oder er hat nur Lesezugriff.

Um auf die Dialogfenster **Einstellungen**, **Konfiguration** und **Diagnose** des PROFINET IO-Controller-[DTM](#page-169-1) zugreifen zu können, benötigen Sie keine besonderen Benutzerrechte. Außerdem können alle Benutzer zwischen der dezimalen bzw. hexadezimalen Darstellung der Werte wählen.

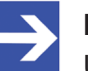

#### **Hinweis:**

Um in den Dialogfenstern **Einstellungen** bzw. **Konfiguration** die Parameter editieren bzw. konfigurieren zu können, benötigen Sie die persönlichen Benutzerrechte als "Wartungspersonal", "Planungsingenieur" bzw. als "Administrator".

Die folgenden Tabellen geben einen Überblick zu den Benutzergruppen und welche Benutzerrechte Sie benötigen, um die einzelnen Parameter konfigurieren zu können.

## 10.2.1 Einstellungen

<span id="page-156-0"></span>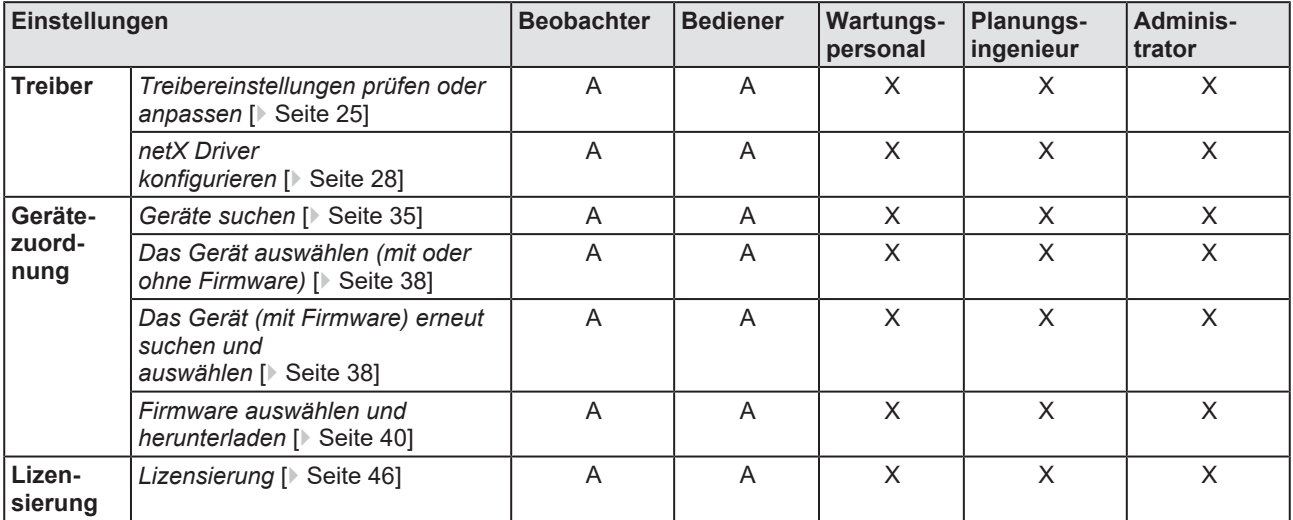

*Tabelle 46: Benutzerrechte Einstellungen (A = Anzeigen, X = Editieren, Konfigurieren)*

# 10.2.2 Konfiguration

<span id="page-157-0"></span>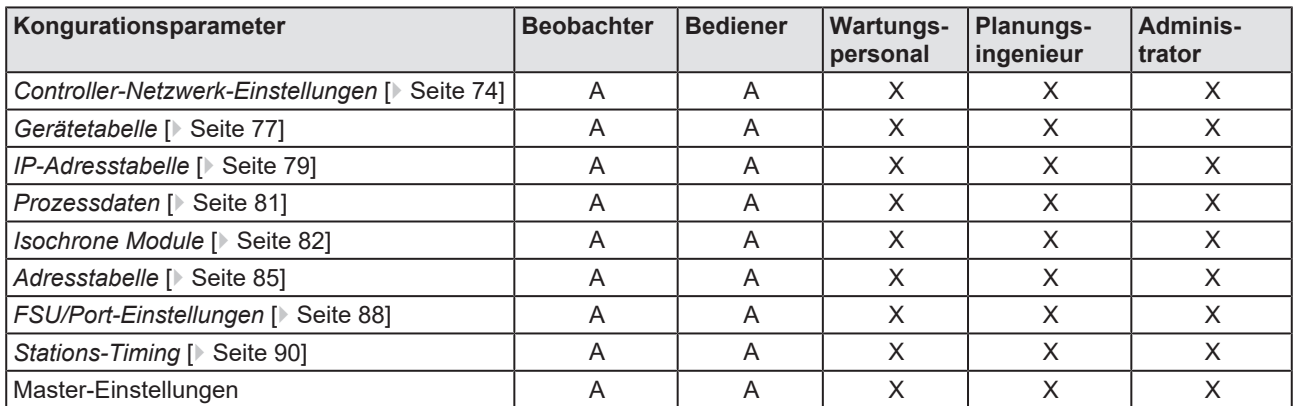

*Tabelle 47: Benutzerrechte Konfiguration (A = Anzeigen, X = Editieren, Konfigurieren)*

# 10.3 Namenscodierung

Der Name ist ein OctetString mit 1 bis 240 Octets. Ein Name kann ein oder mehrere Labels enthalten, die durch einen Punkt [.] getrennt werden.

Es gilt die Definition des IETF RFC 5890 und die folgende Syntax:

- 1 oder mehr Label, getrennt durch [.].
- · Die Gesamtlänge beträgt 1 bis 240.
- · Die Label-Länge beträgt 1 bis 63.
- · Labels bestehen aus [a-z0-9-].
- · Labels beginnen nicht mit [-].
- · Etiketten enden nicht mit [-].
- · Labels verwenden keine mehrfach verketteten [-] außer IETF RFC 5890.
- · Das erste Label hat nicht die Form "port-xyz" oder "port-xyz-abcde" mit a, b, c, d, e, x, y, z = 0...9, um eine falsche Ähnlichkeit mit dem Feld AliasNameValue zu vermeiden.
- Stationsnamen haben nicht die Form a.b.c.d mit a, b, c, d = 0...999.

# 10.4 Konventionen in diesem Dokument

## **Handlungsanweisungen**

- 1. Handlungsziel
- 2. Handlungsziel
	- $\triangleright$  Handlungsanweisung

### **Ergebnisse**

Zwischenergebnis

 $\Rightarrow$  Endergebnis

### **Piktogramme**

<span id="page-158-0"></span>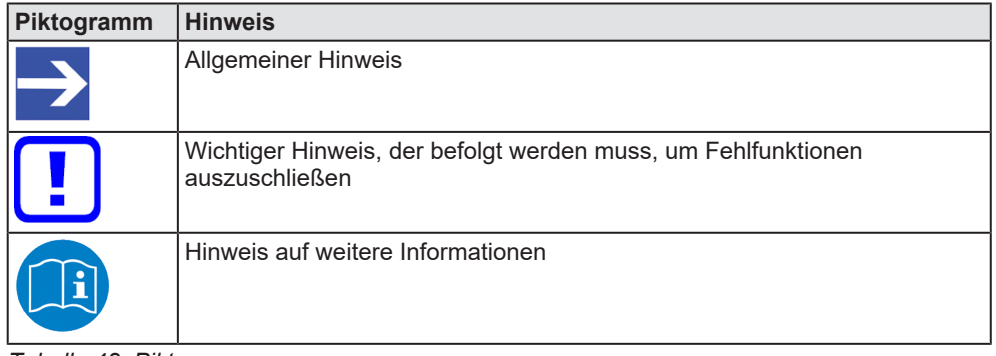

*Tabelle 48: Piktogramme*

### **Signalwörter**

<span id="page-158-1"></span>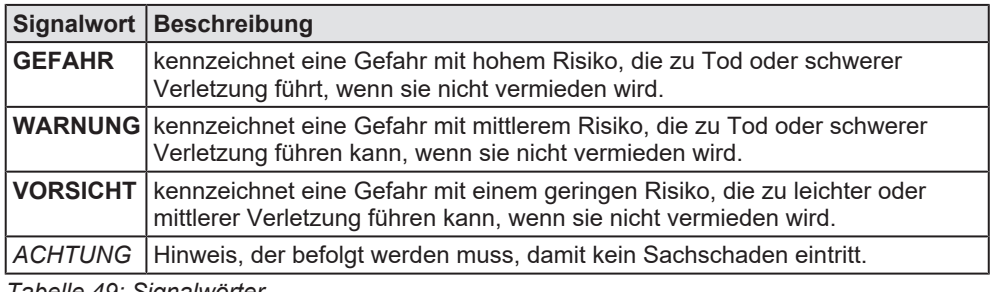

*Tabelle 49: Signalwörter*

# 10.5 Rechtliche Hinweise

## **Copyright**

© Hilscher Gesellschaft für Systemautomation mbH

Alle Rechte vorbehalten.

Die Bilder, Fotografien und Texte der Begleitmaterialien (in Form eines Benutzerhandbuchs, Bedienerhandbuchs, Statement of Work Dokument sowie alle weiteren Dokumenttypen, Begleittexte, Dokumentation etc.) sind durch deutsches und internationales Urheberrecht sowie internationale Handels- und Schutzbestimmungen geschützt. Sie sind ohne vorherige schriftliche Genehmigung nicht berechtigt, diese vollständig oder teilweise durch technische oder mechanische Verfahren zu vervielfältigten (Druck, Fotokopie oder anderes Verfahren), unter Verwendung elektronischer Systeme zu verarbeiten oder zu übertragen. Es ist Ihnen untersagt, Veränderungen an Copyrightvermerken, Kennzeichen, Markenzeichen oder Eigentumsangaben vorzunehmen. Darstellungen werden ohne Rücksicht auf die Patentlage mitgeteilt. Die in diesem Dokument enthaltenen Firmennamen und Produktbezeichnungen sind möglicherweise Marken bzw. Warenzeichen der jeweiligen Inhaber und können warenzeichen-, marken- oder patentrechtlich geschützt sein. Jede Form der weiteren Nutzung bedarf der ausdrücklichen Genehmigung durch den jeweiligen Inhaber der Rechte.

## **Wichtige Hinweise**

Vorliegende Dokumentation in Form eines Benutzerhandbuchs, Bedienerhandbuchs sowie alle weiteren Dokumenttypen und Begleittexte wurden/werden mit größter Sorgfalt erarbeitet. Fehler können jedoch nicht ausgeschlossen werden. Eine Garantie, die juristische Verantwortung für fehlerhafte Angaben oder irgendeine Haftung kann daher nicht übernommen werden. Sie werden darauf hingewiesen, dass Beschreibungen in dem Benutzerhandbuch, den Begleittexten und der Dokumentation weder eine Garantie noch eine Angabe über die nach dem Vertrag vorausgesetzte Verwendung oder eine zugesicherte Eigenschaft darstellen. Es kann nicht ausgeschlossen werden, dass das Benutzerhandbuch, die Begleittexte und die Dokumentation nicht vollständig mit den beschriebenen Eigenschaften, Normen oder sonstigen Daten der gelieferten Produkte übereinstimmen. Eine Gewähr oder Garantie bezüglich der Richtigkeit oder Genauigkeit der Informationen wird nicht übernommen.

Wir behalten uns das Recht vor, unsere Produkte und deren Spezifikation, sowie zugehörige Dokumentation in Form eines Benutzerhandbuchs, Bedienerhandbuchs sowie alle weiteren Dokumenttypen und Begleittexte jederzeit und ohne Vorankündigung zu ändern, ohne zur Anzeige der Änderung verpflichtet zu sein. Änderungen werden in zukünftigen Manuals berücksichtigt und stellen keine Verpflichtung dar; insbesondere besteht kein Anspruch auf Überarbeitung gelieferter Dokumente. Es gilt jeweils das Manual, das mit dem Produkt ausgeliefert wird.

Die Hilscher Gesellschaft für Systemautomation mbH haftet unter keinen Umständen für direkte, indirekte, Neben- oder Folgeschäden oder Einkommensverluste, die aus der Verwendung der hier enthaltenen Informationen entstehen.

### **Haftungsausschluss**

Die Hard- und/oder Software wurde von der Hilscher Gesellschaft für Systemautomation mbH sorgfältig erstellt und getestet und wird im reinen Ist-Zustand zur Verfügung gestellt. Es kann keine Gewährleistung für die Leistungsfähigkeit und Fehlerfreiheit der Hard- und/oder Software für alle Anwendungsbedingungen und -fälle und die erzielten Arbeitsergebnisse bei Verwendung der Hard- und/oder Software durch den Benutzer übernommen werden. Die Haftung für etwaige Schäden, die durch die Verwendung der Hard- und Software oder der zugehörigen Dokumente entstanden sein könnten, beschränkt sich auf den Fall des Vorsatzes oder der grob fahrlässigen Verletzung wesentlicher Vertragspflichten. Der Schadensersatzanspruch für die Verletzung wesentlicher Vertragspflichten ist jedoch auf den vertragstypischen vorhersehbaren Schaden begrenzt.

Insbesondere wird hiermit ausdrücklich vereinbart, dass jegliche Nutzung bzw. Verwendung von der Hard- und/oder Software im Zusammenhang

- · der Luft- und Raumfahrt betreffend der Flugsteuerung,
- · Kernspaltungsprozessen in Kernkraftwerken,
- · medizinischen Geräten die zur Lebenserhaltung eingesetzt werden
- und der Personenbeförderung betreffend der Fahrzeugsteuerung

ausgeschlossen ist. Es ist strikt untersagt, die Hard- und/oder Software in folgenden Bereichen zu verwenden:

- für militärische Zwecke oder in Waffensystemen;
- zum Entwurf, zur Konstruktion, Wartung oder zum Betrieb von Nuklearanlagen;
- in Flugsicherungssystemen, Flugverkehrs- oder Flugkommunikationssystemen;
- in Lebenserhaltungssystemen;
- in Systemen, in denen Fehlfunktionen der Hard- und/oder Software körperliche Schäden oder Verletzungen mit Todesfolge nach sich ziehen können.

Sie werden darauf hingewiesen, dass die Hard- und/oder Software nicht für die Verwendung in Gefahrumgebungen erstellt worden ist, die ausfallsichere Kontrollmechanismen erfordern. Die Benutzung der Hardund/oder Software in einer solchen Umgebung geschieht auf eigene Gefahr; jede Haftung für Schäden oder Verluste aufgrund unerlaubter Benutzung ist ausgeschlossen.

## **Gewährleistung**

Die Hilscher Gesellschaft für Systemautomation mbH übernimmt die Gewährleistung für das funktionsfehlerfreie Laufen der Software entsprechend der im Pflichtenheft aufgeführten Anforderungen und dafür, dass sie bei Abnahme keine Mängel aufweist. Die Gewährleistungszeit beträgt 12 Monate beginnend mit der Abnahme bzw. Kauf (durch ausdrückliches Erklärung oder konkludent, durch schlüssiges Verhalten des Kunden, z.B. bei dauerhafter Inbetriebnahme).

Die Gewährleistungspflicht für Geräte (Hardware) unserer Fertigung beträgt 36 Monate, gerechnet vom Tage der Lieferung ab Werk. Vorstehende Bestimmungen gelten nicht, soweit das Gesetz gemäß § 438 Abs. 1 Nr. 2

BGB, § 479 Abs.1 BGB und § 634a Abs. 1 BGB zwingend längere Fristen vorschreibt. Sollte trotz aller aufgewendeter Sorgfalt die gelieferte Ware einen Mangel aufweisen, der bereits zum Zeitpunkt des Gefahrübergangs vorlag, werden wir die Ware vorbehaltlich fristgerechter Mängelrüge, nach unserer Wahl nachbessern oder Ersatzware liefern.

Die Gewährleistungspflicht entfällt, wenn die Mängelrügen nicht unverzüglich geltend gemacht werden, wenn der Käufer oder Dritte Eingriffe an den Erzeugnissen vorgenommen haben, wenn der Mangel durch natürlichen Verschleiß, infolge ungünstiger Betriebsumstände oder infolge von Verstößen gegen unsere Betriebsvorschriften oder gegen die Regeln der Elektrotechnik eingetreten ist oder wenn unserer Aufforderung auf Rücksendung des schadhaften Gegenstandes nicht umgehend nachgekommen wird.

### **Kosten für Support, Wartung, Anpassung und Produktpflege**

Wir weisen Sie darauf hin, dass nur bei dem Vorliegen eines Sachmangels kostenlose Nachbesserung erfolgt. Jede Form von technischem Support, Wartung und individuelle Anpassung ist keine Gewährleistung, sondern extra zu vergüten.

### **Weitere Garantien**

Obwohl die Hard- und Software mit aller Sorgfalt entwickelt und intensiv getestet wurde, übernimmt die Hilscher Gesellschaft für Systemautomation mbH keine Garantie für die Eignung für irgendeinen Zweck, der nicht schriftlich bestätigt wurde. Es kann nicht garantiert werden, dass die Hardund Software Ihren Anforderungen entspricht, die Verwendung der Hardund/oder Software unterbrechungsfrei und die Hard- und/oder Software fehlerfrei ist.

Eine Garantie auf Nichtübertretung, Nichtverletzung von Patenten, Eigentumsrecht oder Freiheit von Einwirkungen Dritter wird nicht gewährt. Weitere Garantien oder Zusicherungen hinsichtlich Marktgängigkeit, Rechtsmängelfreiheit, Integrierung oder Brauchbarkeit für bestimmte Zwecke werden nicht gewährt, es sei denn, diese sind nach geltendem Recht vorgeschrieben und können nicht eingeschränkt werden.

## **Vertraulichkeit**

Der Kunde erkennt ausdrücklich an, dass dieses Dokument Geschäftsgeheimnisse, durch Copyright und andere Patent- und Eigentumsrechte geschützte Informationen sowie sich darauf beziehende Rechte der Hilscher Gesellschaft für Systemautomation mbH beinhaltet. Er willigt ein, alle diese ihm von der Hilscher Gesellschaft für Systemautomation mbH zur Verfügung gestellten Informationen und Rechte, welche von der Hilscher Gesellschaft für Systemautomation mbH offen gelegt und zugänglich gemacht wurden und die Bedingungen dieser Vereinbarung vertraulich zu behandeln.

Die Parteien erklären sich dahin gehend einverstanden, dass die Informationen, die sie von der jeweils anderen Partei erhalten haben, in dem geistigen Eigentum dieser Partei stehen und verbleiben, soweit dies nicht vertraglich anderweitig geregelt ist.

Der Kunde darf dieses Know-how keinem Dritten zur Kenntnis gelangen lassen und sie den berechtigten Anwendern ausschließlich innerhalb des Rahmens und in dem Umfang zur Verfügung stellen, wie dies für deren Wissen erforderlich ist. Mit dem Kunden verbundene Unternehmen gelten nicht als Dritte. Der Kunde muss berechtigte Anwender zur Vertraulichkeit verpflichten. Der Kunde soll die vertraulichen Informationen ausschließlich in Zusammenhang mit den in dieser Vereinbarung spezifizierten Leistungen verwenden.

Der Kunde darf diese vertraulichen Informationen nicht zu seinem eigenen Vorteil oder eigenen Zwecken, bzw. zum Vorteil oder Zwecken eines Dritten verwenden oder geschäftlich nutzen und darf diese vertraulichen Informationen nur insoweit verwenden, wie in dieser Vereinbarung vorgesehen bzw. anderweitig insoweit, wie er hierzu ausdrücklich von der offen legenden Partei schriftlich bevollmächtigt wurde. Der Kunde ist berechtigt, seinen unmittelbaren Rechts- und Finanzberatern die Vertragsbedingungen dieser Vereinbarung unter Vertraulichkeitsverpflichtung zu offenbaren, wie dies für den normalen Geschäftsbetrieb des Kunden erforderlich ist.

## **Exportbestimmungen**

Das gelieferte Produkt (einschließlich der technischen Daten) unterliegt gesetzlichen Export- bzw. Importgesetzen sowie damit verbundenen Vorschriften verschiedener Länder, insbesondere denen von Deutschland und den USA. Das Produkt/Hardware/Software darf nicht in Länder exportiert werden, in denen dies durch das US-amerikanische Exportkontrollgesetz und dessen ergänzender Bestimmungen verboten ist. Sie verpflichten sich, die Vorschriften strikt zu befolgen und in eigener Verantwortung einzuhalten. Sie werden darauf hingewiesen, dass Sie zum Export, zur Wiederausfuhr oder zum Import des Produktes unter Umständen staatlicher Genehmigungen bedürfen.

## 10.6 Warenmarken

Windows® XP, Windows® Vista, Windows® 7, Windows® 8, Windows® 8.1, Windows® 10 und Windows® 11 sind registrierte Warenmarken der Microsoft Corporation.

PROFINET® ist eine registrierte Warenmarke von PROFIBUS International, Karlsruhe.

CODESYS® ist eine registrierte Warenmarke der 3S-Smart Software Solutions GmbH, Deutschland.

Alle anderen erwähnten Marken sind Eigentum ihrer jeweiligen rechtmäßigen Inhaber. Die in diesem Dokument enthaltenen Firmennamen und Produktbezeichnungen sind möglicherweise Marken (Unternehmensoder Warenmarken) der jeweiligen Inhaber und können marken- oder patentrechtlich geschützt sein.

# Abbildungsverzeichnis

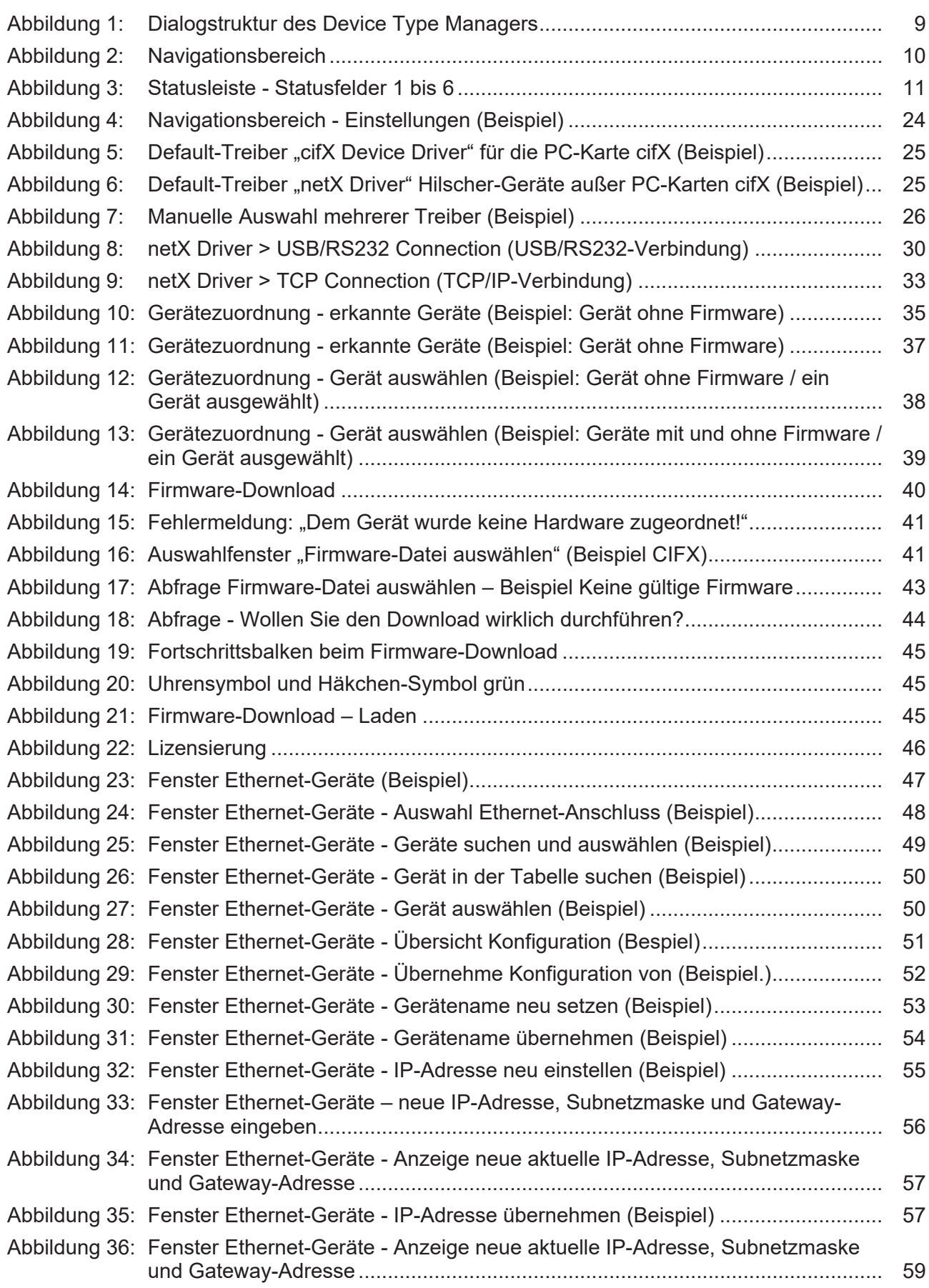

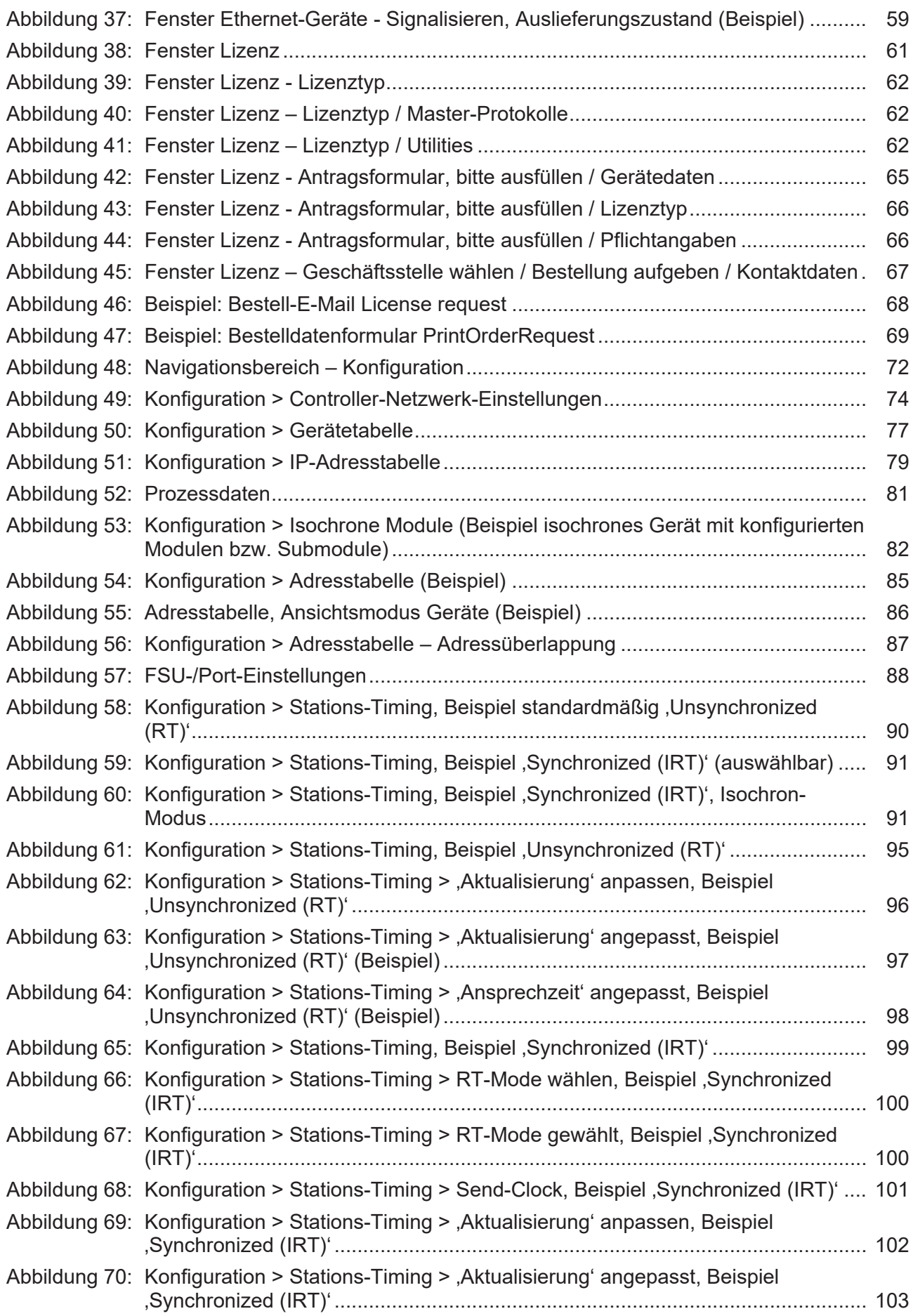

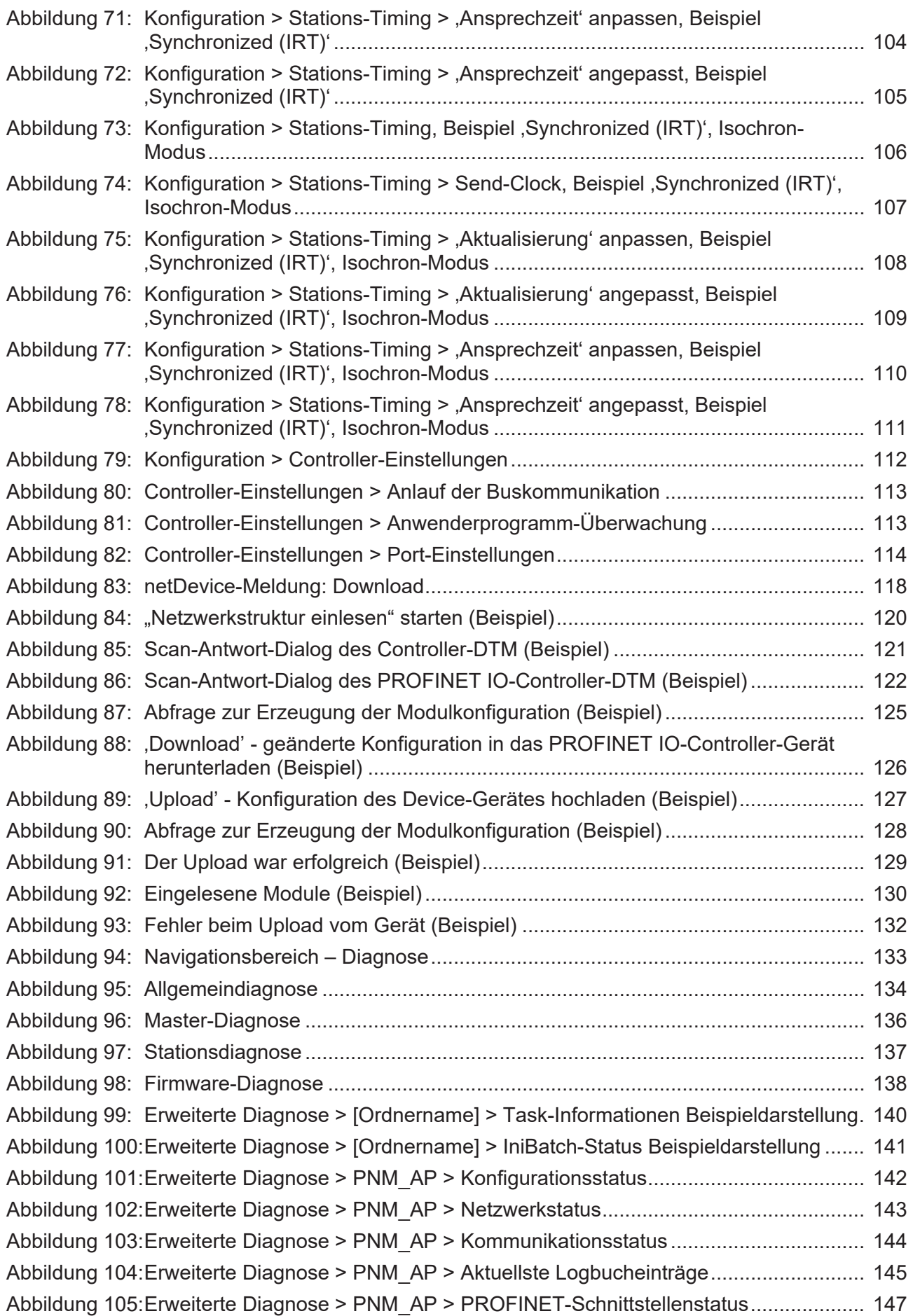

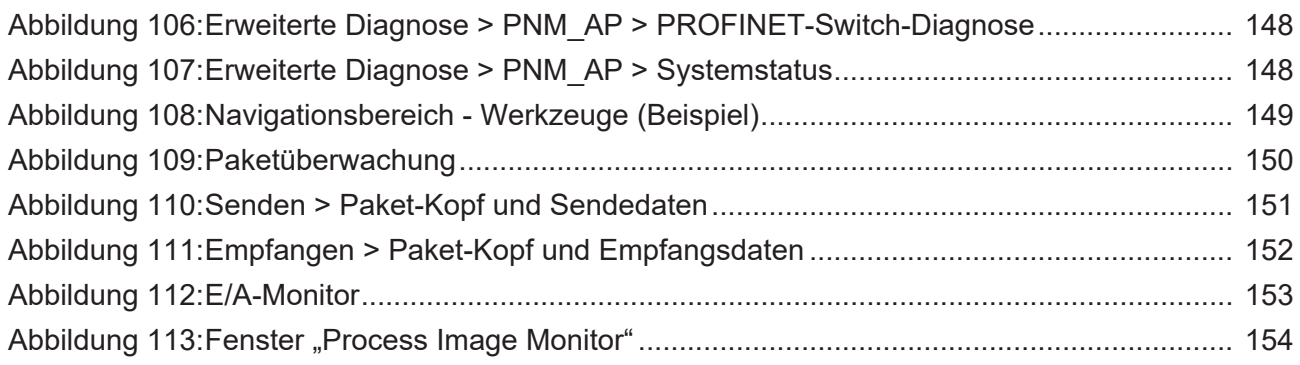

# **Tabellenverzeichnis**

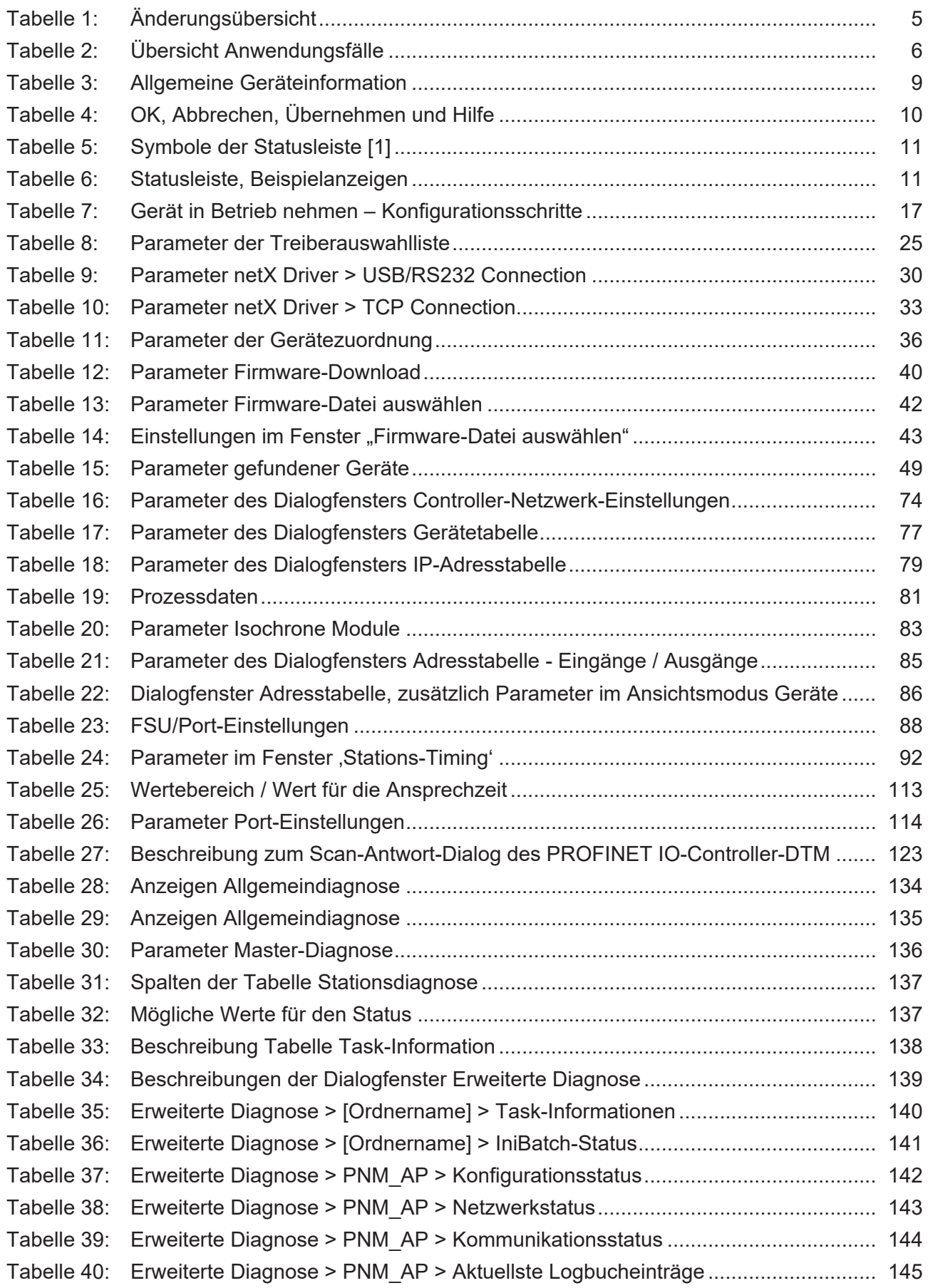

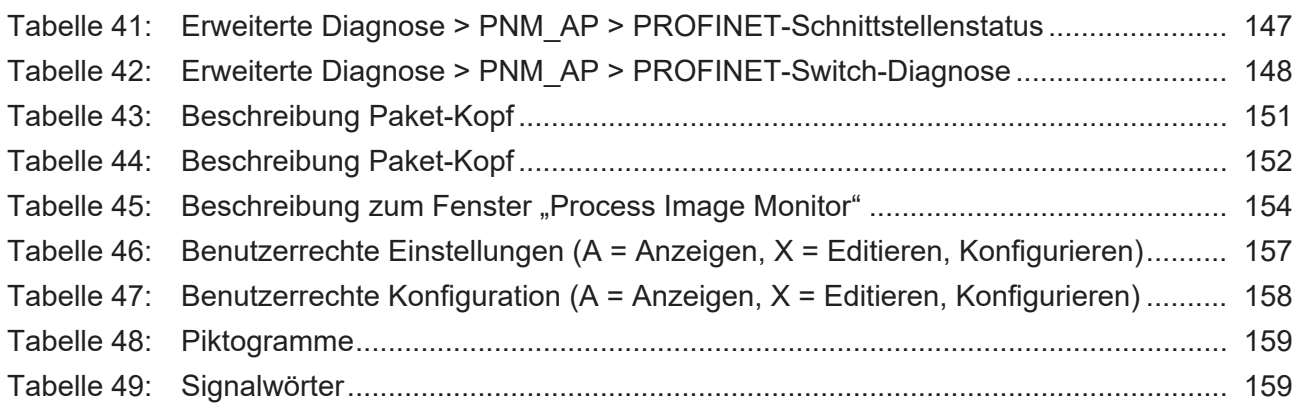

# <span id="page-169-0"></span>Glossar

<span id="page-169-2"></span><span id="page-169-1"></span>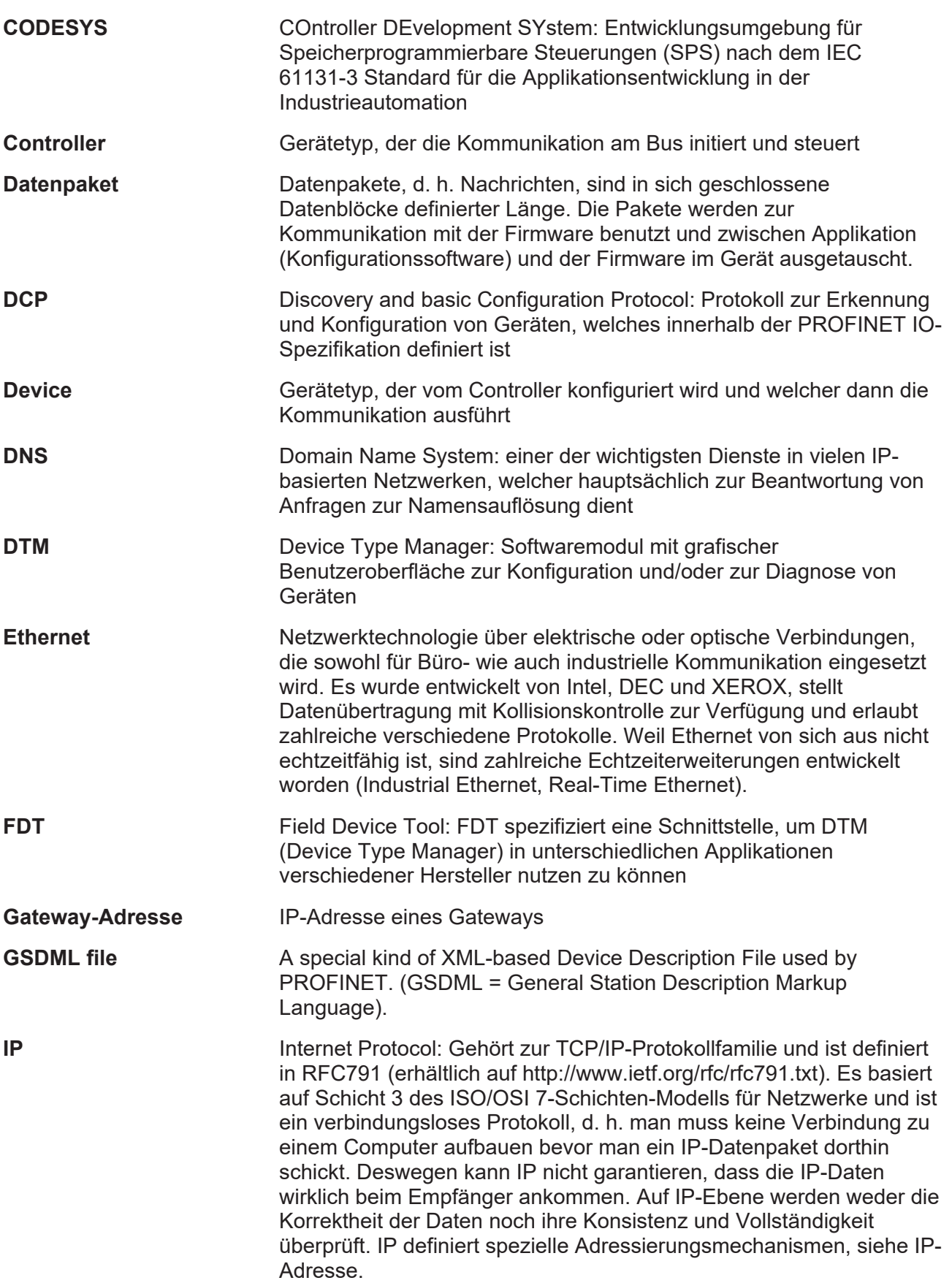

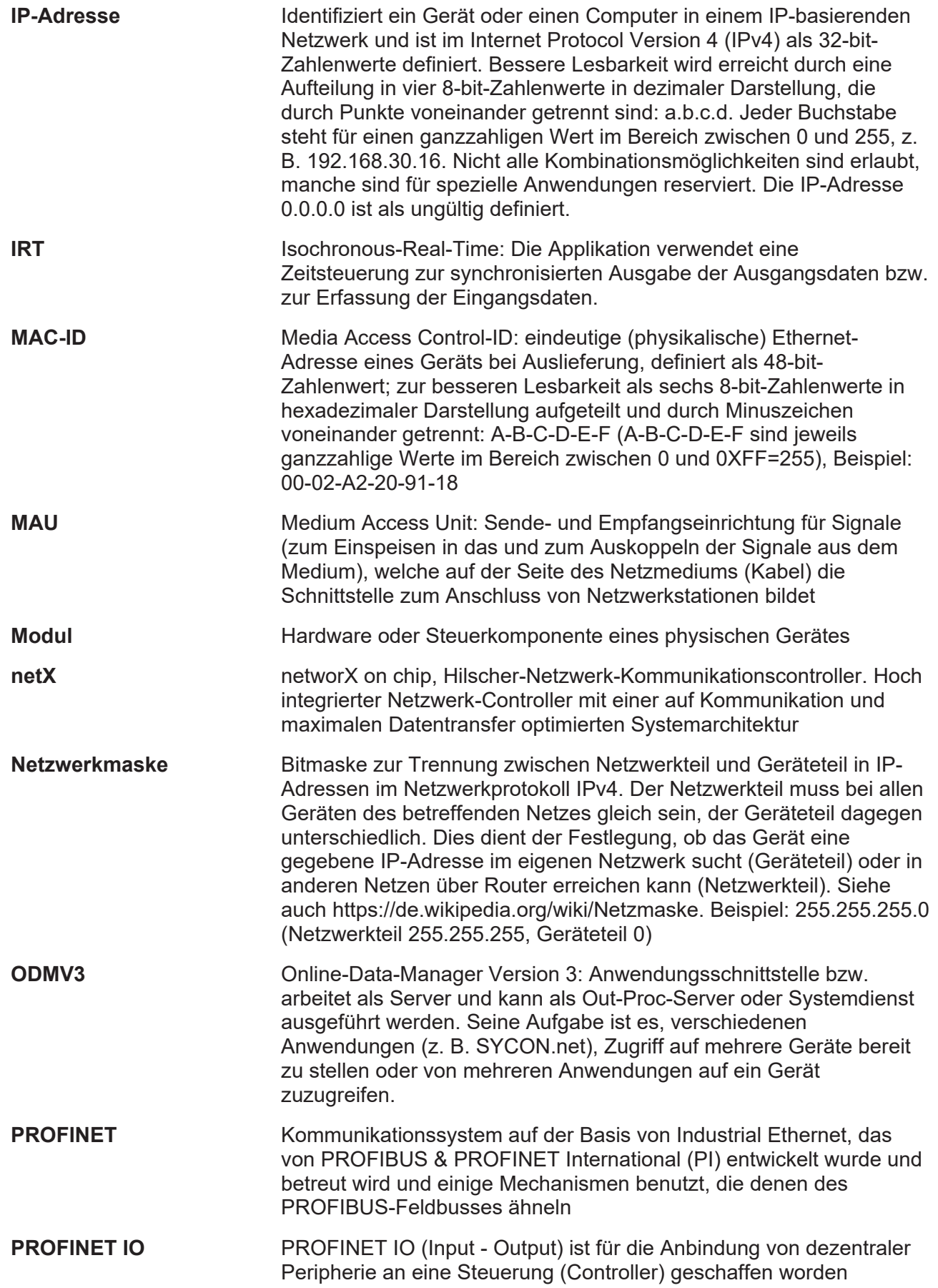

<span id="page-171-0"></span>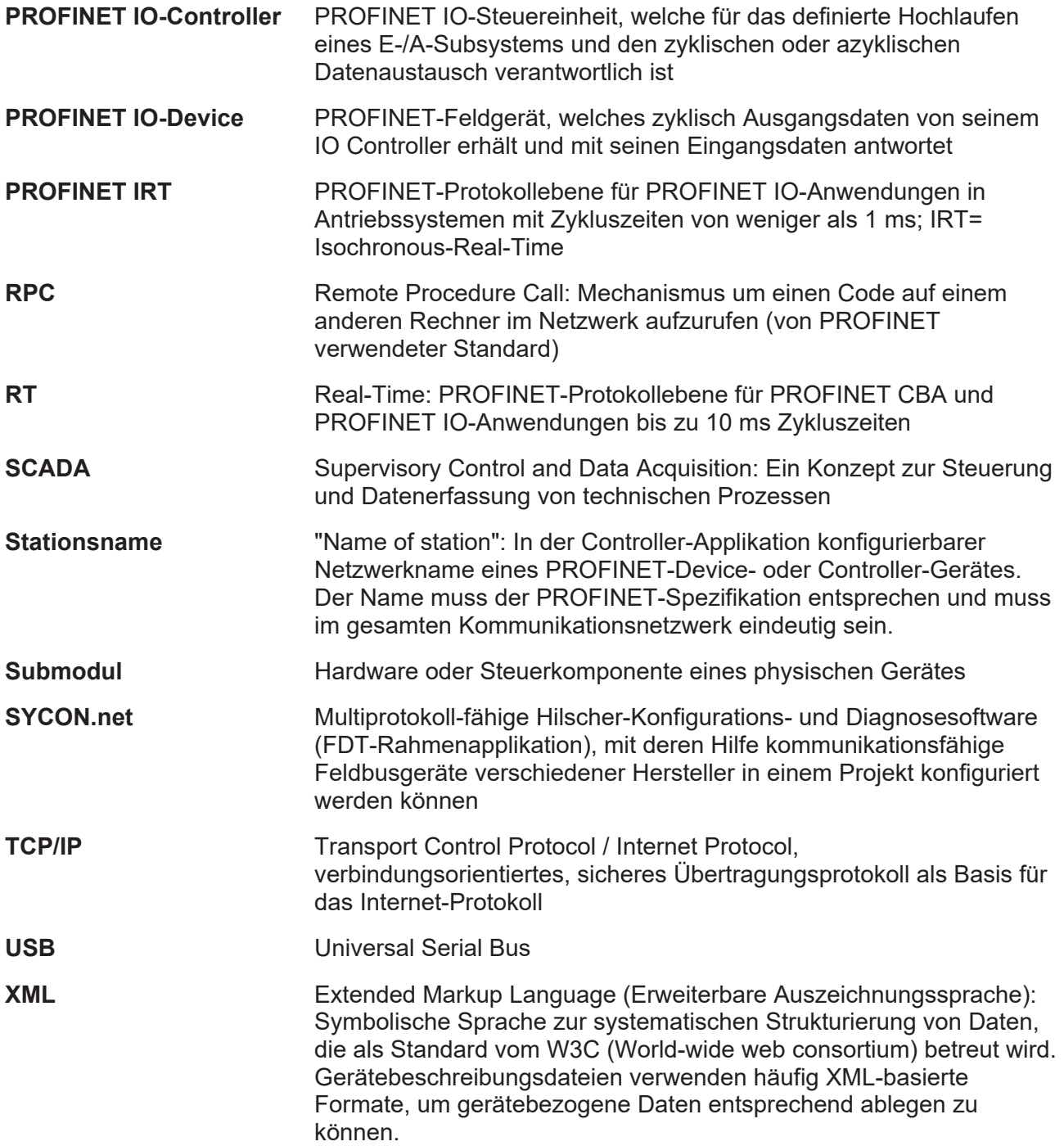

# Kontakte

#### **HAUPTSITZ**

#### **Deutschland**

Hilscher Gesellschaft für Systemautomation mbH Rheinstraße 15 65795 Hattersheim Telefon: +49 (0) 6190 9907-0 Fax: +49 (0) 6190 9907-50 E-Mail: [info@hilscher.com](mailto:info@hilscher.com)

#### **Support**

Telefon: +49 (0) 6190 9907-990 E-Mail: [hotline@hilscher.com](mailto:hotline@hilscher.com)

#### **NIEDERLASSUNGEN**

#### **China** Hilscher Systemautomation (Shanghai) Co. Ltd. 200010 Shanghai Telefon: +86 (0) 21-6355-5161 E-Mail: [info@hilscher.cn](mailto:info@hilscher.cn)

#### **Support**

Telefon: +86 (0) 21-6355-5161 E-Mail: [cn.support@hilscher.com](mailto:cn.support@hilscher.com)

#### **Frankreich**

Hilscher France S.a.r.l. 69800 Saint Priest Telefon: +33 (0) 4 72 37 98 40 E-Mail: [info@hilscher.fr](mailto:info@hilscher.fr)

#### **Support**

Telefon: +33 (0) 4 72 37 98 40 E-Mail: [fr.support@hilscher.com](mailto:fr.support@hilscher.com)

#### **Indien**

Hilscher India Pvt. Ltd. Pune, Delhi, Mumbai, Bangalore Telefon: +91 8888 750 777 E-Mail: [info@hilscher.in](mailto:info@hilscher.in)

**Support** Telefon: +91 020-24243777 E-Mail: [info@hilscher.in](mailto:info@hilscher.in)

#### **Italien**

Hilscher Italia S.r.l. 20090 Vimodrone (MI) Telefon: +39 02 25007068 E-Mail: [info@hilscher.it](mailto:info@hilscher.it)

#### **Support**

Telefon: +39 02 25007068 E-Mail: [it.support@hilscher.com](mailto:it.support@hilscher.com)

#### **Japan**

Hilscher Japan KK Tokyo, 160-0022 Telefon: +81 (0) 3-5362-0521 E-Mail: [info@hilscher.jp](mailto:info@hilscher.jp)

**Support** Telefon: +81 (0) 3-5362-0521 E-Mail: [jp.support@hilscher.com](mailto:jp.support@hilscher.com)

#### **Republik Korea**

Hilscher Korea Inc. 13494, Seongnam, Gyeonggi Telefon: +82 (0) 31-739-8361 E-Mail: [info@hilscher.kr](mailto:info@hilscher.kr)

#### **Support**

Telefon: +82 (0) 31-739-8363 E-Mail: [kr.support@hilscher.com](mailto:kr.support@hilscher.com)

#### **Österreich**

Hilscher Austria GmbH 4020 Linz Telefon: +43 732 931 675-0 E-Mail: [sales.at@hilscher.com](mailto:sales.at@hilscher.com)

**Support** Telefon: +43 732 931 675-0 E-Mail: [at.support@hilscher.com](mailto:at.support@hilscher.com)

#### **Schweiz**

Hilscher Swiss GmbH 4500 Solothurn Telefon: +41 (0) 32 623 6633 E-Mail: [info@hilscher.ch](mailto:info@hilscher.ch)

### **Support**

Telefon: +41 (0) 32 623 6633 E-Mail: [support.swiss@hilscher.com](mailto:support.swiss@hilscher.com)

#### **USA**

Hilscher North America, Inc. Lisle, IL 60532 Telefon: +1 630-505-5301 E-Mail: [info@hilscher.us](mailto:info@hilscher.us)

#### **Support**

Telefon: +1 630-505-5301 E-Mail: [us.support@hilscher.com](mailto:us.support@hilscher.com)